**IBM WebSphere Commerce Business Edition IBM WebSphere Commerce Professional Edition**

-M

# 移轉手冊 **Solaris 作業環境版**

(從 WebSphere Commerce Suite 5.1 移轉)

*5.5*

**IBM WebSphere Commerce Business Edition IBM WebSphere Commerce Professional Edition**

-M

# 移轉手冊 **Solaris 作業環境版**

(從 WebSphere Commerce Suite 5.1 移轉)

*5.5*

### 注意事項: -

在使用本資訊及其支援的產品之前,請先閱讀第177頁的『注意事項』的一般資訊。

### 第一版 (2003年9月)。

本版適用於 IBM WebSphere Commerce Business Edition for Solaris 5.5 版,以及適用於 IBM WebSphere Commerce Professional Edition for Solaris 5.5 版, 以及所有後續版本與修訂, 除非新版中另有提及。請確定您使用的是該產品層次 的正確版本。

請向 IBM 業務代表或向當地的 IBM 分公司訂購出版品。

IBM 歡迎您提供意見。您可以使用線上 IBM WebSphere Commerce 文件讀者意見表來傳送您的意見,其 URL 如下:

http://www..ibm.com/software/commerce/rcf.html

當您傳送資訊給 IBM 時,即授與 IBM 非獨占的資訊使用或公佈權利, IBM 不需對您負任何責任。

© Copyright International Business Machines Corporation 2001, 2003. All rights reserved.

# 目録

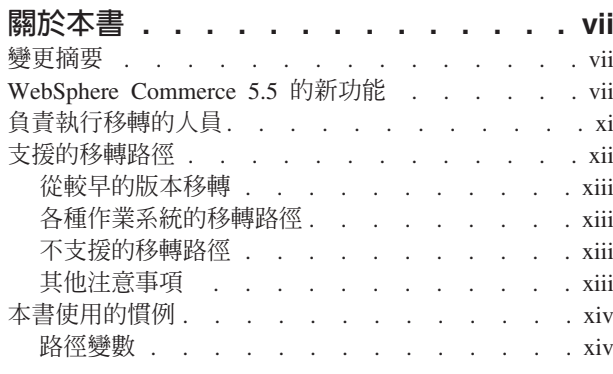

第 1 篇 必要的移轉步驟 . . . . . . . 1

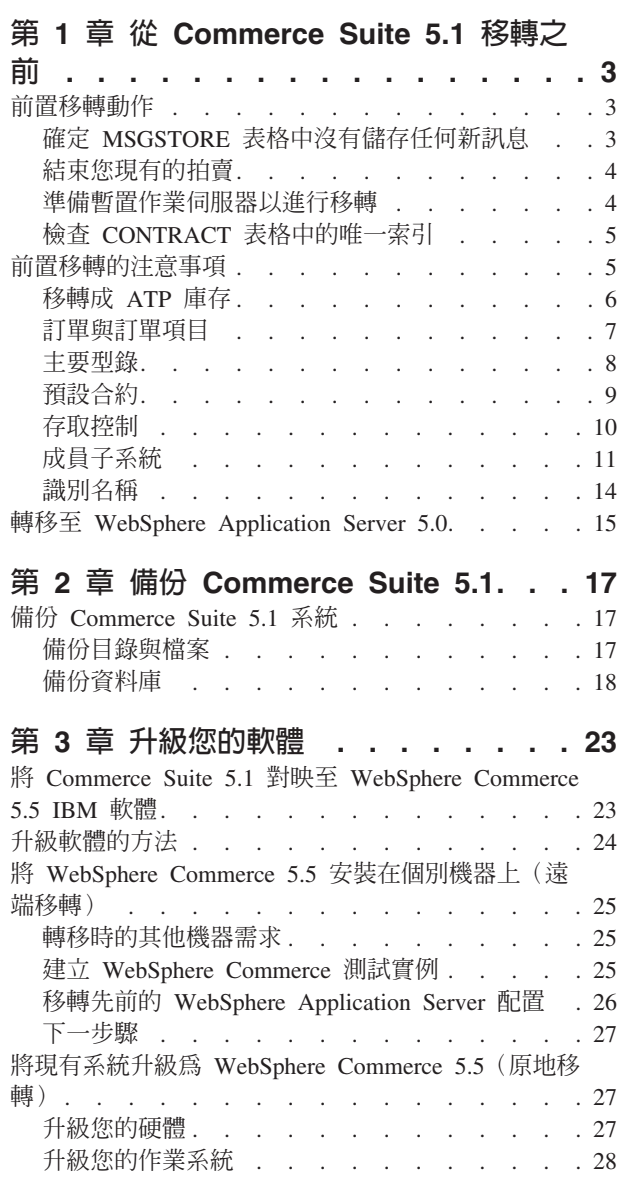

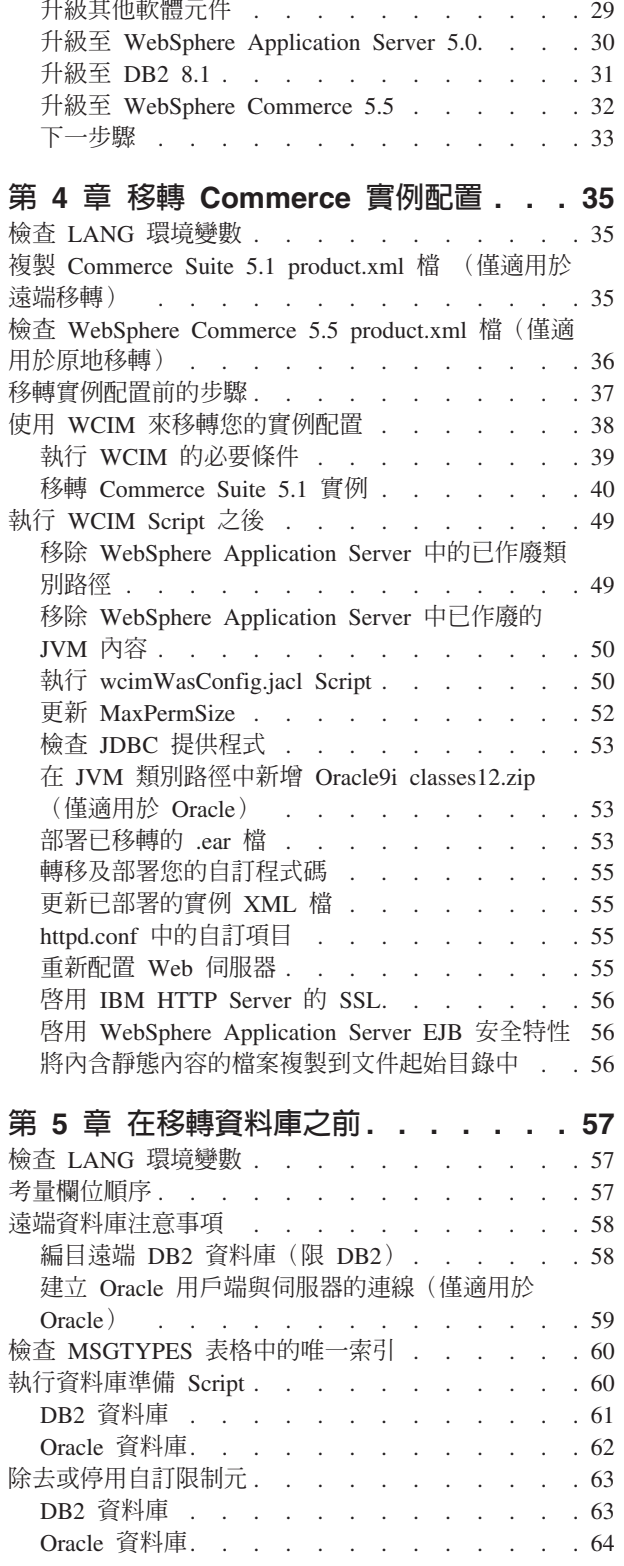

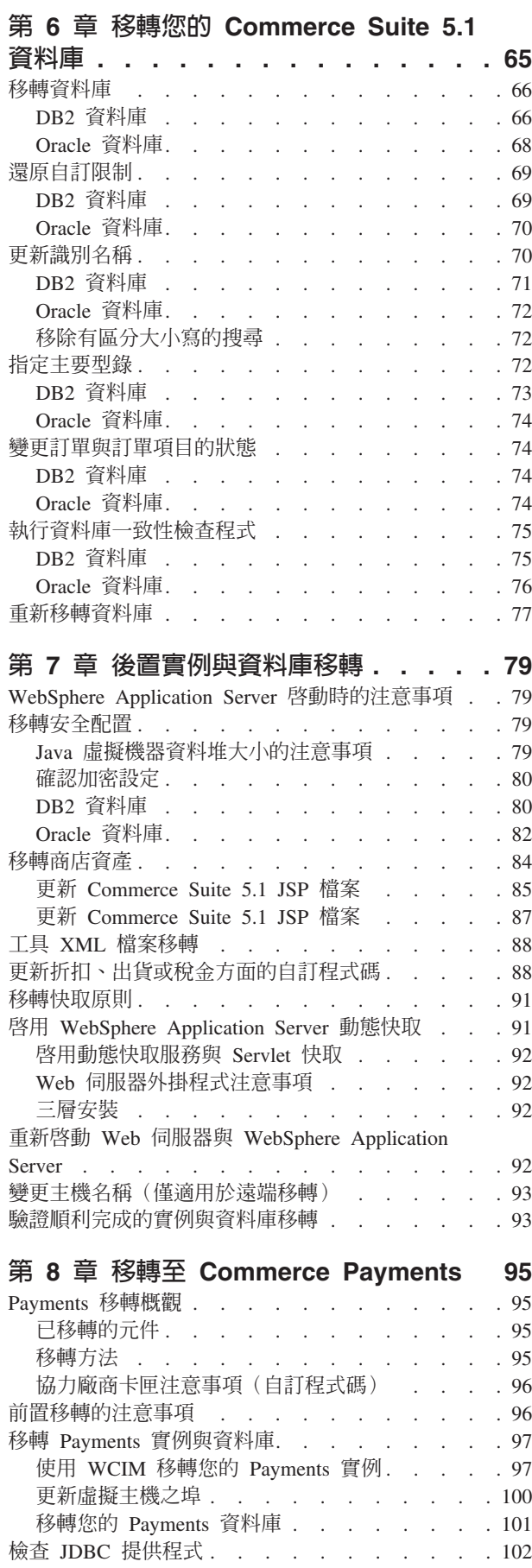

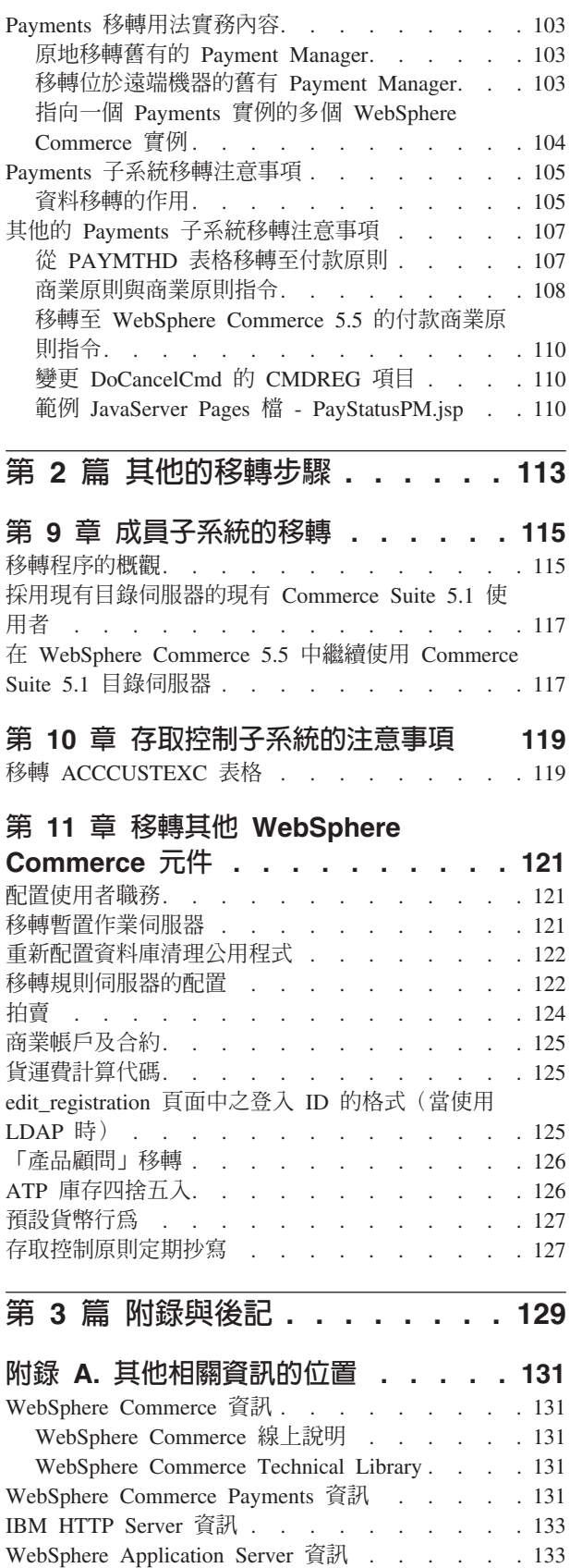

[DB2 Universal Database](#page-150-0) 資訊 . . . . . . . . [133](#page-150-0) 其他 IBM 出版品 [. . . . . . . . . . . . 133](#page-150-0)

# 附錄 B. 延伸資料移轉 Script . . . . . 135

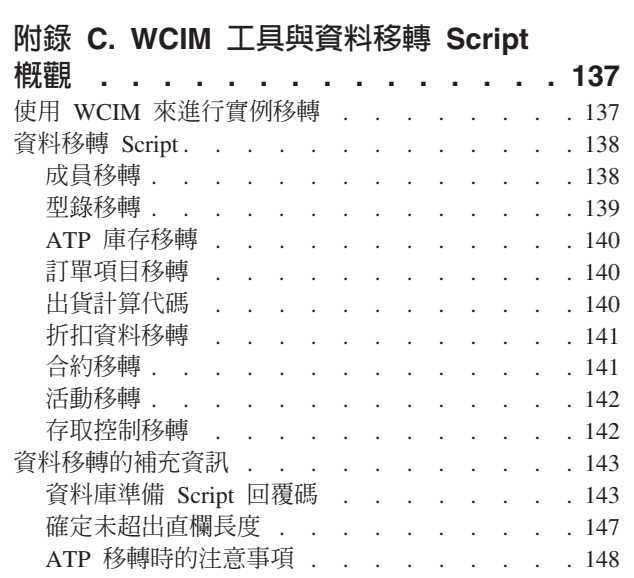

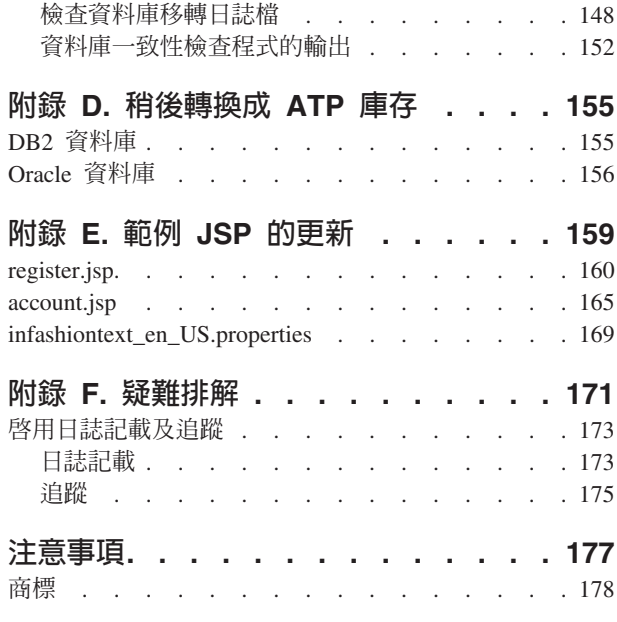

# <span id="page-8-0"></span>關於本書

本文件提供一些步驟,以說明如何在 Solaris 作業環境 上,將 IBM® WebSphere® Commerce Suite 5.1 移轉至 IBM WebSphere Commerce 5.5。如果您要將先前的 WebSphere Commerce Studio 版本移轉至 WebSphere Commerce Studio 5.5,請參閱 WebSphere Commerce Studio 移轉手冊。

本文件將先前的版次以及已套用至該版次的任何相關修正套件,統稱為 『Commerce Suite 5.1』。本文件將現行版次 WebSphere Commerce 5.5 稱作 『WebSphere Commerce 5.5』 或 『WebSphere Commerce』。

### 變更摘要

本「移轉手冊」及其任何更新版本可在 WebSphere Commerce Technical Library 網頁 (http://www.ibm.com/software/genservers/commerce/library/) 中取得。有關您的 WebSphere Commerce 修訂版的其他資訊,請參閱下列頁面:

• Business Edition

(http://www.ibm.com/software/genservers/commerce/wcbe/)

• Professional Edition

(http://www.ibm.com/software/genservers/commerce/wcpe/)

有關其他支援資訊,請造訪 WebSphere Commerce Support 網站  $(\text{http://www.ibm.com/software/genservers/commerce/support/}) \circ$ 

如果要瞭解產品的最新變更,請參閱也可以從上述網站取得的已更新產品 README 檔。有關如何安裝 WebSphere Commerce 5.5 及其支援產品的指示,請參閱 W*ebSphere* Commerce 安裝手冊。

本節中包含對本書的所有更新的摘要。

### WebSphere Commerce 5.5 的新功能

WebSphere Commerce 5.5 開始提供與 Commerce Suite 5.1 相關的重要加強功能以及 新特性。有關 WebSphere Commerce 5.5 所提供的新特性與加強功能的詳細資訊,請參 閱 5.5 版文件的 WebSphere Commerce 的新功能。下列清單是加強功能的摘要:

- 存取控制原則 -- 更新存取控制原則,包括組織型授權原則與原則群組定期抄寫。
- 進階折扣與促銷活動 -- 新的功能包括:爲簡易和複雜的折扣與促銷活動模型提供更 有彈性且容易自訂的組織架構。
- 分析功能與商業智慧 -- WebSphere Commerce Analyzer Advanced Edition 現在包含 WebSphere Commerce,以提供更複雜的資料擷取功能。
- 附件支援 -- 支援多種檔案附件格式。
- 商業模型 -- 包含「消費者市場」(企業對消費者)、「企業市場」(企業對企業) 和「經銷市場」,可在多家企業之間進行企業消費型商務交易。
- Catalog Manager -- 已不再包含 Web 編輯器。請使用 WebSphere Commerce 5.5 中 的「產品管理」工具。
- 通路管理 -- 新的「通路管理」特性新增了許多企業市場與經銷市場模型,以支援各 種交易對象之間的關係(例如轉銷商、配銷商、製造商和買方),以及這些對象彼 此之間的互動。
- 共同作業 -- 各種加強功能,包括對多重佇列的支援,以及讓「客戶服務代表」遞送 正在等候協助的客戶或設定其修先順序。
- 配置管理程式 -- 如今已含有用以建立 Oracle 表格空間與使用者,以及用以配置遠端 Web 伺服器的工具。在這個版次中,還新增了「密碼管理程式」工具。
- 優待券促銷活動 -- 各種加強功能,包括讓訪客使用優待券來扣款及抵用優待券,以 及讓「行銷經理」管理優待券的加強功能。
- 文件 -- WebSphere Commerce 5.5 新增兩本手冊:管理手冊以及範例商店手冊。適 用於程式開發人員的線上說明(例如 API 與指令參照資訊)已經與 WebSphere Commerce Studio 完全整合。WebSphere Commerce 說明系統已經針對「網站管理者」 和商業使用者來加以設計。API 和指令參照資訊已經移至 WebSphere Commerce Studio 說明中。
- 電子郵件活動 -- 加強功能包括:在商店層次退出電子郵件,而不是在網站層次,檢 視電子郵件活動的統計値,以及用來登錄電子郵件活動內容的使用者介面。
- 離埠訊息通知 -- 可讓您監視是否已傳送離埠訊息(包括電子郵件訊息)。
- 安裝 -- WebSphere Commerce 5.5 及其所有相關軟體現在可以透過 WebSphere Commerce Install Shield 來安裝。安裝方法有三種:典型、自訂和快速。「快速」安 裝方法可讓您快速安裝 WebSphere Commerce 以及以最少的使用者互動來建立 WebSphere Commerce 實例。
- InterChange Server 配接器 -- 舊稱 CrossWorlds®, IBM WebSphere InterChange Server (ICS) 配接器可提供一種新機制,來延伸 WebSphere Commerce 企業與 ICS 的整合。 透過這個配接器,WebSphere Commerce 可以透過 ICS 來傳送同步訊息至外部系統, 以便與外部系統整合。
- 日誌記載 -- 現在使用 WebSphere Application Server 日誌記載機能,亦即「JRas 日 誌記載工具集」。JRas 是由許多 Java™ 套件組成,可提供訊息日誌記載與診斷追蹤 基本功能,並且包含日誌程式、處理常式、格式製作器等。
- 傳訊 -- 已經移轉至 Java 2 Enterprise Edition 連接器架構 (J2EE/CA) 標準 (雖然現 有的訊息系統功能仍然相同)。
- WebSphere MQ -- WebSphere MQ 的現有接收程式 (即以往的 MQ 傳輸配接器) 如 今已可透過新的 Java 2 Enterprise Edition Connector Architecture (J2EE/CA) 基礎架 構,而和 JMS/MQ 相整合。WebSphere Commerce 5.5 支援 WebSphere MQ 5.3 版
- 組織管理主控台 -- 新增功能包括:搜尋組織,組織清單會列出符合搜尋準則的組織, 並且可將成員併入在成員隱含隸屬的群組中,或將他們排除在外。
- PRM 訊息 -- 採用代表「轉銷商」市場以及經銷市場模型的配銷商之間的商業流程的 PRM(夥伴關係管理)訊息。
- 產品顧問 -- 「產品顧問」作業新增了許多加強功能。
- 產品管理 -- 組合銷售、配套以及產品推銷連結已建立許多新的精靈和筆記本。您現 在可以使用精靈來執行建立作業,並使用筆記本來進行變更。
- 範例商店 -- 「流行館」和「工具屋」等現有的範例商店 (僅 Business Edition 才有 提供)已經強化,同時增加一個新的「CommercePlaza」商店 (僅適用於 Business Edition  $)$   $\circ$
- 商店開發 -- 「公佈」公用程式已經從「商店服務」移至「管理主控台」。「商店設 定檔」、「稅金」及「出貨」筆記本等都已經移至 WebSphere Commerce Accelerator, 讓您編輯資料庫中的即時資料,而不是在商店紀錄中進行。因此,已不再提供「商 店服務」。包裝與公佈功能現在更有彈性。
- 子系統 -- 請參閱 5.5 版文件的 WebSphere Commerce 的新功能,以取得關於子系統 變更的明細。
- 系統管理 -- 管理、問題判斷、日誌記載、傳訊和效能監視都有許多加強功能。
- Web 服務 -- Web 服務是自足式、自我描述的模組應用程式,可在 Web 上公佈、放 置及呼叫。可呼叫的 Web 服務功能可以是簡單的要求,也可以是複雜的商業程序。 一旦部署和登錄 Web 服務之後,其他應用程式可以探查及呼叫已部署的服務。Web 服務的基礎是許多標準組成,例如簡易物件存取協定 (SOAP)、Web 服務描述語言 (WSDL) 以及普及描述探索與整合 (UDDI) 登錄。您可以讓 WebSphere Commerce 當 作服務提供者,方法是將它的商業功能當作可供外部系統存取的 Web 服務。您也可 以讓 WebSphere Commerce 當作服務要求者, 方法是讓它呼叫外部系統所代管的 Web 服務。
- WebSphere Commerce Payments -- 舊稱爲 Payment Manager , WebSphere Commerce Payments 現在已經與 WebSphere Commerce 整合。因此, Payments 是 WebSphere Commerce 安裝與配置中的一部分。新增特性包括支援新的 Cassette for Paymentech。Cassette for VisaNet 可支援使用 SSL 閘道來處理透過網際網路的信用 卡交易。除了使用 「 Vital Processing Services」金融網路之外,它也能透過 「First Horizon Merchant Services」金融網路來處理交易。在 WebSphere Commerce Payments 中,已不再支援 SET™ 和 CyberCash 付款方法。
- WebSphere Commerce 職務 -- 這個版次的 WebSphere Commerce 新增了兩個職務: 通路經理和已登錄的客戶。

在您根據此「移轉手冊」中的說明,將 Commerce Suite 5.1 系統移轉到 WebSphere Commerce 5.5 之後,請參閱 WebSphere Commerce 5.5 線上說明以及其他產品文件, 以取得如何在已移轉的系統中使用這些特性的資訊。

除了上述功能之外,WebSphere Commerce 5.4 已開始採用與 WebSphere Commerce Suite 5.1 相關的重要加強功能與特性。WebSphere Commerce 5.5 則繼續使用屬於下列領域的 這些特性和加強功能。有關這些加強功能的詳細資訊,請參閱 IBM WebSphere Commerce 5.4 的新功能文件;此文件可在 WebSphere Commerce Technical

Library 網頁 (http://www.ibm.com/software/commerce/library/) 中取得。

• 共同作業

WebSphere Commerce 支援下列兩種共同作業功能:「共同工作區」與「客戶關懷」。

共同工作區是可供多方分享商業資訊的討論區,這些資訊像是:「買方」與「賣 方」(或「賣方」的「帳戶代表」)之間的合約條款協議,以及「賣方」組織中的 商業使用者之間的合約條款協議。共同工作區可透過 Lotus® QuickPlace® 支援非同步 通信。

「客戶關懷」使用 Lotus Sametime® 伺服器的同步文字介面,提供即時的客戶服務支 援。客戶可進入網站,並點選商店頁面中的鏈結連接「客戶服務代表 (CSR)」。如此 一來,雙方便可透過網際網路進行通信或聊天。

• 合約型商務

和 WebSphere Commerce 中之帳戶特性不同的是,合約是用來定義賣方與買方組織單 位之間的交易明細。合約中含有受該合約制約之所有客戶的相關訂單資訊:透過 WebSphere Commerce Accelerator,您的帳戶代表和業務經理有權控制為您商店所定 義的帳戶與合約。

• 庫存管理

庫存子系統是 WebSphere Commerce 中的一個元件,可提供即時的庫存管理。庫存子 系統提供功能來記錄關於從供應商收到的庫存資訊以及客戶退貨資訊、調整庫存數 量、決定處置被退回的庫存,以及出貨和接收庫存等。 WebSphere Commerce 可在下 列領域中支援庫存功能:

- 臨時的庫存收據
- 預期的庫存
- 庫存調整
- 發貨與出貨
- f
- 作業報告
- 庫存退貨與處置
- 組織管理主控台

這個買方介面可讓買方管理者核准其組織內的購物者,以及核准由這些購物者所下 的訂單。買方管理者也可以為其成員指定存取層次。

• 產品管理

WebSphere Commerce Accelerator 中的「產品管理」工具,可讓您利用各種精靈和筆 記本,來管理商店中的商品。「產品管理」工具取代了舊版本中的「型錄編輯 器」。透過 WebSphere Commerce Accelerator,您可以處理:

- 產品
- SKU
- 種類
- –
- 計價
- 報價要求(RFQ)

WebSphere Commerce Business Edition 可提供 RFQ 支援。這些要求會傳送至賣方 組織,以取得特定項目或大量採購的報價。當收到報價要求後,賣方組織將建立 RFQ 回應,以做出回應。訂單可從 RFQ 回應直接產生。您可以透過使用 XML 檔案,定 義及支配從接收到解析之間的 RFQ 流程,完整控制您的網站上如何處理 RFQ 支援。

• 包含 RMA 功能的退貨與退款

為了緩和客戶對購買的產品不滿意,商家或賣方可以提供退款。該項退款可以進而 用在新訂單中來置換商品(這和交換不同,目前尚不支援交換)。系統設定(可以 透過適當的安全層次置換)控制著各個項目是否可以退款、原來的商品是否需要退 還,以及退款金額。如果商家或賣方選擇的話,他們可以透過一個自行服務的介 面,以可架構的自動核准機制,或由客戶服務代表 (CSR) 的協助,發出一個「退回商 品授權」(RMA)。收到退回的商品後,可將其標示為無法使用,然後除去,也可以 退回倉庫,供應其他訂單。

• 搜尋加強功能

<span id="page-12-0"></span>WebSphere Commerce 含有一些搜尋方法,可提供搜尋功能給您的使用者和客戶使用。 下列是本系統提供的搜尋方法:

- 型錄搜尋
- 產品顧問
- WebSphere Commerce Accelerator 工具

在您根據此「移轉手冊」中的說明,將 Commerce Suite 5.1 系統移轉到 WebSphere Commerce 5.5 之後,請參閱 WebSphere Commerce 5.5 線上說明以及其他產品文件, 以取得如何在已移轉的系統中使用這些特性的資訊。

# 負責執行移轉的人員

由於移轉作業需要技術,這些大量的作業應該由「系統管理者」來執行。以下是不同 的使用者在移轉程序中預期要執行的職務摘要:

#### 系統管理者

知識和經驗:

- 熟悉程式設計(例如,Java、JavaServer Pages 等)
- 熟悉資料庫管理(DB2® 或 Oracle)
- Web 管理
- 熟悉系統架構

作業:

- 安裝、配置及維護 WebSphere Commerce
- 管理資料庫
- 管理 Web 伺服器
- · 控制存取
- 透過大量匯入或其他機制來管理資料更新

移轉程序的預期結果:

移轉程式和程序應該讓現行**系統資產**在最少的停機時間內移轉。

### 商店程式開發人員

知識和經驗:

- 熟悉程式設計
- 熟悉多媒體工具

作業:

- 建立和自訂商店
- 設定及自訂付款、出貨和課稅支援

移轉程序的預期結果:

移轉程式和程序應該讓現行**商店資產**在最少的停機時間內移轉。

#### 商店管理者

知識和經驗:

• 熟悉商業程序

<span id="page-13-0"></span>• 熟悉 Web

作業:

- 管理訂單
- 處理付款
- 協助購物者
- 維護線上商店
- 修改線上商店

移轉程序的預期結果:

可以在移轉之後使用從線上取得的資訊,如訂單和購物者。

#### 型錄管理者

知識和經驗:

- 為產品專家
- 熟悉 Web 及電腦
- 熟悉多媒體工具

### 作業:

- 建立商店型錄
- 建立及管理產品和種類
- 建立及管理計價機制
- 建立及管理報告

移轉程序的預期結果:

不必重建使用 Commerce Suite 5.1 的資訊。可針對型錄範圍來調整工具。

# 支援的移轉路徑

# 注意事項:

本手冊說明在 Solaris 平台上移轉至 WebSphere Commerce 5.5 Business Edition 或 Professional Edition 的程序。

已支援所有國家語言版本的下列移轉路徑:

- Commerce Suite 5.1 Pro Edition  $\overline{\mathfrak{D}}$  WebSphere Commerce 5.5 Professional Edition  $\overline{\mathfrak{R}}$ Business Edition
- WebSphere Commerce 5.5 亦支援從下列 Commerce Suite 5.1 修正套件層次進行移 轉:
	- Commerce Suite 5.1.1.1
	- Commerce Suite 5.1.1.2
	- Commerce Suite 5.1.1.3
	- Commerce Suite 5.1.1.4

<span id="page-14-0"></span>警告: 本「移轉手冊」中僅測試過上述的移轉路徑。本手冊不涵蓋從上述版本之後的 任何 Commerce Suite 5.1 版本移轉至 WebSphere Commerce 5.5,亦即,藉由套用任 何較新修正套件、臨時修正程式或其他加強功能來升級的任何 WebSphere Commerce 版 本。

請注意,您可以從 WebSphere Commerce 5.4 直接移轉到 WebSphere Commerce 5.5。 如果要從 WebSphere Commerce 5.4 移轉,請參閱 WebSphere Commerce 移轉手冊以 取得該路徑。

有關使用未來的修正套件、臨時修正程式或其他加強功能而產生的移轉問題,請參閱 WebSphere Commerce Support 頁面

(http://www.ibm.com/software/commerce/wscom/support/index.html)

# 從較早的版本移轉

本手冊說明上述支援移轉路徑的移轉程序。

系統不支援直接從較早的 Net.Commerce™ 或 Commerce Suite 版本移轉至 WebSphere Commerce  $5.5 \circ$ 

如果要從較早的 Net.Commerce 或 Commerce Suite 版本移轉,您必須先將現有的系統 移轉至上述其中一個已支援的層次,然後使用這份文件來移轉到 WebSphere Commerce  $5.5 \circ$ 

• 如果要從較早的 Net.Commerce 版本轉換及移轉到 Commerce Suite 5.1,請參閱 WebSphere Commerce Suite 5.1 移轉與轉移手冊。

# 各種作業系統的移轉路徑

WebSphere Commerce 5.5 可支援在同一個作業系統中移轉 Commerce Suite 5.1。特別 是可以從下列路徑進行移轉:

- $AIX^{\circledR} \ncong AIX$
- iSeries<sup> $m \equiv$ </sup> iSeries
- · Solaris 作業環境到 Solaris 作業環境
- Windows<sup>®</sup> 2000  $\overline{\oplus}$  Windows 2000
- Windows  $NT^{\circledast} \ncong$  Windows 2000

有關在上述任何平台移轉至 WebSphere Commerce 5.5 的步驟資訊,請參閱該平台的第 5.5 版的 WebSphere Commerce 移轉手冊。

WebSphere Commerce 5.5 不支援在不同的作業系統之間進行移轉;例如,從 Windows NT 上的 Commerce Suite 5.1 移轉至 Solaris 上的 WebSphere Commerce 5.5。

### 不支援的移轉路徑

WebSphere Commerce 5.5 不支援以下的移轉路徑:

• 從某個資料庫供應商產品移轉至另一個(例如,從 DB2 移轉到 Oracle)。

### 其他注意事項

• 當您將 WebSphere Commerce 5.5 系統安裝在已經安裝 Commerce Suite 5.1 的機器 時,會保留 Commerce Suite 5.1 的目錄。舊的版本並不會升級成 WebSphere Commerce 5.5 °

• 如果您有使用 Commerce Suite 5.1 中的 Java 或 Enterprise JavaBeans™ 物件所撰寫 的自訂程式碼或指令,您需要將它們重新部署到 WebSphere Commerce 5.5 所需的層 次。請參閱 WebSphere Commerce Studio 移轉手冊的「轉移您的自訂程式碼」一節。 這個轉移是必要的,因為您已經從 IBM WebSphere Application Server 3.5.x 移至 WebSphere Application Server  $5.0^{\circ}$ 

# <span id="page-15-0"></span>本書使用的慣例

本書使用下列標明慣例:

- 粗體字型表示指令或圖形式使用者介面(GUI)控制項,如欄位名稱、圖示或功能 表選項。
- 等寬字型表示您必須輸入完全相同的文字範例、檔名、目錄路徑與名稱。
- 斜體字是用來強調某些字詞。另外,以斜體字表示的名稱,必須以符合您系統的適 當值加以取代。當您看見以下這些名稱時,請根據說明將它們替代成您的系統值:

*host\_name*

您的 WebSphere Commerce 伺服器的完整主機名稱(例如, mymachine.mydomain.ibm.com 就是完整名稱)。

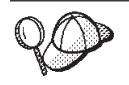

此圖示表示「要訣」- 此額外資訊有助您完成作業。

註: 除非另有指示,本文件中凡提及 "Commerce Suite 5.1" 應該是指 Commerce Suite  $5.1$  Commerce Suite 5.1.1.1  $\overrightarrow{\mathbb{R}}$  Commerce Suite 5.1.1.2<sup>o</sup>

# 路徑變數

本手冊使用下列變數來代表目錄路徑:

*HTTPServer1312\_installdir*

這個變數代表 Commerce Suite 5.1 提供的 IBM HTTP Server 1.3.12 版的實際 安裝目錄。預設安裝目錄如下:/opt/IBMHTTPD

*HTTPServer1326\_installdir*

這個變數代表 WebSphere Commerce 5.5 提供的 IBM HTTP Server 1.3.26 版 的實際安裝目錄。預設安裝目錄如下:/opt/IBMHttpServer

### *WAS35\_installdir*

這個變數代表 Commerce Suite 5.1 提供的 WebSphere Application Server 3.5.x 版的實際安裝目錄。預設安裝目錄如下:/opt/IBMWebAS

### *WAS50\_installdir*

這個變數代表 WebSphere Commerce 5.5 提供的 WebSphere Application Server 5.0 版的實際安裝目錄。預設安裝目錄如下:/opt/WebSphere/AppServer

#### *WCS51\_installdir*

這個變數代表 Commerce Suite 5.1 的實際安裝目錄。預設安裝目錄如  $\top$ :/opt/WebSphere/CommerceSuite

### *WC55\_installdir*

這個變數代表 WebSphere Commerce 5.5 的實際安裝目錄。預設安裝目錄如  $\overline{\mathrm{F}}$  : /opt/WebSphere/CommerceServer55

# WPM221\_path

這個變數代表 Commerce Suite 5.1 提供的前一版 WebSphere Commerce Payments (WebSphere Payment Manager 2.2) 的實際安裝目錄。預設安裝目錄 如下:/opt/PaymentManager

# Payments\_installdir

這個變數代表 WebSphere Commerce 5.5 提供的 WebSphere Commerce Payments 3.1.3 版的實際安裝目錄。預設安裝目錄如下:

/opt/WebSphere/CommerceServer55/Payments

# <span id="page-18-0"></span>- **1** g n-αBJ

「移轉手冊」本篇中的章節說明從 Commerce Suite 5.1 移轉至 WebSphere Commerce 5.5 所需的必要作業。這些包括:

- 第3頁的第 1 章, 『從 [Commerce Suite 5.1](#page-20-0) 移轉之前』
- 第17頁的第 2 章, 『備份 [Commerce Suite 5.1](#page-34-0)』
- 第23頁的第 3 章, 『升級您的軟體』
- 第35 頁的第 4 章, 『移轉 [Commerce](#page-52-0) 實例配置』
- 第65頁的第6章, 『移轉您的 [Commerce Suite 5.1](#page-82-0) 資料庫』
- 第 79 頁的第 7 章,『後置實例與資料庫移轉』
- 第 95 頁的第 8 章, 『移轉至 [Commerce Payments](#page-112-0)』

此外,第121 頁的第 11 章, 『移轉其他 [WebSphere Commerce](#page-138-0) 元件』說明您可視需要 執行的一些選用的後置移轉動作。

# <span id="page-20-0"></span>第 1 章 從 Commerce Suite 5.1 移轉之前

下列各節說明在您的 Commerce Suite 5.1 系統尚能運作下您必須完成的特定步驟。這 些章節亦會說明在您開始移轉至 WebSphere Commerce 5.5 前一些必須採行的注意事項。

重要事項

- 本手冊說明下列兩種實作移轉程序的方法:
	- $-$  原地移轉  $-$  需要單一機器
	- 遠端移轉 需要兩部機器

儘管原地方法因只需一部機器而較為方便,但大部份的使用者可能會發現,在 這種方法下系統的停機時間過久,特別是對正式作業網站而言。完整的移轉程 序期由下列兩個主要項目組成:

- 資料庫移轉 視資料庫大小而定(使用者數、產品數、訂單數、使用者流量 等),可能需要數小時。
- 程式碼移轉 程式碼的自訂與測試可能需要數天。

由於只要移轉開始,運作中的 Commerce Suite 5.1 網站即必須關閉,**因此如果** 運作中的網站相當在意停機時間,則建議採用遠端方法而非原地方法。不過, 如果是要在非運作中的網站進行移轉程序的自訂與測試,則原地方法較為合 滴。

- 如果您有使用 Commerce Suite 5.1 中的 Java 或 Enterprise JavaBeans 所撰寫 的自訂程式碼或指令,您需要將它們重新部署到 WebSphere Commerce 5.5 所 需的層次。請參閱 WebSphere Commerce Studio 移轉手冊的「轉移您的自訂程 式碼」一節。由於您是從 WebSphere Application Server 3.5.x 升級至 WebSphere Application Server 5.0, 因此必須執行這項轉移。
- 在您安裝 WebSphere Commerce 5.5 後,您必須安裝 IBM WebSphere Commerce 5.5.0.2 修正套件。這個修正套件含有移轉程序的修正與加強項目。這個修正套件 可從 [WebSphere Commerce Support](http://www.ibm.com/software/genservers/commerce/support/) 網站 (http://www.ibm.com/software/genservers/commerce/support/) 取得。請按一 下您所用版別的鏈結,並找出 Download 區段。然後下載這個修正套件,並按 照指示安裝。如果尚未安裝這個修正套件,則不應繼續進行本手冊中的移轉步 驟(例如,移轉您的實例或資料庫)。

# 前置移轉動作

在繼續進行本書其餘的移轉步驟前,在您系統仍運作於 Commerce Suite 5.1 層次的情 況下,請記得採取下列動作。

# 確定 MSGSTORE 表格中沒有儲存任何新訊息

在 Commerce Suite 5.1 中,當您傳送 SendTransacted 訊息時,會在資料庫的 MSGSTORE 表格中儲存一則訊息。一旦傳送訊息,就會將項目從資料庫中移除。事實上,這個表 <span id="page-21-0"></span>格中的資料會被視為是短暫的,因為這個表格中不應該有任何剩餘的訊息(除非某些 設定不正確)。在您的 Commerce Suite 5.1 系統中,您應該已經定期清理這個表格。

當您移轉至 WebSphere Commerce 5.5 時,就無法重覆使用這個表格中的資料。在關閉 原始的 Commerce Suite 5.1 實例前,您應該執行下列步驟。當原始系統沒有接受任何 進一步的訂單或要求時,您需要一段時間才能使系統穩定地進入中止狀態。在這段期 間,請依下列方式確定沒有任何新訊息儲存在 MSGSTORE 表格中:

- 1. 以「網站管理者」身份登入「管理主控台」。
- 2. 在「網站」或「商店」選項畫面中,選取**網站**。
- 3. 開啓「配置 傳輸」功能表。
- 4. 將每一個傳輸的狀態變更爲**非作用中**。
- 5. 重覆上述步驟來停用每一家商店的傳輸。 停用傳輸時,並不會停止傳送 MSGSTORE 表格中的訊息。它只會防止將新訊息儲存在 MSGSTORE 表格中。 排程器將試圖遞送 MSGSTORE 中的所有訊息。(在預設的情況下,排程器會每隔 5 分 鐘執行一次 SendTransactedMsg 工作,而重試次數是 3。) 在 15 分鐘後,MSGSTORE 中應該不會有任何訊息的重試次數大於零。
- 6. 使用下列 SQL 陳述式來檢查 MSGSTORE 中是否有任何剩餘項目的重試次數大於零: select count(distinct msgid) from msgstore where retries  $> 0$

select 陳述式會顯示仍有多少訊息是 Commerce Suite 5.1 需要遞送的。結果會是其 中包含數值結果為 0 (零) 或更大數字的一列、一直欄。

如果結果是 0 (零) ,就表示沒有暫置的訊息要遞送,而表格已經可以移轉。

如果結果大於 0 (零) ,表示 Commerce Suite 5.1 仍然正在嘗試遞送剩餘的訊息。 請注意,在這個計數到達 0 (零) 之後,如果您又重新執行這個 SQL,就不應該會 再遞增。如果您注意到結果繼續遞增,就表示並非所有的傳輸都已經關閉。請參閱 上述步驟來停用傳輸(您需要對網站以及所有的商店執行這個步驟)。

一旦 SQL select 陳述式傳回 0(零),您可以執行下列指令:

select count(distinct msgid) from msgstore where retries =  $0$  or retries =  $-1$ 

這個 select 陳述式會決定是否還有任何訊息尚未遞送。

如果結果是零,就表示沒有剩下任何訊息。

如果結果是大於零的任何數字,就表示 MSGSTORE 表格中仍有訊息。建議您刪除剩下 的訊息。(定期刪除剩下的訊息以清理這個表格,是一種良好的習慣。)

### 結束您現有的拍賣

如果您想將庫存呈現方式移轉成使用新的 ATP 庫存呈現方式,在移轉至 WebSphere Commerce 5.5 前,您必須先結束 Commerce Suite 5.1 系統中所有現存的拍賣。有關結 束拍賣的資訊,請參閱 Commerce Suite 5.1 線上說明中的「結束拍賣的出價」主題。

### 準備暫置作業伺服器以進行移轉

在移轉前,您的暫置作業伺服器資料庫必須和 Commerce Suite 5.1 正式作業資料庫同 步。您可以執行下列之一:

- <span id="page-22-0"></span>• 在移轉資料前,先執行暫置延伸公用程式指令 (stagingprop)。請參閱 Commerce Suite 5.1 線上說明中的「暫置延伸公用程式指令」,以取得關於執行公用程式的其他資訊。
- 如果您不想將所做的變更延伸到資料庫上,則可使用暫置複製公用程式指令 (stagingcopy),以同步處理您的資料庫。(此選項通常耗時頗久。)有關執行此公 用程式的進一步資訊,請參閱 Commerce Suite 5.1 線上說明中的「暫置複製公用程 式指令」主題。

若為 Oracle 上的暫置作業資料庫,*在您安裝 WebSphere Commerce 5.5* 後,您必須編 輯 *WC55\_installdir/*bin 目錄中的 migratedb.oracle.sh.txt 檔,並將 STAGING=no 一 行改為 STAGING=ves。

在同步處理您的暫置作業伺服器資料庫後:

- 清理暫置作業資料庫來加速移轉(選用)。 如果要加速暫置作業伺服器資料庫移轉,請執行「暫置複製」公用程式 (stagingcopy) 並使用 -cleanup\_stage\_db \_only\_ 選項。有關如何執行暫置複製公用 程式的詳細說明,請參閱 Commerce Suite 5.1 線上說明中的「暫置作業伺服器指令」 一節中的資訊。
	- **註:** 您必須除去所有自訂的觸發指令。否則,在移轉暫置作業資料庫期間,這些觸 發指令可能會執行,而造成意外的問題。您必須記得這些觸發指令,且如果必 要的話,在您移轉暫置作業資料庫後,重新套用這些觸發指令。
- 使用第 65 頁的第 6 章, 『移轉您的 [Commerce Suite 5.1](#page-82-0) 資料庫』中所說明的資料 庫移轉 Script 來移轉您的暫置作業伺服器。移轉這個資料庫的程序與移轉您的正式作 業資料庫的程序類似。

# 檢查 CONTRACT 表格中的唯一索引

WebSphere Commerce 5.5 的 CONTRACT 表格中的唯一索引,目前是根據下列直欄來建 構:

- NAME
- MEMBER ID
- MAJORVERSION
- MINORVERSION
- ORIGIN

如果 MEMBER ID、MAJORVERSION、MINORVERSION 和 ORIGIN 值在兩個或多個列中是相同 的,您需要確定 CONTRACT 表格中的 NAME 直欄在這些列中是不同的,以確定它們的唯 一性。否則,從 Commerce Suite 5.1 移轉資料時可能會發生問題。

# 前置移轉的注意事項

下列各節標示出在您開始移轉程序前,WebSphere Commerce 5.5 中一些您必須注意的 關鍵項目。

### <span id="page-23-0"></span>重要事項

採用系統所提供的資料庫移轉組織架構的資料庫移轉,是從 Commerce Suite 5.1 移 轉至 WebSphere Commerce 5.5 的程序中的重要一環。在您開始移轉 Commerce Suite 5.1 資料庫前,強烈建議您檢視第 138 頁的『資料移轉 [Script](#page-155-0)』中的資料庫移 轉 Script 的說明,並瞭解它在移轉資料庫時所用的設定。

# 移轉成 ATP 庫存

WebSphere Commerce 舊版中所提供的作業指令介面,可讓您檢查與更新可用的庫存層 次。預設的作業指令實作採用 INVENTORY 表格來記錄可用的庫存層次。此項舊有的功能 層次稱為相容模式庫存。

# 表 1. 相容模式庫存

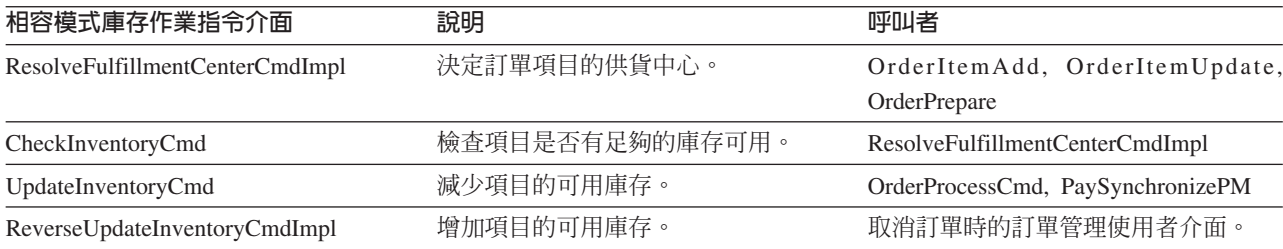

WebSphere Commerce 5.5 中的新作業指令介面強化了這項功能(最先在 WebSphere Commerce 5.4 中開始強化),讓您可以檢查、配置可用或預期的庫存項目或進行補貨。 新的預設作業指令實作會採用 RECEIPT、RADETAIL 與其他相關表格中的資訊。當檢查項 目或為項目補貨時,會取得預估的供應時間。此強化功能可稱為約定交付 (ATP) 庫存。 如果未準時起始付款,則配置與補貨訂單可以過期。

### 表 2. 約定交付 (ATP) 庫存

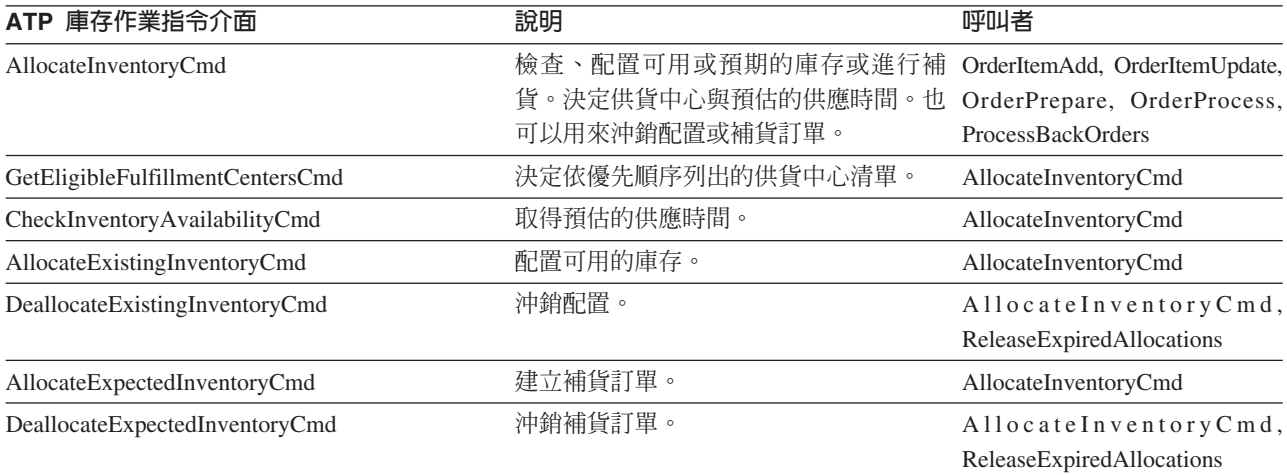

OrderItemAdd、OrderItemUpdate 與 OrderPrepare 指令具有新參數,可讓呼叫者檢查、 配置或補貨庫存或進行補貨,或者沖銷配置或補貨訂單。 OrderProcess 容許配置任何 尚未配置與補貨之 OrderItem 的庫存,如果無法配置,則會對庫存進行補貨。

<span id="page-24-0"></span>表 3. ATP 庫存指令

| 啓用 ATP 庫存的指令                  | 強化的 ATP 功能   | 預設動作   |
|-------------------------------|--------------|--------|
| OrderItemAdd, OrderItemUpdate | 檢杳、配置、補貨、沖銷。 | 檢杳。    |
| <b>OrderPrepare</b>           | 檢杳、配置、補貨、沖銷。 | 配置或補貨。 |
| <b>OrderProcess</b>           | 配置或補貨。       | 不適用。   |

STORE 表格中的新直欄 ALLOCATIONGOODFOR 用以在商店中啓用 ATP 庫存功能。當此直 欄值為零時,則會啓用「相容模式庫存」。當其值大於零,則會啓用 ATP 庫存。此值 指出如果尚未起始付款,則在過了幾秒後,配置與補貨訂單即告過期。當您將資料庫 從 Commerce Suite 5.1 移轉至 WebSphere Commerce 5.5 時,您可選擇要移轉成 ATP 庫存。如果您如此做,INVENTORY 表格中的資訊將會移到 RECEIPT 表格中,且 STORE.ALLOCATIONGOODFOR 會設為其預設値 (43,200 秒或 12 小時)。

在資料庫移轉期間 WebSphere Commerce Suite 5.1 INVENTORY 表格中的型錄項目(如: 產品、DynamickitBean 或組合銷售) 將不會移至 WebSphere Commerce 5.5 RECEIPT 表 格;這是因為 WebSphere Commerce 5.5 庫存功能不支援它們。WebSphere Commerce Suite 5.1 INVENTORY 表格中唯有屬於套裝銷售或項目的型錄項目,才會在資料庫移轉期 間移至 WebSphere Commerce 5.5 RECEIPT 表格。新 ATP 功能只支援這類型錄項目。

如果此刻您選擇不要移轉成 ATP 庫存,您可在日後使用 migrateATP Script 來執行此 項作業。有關此 Script 的說明,請參閱第 155 頁的附錄 D, 『稍後轉換成 [ATP](#page-172-0) 庫存』。

### 訂單與訂單項目

您必須執行下列兩項與您 Commerce Suite 5.1 訂單或訂單項目有關的前置移轉注意事 項:

• 訂單或訂單項目處於 M 狀態(亦即,購物者已起始付款,日庫存更新成功,但訂單或 訂單項目尙未獲得授權)。

在此情況下,在您移轉之前,您應視情況完成、刪除或取消訂單或訂單項目。通 常,處於此狀態的訂單或訂單項目純粹是在等待授權以便繼續進行,且其處於 M 狀態 的時間不長。不過,如果授權失敗或者遭到拒絕,則仍會留在此狀態下。如果您移 轉這些處於 M 狀態的訂單與訂單項目,在您重新啓動移轉後的實例後,WebSphere Commerce 5.5 會將 PayResetPMCmd 指令當成排定工作來執行,以清理這些訂單與訂 單項目。

- 訂單或訂單項目處於 C 狀態 (亦即,已授權付款) 。 如果項目確已完成且已出貨,您應將訂單或訂單項目移至最終的 S 狀態 (亦即,訂單 項目已出貨)。這可避免在 WebSphere Commerce 5.5 中重新配置訂單項目。 在資料庫移轉程序期間,只要有訂單的狀態為 C,則資料庫移轉 Script 會在  $WC55$  installdir/instances/instance\_name 目錄中產生一個 ctos.sql Script。ctos.sql Script 會將任何處於 C 狀態下的訂單或訂單項目從狀態 C 改為 S。 在下列情況下,您應執行 ctos.sql Script:
	- 如果您使用 ATP 選項執行資料庫移轉 Script: 在移轉後,您必須在重新啓動 Web 伺服器與 WebSphere Commerce Server -instance\_name 應用程式伺服器之前,先執行 ctos.sql Script。
	- 如果您在沒有使用 ATP 選項下執行資料庫移轉 Script 並完成移轉,在您執行已移 轉的系統後,您決定要移轉成 ATP 庫存:

<span id="page-25-0"></span>如果您在移轉至 WebSphere Commerce 5.5 後執行 migrateATP Script,則會產生 ctos.sql Script。在此情況下,您必須在重新啓動 Web 伺服器與 WebSphere Commerce Server -- *instance name* 應用程式伺服器前,先執行此 Script。

雖然您可以使用 WebSphere Commerce Accelerator 工具來檢視與編輯處於 C 狀態下 的已移轉訂單與耳,但不建議您使用這些工具來編輯它們。如果您試著使用 這些工具來編輯(當訂單或訂單項目已完成時,您便不應該執行此動作),則可能 會發生無法復原的錯誤。在此情況下,訂單狀態會變成 E (CSR 編輯 - 客戶服務代 表正在處理訂單)或 T (暫時 - 訂單管理使用者介面所用,以暫時備份訂單) 。CSR 可檢視 E 狀態下之訂單的摘要,以找出 T 狀態下之訂單的訂單號碼。T 狀態下的訂 單是原始訂單(以工具編輯前)的備份。CSR 可印出此 T 狀態下的訂單以供參考, 並使用 Commerce Accelerator 手動重建客戶的訂單。

請注意移轉 Script 不會讓 C 狀態下的訂單項目連結指定的項目 (ITEMSPC),這是因 為假設已完成的訂單項目數量龐大(數以百萬計),如此做可能會降低效能。

### 主要型錄

在 WebSphere Commerce Suite 5.1 中,型錄系統不需要結構化的型錄資料。由於 WebSphere Commerce 5.4 引進了主要型錄,WebSphere Commerce 5.5 需要以某種方 式來建構型錄資料。

在 WebSphere Commerce 5.5 中,主要型錄是管理您商店商品的中心位置。您要置於商 店中的每一項皆含於主要型錄中。此單一型錄含有所有產品、項目、關係與您商店中 所要銷售之每一項的標準價格。

WebSphere Commerce 系統中的所有商店都必須有主要型錄。您可以讓多個商店共用主 要型錄,並且在需要時為多個商店定義多個主要型錄。除了建立主要型錄以方便管理 型錄外,您也可以為了方便顯示,而選擇建立一或多個導覽型錄。導覽型錄可包含與 主要型錄相同的項目,但其結構可為了客戶顯示而具備更高的彈性。您可以擁有不限 數量的導覽型錄。不過,由於這個主要型錄是用來管理您的線上商品,建議您亦將主 要型錄當成您的導覽型錄,以便將維護工夫降至最少。

您可以使用產品管理工具來檢視與管理您的主要型錄。

有關建立與管理主要型錄的其餘資訊,請在完成移轉後參閱 WebSphere Commerce 5.5 線上說明。

### 重要的結構注意事項

為了使用 WebSphere Commerce 5.5 型錄工具 (如:產品管理工具) , 您的主要型錄必 須符合下列條件:

- 主要型錄必須是正常的樹狀結構,亦即,不可以循環。這意味著您必須避免下列這 類情況:上層種類 A 的子種類為 B。請注意,B 與 B 的任何子種類不能是 A 的 上層種類。
- 您不可將產品歸類在多個種類下。如果要將產品置於多個種類下,請使用導覽型 錄。
- 某產品下的所有項目必須歸類在該產品所屬的同一種類下。
- 產品管理工具僅能處理主要型錄。

# <span id="page-26-0"></span>型錄資訊的移轉

如果您目前在 Commerce Suite 5.1 商店中使用一份型錄,則資料庫移轉 Script 會指定 該型錄做為您商店的主要型錄。

如果您目前在 Commerce Suite 5.1 商店中使用多份型錄,您必須開始考慮要指定哪份 型錄做爲移轉後商店的主要型錄。您可依照第 [72](#page-89-0) 頁的『指定主要型錄』中的說明,使 用 choosemc.sql Script 來完成此項指定。

# 執行資料庫移轉 Script 時的含意

型錄管理的工具 (在 WebSphere Commerce 5.5 「管理主控台」中的「產品管理」工具) 會使用產品作為起點。所有的產品都有屬性集,而具有這些共同屬性的任何項目都可 以新增至產品下面。

在 Commerce Suite 5.1 中,並不要求任何項目都必須屬於產品。在資料庫移轉的前置 移轉階段,前置移轉 Script 會檢查您的 Commerce Suite 5.1 資料庫中是否有任何孤立 項目。亦即,您的 Commerce Suite 5.1 資料庫是否包含沒有任何母項產品的項目。

在移轉至 WebSphere Commerce 5.5 時:

• 如果您不要資料庫移轉 Script 對每一個孤立項目建立一個產品:

您需要利用共同屬性來群組項目,並且在開始移轉至 WebSphere Commerce 5.5 前建 立產品。您需要將資料移入下列表格:

- CATENTRY (建立 ProductBean)
- CATENTDESC(產品說明)
- CATENTREL(產品與其項目之間的關係)

這個方法的優點包括:

- 您已經將項目組織到產品下,因此在移轉至 WebSphere Commerce 5.5 以後,並 不需要重組您的項目。
- 需要管理的產品較少。
- 如果您選擇要使用預設的移轉 Script 動作:

如果您想要讓提供的資料移轉 Script 為一個孤立項目建立一個產品,以作為預留位 置,您可以在移轉後使用 WebSphere Commerce 5.5 產品管理工具來管理產品,然後 將具有類似屬性的項目新增至產品中。您可以將具有類似屬性的新項目組織到同一 個產品下:

這個方法的優點是可以讓您利用 WebSphere Commerce 5.5 產品管理工具的所有功 能。這個方法的含意包括:

- 您需要同時管理預留位置產品以及項目。
- 您的資料庫空間的磁碟空間需求將會比之前更大。移轉 Script 工具將無法判斷哪 些項目應該群組到哪些產品之下,因此會針對每一個孤立項目來建立一個*預留位* 置產品。您可能需要重組您的預留位置產品以及項目關係。預留位置產品中的 SKU (Partnumber) 是根據孤立項目的產品編號而定(項目的 P-Partnumber)。

預設合約

**Business** 

<span id="page-27-0"></span>WebSphere Commerce 5.4 納入了條款來提供合約支援,這項支援一直沿用到 WebSphere Commerce 5.5。移轉程序會為您的系統建立一份預設合約,其行為與特性和 WebSphere Commerce Suite 5.1 商業流程一樣(例如,貨運費)。

一般而言,由於會自動建立預設合約,因此在移轉程序期間您不必採取任何動作。如 果您需要為商業程序建立額外的合約,在移轉到 WebSphere Commerce 5.5 之後,請使 用 WebSphere Commerce Accelerator 來建立合約。請參閱 WebSphere Commerce 5.5 線上說明中的「建立新合約」一節。

### 存取控制

存取控制是商務網站的整體安全與流程控制中不可或缺的一環。網站管理者與參與組 織必須控制哪些參與者可對系統中的哪些物件執行哪些動作。為了提高可自訂性,而 將存取控制決策從用以操作商業物件的程式碼中獨立出來,WebSphere Commerce 5.5 資 源層次型存取控制是以原則為基礎,而不再採取 Commerce Suite 5.1 中的程式設計方 式。

在 WebSphere Commerce 5.5 中,是透過 GUI這些原則儲存在 WebSphere Commerce 5.5 資料庫中。當您啓動 WebSphere Commerce 5.5 系統時,即會將之載入到記憶體中。

以下是針對 WebSphere Commerce 5.4 開始採用的 WebSphere Commerce 5.5 中的存 取控制所作的重要改進:

- 為了增加彈性,存取控制原則已從用以操作商業物件的程式碼中獨立出來。
- 存取控制模型中建有階層性存取控制。
- 所有存取控制原則是以下列群組為基礎:

ActionGroup > ResourceGroup > AccessGroup  $\circ$ 

此外,如今您可將組織明確地定期抄寫至原則群組中,如此一來,該組織即可全面控 制它所套用的原則。

如果您已習慣 Commerce Suite 5.1 所實作的指令層次型存取控制,且您無意變更任何 程式碼:

- 您必須將 Commerce Suite 5.1 存取控制表格移轉至適當的原則和原則群組。為了能 正常執行,您必須依照第 65 頁的第 6 章,『移轉您的 [Commerce Suite 5.1](#page-82-0) 資料庫』 中的說明來執行資料庫組織架構移轉。如果沒有如此做,則將不會移轉某些自訂指 令與檢視畫面的存取控制原則。
- 如果您已改寫 getResourceOwners() 方法,就指令層次型存取控制而言,則所傳回的 每一個資源擁有者將作爲可保護資源(指令)的擁有者。
- 如果您未改寫 getResourceOwners() 方法,如果在指令環境定義中已指定 storeId 的 話,則可保護資源(指令)的擁有者會是商店擁有者。如果指令環境定義中未指定 storeId,則會採用根組織。
- 如果您已改寫 checkPermission() 方法,在執行指令層次型存取控制後將呼叫此方 法。

如果您想採用 WebSphere Commerce 5.5 中的資源層次型存取控制,除了上述步驟外, 您還必須依上述實作 getResources() 方法。此外,如果您要移轉任何現有指令,您可 能需移除您自己的 getResourceOwners() 實作 (如果您有實作的話) 。就指令層次型存 取控制而言,使用商店擁有者或網站組織應已足夠。資源層次型存取控制可執行較好 的存取控制層次。

有關存取控制的進一步資訊,請參閱第[119](#page-136-0)頁的第 10 章, 『存取控制子系統的注意事 項1。

# <span id="page-28-0"></span>成員子系統

WebSphere Commerce 5.5 與 WebSphere Commerce Suite 5.1 間的重要差異是在 WebSphere Commerce 5.5 中,每一位使用者與組織實體成員皆必須有一個上層成員(為 另一組織實體)。這可讓使用者與組織實體構成一個成員階層。成員群組不屬於成員 階層中的一部份,因此沒有上層成員。

在移轉程序期間,資料庫移轉 Script 會根據下列來判斷使用者與組織實體的上層(與更 上層):

- 使用者是否有記錄存在於 BUSPROF 表格中,以及是否有 ORG\_ID 與 ORGUNIT\_ID 直 欄的值。
- 組織實體在 ORGENTITY 表格中的 MEMBER\_ID 直欄値。

在判斷出使用者與組織實體的上層(與更上層)結果後,會在 MBRREL 表格中移入資料, 以擷取成員階層。WebSphere Commerce 5.5 商業邏輯採用成員階層。因此,您應確定 資料庫中某些直欄含有適當值,如此才能正確判斷其成員階層。資料庫移轉 Script 會按 如下來判斷使用者與組織實體的上層 (與更上層):

- 如果使用者在 BUSPROF 表格中存有記錄,且其設定檔類型為 B(B2B 使用者):
	- 以 ORGUNIT\_ID 做爲上層成員 ID(如果不是空値的話)。
	- 如果 ORGUNIT\_ID 爲空値,則以 ORG\_ID 做爲上層成員 ID (如果不是空値的話)。
	- 如果 ORGUNIT ID 與 ORG ID 皆爲空値,則以預設組織組織實體 (ORGENTITY) 做爲 上層成員。

在移轉程序期間如果要避免指定預設組織做為您 B2B 使用者的上層,在移轉前,您 應掃描 Commerce Suite 5.1 BUSPROF 表格,並試著填寫 ORGUNIT ID 與 ORG ID 直 欄。不建議您以預設組織做爲 B2B 使用者的上層組織實體。如果您無法在 BUSPROF 表格中填寫某些已登錄使用者的 ORGUNIT ID 與 ORG ID 直欄,您應將這些已登錄使 用者的設定檔類型從 B (B2B 使用者) 改為 C (B2C 使用者) 。

USERS 表格中之 PROFILETYPE 直欄的有效値為:空値、B 或 C:

- B (登錄為 B2B 使用者)
- C (登錄為 B2C 使用者)
- 空值(無設定檔資料)

如果您曾自訂 Commerce Suite 5.1 程式碼,且此程式碼未設定您使用者的設定檔類 型,您應清理 USERS 表格中的 PROFILETYPE 直欄。而在 WebSphere Commerce 5.5 中,建議您:

- 將 B2C 使用者置於預設組織下,並將其設定檔類型設為 C。一般而言,B2C 使用 者在 BUSPROF 表格中沒有記錄,且以預設組織做為其上層。
- 將 B2B 使用者的設定檔類型設為 B,在 BUSPROF 表格中設定記錄,並以適當的 組織實體做為其上層。不建議您將 B2B 使用者置於預設組織下。

此外,請確定您已將管理者 (亦即,這類使用者在 USERS 表格中的登錄類型為 A 或 S,且有項目存在於 ACCMBRGRP 表格中) 的設定檔類型設為 B。

- 如果使用者在 BUSPROF 表格中沒有記錄,則資料庫移轉 Script 會將其上層組織實體 設爲預設組織。
- 在 ORGENTITY 表格中的組織實體方面,會以 MEMBER\_ID 直欄做為其上層成員 ID (如 果不是空值的話)。如果 MEMBER\_ID 直欄為空値,則會將其上層成員設為根組織。 由於新 MBRREL 表格內含已登錄使用者與組織實體的記錄,資料庫移轉 Script 會單獨 使用 MBRREL 表格的內容來判斷成員階層。請注意,MBRREL 表格中不含一般使用者、 訪客使用者與成員群組的記錄。

在移轉期間,資料庫移轉 Script 會執行如下的一致性檢查:當使用者在 BUSPROF 表 格中存有記錄時,如果 ORG\_ID 與 ORGUNIT\_ID 直欄非空值,則 Script 會從 ORGUNIT ID 開始, 使用 ORGENTITY 表格在組織階層中尋查, 直到發現 MEMBER ID 中 含有空值或含有同於 ORGENTITY\_ID 的值為止。它會檢查 ORGENTITY 表格中的 MEMBER\_ID 直欄是否和 BUSPROF 表格中的 ORG\_ID 直欄相同。若不是,則 Script 會 通知使用者更正其間的不一致。

# 成員子系統的其他注意事項

- 在移轉至 WebSphere Commerce 5.5 期間,會將 MEMBER 表格中的 STATE 直欄設成 如下:
	- 若為訪客使用者(其登錄類型為 G),移轉 Script 會將 STATE 設為空值。
	- 若為已登錄的使用者(其登錄類型為 R),移轉 Script 會將 STATE 設為已核准。
	- 若為組織實體,移轉 Script 會將 STATE 設為已核准。
	- 若為成員群組,移轉 Script 會將 STATE 設為空值。

由於會移轉組織實體,因此它們並沒有核准群組,這意味著在預設情況下,移轉後 的組織實體於商業程序中並不需要核准(例如:B2B 使用者的自行登錄)。

- 依預設, WebSphere Commerce 5.5 中所提供的職務已涵蓋 Commerce Suite 5.1 所 提供的所有職務,另外還加上一些新職務,不過下列情況例外:
	- 已不含「訂單辦事員」職務。

Commerce Suite 5.1 支援「訂單辦事員」, 但在 WebSphere Commerce 5.5 中已 不再需要或使用。用以供「訂單辦事員」執行的作業已自動化,或者可供 WebSphere Commerce 5.5 中的「客戶服務主管」執行。如果使用者在 Commerce Suite 5.1 中具備 「訂單辦事員」職務 (-5),且有項目存在於 ACCCMDGRP 表格中, 則該使用者會隨存取控制移轉,並將該職務視為使用者定義的職務。

請檢視您是否仍需要「訂單辦事員」職務。若不需要,請將之移除,這是因為 WebSphere Commerce 5.5 中已不再支援。

- 已不含「商店程式開發人員」職務。

Commerce Suite 5.1 支援 「商店程式開發人員」職務,但在 WebSphere Commerce 5.5 中已不再需要或使用這個職務。「商店程式開發人員」職務所執行的作業已自 動化,或者可供 WebSphere Commerce 5.5 中的「網站管理者」執行。如果使用 者在 Commerce Suite 5.1 中具備 「商店程式開發人員」職務 (-7),並且在 ACCCMDGRP 表格中具有項目,則該使用者會隨存取控制移轉一併移轉,並將該職務 視為使用者定義的職務。

請檢視您是否仍需要「商店程式開發人員」職務。若不需要,請將之移除,這是 因為 WebSphere Commerce 5.5 中已不再支援。

如果有任何使用者屬於「商店程式開發人員」成員群組,請在移轉前將他們變更 至「網站管理者」成員群組。如果使用者要在 WebSphere Commerce 5.5 中保持

「商店程式開發人員」職務,移轉 Script 會將「商店程式開發人員」職務移轉成 為 WebSphere Commerce 5.5 中的使用者定義職務。

- 已不含「客戶」職務。

Commerce Suite 5.1 含有一個名為客戶的存取群組。Commerce Suite 5.1 中的每 一個存取群組各有一個職務名稱。通常 Commerce Suite 5.1 中之存取群組的用途 有二:

- 指定指令給存取群組(其連結關係儲存在 ACCCMDGRP 表格中)
- 指定使用者給存取群組(其連結關係儲存在 ACCMBRGRP 表格中)

指定給存取群組之使用者所扮演的職務名稱和該存取群組同名。因此,指定使用 者給存取群組,形同指定職務給該使用者,亦即容許使用者執行該存取群組的相 關指令。Commerce Suite 5.1 中的客戶存取群組連結了一組所有使用者皆可執行的 指令。這意味著客戶存取群組代表 Commerce Suite 5.1 系統中的所有使用者,因 而不必再爲每一位使用者指定「客戶」職務。

WebSphere Commerce 5.5 中所提供的 AllUsers 成員群組,取代了客戶存取群組。 此外,另建有一項存取控制原則來連結一組指令(可供所有使用者執行)和 AllUsers 成員群組。由於不需為每一位使用者指明確定客戶職務,在預設的情況 下, WebSphere Commerce 5.5 已不再提供客戶職務。對特定組織實體而言,會有 一組屬於組織實體之員工的使用者,而非員工方面則會視為客戶。在 Commerce Suite 5.1 中已經明確指定至客戶存取群組的使用者,會在將資料移轉至 WebSphere Commerce 5.5 期間,明確指定給 AllUsers 成員群組。由於這種明確指定並不需 要,因而一旦出現這類情況,移轉 Script 將發出一則警告訊息。

- 「商家」職務已更名為「賣方」(商家為 B2C 中的術語,而*賣方*是 B2B 中的術 語)。
- 同樣地,「產品推銷經理」職務已更名為「產品經理」。
- 在 Commerce Suite 5.1 中,USERS 表格中的 REGISTERTYPE 直欄可接受四個有效值:
	- R -- 已登錄的使用者
	- G -- 訪客使用者
	- S -- 網站管理者
	- A -- 管理者

登錄類型 S 與 A 和職務有關。在 WebSphere Commerce 5.5 中,USERS 表格中的 REGISTERTYPE 直欄仍支援同一組値。不過,在預設情況下,如果 WebSphere Commerce 5.5 可提供該組職務,則意味著必須修正登錄類型 A。如今類型 A 的意義 更加具體:為「賣方」組織中扮演某些職務的員工。您可藉由使用管理主控台變更 「管理者」存取群組的定義,來架構相當於登錄類型 A 的職務組合。此外,在指定與 卸除職務期間會將使用者的登錄類型値自動設為 A 或 S,以確保登錄類型的値和使用 者所扮演的職務一致。

簡要來說:

- 如果「賣方」組織中的使用者配有「網站管理者」職務,則此使用者的登錄類型 值為 S
- 如果「賣方」組織中的使用者配有「管理者」存取群組中網站管理者以外的一個 既定職務,則此使用者的登錄類型值爲 A。
- <span id="page-31-0"></span>• 在移轉期間,資料庫移轉 Script 會為登錄類型為 A 的 Commerce Suite 5.1 使用者 以及不屬於任何存取群組的使用者,明確指定至 WebSphere Commerce 5.5 中的「管 理者」 存取群組。請注意,如果 ACCMBRGRP 表格中沒有項目存在,則 Script 不會執 行此步驟。在執行移轉 Script 前,您應先執行下列動作:
	- 檢查「管理者」存取群組的定義,必要時請修改職務清單。比方說,如果您在 Commerce Suite 5.1 已經將使用者指定至名稱為 XXX 的存取權組,且 REGISTERTYPE=A,而 XXX 並不是 WebSphere Commerce 5.5 中的「管理者」存取 群組中所列出的其中一個職務,則您應該將 role=XXX 當作額外的準則來新增至 「管理者」存取群組。
	- 如果您曾自訂邏輯,而會直接檢查 USERS 表格之 REGISTERTYPE 直欄中有無 S 與 A 值,則您應按如下所示變更程式碼:
		- 如果您的邏輯會試著檢查 REGISTERTYPE 直欄以判斷要給使用者的授權,請將您 的邏輯換成一項存取控制原則。WebSphere Commerce 5.5 中提供了一種新的存 取控制設計;建議您改用存取控制原則,而不要以寫死在程式中的方式來編寫 和授權有關的邏輯。請參閱第 10 頁的『存取控制』。
		- 如果您的邏輯會檢查 REGISTERTYPE 直欄(但不是為了存取控制目的),您應使 用成員子系統所提供的程式設計介面之一:
			- isAdministrator()
			- isSiteAdministrator()
			- isMemberInRole()

在您移轉後請參閱 WebSphere Commerce 5.5 線上說明,以取得這些介面的進 一步資訊。這項變更可移除您程式碼對登錄類型實際值的依賴。請注意,在未 來的 WebSphere Commerce 版本中,登錄類型的有效值可能有所變更。

– 在從 Commerce Suite 5.1 移轉至 WebSphere Commerce 5.5 期間,會在 MBRGRP 表格中,將成員群組內之已移轉使用者的 EXCLUDE 直欄設為 0 (零) 。零表示這 類使用者明確含於成員群組中。

# 識別名稱

在 WebSphere Commerce 5.5 中,ORGENTITY 中的 DN 直欄必須移入資料。其中應含有 現行組織實體的所有上層階層。在資料移轉期間,移轉 Script 會在

*WC55\_installdir/*instances/*instance\_name* 目錄中產生 fillorgDN.sql Script。然而, 如果您有大量的組織實體(例如,數百萬),您可能需要很多時間才能產生它們,因 為移轉 Script 需要往上遍訪階層樹狀結構。您可以考慮根據本身的瞭解程度以及組織實 體階層的組織方式,來設計自己的 fillorgDN.sql Script。

請確定您自訂的 fillorgDN.sql Script 是放在

*WC55 installdir*/instances/*instance name* 目錄中。這個 Script 會在資料移轉之後使 用。

fillorgDN.sql 的內容通常和下面顯示的一樣。請對每一個組織實體 (ORGENTITY) 更新 DN,使它包含所有的祖項和母項組織。例如:

```
update orgentity set dn='o=Root Organization' where orgentity id=-2001;
update orgentity set dn='o=Default Organization,o=Root Organization'
  where orgentity_id=-2000;
update orgentity set dn='o=MyGrandParentOrg,o=Default Organization,o=Root Organization'
  where orgentity_id=3455;
update orgentity
 set dn='o=MyParentOrg,o=MyGrandParentOrg,o=Default Organization,o=Root Organization'
 where orgentity_id=3456;
```
如果您決定要撰寫自己的 fillorgDN.sql Script,您可以略過資料移轉 Script 產生 fillorgDN.sql 的步驟。如果要這麼做,就需要將 fillorgDN.sql 檔 (可以是空白的) 放置在 WC55 installdir/instances/instance name 目錄中。然後您可以使用上述範例 作為指引,來填入 fillorgDN.sql Script 的內容。

# <span id="page-32-0"></span>轉移至 WebSphere Application Server 5.0

IBM WebSphere Application Server 第 5 版為未來的開放式電子商務平台提供了世界級 的基礎架構。作為 WebSphere 軟體平台的基礎, WebSphere Application Server 提供了 豐富的電子商務應用程式部署環境,以及一組完整的應用程式服務,包括交易管理、 安全、叢集、效能、可用性、連結性與可調整性等功能。第 5 版提供的完整的 J2EE 規 格支援 (Servlet 2.3、JSP 1.2、EJB 2.0 和其他項目) 以及各種延伸。

有關 WebSphere Application Server 5.0 開始採用的新特性的詳細資料,請參閱 WebSphere Application Server 5.0 資訊中心

http://www.ibm.com/software/webservers/appserv/infocenter.html ) 中的「第 5 版的新功 能」。

# <span id="page-34-0"></span>第 2 章 備份 Commerce Suite 5.1

在您繼續進行本手冊中的移轉程序前,您應先對您所使用的 Commerce Suite 5.1 系統, 進行完整的系統備份。這可讓您在移轉至 WebSphere Commerce 5.5 期間一旦遇到問題 時可回復先前的系統。

如果您要進行原地移轉,在順利移轉到 WebSphere Commerce 5.5 之後,就無法回復至 舊版的系統。

### **備份 Commerce Suite 5.1 系統**

如果要備份您的 Commerce Suite 5.1 系統,您可以根據作業系統或您使用的任何特殊 備份與還原軟體所提供的文件,來對您的 Commerce Suite 5.1 系統執行完整的系統備 份。一般而言,您可將系統備份到磁帶機、ZIP 磁帶機或其他一些檔案系統中。您應該 確定系統備份包含下列重要元件:

- 主要的 Commerce Suite 5.1 安裝目錄,包括所有基礎子目錄和檔案。這些目錄和檔 案應該備份到一個在移轉程序期間容易存取的位置中,這是因為在移轉程序期間的 某些時間點,您可能得參照這些目錄與檔案。特別是您應該備份 WCS51\_installdir 下 面的 instances 和 your\_instance 子目錄。有關您應該備份的特定檔案及目錄的清 單,請參閱『備份目錄與檔案』。
- 任何用於 Commerce Suite 5.1 的自訂檔案和目錄,包括相關元件,例如,資料庫、 Web 伺服器、WebSphere Commerce Payments (舊稱 WebSphere Payment Manager)、 WebSphere Application Server  $\frac{m}{2}$  IBM Developer Kit Mava 2 Technology Edition 將這些檔案複製到備份目錄中。
- 在第18頁的『備份資料庫』中所說明的您的 Commerce Suite 5.1 資料庫。

# 備份目錄與檔案

如果您已經執行完整系統備份,則已經在該備份中併入下列檔案與目錄。然而,建議 您另外將下面的重要檔案及目錄備份到在移轉程序期間容易存取的位置中。如果要手 動備份下列任何目錄或檔案請:

- 1. 從指令提示,建立一個暫時的備份目錄。
- 2. 切換至 Commerce Suite 5.1 安裝目錄 (*WCS51\_installdir*)。
- 3. 選取適當目錄或檔案,並將之複製到暫時的備份目錄中。

以下是您可能要考慮另外備份的重要目錄及檔案的清單:

- 在 WCS51\_installdir 下的 Commerce Suite 5.1 檔案和目錄。請注意,當您在第38頁 的『使用 [WCIM](#page-55-0) 來移轉您的實例配置』中執行 WCIM 實例移轉工具時,它會備份 下列的檔案與目錄,不過,建議您還是將這些檔案備份到可以存取的位置:
	- web/\*
	- stores/\*
	- properties/\*
	- xml/product.\*
	- PaymentManager/profile.dtd
- <span id="page-35-0"></span>– instances/wcs\_instances
- bin/cfg.passwd
- instances/*instance\_name*/\*
- 在 HTTPServer1312\_installdir 目錄下的下列 Web 伺服器檔案:
	- conf/httpd.conf
	- ssl/keyfile.kdb
	- ssl/keyfile.sth
- 活動的規則專案。當您在 Commerce Suite 5.1 中公佈活動時,會產生這些檔案。這 些是以活動命名,只是有各種不同的副檔名:
	- *campaign\_name*.adv
	- *campaign\_name*.cdd
	- *campaign\_name*.dbcp
	- *campaign\_name*.flow0
	- *campaign\_name*.flow1
	- *campaign\_name*.jcp
	- *campaign\_name*.rb

一旦您開始在 WebSphere Commerce 5.5 中執行活動程式碼,WebSphere Commerce 將會查看這些檔案,並將之永久儲存在新 WebSphere Commerce 綱目表格中。一旦將 這些檔案中的資料轉送到綱目中後,活動程式碼會開始查看資料庫而非檔案。當在 WebSphere Commerce 5.5 中執行活動以便完成時,這些檔案終究會過時。

- 您已經儲存到自訂位置的自訂程式碼。您需要確定您已經將自訂程式碼備份成完整 系統備份的一部分,或者已經用其他手動方法備份它們。在第38頁的『使用 [WCIM](#page-55-0) 來移轉您的實例配置』 中的實例移轉步驟期間, WCIM 工具並不會備份自訂程式 碼。有關自訂程式碼移轉的進一步資訊,請參閱 WebSphere Commerce Studio 移轉手 冊中的『移轉您的自訂或擴充程式碼』一節。
- 其他雜項檔案:
	- 任何檔案型內容,像是:靜態 HTML 頁面與 GIF 檔。
	- 任何資料庫 .sql Script。
	- 任何 JavaServer Pages (JSP 檔) 。
	- 任何自訂指令與檔案(例如 .java、.class、.jar、.zip 或 .properties 檔)。
	- 任何自訂的文件檔(例如 .pdf 或文字檔)。

# 備份資料庫

下列各節說明如何備份 DB2 或 Oracle 資料庫。

# **DB2 資料庫**

如果要備份您的 DB2 資料庫,請從下列其中一部機器來執行下列動作:

- 兩層或三層環境中的 DB2 伺服器機器 (其中您的資料庫是安裝在 Commerce Suite 5.1 機器以外的遠端機器上)
- 單層環境中的 Commerce 機器 (其中您的資料庫是安裝在與 Commerce Suite 5.1 機 器相同的機器上)
- 1. 以 DB2 實例擁有者 ID (例如 db2inst1) 登入:
su - *db2\_instance*

- 2. 關閉 Commerce Suite 5.1 系統來完成所有的資料庫異動。
- 3. 確定所有應用程式已和每一個資料庫間切斷連線。如果要檢視連接資料庫的所有應 用程式清單,請執行下列指令:

db2 list applications

如果沒有任何應用程式連接到您的資料庫,就會顯示下列訊息:

SQL1611W 「資料庫系統監督程式」未傳回任何資料。SQLSTATE=00000

如果有任何應用程式顯示成已連接到您的資料庫,您就需要找到應用程式的來源, 並將它關閉。在您關閉所連接的應用程式後,請重新發出 db2 list applications 指 令,並驗證狀態監視器未傳回任何資料。

4. 確定您所有 Commerce Suite 5.1 資料庫(像是 MSER、MALL 等)皆已編目。如果要 檢視現行實例中所有已編目的資料庫清單,請執行下列指令:

db2 list database directory

5. 在您要備份資料庫的地方建立一個目錄,例如:

mkdir /db2\_backup

6. 鍵入下列指令,以備份您所有的 Commerce Suite 5.1 資料庫(像是 MSER、MALL 等) :

db2 backup database *db\_name* to *backup\_directory*

其中 db\_name 為資料庫名稱, backup\_directory 為您想將資料庫備份於此的完整路 徑。 *backup\_directory* 必須存在。您應會收到一則訊息,指出備份已順利完成。例 如,如果要將 MALL 資料庫備份到上述的備份目錄中,請使用下列指令:

db2 backup database MALL to /db2\_backup

如果您有一個以上的資料庫,請針對每一個 Commerce Suite 5.1 資料庫重複該指令。

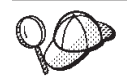

這時,您應該備份任何非 Commerce Suite 5.1 的資料庫,例如 WAS 或 WAS40 資料庫,或備份 WebSphere Commerce Payments(舊稱 WebSphere Payment Manager)資料庫,例如 PAYMAN。

有關備份資料庫的詳細資訊,請參閱 DB2 管理手冊。有關 backup 指令的語法說明, 請參閱 DB2 指令說明。

還原 DB2 資料庫: 如果要還原已備份的 DB2 資料庫,請使用下列指令:

db2 restore database *db\_name* from *backup\_dir*

其中 db\_name 是您要還原的資料庫名稱(例如 MALL),而 backup\_dir 代表您保存 資料庫備份副本的目錄(例如 /db2\_backup)。

有關還原 DB2 資料庫的其他資訊,請參閱 *DB*2 管理手冊。有關 restore 指令的其他語 法資訊,請參閱 DB2 指令參照。

# Oracle 資料庫與表格空間

根據 Oracle 的產品文件,來備份 Commerce Suite 5.1 現有的 Oracle8i 或 Oracle9i 表 格空間與資料檔(例如,o816 和 was)。

備份與還原 Oracle8i 或 Oracle9i 中的使用者資料的典型做法,是使用 Oracle8i 或 Oracle9i 所提供的匯出與匯入公用程式。透過匯出與匯入公用程式,您可以備份整個資 料庫、綱目或甚至單一表格。您應該從 Oracle 伺服器機器來執行這些公用程式,因為 Oracle 用戶端不提供這些公用程式。

備份整個 Oracle 資料庫: 如果 Oracle 資料庫只有 WebSphere Commerce 綱目和 WebSphere Application Server 儲存庫,則建議您執行完整匯出。如果要備份整個 Oracle 資料庫,您可以依下列方式使用匯出公用程式:

- 1. 開啓指令提示視窗。
- 2. 切換至 oracle 使用者 ID。

su - oracle

- 3. 輸入下列指令,以執行匯出公用程式:
	- exp *dba\_user*/*password*@*service\_name* full=y file=*file\_name.dmp* log=*log\_file*.log

其中:

- *dba\_user* 為 Oracle 資料庫管理者使用者 ID,例如 oracle。
- *password* 為 dba\_user 的相關密碼。
- *service\_name* 爲 Oracle 服務程式識別碼 (例如 0816) 。
- file\_name.dmp 為儲存備份的檔案。
- *log\_file* 為儲存狀態訊息的日誌檔名稱。
- 4. 在匯出完成後請檢查日誌檔。請確定日誌中並無錯誤,否則,您所備份的資料庫不 見得有效。如果遇到錯誤,請參閱 Oracle8i 或 Oracle9i 的產品文件,以協助您解決 任何可能遇到的問題。

将整個 Oracle 資料庫還原: 如果要還原完整的 Oracle 資料庫,您可以使用匯入公用 程式。方式如下:

- 1. 開啓指令提示視窗。
- 2. 切換至 oracle 使用者 ID。

su - oracle

3. 在匯入資料前,您必須已經有一個資料庫,並且已經建立表格空間。表格空間的名 稱應該和您要匯入的來源資料庫名稱相同。表格空間大小應該足以保留所有匯入的 資料。 在完整匯入過程中將會建立使用者。請輸入下列指令以執行匯入公用程式:

imp *dba\_user*/*password*@*service\_name* full=y file=*file\_name*.dmp log=*log\_file*.log

其中:

- *dba\_user* 為 Oracle 資料庫管理者使用者 ID,例如 oracle。
- *password* 爲 dba\_user 的相關密碼。
- *service\_name* 爲 Oracle 服務程式識別碼 (例如 0816) 。
- file\_name.dmp 為儲存備份的檔案。
- *log\_file.log* 為儲存狀態訊息的日誌檔名稱。
- 4. 在匯入完成後請檢查日誌檔。請確定日誌中並無錯誤,否則,您可能未正確還原資 料庫。如果遇到錯誤,請參閱 Oracle8i 或 Oracle9i 的產品文件,以協助您解決任何 可能遇到的問題。

備份綱目: 如果 Oracle 資料庫包含除了 WebSphere Commerce 綱目及 WebSphere Application Server 儲存庫以外的其他應用程式,則建議您執行綱目匯出。如果要備份綱 目,綱目擁有者可以匯出本身的資料,或者資料庫管理者可以用下列方式匯出任何綱 目或多個綱目:

- 1. 開啓指令提示視窗。
- 2. 切換至 oracle 使用者 ID。

su - oracle

- 3. 匯出綱目。
	- 綱目擁有者可按如下匯出自己的資料:
		- exp schema owner/schema owner password@service name file=file name.dmp log=log file.log

其中:

- schema\_owner 為綱目擁有者的使用者 ID。
- schema\_owner\_password 爲 schema\_owner 的相關密碼。
- service name 爲 Oracle 服務程式識別碼 (例如 0816) 。
- file\_name.dmp 為儲存備份的檔案。
- log\_file.log 為儲存狀態訊息的日誌檔名稱。
- Oracle 資料庫管理者可匯出任何綱目,或同時匯出多個綱目:

```
exp dba_user/dba_user_password@service_name
 owner=schema_owner1,schema_owner2 file=file_name.dmp
 log-log file.log
```
其中:

- dba user 為資料庫管理者的使用者 ID。
- dba\_user\_password 爲 dba\_user 的相關密碼。
- service name 為 Oracle 服務程式識別碼 (例如 0816) 。
- schema owner1 與 schema owner2 代表綱目擁有者的使用者 ID。
- file name.dmp 為儲存備份的檔案。
- log file.log 為儲存狀態訊息的日誌檔名稱。
- 4. 在匯出完成後請檢查日誌檔。請確定日誌中並無錯誤,否則,您所備份的綱目不見 得有效。如果遇到錯誤,請參閱 Oracle8i 或 Oracle9i 的產品文件,以協助您解決任 何可能遇到的問題。

還原綱目: 綱目擁有者可從檔案將自己的資料匯入至當初匯出資料的所在,而資料庫管 理者可匯入任何綱目,或同時匯入多個綱目:

- 1. 開啓指令提示視窗。
- 2. 切換至 oracle 使用者 ID。

su - oracle

- 3. 匯入綱目。
	- 綱目擁有者可從檔案將自己的資料匯入至當初匯出資料的所在。在執行這個指令 前,您應該建立綱目(使用者),而且必須在您要匯入的目標資料庫中,建立用 來保留舊資料庫綱目的相同表格空間。您應該爲綱目擁有者提供適當的專用權, 他們才能使用它們:

#### imp *schema\_owner*/*schema\_owner\_password*@*service\_name* fromuser=*schema\_owner* full=n touser=*schema\_owner* file=*file\_name*.dmp log=*log\_file*.log

其中:

- *schema\_owner* 為綱目擁有者的使用者 ID。
- *schema\_owner\_password* 爲 *schema\_owner* 的相關密碼。
- *service\_name* 為 Oracle 服務程式識別碼(例如 0816)。
- file\_name.dmp 為儲存備份的檔案。
- *log\_file.*log 為儲存狀態訊息的日誌檔名稱。
- Oracle 資料庫管理者可匯出任何綱目,或同時匯出多個綱目。DBA 也可將綱目中 的資料匯入到不同的綱目名稱中:
	- imp *dba\_user*/*dba\_user\_password*@*service\_name* fromuser=*schema\_owner1*,*schema\_owner2* touser=*schema\_owner1*,*schema\_owner2* file=*file\_name*.dmp log=*log\_file*.log full=n

其中:

- dba\_user 為資料庫管理者的使用者 ID。
- *dba\_user\_password* 爲 *dba\_user* 的相關密碼。
- *service\_name* 爲 Oracle 服務程式識別碼(例如 0816)。
- *schema\_owner1* 與 *schema\_owner2* 代表綱目擁有者的使用者 ID。
- *file\_name.*dmp 爲儲存備份的檔案。
- *log\_file.*log 為儲存狀態訊息的日誌檔名稱。
- 4. 在匯出完成後請檢查日誌檔。請確定日誌中並無錯誤,否則,您可能未正確還原綱 目。如果遇到錯誤,請參閱 Oracle8i 或 Oracle9i 的產品文件,以協助您解決任何可 能遇到的問題。

# 第 3 章 升級您的軟體

本章說明如何將軟體升級成 WebSphere Commerce 5.5 所要求的層次。在升級軟體前, 您應先備份您的 Commerce Suite 5.1 系統(包括資料庫)。有關如何執行系統備份的 說明,請參閱第 17 頁的第 2 章, 『備份 [Commerce Suite 5.1](#page-34-0)』。

如果您需要停止任何 Commerce Suite 5.1 軟體元件,請參閱您的產品及平台所適用的 「安裝手冊」之附錄,以取得詳細的步驟。

# 將 Commerce Suite 5.1 對映至 WebSphere Commerce 5.5 IBM 軟體

下表列出 Commerce Suite 5.1 與 WebSphere Commerce 5.5 版所附的大部分軟體,以 及這些軟體在這兩版間,所對映的版本層次與預設安裝路徑。

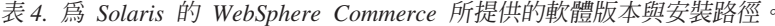

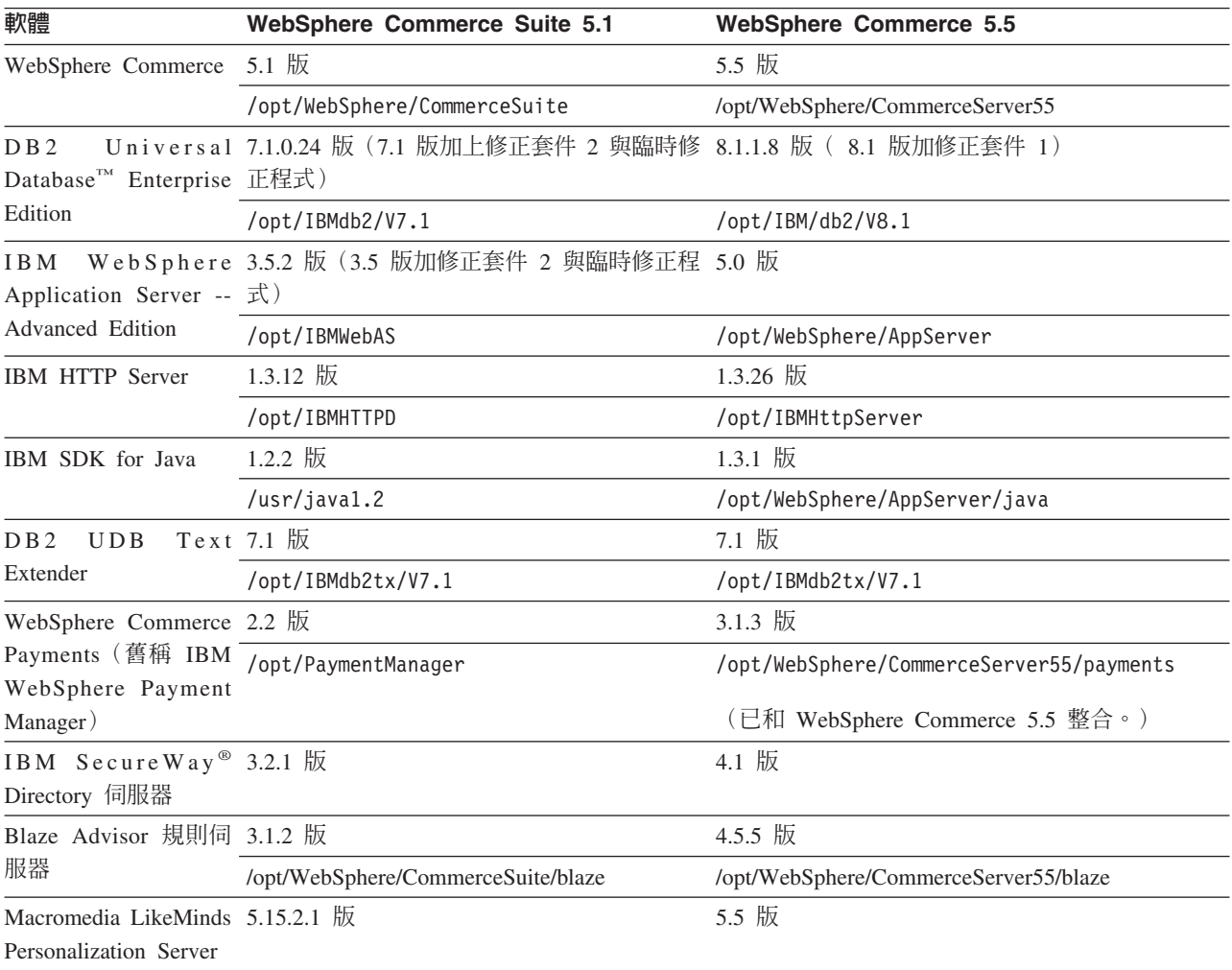

# 升級軟體的方法

一般而言,我們會建議您將 WebSphere Commerce 5.5 (包括必備軟體) 安裝在乾淨的 機器上(亦即,沒有安裝任何 WebSphere Commerce 5.5 軟體元件或舊版)。這部乾淨 的機器應該位於您的 Commerce Suite 5.1 機器遠端,亦即,它應該是另一部機器。在 移轉期間,如果兩部機器是透過網路連接,就會有幫助,因為資產可以在兩部電腦之 間輕易轉送。請注意,您可以根據任何已支援的拓樸來設定您的 WebSphere Commerce 5.5 系統:

- 單層 (所有 WebSphere Commerce 元件皆位在相同機器上)
- 兩層(資料庫位於 WebSphere Commerce 的遠端機器上)
- 三層(資料庫與 Web 伺服器位於 WebSphere Commerce 的遠端機器上)
- 此外,WebSphere Commerce Payments 可安裝在您 WebSphere Commerce 機器以外 的機器上。

和您在升級 Commerce Suite 5.1 機器上的軟體元件時所進行的原地移轉相較,這個方 法可縮短移轉時的停機時間。然而,這個方法需要額外的機器資源。在這個方法下, 您可以讓 Commerce Suite 5.1 系統繼續執行,直到 WebSphere Commerce 系統已經完 全運作,且所有必要的資產都已轉送、移轉和全面測試完畢為止。此時,您便可以關 閉 Commerce Suite 5.1 系統,並啓動 WebSphere Commerce 5.5 系統,從而在機器間 切換。您可以為其他使用者重新部署 Commerce Suite 5.1 機器。

- 如果您想執行遠端移轉(亦即,將 WebSphere Commerce 5.5 安裝在新機器上的移 轉),請參閱第25頁的『將 [WebSphere Commerce 5.5](#page-42-0) 安裝在個別機器上 (遠端移 轉)』。
- 如果您要執行原地移轉(亦即,將現有 Commerce Suite 5.1 系統升級為 WebSphere Commerce 5.5,而不需要額外的機器資源),請參閱第 [27](#page-44-0) 頁的『將現有系統升級為 [WebSphere Commerce 5.5](#page-44-0) (原地移轉) 』。

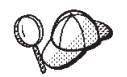

本手冊說明下列兩種實作移轉程序的方法:

- 原地移轉 需要單一機器
- 遠端移轉 需要兩部機器

儘管原地方法因只需一部機器而較為方便,但大部份的使用者可能會發現, 在這種方法下系統的停機時間過久,特別是對正式作業網站而言。完整的移 轉程序期由下列兩個主要項目組成:

- 資料庫移轉 視資料庫大小而定(使用者數、產品數、訂單數、使用者流 量等),可能需要數小時。
- 程式碼移轉 程式碼的自訂與測試可能需要數天。

由於只要移轉開始,運作中的 Commerce Suite 5.1 網站即必須關閉,<mark>因此如</mark> 果運作中的網站相當在意停機時間,則建議採用遠端方法而非原地方法**。不** 過,如果是要在非運作中的網站進行移轉程序的自訂與測試,則原地方法較 為合適。

# <span id="page-42-0"></span>將 WebSphere Commerce 5.5 安裝在個別機器上(遠端移轉)

在 Commerce Suite 5.1 以外的機器上安裝及設定您的 WebSphere Commerce 5.5 系統。 目標機器必須是 WebSphere Commerce 5.5 所支援的其中一個平台,且具備必要的記憶 體數量、CPU 類型和磁碟空間。有關這些必備需求的資訊,請參閱您平台所適用的 WebSphere Commerce 安裝手冊。有關安裝 WebSphere Commerce 5.5 系統的資訊,請 參閱您平台所適用之 WebSphere Commerce 安裝手冊中,有關安裝的章節。

### 重要事項

在您安裝 WebSphere Commerce 5.5 後,您必須安裝 IBM WebSphere Commerce 5.5.0.2 修正套件。這個修正套件含有移轉程序的修正與加強項目。這個修正套件可 從 [WebSphere Commerce Support](http://www.ibm.com/software/genservers/commerce/support/) 網站

(http://www.ibm.com/software/genservers/commerce/support/) 取得。請按一下 您所用版別的鏈結,並找出 Download 區段。然後下載這個修正套件,並按照指 示安裝。如果尚未安裝這個修正套件,則不應繼續進行本手冊中的移轉步驟(例 如,移轉您的實例或資料庫)。

註: 在 WebSphere Commerce 5.5 安裝程序期間,如果要順利套用所有的 WebSphere Application Server 臨時修正程式,您應該確定您的 Web 伺服器已經關閉。此外, 在 WebSphere Commerce 5.5 安裝完成後,請檢查 wcWASeFixer.log 檔案,並確 定所有的 WebSphere Application Server 臨時修正程式都已經順利安裝。

## 轉移時的其他機器需求

除了 WebSphere Commerce 安裝手冊中所說明的必備需求外,還必須符合下列有關移轉 時的需求:

在單層配置中,除了 WebSphere Commerce 5.5 安裝硬碟需求外,目標機器硬碟空間需 求至少爲現行 Commerce Suite 5.1 資料庫大小的兩倍。這項指引是基於下列需求:

- 用來保留 Commerce Suite 5.1 資料庫的備份副本的空間。
- 在不同的移轉階段期間,用來保留 WebSphere Commerce 5.5 資料庫的備份副本的空 間。根據預估,WebSphere Commerce 5.5 資料庫的最終大小不會超過 Commerce Suite 5.1 資料庫現行大小的兩倍。
- 日誌空間。

### 建立 WebSphere Commerce 測試實例

在您根據 WebSphere Commerce 安裝手冊中的說明,順利安裝及驗證 WebSphere Commerce 5.5 軟體之後,您應在 WebSphere Commerce 5.5 系統中建立一個 WebSphere Commerce 測試實例。

如果要建立測試實例,請登入 WebSphere Commerce 「配置管理程式」 介面。

有關使用「配置管理程式」來建立 WebSphere Commerce 實例的步驟資訊,請參閱您的 資料庫與平台適用的 WebSphere Commerce 安裝手冊中,有關配置的一節。

您可以建立一家測試商店,來驗證 WebSphere Commerce 5.5 安裝的功能。如果您打算 保留測試實例,請確定您選擇的實例名稱與您從 Commerce Suite 5.1 移轉的實例名稱

不同,以避免任何可能的衝突。一旦您確定 WebSphere Commerce 5.5 系統可以運作, 即可刪除測試實例與測試資料庫。有關刪除 WebSphere Commerce 5.5 實例的說明,請 **參閱 WebSphere Commerce 安裝手冊。** 

# <span id="page-43-0"></span>移轉先前的 WebSphere Application Server 配置

如果要將您先前的 WebSphere Application Server 管理配置移轉至新的 WebSphere Commerce 5.5 系統,您需要依照下列方式來使用 WASPreUpgrade 和 WASPostUpgrade 工具。

1. 確定先前的 WebSphere Application Server 環境的管理伺服器正在執行中。在您先 前的 WebSphere Application Server 機器上執行 WASPreUpgrade 工具,將先前的管 理配置保留到備份目錄中。您可以在 WebSphere Application Server 5.0 產品 CD 中 取得 WASPreUpgrade 工具。有關執行這個工具的語法,請參閱 [WebSphere Application](http://www.ibm.com/software/webservers/appserv/infocenter.html) [Server 5.0](http://www.ibm.com/software/webservers/appserv/infocenter.html) 資訊中心

(http://www.ibm.com/software/webservers/appserv/infocenter.html)。例如:

WASPreUpgrade *backupDirectory WAS35\_installdir yourNodeName*

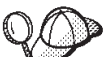

當您將實例移轉至 WebSphere Commerce 5.5 時,可能會因匯入與部署 EJB 的耗時,而有效能上的問題。如果要提昇實例移轉的效能,您必須修改 websphere backup.xml 檔,並在您按照如下所示執行 WASPreUpgrade 工具後,移除 EJB 的相關區段:

- a. 在您執行 WASPreupgrade 後,請找出 websphere\_backup.xml 檔,並建立一份備 份版本,然後以編輯器開啓檔案。
- b. 找出 <container name="WCS EJB Container" action="update"> 項目,並移除 整個節點:

```
<container name="WCS EJB Container" action="update">
```

```
...
</container>
```
這可在實例移轉期間避免匯入或部署 EJB。

- 2. 將先前管理配置的完整備份目錄 (包括所有的檔案和子目錄) 從先前的 Commerce Suite 5.1 機器轉送到您的 WebSphere Commerce 5.5 機器上。
- 3. 在您轉送備份目錄後,請編輯 websphere\_backup.xml 檔(位於 WebSphere Commerce 5.5 機器上的備份目錄中)。找出所有出現 Commerce Suite 5.1 機器之節點名稱、 IP 位址與網域之處,然後將這些分別換成 WebSphere Commerce 5.5 機器的節點名 稱、IP 位址與網域。
- 4. 在您的 WebSphere Application Server 5.0 機器上執行 WASPostUpgrade 工具,將先 前的配置(儲存在備份目錄中)移轉至新的安裝中。WASPostUpgrade 工具可在 WebSphere Application Server 5.0 產品 CD 中找到。有關執行這個工具的語法,請 參閱 [WebSphere Application Server 5.0](http://www.ibm.com/software/webservers/appserv/infocenter.html) 資訊中心  $(\text{http://www.ibm.com/software/webservers/appserver/infocenter.html})$

例如:

WASPostUpgrade *backupDirectory*

檢查 WAS50 installdir/logs 目錄中的 WASPostUpgrade.log 檔。您可忽略和「遺 漏 EJB 檔」有關的任何訊息,這是因為 WebSphere Commerce 5.5 機器不提供這些。 <span id="page-44-0"></span>5. 登入 WebSphere Application Server 管理主控台,並從 WebSphere Application Server 5.0 解除安裝 WASPostUpgrade 所建的 WebSphere Commerce Server *instance name* MigratedApp 應用程式(若有的話)。在移轉程序中不需用 到它。

## WebSphere Application Server JDBC 提供程式的層次注意事項  $L$

WASPostUpgrade 的預設行為來說,當移轉至 WebSphere Application Server 5.0 時, 它仍維持 WebSphere Application Server 3.5.x 中的舊有 JDBC 提供程式層次範圍。也 就是說, JDBC 提供程式的範圍仍維持「廣域」,這和 WebSphere Application Server 3.5.x 中的預設範圍一樣。在 WebSphere Application Server 5.0 中,JDBC 提供程式範 圍的預設値是在伺服器層次下,而非「廣域」。

## 下一步驟

繼續進行第35頁的第 4 章, 『移轉 Commerce 實例配置』。

## 將現有系統升級為 WebSphere Commerce 5.5(原地移轉)

本節說明如何原地升級 Commerce Suite 5.1 機器的軟體,並說明:

- 『升級您的硬體』
- 第28頁的『升級您的作業系統』
- 第29頁的『升級其他軟體元件』
- 第30頁的『升級至 WebSphere Application Server 5.0』
- 第31 百的『升級至 DB2 8.1』
- 第32頁的『升級至 WebSphere Commerce 5.5』

## 升級您的硬體

假設您目前的機器不符合下列任何硬體需求,您必須對硬體進行任何必要的升級,以 符合需求。

- 支援 Solaris 8 作業環境 (SPARC 平台版) 的任何處理器 (如 Sun SPARC 或 UltraSPARC station),且具備下列:
	- 400<sup>®</sup> MHz 處理器。
	- 每個處理器至少有 768 MB 隨機存取記憶體 (RAM)。
	- 每一個 WebSphere Commerce 實例,各需額外具備 512 MB RAM。
	- 如果將所有必要及選用元件全部安裝的話,則最少要有 6 GB 可用磁碟空間,並 使用以下的建議配置檔案大小:
		- $\sqrt{\mathsf{opt}}$ : 4 GB
		- /export:  $1$  GB
		- /var:  $2 GB$
		- 暫時目錄: 1 GB
	- 除了上述需求外,您的機器上還要有足夠的可用磁碟空間,以容納 Commerce Suite 5.1 資料庫的備份。這個額外的磁碟空間至少應為現行 Commerce Suite 5.1 資料 庫的大小,這是因為資料庫移轉在移轉期間將執行資料庫的備份。
	- 每個處理器最少有 1 GB 的交換空間。
- <span id="page-45-0"></span>– 一個通信硬體配接卡,使用 TCP/IP 通信協定堆疊進行網路連接。
- 一台 CD-ROM 光碟機。
- 具備圖形顯示能力的顯示器。

註: WebSphere Commerce 不支援 Solaris 8 作業環境 (Intel™ 平台版) 軟體。

有關升級硬體的其他資訊,請參閱 WebSphere Commerce 安裝手冊的前置安裝一節。

### 升級您的作業系統

WebSphere Commerce 5.5 支援最新服務層次的 Solaris 8 作業環境 (SPARC 平台版) 軟體。WebSphere Commerce 5.5 不支援 Solaris 2.7 版。如果您採用此層次,在移轉至 WebSphere Commerce 5.5 前,您必須升級為 Solaris 2.8 版,並套用最新的服務層次。 您可以從 [Sun](http://www.sun.com/bigadmin/patches/) 修正檔網站 (http://www.sun.com/bigadmin/patches/) 取得最新的修正 檔。按一下 Solaris 8。當您將這些檔案複製到本端環境時,將會佔掉 75 MB。若要安 裝,請執行 ./install\_cluster。確定您已安裝如下具備所指層次(或以上)的 Solaris 修正檔:

- $\cdot$  108940-14
- $\cdot$  108652-27
- $\cdot$  108921-11
- $\cdot$  108434-01
- $\cdot$  109147-06
- $\cdot$  108827-01

您可以使用 showrev -p 指令來檢查修正檔的層次。有關使用 showrev -p 指令的說明, 請參閱您的 Solaris 文件。有關作業系統需求的進一步資訊,請參閱 WebSphere  $\emph{Commerce}$  安裝手冊中的前置安裝章節。

註: 在您套用修正檔後,若 Solaris 修正檔叢集中含有 "Generic\_106541-14" 核心修訂版, 則在您讀取或裝載 CD-ROM 時可能會造成問題。如果要識別您系統中的核心修訂 版,請使用 uname -a 指令。如果您遇到此問題,請聯絡 Sun 以取得較新的核心修 訂版或 rmmount 二進位檔的修正套件。

確定堆疊可用空間限制至少為 32768。如果您想檢查目前的限制,請在指令<mark>視</mark>窗中鍵入 下列指令:

ulimit -a

如果所傳回的堆疊值小於 32768,請執行下列指令將它增加至這個層次:

ulimit -s 32768

# 更新 Solaris 核心配置參數

### 重要事項

如果您使用 DB2,您必須依下圖的說明,設定 Solaris 核心檔的參數。如果您未依 照指定設定參數, DB2 將無法建立 DB2 實例 ID。如果您採用多層配置,所有 機器皆必須設定這些參數。

一旦您設定 Solaris 核心檔參數,您必須重新啓動機器,讓變更生效。

<span id="page-46-0"></span>以使用者 ID root 登入,並使用文字編輯器在 /etc/system Solaris 核心檔中新增下列 參數。如果要設定核心參數,請在 /etc/system 檔案尾端新增下列一行:

set *parameter-name*=*value*

您在核心檔中鍵入的任何陳述式尾端不可以有空格。根據適用您系統的配置,選取下 列參數值。

|                       | 實體記憶體        |               |               |               |
|-----------------------|--------------|---------------|---------------|---------------|
| 核心配置參數                | 64 MB - 128  | 128 MB -      | 256 MB -      | 512 MB+       |
|                       | <b>MB</b>    | 256 MB        | 512 MB        |               |
| msgsys:msginfo_msgmax | 65535(1)     | 65535(1)      | 65535(1)      | 65535(1)      |
| msgsys:msginfo_msgmnb | 65535(1)     | 65535(1)      | 65535(1)      | 65535(1)      |
| msgsys:msginfo_msgmap | 130          | 258           | 258           | 258           |
| msgsys:msginfo_msgmni | 128          | 256           | 256           | 256           |
| msgsys:msginfo_msgssz | 16           | 16            | 16            | 16            |
| msgsys:msginfo_msgtql | 256          | 512           | 1024          | 1024          |
| msgsys:msginfo_msgseg | 8192         | 16384         | 32767 (2)     | 32767 (2)     |
|                       |              |               |               |               |
| shmsys:shminfo_shmmax | 67108864 (3) | 134217728 (3) | 268435456 (3) | 536870912 (3) |
| shmsys:shminfo_shmseg | 50           | 50            | 50            | 50            |
| shmsys:shminfo_shmmni | 300          | 300           | 300           | 300           |
|                       |              |               |               |               |
| semsys:seminfo_semmni | 128          | 256           | 512           | 1024          |
| semsys:seminfo_semmap | 130          | 258           | 514           | 1026          |
| semsys:seminfo_semmns | 256          | 512           | 1024          | 2048          |
| semsys:seminfo_semmnu | 256          | 512           | 1024          | 2048          |
| semsys:seminfo_semume | 50           | 50            | 50            | 50            |

表 5. Solaris 核心配置參數(建議値)

以上的值是 DB2 需要的基本值。您可以視情況調高這些值。進一步資訊請參閱 IBM *DB2 Universal Database for UNIX<sup>®</sup> Quick Beginnings Guide*<sup>o</sup>

### **:**

- 1. 參數 msgsys:msginfo\_msgmnb 以及 msgsys:msginfo\_msgmax 必須設定為 65535 或 以上。
- 2. msgsys:msginfo\_msgseg 參數值不得大於 32767。
- 3. 參數shmsys:shminfo\_shmmax 應設定為上面圖表中的建議値,或實體記憶體的 90% (以位元組為單位),取其較高者。 舉例來說,如果您系統擁有 196 MB 實體記憶 體,請將 shmsys:shminfo\_shmmax 參數設為 184968806 (196\*1024\*1024\*0.9)。

註: 在更新 Solaris 核心參數後,您必須重新啓動機器。

## 升級其他軟體元件

本節說明如何升級 Commerce Suite 5.1 所支援的其他軟體元件。這些包括:

• Oracle 資料庫管理系統

<span id="page-47-0"></span>• Web 瀏覽器

# 升級 Oracle 資料庫

如果您將 Oracle 8.1.6 與 Commerce Suite 5.1 一起使用,就需要為 WebSphere Commerce 5.5 將 Oracle 版本升級為 Oracle9i。如果要升級至 Oracle9i 的版本,請查詢 *Oracle9i* 資料庫移轉手冊,該手冊可以在 [Oracle](http://otn.oracle.com/tech/migration/content.html) 移轉中心

(http://otn.oracle.com/tech/migration/content.html) 取得。

請注意,您無法從 8.1.6 版直接移轉到 Oracle9i。如果要移轉到 Oracle9i,您需要先升 級至 Oracle 8.1.7,請遵循 *Oracle9i 資料庫移轉手冊*的第三章 「將資料庫升級為新的 Oracle9i 版次」中的指示。然後您可以遵循這本手冊來移轉至 Oracle9i。

建議您升級至 32 位元版的 Oracle9i,以便和 WebSphere Application Server 5.0 以及 WebSphere Commerce 5.5 相容。

# **Internet Explorer 6.0** 或之後的版本

如果要存取 WebSphere Commerce 工具和線上說明,您只能從與 WebSphere Commerce 機器位於相同網路且執行 Windows 作業系統的機器上使用 Microsoft® Internet Explorer 6.0 來進行存取。

您可以從 [Microsoft Corporation](http://www.microsoft.com/downloads/) 下載網站 (http://www.microsoft.com/downloads/) 下 **載 Internet Explorer** 

購物者可使用下列任何 Web 瀏覽器來存取網站,這些瀏覽器都已使用 WebSphere Commerce 測試過:

- 任何支援的 Netscape Netscape 版本,含 Netscape 通訊家族 4.6,包括 Netscape Navigator 4.04 和 4.5
- Macintosh 版的 Netscape Navigator 3.0 和 4.0 (含) 以上
- Microsoft Internet Explorer 4 和 5
- AOL 5  $\overline{\text{f}}$  6

### **WebSphere Application Server 5.0**

您可以讓 WebSphere Application Server 5.0 安裝精靈自動移轉 WebSphere Application Server 舊版,來移轉 WebSphere Application Server,或者您可以手動執行移轉工具。

- 如果要使用安裝精靈來移轉 [WebSphere](http://www.ibm.com/software/webservers/appserv/infocenter.html) Application Server 舊版,請參閱 WebSphere [Application Server 5.0](http://www.ibm.com/software/webservers/appserv/infocenter.html) 資訊中心 (http://www.ibm.com/software/webservers/appserv/infocenter.html) 中有關「安 裝及移轉」章節。請確定您所匯出的是 Commerce Suite 5.1 企業應用程式。
- 如果要手動移轉,請參閱『手動移轉先前的 WebSphere Application Server 配置』中 的步驟。

# 手動移轉先前的 WebSphere Application Server 配置

如果要將您先前的 WebSphere Application Server 管理配置移轉至新的 WebSphere Commerce 5.5 系統,您需要依照下列方式來使用 WASPreUpgrade 和 WASPostUpgrade 工具:

1. 確定先前的 WebSphere Application Server 環境的管理伺服器正在執行中。在您先 前的 WebSphere Application Server 機器上執行 WASPreUpgrade 工具,將先前的管 理配置保留到備份目錄中。您可以在 WebSphere Application Server 5.0 產品 CD 中 <span id="page-48-0"></span>取得 WASPreUpgrade 工具。有關執行這個工具的語法,請參閱 WebSphere Application Server 5.0 資訊中心

(http://www.ibm.com/software/webservers/appserv/infocenter.html)。

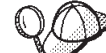

2.

當您將實例移轉至 WebSphere Commerce 5.5 時,可能會因匯入與部署 EJB 的耗時,而有效能上的問題。如果要提昇實例移轉的效能,您必須修改 websphere backup.xml 檔,並在您按照如下所示執行 WASPreUpgrade 工具後,移除 EJB 的相關區段:

- a. 在您執行 WASPreupgrade 後,請找出 websphere backup.xml 檔,並建立一份備 份版本,然後以編輯器開啓檔案。
- b. 找出 <container name="WCS EJB Container" action="update"> 項目, 並移除 整個節點:

<container name="WCS EJB Container" action="update">

</container>

c. 按照下列步驟所示,執行 WASPostupgrade 公用程式。

這可在實例移轉期間避免匯入或部署 EJB。

- 3. 在您的 WebSphere Application Server 5.0 機器上執行 WASPostUpgrade 工具,將先 前的配置(儲存在備份目錄中)移轉至新的安裝中。您可以在 WebSphere Application Server 5.0 產品 CD 中取得 WASPostUpgrade 工具。 有關執行這個工具的語法,請參閱 WebSphere Application Server 5.0 資訊中心 (http://www.ibm.com/software/webservers/appserv/infocenter.html)。
- 4. 從 WebSphere Application Server 5.0 解除安裝 WASPostUpgrade 所建的 WebSphere Commerce Server instance name MigratedApp.ear 檔 (若有的話) 。 通常您可在 WAS50\_installdir/installedApps/cell\_name 目錄中找到這個檔案。

### WebSphere Application Server JDBC 提供程式的層次注意事項: 以

WASPostUpgrade 的預設行為來說,當移轉至 WebSphere Application Server 5.0 時, 它仍維持 WebSphere Application Server 3.5.x 中的舊有 JDBC 提供程式層次範圍。也 就是說,JDBC 提供程式的範圍仍維持「廣域」,這和 WebSphere Application Server 3.5.x 中的預設範圍一樣。在 WebSphere Application Server 5.0 中,JDBC 提供程式範 圍的預設値是在伺服器層次下,而非「廣域」。

### 升級至 DB2 8.1

本節所述的高階步驟用以將 DB2 層次升級為 DB2 8.1。

有關下列步驟的詳細說明,請參閱 DB2 伺服器快速入門文件中的第二篇「移轉您的 DB2 伺服器」。這份文件可從 DB2 Technical Support Library (http://www.ibm.com/software/data/db2/library/) 取得; 您需要導覽至 DB2 Technical Support

Version 8 Information Center .

當 DB2 7.x 版升級至 DB2 8.x 版時,並不會將執行 DB2 移轉的使用者(例如 db2inst1)新增到 db2frgrp1 群組中。 下列的安裝程序可解決此問題。

1. 備份先前的 Commerce Suite 5.1 資料庫與先前的 Payment Manager 資料庫 (若有 的話)。例如:

db2 backup db rmall

- <span id="page-49-0"></span>2. 儲存位於 /opt/IBMdb2/V7.1/java12 目錄中的 usejdbc2 Script。您將在步驟 1 中 用到這個 Script。
- 3. 解除安裝 DB2 7.x 版。請參閱 Commerce Suite 5.1 安裝手冊中的 DB2 解除安裝 指示。
- 4. 安裝 DB2 8.1 版。請參閱 *DB2 伺服器快速入門*文件中的 DB2 安裝指示。這份文 件可從 [DB2 Technical Support Library](http://www.ibm.com/software/data/db2/library/) (http://www.ibm.com/software/data/db2/library/) 取得;您需要導覽至 DB2 Technical Support Version 8 Information Center . 在您安裝 DB2 8.1 版後,請套用 DB2 8.1 修正套件 1。
- 5. 還原您在步驟 1 中所備份的資料庫。例如:

db2 restore db rmall

- 6. 將執行資料庫移轉之使用者的使用者 ID (例如 db2inst1 或 wasuser) 新增到 db2fgrp1 群組中。
	- a. 在 Solaris 上呼叫「管理工具」;亦即,在指令視窗中輸入: admintool &
	- b. 在「管理工具」中,按一下瀏覽 --> 群組,並選取 db2fgrp1
	- c. 按一下**編輯 --> 修改**,並在「成員」清單框中新增實例 ID(例如 db2inst1)。 按一下確定。

## **更新 JDBC 層次**

在升級至 DB2 8.1.1 後,請在您的 DB2 伺服器機器上執行下列步驟,以升級 JDBC 層 次:

- 1. 如果是原地移轉,請將您在步驟 2 中所備份的 usejdb2 Script,複製到 DB2 實例 目錄 (/home/*db2 instance*/sqllib/java12/) 中。
- 2. 切換至 db2inst1 使用者:

su - db2inst1

3. 在 db2inst1 .profile 檔底端加入下列字行:

. ./sqllib/java12/usejdbc2 EXTSHM=ON export EXTSHM db2set DB2ENVLIST=EXTSHM

- 4. 儲存檔案。
- 5. 輸入 db2stop
- $6.$  輸入 db2start
- 7. 輸入 exit

## **WebSphere Commerce 5.5**

有關安裝 WebSphere Commerce 5.5 系統的資訊,請參閱您平台所適用之 WebSphere Commerce 安裝手冊中有關安裝的章節。

### **:**

1. 在升級至 WebSphere Commerce 5.5 前,請確定您已經根據第3頁的『確定 [MSGSTORE](#page-20-0) 表格中沒有儲存任何新訊息』中的說明,將所有的訊息重試計數器設定 為零。

- 2. 您必須先完成移轉並經過驗證後,才能刪除先前的 Commerce Suite 5.1 安裝樹狀結 構。
- 3. 在 WebSphere Commerce 5.5 中, 如果您使用 root ID 來啓動主要的 WebSphere Application Server 應用程式伺服器,您也需要以 root ID 來啓動 WebSphere Commerce 應用程式伺服器。如果您使用非 root 的擁有者 ID (例如 wasuser) 來 啓動主要的 WebSphere Application Server 應用程式伺服器,您也需要以同樣的非 root ID 來啓動 WebSphere Commerce 應用程式伺服器。這兩個應用程式伺服器都 需要共用檔案,但是如果使用不同的擁有者 ID 來執行,就無法共用檔案。如果要啓 動應用程式伺服器,請使用系統的適當使用者來登入( "root" 或 "wasuser" 使用 者),然後根據下列方式,從 WAS50\_installdir/bin 目錄來啓動應用程式伺服器。 如果是 DB2 資料庫,請在啓動應用程式伺服器前,先以您的 DB2 實例使用者 ID 登入(例如 db2inst1),然後執行下列 Script:
	- . instance home/sqllib/db2profile

其中 instance home 是您 DB2 實例的起始目錄(例如 /home/db2inst1)。您需要 先執行這個指令,然後才啓動應用程式伺服器。

在 WebSphere Application Server 主要應用程式伺服器中:

./startServer.sh server1

在 WebSphere Commerce 應用程式伺服器中:

./startServer.sh WC instance name

其中 instance name 是 Commerce 實例名稱, 例如 demo。

4. 在 WebSphere Commerce 5.5 安裝程序期間,如果要順利套用所有的 WebSphere Application Server 臨時修正程式,您應該確定您的 Web 伺服器已經關閉。此外, 在 WebSphere Commerce 5.5 安裝完成後,請檢查 wcWASeFixer.log 檔案,並確定 所有的 WebSphere Application Server 臨時修正程式都已經順利安裝。

### 重要事項

在您安裝 WebSphere Commerce 5.5 後,您必須安裝 IBM WebSphere Commerce 5.5.0.2 修正套件。這個修正套件含有移轉程序的修正與加強項目。這個修正套件可 從 WebSphere Commerce Support 網站

(http://www.ibm.com/software/genservers/commerce/support/) 取得。請按一下 您所用版別的鏈結,並找出 Download 區段。然後下載這個修正套件,並按照指 示安裝。如果尚未安裝這個修正套件,則不應繼續進行本手冊中的移轉步驟(例 如,移轉您的實例或資料庫)。

### 下一步驟

繼續進行第35頁的第 4 章, 『移轉 Commerce 實例配置』。

# <span id="page-52-0"></span>第 4 章 移轉 Commerce 實例配置

本章說明如何將 Commerce Suite 5.1 實例配置移轉至 WebSphere Commerce 5.5 實例 配置。有關如何建立新 WebSphere Commerce 5.5 實例的資訊,請參閱您的資料庫與平 台所適用的 WebSphere Commerce 安裝手冊中的「使用配置管理程式來建立或修改實 例」一節。

若要執行 Commerce Suite 5.1 實例移轉,就需要從 WebSphere Commerce 5.5 實例 (EAR) 開始,然後從 Commerce Suite 5.1 實例加入必要的元件。由於 Commerce Suite 5.1 和 WebSphere Commerce 5.5 之間的實例套件有部分變更,實例移轉工具會將實例 檔案放在 WebSphere Commerce 5.5 EAR 內的適當模組中,然後視需要來更新實例檔 案、配置檔案和部署描述子。

WCIM (WebSphere Commerce 實例移轉程式) 工具可用來執行 WebSphere Commerce 實例移轉步驟。

# 檢查 LANG 環境變數

您應該確定作業系統中的 LANG 環境變數已正確設定成您的國家語言,然後才繼續進行 實例或資料庫移轉。如果要查看 LANG 環境變數的值,請從指令提示輸入下列指令:

echo \$LANG

如果這個變數並沒有設定成您的語言環境,您需要執行下列指令,然後才進行資料庫 移轉:

export LANG=*locale*

其中 locale 是與您的國家語言對應的語言環境,例如,en\_US 代表英文(美國)。您必 須為系統設定正確的 LANG 環境變數,資料庫移轉才能正確運作。

若未設定,您可在.profile 檔中加入下列陳述式:

export LANG=*locale*

有關 WebSphere Commerce 所支援的語言環境清單,請參閱 WebSphere Commerce 安 裝手冊中的「WebSphere Commerce 所用的語言環境」。

# 複製 Commerce Suite 5.1 product.xml 檔 (僅適用於遠端移轉)

WebSphere Commerce Suite 5.1 Start 與 Pro Edition 並沒有 product.xml 檔案。若爲 遠端移轉,WebSphere Commerce 5.5 會在 *WC55\_installdir/*migration 目錄中提供下 列兩個預先建置的檔案:

- product.xml.51.start
- v product.xml.51.pro

若要進行遠端移轉:

• 將您要移轉之版本的適當檔案複製到遠端 Commerce Suite 5.1 機器上的  $WCS51$  installdir/xml 目錄中。

- 將您所複製的檔案更名為 product.xml。在遠端移轉實務中,WCIM 工具需要 product.xml 檔,才能執行備份。
- 在您所複製的 product.xml 檔中,將下行:

<path>\$COMMERCE\_INSTALL\_PATH</path>

更新為 WCS51\_installdir 安裝路徑:

<path>*WCS51\_installdir*</path>

• 最後,將 product.dtd 檔從 WebSphere Commerce 5.5 機器上的 *WC55\_installdir*/xml 目錄,複製到遠端 Commerce Suite 5.1 機器上的 WCS51\_installdir/xml 目錄中。

# 檢查 WebSphere Commerce 5.5 product.xml 檔(僅適用於原地移轉)

您應檢查 WebSphere Commerce 5.5 機器上之 product.xml 檔中的 <migrationFrom> 區段,並確定移轉路徑的所有值皆設定無誤,然後再執行 WCIM。product.xml 檔位於 *WC55\_installdir*/xml 目録中。

驗證在 product.xml 檔案中的 <migrationFrom> 區段中,已經正確地設定下面的值。 (<migrationFrom> 區段指定您前一部機器的資訊,也就是您要移轉的機器。)

```
<migrationFrom>
   <edition>
      <name>name</name>
  </edition>
   <version>5</version>
  <release>rel</release>
  <modification>mod</modification>
  <fixpak>fixpak</fixpak>
  <path>path</path>
   <altpath>alt_path</altpath>
</migrationFrom>
```
在上述中:

• *name* 可為下列之一:

**Start** WebSphere Commerce Suite Start Edition -- 僅適用於 Windows 或 Linux (Intel)

**Pro** WebSphere Commerce Suite Pro Edition

Business WebSphere Commerce Business Edition 5.1 -- 僅適用於 Windows

- 5 代表 WebSphere Commerce 的版本。此項移轉的唯一可能值為 5。
- $rel$  可爲:
	- 1 滴用於:
		- WebSphere Commerce Suite 5.**1**
		- WebSphere Commerce Suite 5.**1**.0.1
		- WebSphere Commerce Suite 5. 1.1 -- 僅適用於 Windows
		- WebSphere Commerce Suite 5.**1**.1.1
		- WebSphere Commerce Suite 5.**1**.1.2
		- WebSphere Commerce Suite 5.**1**.1.3
		- WebSphere Commerce Suite 5.**1**.1.4
- $\bullet$   $mod$  為下列之一:
- **0.1** WebSphere Commerce Suite 5.1.**0.1**
- **1** WebSphere Commerce Suite 5.1.1 -- 僅適用於 Windows
- **1** WebSphere Commerce Suite 5.1.**1**.1
- **1** WebSphere Commerce Suite 5.1.**1**.2
- **1** WebSphere Commerce Suite 5.1.**1**.3
- **1** WebSphere Commerce Suite 5.1.**1**.4
- $\cdot$   $fixpak$  是下列其中一項:
	- **0** WebSphere Commerce Suite 5.1.0.1
	- **1** WebSphere Commerce Suite 5.1.1.**1**
	- **2** WebSphere Commerce Suite 5.1.1.**2**
	- **3** WebSphere Commerce Suite 5.1.1.**3**
	- **4** WebSphere Commerce Suite 5.1.1.**4**
- path 為舊有 Commerce Suite 5.1 系統的安裝路徑 (WCS51\_installdir)。
- alt\_path 為舊有 Commerce Suite 5.1 系統的完整或詳細安裝路徑 (WCS51\_installdir)。 這個路徑僅適用於 Windows。在非 Windows 的平台上,這個值可以和 path 值相同, 也可以是空白。

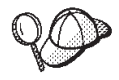

如果要檢查您的現行版本,請對網站表格發出下列的 SQL 查詢: select \* from SITE

檢視 PRODUCTVERSION 直欄的結果,以瞭解您的版本層次。

舉例來說,如果您是從 WebSphere Commerce Suite 5.1.0.1 Pro Edition 移轉,則 product.xml 檔中必須包含:

```
<migrationFrom>
   <edition>
      <name>Pro</name>
   </edition>
   <version>5</version>
  <release>1</release>
   <modification>0.1</modification>
  <fixpak>0</fixpak>
  <path>/opt/WebSphere/CommerceSuite</path>
   <altpath>/opt/WebSphere/CommerceSuite</altpath>
</migrationFrom>
```
## 移轉實例配置前的步驟

在將 Commerce Suite 5.1 實例移轉至 WebSphere Commerce 5.5 前請:

- WCIM 工具會備份您實例的整個目錄結構。如果您將 Commerce Suite 5.1 自訂檔案 與目錄放在實例目錄外的其他位置中,您必須將這些檔案與目錄從這些其他位置複 製到實例根目錄結構下的某個目錄中。這樣,WCIM 將會為您還原您自訂的檔案與目 錄。有關自訂程式碼移轉的明細,請參閱 WebSphere Commerce Studio 移轉手冊。 如果要從其他位置還原檔案與目錄,請執行下列步驟:
	- 1. 開啓一個指令視窗,並導覽至內含自訂檔案的目錄,或導覽至自訂目錄。
	- 2. 選取適當的檔案或目錄,並將之複製到適當的 Commerce Suite 5.1 目錄中。
- 如果您使用 Oracle 資料庫,則必須在 *WC55 installdir/*bin/setenv.sh 檔案中,找 出所有出現 Oracle JDBC 路徑與 Oracle 安裝路徑之處, 以便將之從舊版 Orcacle9i 安裝更新為新的 Oracle9i 安裝。
- 如果已經開啓 WebSphere Application Server 安全,就必須依照下列方式先停用它, 然後才能移轉您的實例:
	- 1. 開啓 WebSphere Application Server 管理主控台。
	- 2. 按一下**主控台 > 安全中心**,並在「一般」標籤中取消勾選**啓用安全**勾選框。
	- 3. 按下完成。
	- 4. 重新啓動 WebSphere Application Server 管理伺服器。
- 更新 WebSphere Commerce 管理工具埠(選用)

在 WebSphere Commerce 5.5 中,管理工具是在 WebSphere Commerce 伺服器以外 的個別埠上執行。執行實例移轉時,會為這些管理工具指定下列的預設埠號:

#### **埠號 WebSphere Commerce 工具**

**8000** WebSphere Commerce Accelerator

8002 WebSphere Commerce 管理主控台

8004 WebSphere Commerce 組織管理主控台

如果您要在上述工具中使用非預設的埠,請新增下面這三行到 instance\_name.xml 檔 案中的 <InstanceProperties> 節點下面的 <Websphere> 節點中。這個檔案是在 *WC55 installdir/instances/your instance/xml* 目錄中。下面這幾行會置換預設設 定,並且在這些管理工具中使用非預設的埠:

```
ToolsPort = "desired_tools_port_number"
AdminPort="desired_admin_port_number"
OrgAdminPort="desired_org_admin_port_number"
```
例如:

```
<Websphere Name="WebSphere Commerce DB2 DataSource"
    JDBCDriverLocation=""
    StoresWebApp="true"
   ToolsWebApp="true"
    WCMWebApp="true"
    name="WebSphere"
    ToolsPort = "9000"
    AdminPort="9001"
    OrgAdminPort="9002"
    port="900"/>
```
# 使用 WCIM 來移轉您的實例配置

本節說明如何執行 WCIM 來移轉您舊版的 WebSphere Commerce 實例。有關 WCIM 的功能明細,請參閱第 137 頁的『使用 [WCIM](#page-154-0) 來進行實例移轉』。

WCIM 套件在 WC55\_installdir/bin 目錄中提供了兩個主要的 Script:

- wcimenv.sh -- 設定環境設定,使 wcim 可以在您的系統中正確運作。
- wcim.sh-- 執行實際的實例移轉。

以下是執行 wcim 的基本程序:

- 1. 更新 wcimenv.sh 檔案,以備份您的實例。若為遠端移轉,則是在 Commerce Suite 5.1 系統上完成。若為原地移轉,則是在已升級成 WebSphere Commerce 5.5 的 Commerce Suite 5.1 系統上完成。
- 2. 執行 wcim 以進行備份。
- 3. 更新 wcimenv.sh 檔,以移轉您的實例。若為遠端移轉,則是在 WebSphere Commerce 5.5 系統上完成。若為原地移轉,則是在已升級成 WebSphere Commerce 5.5 的 Commerce Suite 5.1 系統上完成。
- 4. 執行 wcim 以進行移轉。

下列各節包含有關執行 Script 的明細。

## 執行 WCIM 的必要條件

在執行 WCIM 工具來移轉您的實例前,您必須確定下列事項:

• 您需要在執行 WCIM 的機器上安裝 Apache ANT 1.4.1 版。這一版的 Apache ANT 是與 WebSphere Application Server 5.0 一起安裝的。如需其他資訊,請參閱 [WebSphere Application Server 5.0](http://www.ibm.com/software/webservers/appserv/infocenter.html) 資訊中心

(http://www.ibm.com/software/webservers/appserv/infocenter.html) 中的「Ant 作 業」主題。有關 Apache ANT 的其他資訊,請造訪下列網址:

<http://ant.apache.org/index.html>。ANT 是一種 Java 型建置工具(與 Make 公 用程式類似)。

WCIM 工具是一種 ANT 型工具,可將許多移轉實例的程序自動化,以減少手動步 驟。它會從 Commerce Suite 5.1 實例蒐集所有需要的資料,然後執行必要的操作。 WCIM 工具是透過指令行 Script 來呼叫。

- WebSphere Commerce 軟體元件 (包括 Web 伺服器) 已經升級至 WebSphere Commerce 5.5 層次
- WebSphere Application Server 5.0 是透過下列其中一種方式來配置:
	- 安裝 WebSphere Application Server 5.0 的機器與舊版的 WebSphere Application Server 機器相同,並與舊的版本共存
	- WebSphere Application Server 5.0 是安裝在與舊版的 WebSphere Application Server 不同的機器上
- WebSphere Application Server 5.0 已經順利移轉所有已安裝的 WebSphere Commerce 應用程式。
- 在您執行 WCIM 公用程式來移轉實例之前,請確定用來執行公用程式的使用者 ID (亦即, root 或 wasuser) 具備完整的許可權而可存取下列目錄中的檔案和子資料 夾:
	- *WC55\_installdir*/instances

如果您先前未建立 WebSphere Commerce 5.5 實例 (亦即,在安裝 WebSphere Commerce 5.5 後,您未按照建議建立一個測試實例),則此目錄將不存在。如果 目錄不存在, WCIM 工具會建立一個。

- *WC51\_installdir*/instances
- 移轉工作目錄(例如 *WC55\_installdir*/temp)。

### **:**

1. 當您執行 wcim.sh Script 時,如果將 wcimenv.sh 中的 WCIM\_BACKUP 變數設為 true, WCIM 會傳送必要的參數給 Script,以便為您先前的實例產生一個備份 ZIP 檔。ZIP 檔 wcbackup51.zip 是在 WORK DIR/zip 目錄中產生,其中 WORK DIR 是使用者在 wcimenv.sh 檔案中所定義的工作目錄。例如,您可以將工作目錄定義到 WC55\_installdir/temp/ 中(請參閱表6,您會在其中定義變數)。

2. 如果您的 Commerce Suite 5.1 與 WebSphere Commerce 5.5 不在同一機器上,您 必須手動將 ZIP 檔 wcbackup51.zip 複製到 WebSphere Commerce 5.5 機器上的 WORK DIR/zip 目錄 (WC55 installdir/temp/zip) 中。如果是原地移轉,而您將 WORK\_DIR 設為與備份和移轉步驟中相同的值,則不需執行「複製 ZIP 檔」這個步 驟。

## 移轉 Commerce Suite 5.1 實例

# 您在 wcimenv 中指定的變數

在執行 wcim.sh 來移轉您的實例前,您需要針對您的環境,在 wcimenv.sh 中設定正確 的環境變數。此外,您需要根據您要對實例與實例相關檔案資產執行備份或者要實際 移轉它們,來設定不同的變數。

下表彙總這些變數與變數值:

表 6. 在 wcimenv.sh 中設定的變數

| 變數           | 値     | 說明                                                                                |
|--------------|-------|-----------------------------------------------------------------------------------|
| WCIM BACKUP  | false | WCIM 工具會備份您的 WebSphere Commerce 實<br>例相關檔案資產。                                     |
|              | false | WCIM 工具會移轉您 WebSphere Commerce 實例<br>與實例的相關檔案資產。                                  |
| WCIM INPLACE | false | 請固定設為 WCIM_INPLACE= true (除非<br>WCIM_BACKUP=true,而移轉後的實例將移到另<br>一部機器上 -- 遠端機器)    |
|              | false | 只有在 WCIM_BACKUP=true,而移轉後的實例將<br>移到另一部機器 (亦即,遠端機器) 上時,才設<br>定 WCIM_INPLACE=false。 |

上述 WCIM\_BACKUP 與 WCIM\_INPLACE 變數的使用組合如下:

- 備份方面:
	- WCIM\_BACKUP 恆設為 true。
	- 當 Commerce Suite 5.1 和 WebSphere Commerce 5.5 位在相同機器時(原地),則 WCIM\_INPLACE = true。
	- 當 Commerce Suite 5.1 和 WebSphere Commerce 5.5 位在不同機器時(遠端),則 WCIM\_INPLACE = false。
- 移轉方面:
	- WCIM\_BACKUP 恆設為 false。
	- 當 Commerce Suite 5.1 和 WebSphere Commerce 5.5 位在相同機器時(原地),則 WCIM\_INPLACE = true。
	- 當 Commerce Suite 5.1 和 WebSphere Commerce 5.5 位在不同機器時(遠端),則 WCIM\_INPLACE = true。

表 6. 在 wcimenv.sh 中設定的變數 (繼續)

| 變數                | 値                                                                                              | 說明                                                                                                    |
|-------------------|------------------------------------------------------------------------------------------------|----------------------------------------------------------------------------------------------------|
| WCIM_MIGRATE_FROM | 51                                                                                             | 從 Commerce Suite 5.1 備份或移轉                                                                                          |
|                   | <b>WPM221</b>                                                                                  | 從 Payment Manager 2.2.1 備份或移轉。請參閱第<br>97 頁的『移轉 Payments 實例與資料庫』以取得明<br>細。                                           |
|                   | <b>WPM312</b>                                                                                  | 從 Payment Manager 3.1.2 備份或移轉。請參閱第<br>97 頁的『移轉 Payments 實例與資料庫』以取得明<br>細。                                           |
|                   | <b>WCP313</b>                                                                                  | 從 WebSphere Commerce Payments 3.1.3 備份或移<br>轉。請參閱第97頁的『移轉 Payments 實例與資料<br>庫』以取得明細。                                |
| DB_TYPE           | db2                                                                                            | 如果您使用 DB2 資料庫,請使用這個值。這是預<br>設值。                                                                                     |
|                   | oracle                                                                                         | 如果您使用 Oracle 資料庫,請使用這個值。                                                                                            |
| WAS_PATH          |                                                                                                | WAS35_installdir 或 WAS50_installdir WebSphere Application Server 安裝路徑:                                              |
|                   |                                                                                                | • 若是備份 (其中 WCIM_BACKUP 為 true), 請<br>指定之前的 WebSphere Application Server 安裝<br>路徑。                                   |
|                   |                                                                                                | • 若是移轉 (其中 WCIM_BACKUP 爲 false),<br>請指定 WebSphere Application Server 5.0 安裝<br>路徑。                                  |
| WC_PATH           | WCS51_installdir 或 WC55_installdir WebSphere Commerce 安裝路徑:                                    |                                                                                                    |
|                   |                                                                                                | • 若是備份 (其中 WCIM_BACKUP 為 true), 請<br>指定 Commerce Suite 5.1 安裝路徑。                                                    |
|                   |                                                                                                | • 若是移轉(其中 WCIM_BACKUP 爲 false),<br>請指定 WebSphere Commerce 5.5 安裝路徑。                                                 |
| WEBSERVER_PATH    | • 若是 IBM HTTP Server:                                                                          | Web 伺服器安裝路徑:                                                                                                    |
|                   | HTTPServer1326_installdir                                                                      | HTTPServer1312_installdir 或 · 若是備份 (其中 WCIM_BACKUP 為 true), 請<br>指定之前的 Web 伺服器路徑。                                   |
|                   | 稱為 Netscape iPlanet), 則移轉的<br>路徑應該是 SunONEweb_installdir,<br>備份的路徑是<br>IPlanetweb_installdir ° | 如果是 Sun ONE Web 伺服器(舊 • 若是移轉(其中 WCIM_BACKUP 為 false),<br>請指定現行的 Web 伺服器安裝路徑。                                        |
|                   |                                                                                                | 註: 如果您是從 Payment Manager 2.1.2 移轉,並<br>且為 WCIM MIGRATE FROM 指定 PM221, 就需要指定<br>HTTPServer1312_installdir/htdocs 目錄。 |
| <b>ANT_PATH</b>   | Ant_installdir/lib                                                                             | 您的機器上的 ANT 檔案庫機器。由於 WebSphere<br>Application Server 5.0 附有 ANT 1.4.1, 因此您可<br>將此值設為 WAS50_installdir/lib。           |
| WORK_DIR          | 使用者定義                                                                                          | WCIM 工具的工作目錄。(例如<br>$WC55$ installdir/temp)                                                                         |
| WPM_PATH          | Payments_installdir                                                                            | 在使用 WCIM 來移轉您舊版的 WebSphere<br>Commerce Payments 時,會使用這個變數。在第97<br>頁的『移轉 Payments 實例與資料庫』中有移轉<br>Payments 的程序的詳細說明。  |

<span id="page-59-0"></span>表 6. 在 wcimenv.sh 中設定的變數 (繼續)

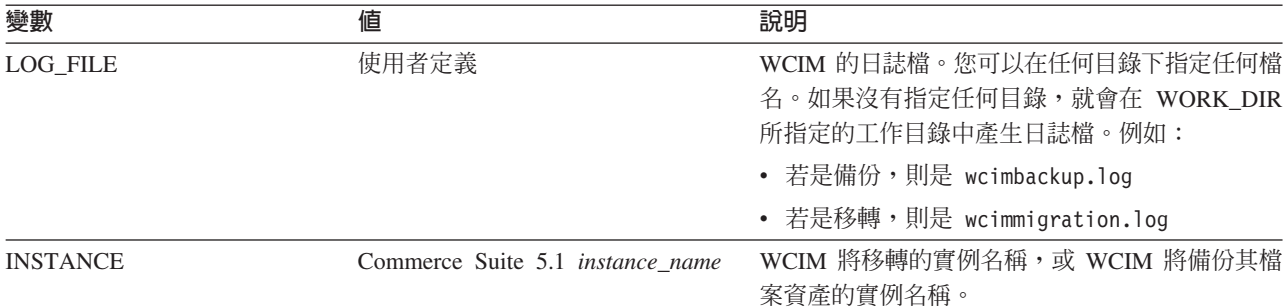

# 執行 WCIM 以進行遠端實例移轉

下列各節說明當 WebSphere Commerce 5.5 是安裝到與 Commerce Suite 5.1 不同的機 器時,執行實例移轉的步驟。

遠端實例移轉的先決條件: 如果您要將 WebSphere Commerce 5.5 軟體元件安裝在 Commerce Suite 5.1 的遠端機器上,您應完成第 26 頁的『移轉先前的 [WebSphere](#page-43-0) [Application Server](#page-43-0) 配置』中所述的步驟。

執**行 WCIM 以進行遠端備份:** 在執行 WCIM 以進行移轉之前,您應該執行 WCIM 來 為現行實例與實例相關檔案建立備份:

- 1. 在您的 Commerce Suite 5.1 機器上建立一個暫存工作目錄,例如 WCS51\_installdir/temp。此外,您也應該在 temp 工作目錄下建立下列的子目錄:
	- $\cdot$  lib
	- $\cdot$  bin
	- xml/migration
	- $\cdot$  zip
- 2. 複製下列檔案:
	- 從 WebSphere Commerce 5.5 機器上的 WAS50\_installdir/lib 目錄,將檔案複 製到您在遠端 Commerce Suite 5.1 機器上之工作目錄下的 lib 子目錄中 (*WCS51* installdir/temp/lib):
		- ant.jar
		- j2ee.jar

您必須有這些 Apache ANT 1.4.1 檔案 (WebSphere Application Server 5.0 所提 供), WCIM 才能正常運作。有關 Apache ANT 的資訊,請造訪下列網址: <http://ant.apache.org/index.html>。

- 從 WebSphere Commerce 5.5 機器上的 WC55\_installdir/lib 目錄,將檔案複製 到您在遠端 Commerce Suite 5.1 機器上之工作目錄下的 lib 子目錄中 (*WCS51* installdir/temp/lib):
	- Utilities.jar
	- ConfigManager.jar
	- xerces.jar
- 從 WebSphere Commerce 5.5 機器上的 WC55\_installdir/xml/migration 目錄, 將 instbackup51.xml 檔複製到您在遠端 Commerce Suite 5.1 機器上之工作目錄 下的 xml/migration 子目錄中 (*WCS51\_installdir/*temp/xml/migration)。
- 註: 如果要移轉 Payments,請不要複製 instbackup51.xml,而是複製 instbackupwpm221.xml、instbackupwpm312.xml 或 instbackupwcp313.xml, 視您要移轉的實例的 Payments 版本而定。
- 從 WebSphere Commerce 5.5 機器上的 WC55\_installdir/bin 目錄,將下列檔案 複製到 Commerce Suite 5.1 機器上之工作目錄下的 bin 子目錄中 (*WCS51* installdir/temp/bin):
	- wcim.sh
	- wcimenv.sh
- 從 Commerce Suite 5.1 機器中的 *WCS51\_installdir*/xml 目錄,將 product.xml 與 product.dtd 檔複製到移轉工作目錄下的 xml 子目錄中 (*WCS51* installdir/temp/xml)  $\circ$
- 如果是進行 Payments 實例備份請:

從 WebSphere Commerce 5.5 機器的 *WC55\_installdir*/payments/lib 目錄,將 eTillConfig.jar 檔 (備份 Payments 實例時使用) 複製到您在遠端 Commerce Suite 5.1 機器上之工作目錄下的 lib 子目錄中 (*WCS51* installdir/temp/lib)  $\circ$ 

3. 在執行 wcim.sh Script 前,請在您的 Commerce Suite 5.1 機器上更新 wcimenv.sh 檔案(您複製到遠端機器的工作目錄中的檔案)中的備份環境變數。

wcimenv.sh 檔案包含下列項目:

...

WCIM\_BACKUP="true" WCIM\_INPLACE="false" WCIM\_MIGRATE\_FROM="51" DB\_TYPE="*db\_type*"

export WCIM\_BACKUP export WCIM\_INPLACE export WCIM\_MIGRATE\_FROM export DB\_TYPE

```
WAS_PATH="WAS35_installdir"
JAVA_EXE=$WAS_PATH/java/jre/bin/java
WC_PATH="WCS51_installdir"
WEBSERVER_PATH="HTTPServer1312_installdir"
ANT_PATH="WCS51_installdir/temp/lib"
WORK_DIR="WCS51_installdir/temp"
LOG FILE="=wcimbackup.log"
INSTANCE="instance_name"
PATH=temp_work_dir/java/jre/bin:$PATH
```
export WAS\_PATH export JAVA\_EXE export WC\_PATH export WEBSERVER\_PATH export ANT\_PATH export WORK\_DIR export LOG\_FILE export INSTANCE export PATH ...

請注意,LOG FILE 變數所設定的日誌檔會產生在 WORK DIR/logs/ 目錄中。

4. 在您的 Commerce Suite 5.1 機器上,依下列方式執行 wcim.sh Script:

./wcim.sh [*wcimenv\_path*] [*PM\_database\_password*]

其中:

- wcimenv\_path 是 wcimenv.sh 在您的機器中的路徑。如果這個檔案所在的目錄與 wcim.sh 相同,則不需要這個參數。
- *PM\_database\_password* 是 WebSphere Commerce Payments 資料庫密碼,只有在 移轉 WebSphere Commerce Payments 實例時才需要使用它。請注意, 在第 97頁 的『使用 WCIM 移轉您的 Payments 實例』中有使用 WCIM 來進行 WebSphere Commerce Payments 移轉的詳細用法說明。
- 註: 如果您使用 PM\_database\_password 參數, 就必須指定 wcimenv 路徑, 即使參 數是在現行的目錄中;在此情況下,請使用 ″.″ 來指定現行目錄。例如:

./wcim.sh . mypassword

5. 將 wcbackup51.zip 檔從遠端 Commerce Suite 5.1 機器上的工作目錄 (例如, WCS51 installdir/temp/zip) 複製到 WebSphere Commerce 5.5 機器上之工作目錄 的 zip 子目錄中 (例如 WC55 installdir/temp/zip) 。

如果 WebSphere Commerce 5.5 機器上沒有 WC55 installdir/temp/zip 目錄, 您 必須建立一個。

### 執行 WCIM 以進行遠端移轉:

### 註:

- 1. 請確定您已按照第 42 頁的 2 步驟中的說明,將所有必要的檔案,從 WebSphere Commerce 5.5 機器複製到遠端 Commerce Suite 5.1 機器中。
- 2. 在您執行遠端移轉時,WCIM INPLACE 變數實際上是設為 true。

在執行 WCIM 以進行備份後,請執行 WCIM 來移轉您的實例與實例相關檔案:

- 1. 當您在 WebSphere Commerce 5.5 機器上執行 wcim.sh Script 前,請在 wcbackup51.zip 套件中搜尋所有檔案,以找出所有出現 Commerce Suite 5.1 機器 之節點名稱、IP 位址與網域之處。然後將這些地方分別換成 WebSphere Commerce 5.5 機器的節點名稱、IP 位址與網域名稱。舉例來說,您可能需要更新的檔案有:
	- product.xml
	- product.xml.migration
	- instance name.xml
	- instance name was.xml
	- *instance\_name\_was\_DB.xml*
	- · instance name was Start.xml
	- instance name was. EJB.xml
	- *instance\_name\_was\_VH.xml*
	- cache.properties

您應檢查 wcbackup51.zip 套件中的所有檔案,但不包括 Web 伺服器配置檔 (例 如,如果您使用的是 IBM HTTP Server,則為 httpd.conf)。WCIM 不會移轉 Web 伺服器配置檔,因而不需要更新。

2. 針對您要移轉的機器,更新 wcimenv.sh 檔中的環境變數。

wcimenv.sh 檔案通常包含下列項目:

 $\ddots$ 

```
WCIM BACKUP="false"
```
WCIM INPLACE="true" WCIM MIGRATE FROM="51" DB TYPE="db type"

export WCIM BACKUP export WCIM INPLACE export WCIM MIGRATE FROM export DB TYPE

WAS\_PATH="WAS50\_installdir" JAVA EXE=\$WAS PATH/java/jre/bin/java WC  $\overline{PA}TH = "WC55$  installdir' WEBSERVER PATH="HTTPServer1326 installdir"  $ANT$   $PATH="WAS50$   $installdir/lib'''$ WORK DIR="WC55 installdir/temp" LOG FILE="=wcimmigration.log" INSTANCE="instance name" PATH=\$WAS PATH/java/jre/bin:\$PATH

export WAS PATH export JAVA EXE export WC PATH export WEBSERVER PATH export ANT PATH export WORK DIR export LOG FILE export INSTANCE export PATH  $\ddots$ 

請注意,LOG FILE 變數所設定的日誌檔會產生在 WORK DIR/logs/ 目錄中。

3. 在您的 WebSphere Commerce 5.5 機器上,依下列方式執行 wcim.sh Script: ./wcim.sh [wcimenv path] [PM database password]

其中:

- wcimenv\_path 是 wcimenv.sh 在您的機器中的路徑。如果這個檔案所在的目錄與 wcim.sh 相同,則不需要這個參數。
- *PM\_database\_password* 是 WebSphere Commerce Payments 資料庫密碼,只有在 移轉 WebSphere Commerce Payments 實例時才需要使用它。請注意,在第 97 頁 的『使用 WCIM 移轉您的 Payments 實例』中有使用 WCIM 來進行 WebSphere Commerce Payments 移轉的詳細用法說明。
- 註: 如果您使用 *PM\_database\_password* 參數,就必須指定 wcimenv 路徑,即使參 數是在現行的目錄中;在此情況下,請使用 "." 來指定現行目錄。 例如: ./wcim.sh . mypassword

### 執行 WCIM 以進行原地實例移轉

下列各節說明原地移轉的步驟。

**原地實例移轉的先決條件:** 如果您要將 WebSphere Commerce 5.5 軟體元件安裝到與 Commerce Suite 5.1 相同的機器上,您應完成第 30 頁的 『手動移轉先前的 WebSphere Application Server 配置』中所述的步驟。

執**行 WCIM 以進行原地備份:** 在執行 WCIM 以進行移轉之前,您應該執行 WCIM 來 爲現行實例與實例相關檔案建立備份:

1. 在執行 wcim.sh Script 來進行備份之前,請更新 wcimenv.sh 檔案中的環境變數, 以反映出您的環境。

wcimenv.sh 檔案通常包含下列項目:

 $\dddot{\phantom{0}}$ 

WCIM BACKUP="true" WCIM INPLACE="true" WCIM\_MIGRATE\_FROM="51" DB TYPE="db type"

export WCIM BACKUP export WCIM INPLACE export WCIM MIGRATE FROM export DB\_TYPE

```
WAS PATH="WAS50 installdir"
JAVA_EXE=$WAS_PATH/java/jre/bin/java
WC \overline{PATH="WCS51} installdir"
WEBSERVER PATH="HTTPServer1312 installdir"
ANT PATH="WAS50 installdir/lib"
WORK DIR="WC55 installdir/temp"LOG_FILE="wcim\overline{b}ackup.log"INSTANCE="instance_name"
PATH=WASSO install\overline{dir}/java/ire/bin: $PATH
```
export WAS PATH export WC PATH export WEBSERVER PATH export ANT PATH export WORK DIR export LOG FILE export INSTANCE export PATH

請注意,LOG FILE 變數所設定的日誌檔會產生在 WORK DIR/logs/ 目錄中。

2. 依下列方式執行 wcim.sh Script:

./wcim.sh [wcimenv\_path] [PM\_database\_password]

其中:

- wcimenv\_path 是 wcimenv.sh 在您的機器中的路徑。如果這個檔案所在的目錄與 wcim.sh 相同,則不需要這個參數。
- PM\_database\_password 是 WebSphere Commerce Payments 資料庫密碼,只有在 移轉 WebSphere Commerce Payments 實例時才需要使用它。請注意,在第 97 頁 的『使用 WCIM 移轉您的 Payments 實例』中有使用 WCIM 來進行 WebSphere Commerce Payments 移轉的詳細用法說明。
- 註: 如果您使用 PM\_database\_password 參數,就必須指定 wcimenv 路徑,即使參 數是在現行的目錄中;在此情況下,請使用 ″.″ 來指定現行目錄。例如:

./wcim.sh . mypassword

執行 WCIM 以原地移轉: 在執行 WCIM 以淮行備份後,請執行 WCIM 來移轉您的 實例與實例相關檔案:

1. 在執行 wcim.sh Script 來進行移轉之前,請先更新 wcimenv.sh 檔案中的環境變數。 wcimenv.sh 檔案句含下列項目:

 $\ddotsc$ 

WCIM\_BACKUP="false"

WCIM INPLACE="true" WCIM MIGRATE FROM="51" DB TYPE="db type"

export WCIM BACKUP export WCIM INPLACE export WCIM MIGRATE FROM export DB TYPE

WAS\_PATH="WAS50\_installdir"WC\_PATH="WC55\_installdir"  $\begin{array}{ll}\texttt{WEB}\overline{\texttt{SER}}\ \texttt{PER} & \texttt{PATH} = \overline{\texttt{H} \texttt{ITP}} \texttt{Server1326} & \texttt{installdir} \\ \texttt{ANT\_PATH} = \overline{\texttt{W} \texttt{AS50\_installdir/lib}^{\top}} \end{array}$ WORK DIR="WC55 installdir/temp" LOG FILE="=wcimmigration.log" INSTANCE="instance name" PATH=\$WAS PATH/java/jre/bin:\$PATH

export WAS PATH export WC PATH export WEBSERVER PATH export ANT PATH export WORK DIR export LOG FILE export INSTANCE export PATH  $\ddotsc$ 

請注意,LOG FILE 變數所設定的日誌檔會產生在 WORK DIR/logs/ 目錄中。

2. 依下列方式執行 wcim.sh Script:

./wcim.sh [wcimenv path] [PM database password]

其中:

- wcimenv path 是 wcimenv.sh 在您的機器中的路徑。如果這個檔案所在的目錄與 wcim.sh 相同,則不需要這個參數。
- *PM\_database\_password* 是 WebSphere Commerce Payments 資料庫密碼,只有在 移轉 WebSphere Commerce Payments 實例時才需要使用它。請注意,在第 97 頁 的『使用 WCIM 移轉您的 Payments 實例』中有使用 WCIM 來進行 WebSphere Commerce Payments 移轉的詳細用法說明。
- 註: 如果您使用 PM\_database\_password 參數,就必須指定 wcimenv 路徑,即使參 數是在現行的目錄中;在此情況下,請使用 ″.″ 來指定現行目錄。 例如:

./wcim.sh . mypassword

## 驗證 WCIM 已順利執行

WCIM 會根據 wcimenv.sh 檔案中的 SET LOG\_FILE 控制指令的指定,來產生一個日誌 檔。例如,在 SET LOG FILE=wcimmigration.log 中,如果將 WORK DIR 設定成 WC55\_installdir/temp,就會在 WC55\_installdir/temp/logs/ 目錄中產生一個 wcimmigration.log 日誌檔。請在這個日誌檔中搜尋下列陳述式: 資訊:實例移轉已經順利完成。

WCIM 也會在 WORK\_DIR/logs 目錄中產生一個 instanceXmlMigration.log 移轉日誌 檔(比方說,如果 WORK DIR=WC55 installdir/temp,則產生

WC55\_installdir/temp/logs )。在 instanceXmlMigration.log 中,搜尋

資訊: WebSphere Commerce 實例配置已順利移轉完成。

資訊:WebSphere 配置已順利移轉完成。

註: 收到這則訊息時,並不保證您的 WebSphere Commerce 實例已經順利移轉完成,因 為您此時尙未移轉資料庫。您會在第65頁的第6章, 『移轉您的 [Commerce Suite](#page-82-0) 5.1 資料庫』中將您的資料庫移轉至 WebSphere Commerce 5.5 綱目,然後您可以 在第 93 頁的『驗證順利完成的實例與資料庫移轉』中驗證您的實例已經移轉完 成。

從 WCIM 失敗中復原: 如果因某些原因導致 WCIM 失敗,請查看日誌找出潛在問題, 並進行任何必要的變更。您也可以查閱第 [171](#page-188-0) 頁的附錄 F,『疑難排解』,瞭解任何潛 在的問題,並修正已知問題。否則,您應利用先前的備份來還原系統,並細讀本節中 的步驟,然後重新移轉實例。

請注意,如果問題和實例 XML 移轉有關,您只需修正任何問題,並重新執行 WCIM 移 轉即可。如果是 Web 伺服器移轉,由於 WCIM 只會移轉本端 IBM HTTP Server,因 此您必須刪除 http.conf,將 httpd.conf.old 更名為 httpd.conf,然後再重新執行 WCIM 移轉(如果移轉作業已修改 httpd.conf 檔的話)。

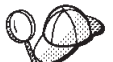

如果您在使用 WCIM 進行實例移轉期間收到下列訊息,您必須將失敗的 ANT 陳述式獨立出來,並採取適當的動作:

事件:MethodId: invokeAnt - 正在執行 ant 作業:postmigrationcopy 錯誤:Ant 作業失敗。請檢查日誌檔。

1. 請檢查 wcimbackup.log (如果您正在執行 WCIM 以進行備份的話)或 wcimmigration.log(如果您正在執行 WCIM 以進行移轉的話),看看有無錯誤字 串或訊息。這些日誌檔是在您執行 WCIM 時,因字串 "錯誤: "而產生在 WORK\_DIR 指定之工作目錄下的 logs 子目錄中。舉例來說,錯誤訊息如下:

事件:MethodId: invokeAnt - 正在執行 ant 作業:postmigrationcopy 錯誤:Ant 作業失敗。請檢查日誌檔。

2. 請參閱緊放在事件:或錯誤: 陳述式之前的除錯:陳述式。例如:

úGjava -classpath *classpath* -buildfile ... migratejsp

- 3. 在您機器的 Java Runtime 環境位置(*WAS50\_installdir*/java/jre/bin)中,於指 令提示下執行除錯:陳述式所參照的 Java 指令。將會顯示錯誤訊息。
- 4. 根據錯誤訊息採取適當動作。
- 5. 在您解決錯誤訊息後,請重新執行 WCIM。

## **驗證 WebSphere Commerce Payments Cashier 設定檔**

在執行實例移轉後,請在 Payments 目錄中驗證 WebSphere Commerce Payments 的下 列項目:

*WC55\_installdir*/instances/*instance\_name*/xml/payment

- 1. 驗證 Cassette for SET 以及 Cassette for CyberCash 的設定檔並不存在。
- 2. 驗證現有的 Commerce Suite 5.1 Cashier 設定檔已更新,以移除對 『Payment Manager』 的所有參照。開啓 Cashier 設定檔(例如 WC51\_CustomOffline\_BillMe.profile 檔),並檢查是否已更新。若要驗證更新,您 可以參照下列範例,查看『Payment Manager』的參照是否已改為『Commerce Payments<sup>1</sup>

移轉之前:

```
<!-- ==================================================================
Payment Manager 建立訂單時所需的參數
     ================================================================== -->
```
移轉之後:

<!-- ================================================================== WebSphere Commerce Payments 建立訂單時所需的參數 ================================================================== -->

- 3. 驗證新的設定檔 WC\_Paymentech 已經建立。
- 4. 驗證 WebSphere Commerce 5.5 Payments profile.dtd 檔案已存在。
- 5. 驗證下列設定檔存在:
	- WC\_Paymentech (新的)
	- WC51 BankServACH.profile
	- v WC51\_CustomOffline\_BillMe.profile
	- WC51 CustomOffline COD.profile
	- WC51\_OfflineCard.profile
	- WC51\_VisaNet.profile
	- WC51\_VisaNet\_PCard.profile
	- WCS51\_CustomOffline.profile
	- WCS51\_OfflineCard.profile

有關移轉至 WebSphere Commerce Payments 的明細,請參閱第 [95](#page-112-0) 頁的第 8 章, 『移 轉至 [Commerce Payments](#page-112-0)』。

## 執行 WCIM Script 之後

下列各節說明在執行資料庫移轉 Script 之前必須完成的其餘作業。

# 移除 WebSphere Application Server 中的已作廢類別路徑

當您在 WebSphere Application Server 5.0 中部署移轉後的 ear 檔案前,請先執行下列 步驟,以便在移轉後之應用程式伺服器的 JVM 設定中,移除所有已作廢的 Commerce Suite 5.1 類別路徑 (WebSphere\_Commerce\_Suite\_-*\_instance\_name*)。

- 1. 登入 WebSphere Application Server 管理主控台,並啓動 WebSphere Application Server - server1 應用程式。
- 2. 展開**伺服器**,並按一下左頁框中的**應用程式伺服器**。
- 3. 從「應用程式伺服器」畫面中,選擇 server\_name --> **程序定義 --> Java 虛擬機器**; 其中 server\_name 為已移轉的應用程式伺服器 (例如, WebSphere\_Commerce\_Suite\_-\_*instance\_name*-C
- 4. 從「類別路徑」欄位中,移除會參照所有 Commerce Suite 5.1 路徑(但不包括 wcsjni.jar 檔 (若有的話) 的路徑) 的所有內容。舉例來說,您可移除下列內含 *WCS51\_installdir*/lib 路徑的檔案(如果這些檔案存在的話):
	- v *WCS51\_installdir*/lib/wcsejbimpl.jar
	- v *WCS51\_installdir*/lib/wcsruntime.jar
	- *WCS51\_installdir/lib/wcsmcruntime.jar*
	- *WCS51\_installdir*/lib/wcsauction.jar
	- *WCS51\_installdir*/lib/wcscatalog.jar
	- *WCS51 installdir/lib/wcslogging.jar*
	- v *WCS51\_installdir*/lib/wcsexception.jar

• WCS51 installdir/lib/wcssfc.jar

請注意,端視您的配置而定,您可能還有其他需要刪除的已作廢檔案。這些檔案包 含 WCS51 installdir/lib 路徑。請勿刪除 wcsjni.jar 檔案(若有的話)的路徑。 如果此檔案不存在,請新增到您機器上的路徑中。

只保留會參照您自訂程式碼擴充項目與 wcsjni.jar 檔的路徑。

5. 儲存您的更新(先後按一下套用與確定)。

在此是移除任何 Commerce Suite 5.1 JAR 檔的參照,這是因為在 WebSphere Commerce 5.5 環境中已用不到這些。不過,如果您曾在 Commerce Suite 5.1 系統中新增新 classpath 項目,則會假設在 WebSphere Commerce 5.5 環境中仍需要這些, 舉例來說, 可能自訂指令需要用到。

### 移除 WebSphere Application Server 中已作廢的 JVM 内容

在您執行 WCIM Script 後,請執行下列步驟,以便從已移轉的應用程式伺服器 (WebSphere Commerce Suite - *instance name*) 中移除作廢的 JVM 內容,以免發生衝 突。

- 1. 登入 WebSphere Application Server「管理主控台」。
- 2. 展開伺服器,並按一下左頁框中的應用程式伺服器。
- 3. 從「應用程式伺服器」畫面,選擇 server\_name --> 程序定義 --> Java 虛擬機器 --> 自訂内容(位於「其他內容」下), 其中 server\_name 為已移轉的應用程式伺服器 (例如, WebSphere Commerce Suite - instance name) 。
- 4. 移除下列的作廢內容(如果還留在您系統上的話):
	- · javax.rmi.CORBA.UtilClass
	- com.ibm.ivj.ejb.runtime.instancename
- 5. 儲存您的更新(先後按一下套用與確定)。

### 執行 wcimWasConfig.jacl Script

WCIM 會在 wcimenv.sh 檔案中的 WORK DIR 所指定的目錄中,產生一個 wcimWasConfig.jacl 檔案。當您使用 WCIM 來完成實例移轉後,您需要執行這個 JACL Script 檔,因為其中包含 WebSphere Application Server 5.0 管理指令,可使移轉期間 的手動 WebSphere Application Server 配置減至最少。

另外, Script 會在必要時新增虛擬主機到 WebSphere Application Server。在預設的情況 下, Script 會為您移轉的 WebSphere Commerce 實例新增下列虛擬主機:

- 位於埠 80 和 443 的 VH instance name (針對您的 WebSphere Commerce 實例)
- 位於埠 8000 的 VH *instance name* Too1s (針對 WebSphere Commerce Accelerator 這類工具)
- 位於埠 8002 的 VH instance name Admin (針對 WebSphere Commerce 管理主控 台)
- 位於埠 8004 的 VH\_*instance\_name* \_OrgAdmin(針對 WebSphere Commerce 組織管 理主控台)

在執行 Script 之前,請注意:

- 僅適用於遠端移轉實務,編輯 wcimWasConfig.jacl 檔(產生於 WebSphere Commerce 5.5 機器上的 WCIM\_work\_dir 中)。找出所有出現 Commerce Suite 5.1 機器之節點 名稱、IP 位址與網域之處,然後將這些分別換成 WebSphere Commerce 5.5 機器的 節點名稱、IP 位址與網域。
- 在 wcimWasConfig.jacl Script 中,確定 DB IMPLE CLASSNAME 變數的值不是空值。 若為空值,您必須根據您所用的資料庫管理系統,來指定一值。舉例來說,若為 DB2,請指定 COM.ibm.db2.jdbc.DB2ConnectionPoolDataSource ,若為 Oracle,請 指定 oracle.jdbc.pool.OracleConnectionPoolDataSource。
- 根據您要使用 WebSphere Application Server 單一伺服器配置或 WebSphere Application Server 網路部署配置來部署已移轉的 .ear 檔案而定,您需要在執行 Script 之前驗 證或更新 Script 檔中的值。

Script 中會指出您需要注意或修改的任何字行。

• 修改 wcimWasConfig.jacl 檔中的伺服器名稱,以便將更新內容套用在您要移轉的適 當伺服器上(例如, WebSphere\_Commerce\_Server\_-\_*instance\_name*)而非套用在 server1 (預設伺服器)。請參閱 Script 中的下列字行:

```
#請驗證伺服器名稱
set SERVER NAME server1
```
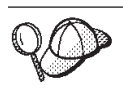

您可以從 WebSphere Application Server 5.0 管理主控台, 在同服器 --> 應 用程式伺服器下,檢查移轉後的 WebSphere Commerce 伺服器名稱。

• 必要時,請啓動 WebSphere\_Commerce\_Server\_-\_ins*tance\_name* 應用程式伺服器。如 果您所用的是 WebSphere Application Server ND, 您可從 WebSphere Application Server 管理主控台來啓動它,否則,可使用 WebSphere Application Server startServer 指 令來啓動。

```
重要事項
```
這些虛擬主機的埠號有可能會與現有的埠號發生衝突。例如,預設主機的 443 埠, 假設您在安裝先前的 WebSphere Commerce 系統時使用預設值。此埠會與 WebSphere Commerce 5.5 發生衝突,而讓您無法順利啓動已移轉的商店。

驗證這些埠號或虛擬主機名稱並不在您的系統中,且不在使用中。如果您的系統 正在使用它們,您應該在 Script 中變更新虛擬主機的名稱或其預先定義的埠號, 然後採用尚未使用的值來執行它。如果已經定義新的虛擬主機,您也可以移除它 們。若要察看現有的虛擬主機,請從 WebSphere Application Server 5.0 「管理主 控台」中,展開**環境**,然後按兩下**虛擬主機**,在 WebSphere Application Server 畫 面中察看它們。

舉例來說,假設您的 default host 具有下列的主機別名定義;而這些定義是由 WCIM Script 在進行 Commerce Suite 5.1 備份期間於 WebSphere Commerce 5.5 系統上產生:

 $X, X, X, X > 0.80$  $X.X.X.X > 1443$ localhost :80 localhost:443 host name :80  $host\_name$ :443 fully qualified host name :80 fully qualified host name: 443

由於上述這些項目,在您完成移轉後,您可能無法顯示首頁。只需移除這些項 目,即可讓商店首頁顯示。事實上,這個 default host 會攫取商業要求,而讓眞 正的接收端 (VH instance name) 未能收到這些要求。由於 WebSphere Commerce 工具是在其他埠上執行(例如,預設值 8000、8002 與 80004),因此像「管理主 控台」等工具並不會受到影響。

如果要呼叫 JACL Script,請輸入下列指令:

WAS50 installdir/bin/wsadmin -f WCIM work dir/wcimWasConfig.jacl

# 更新 MaxPermSize

在執行 wcimWasConfig.jacl Script 後,請將 MaxPermSize JVM 配置引數的值更新成至 少 256M。

- 1. 從 WebSphere Application Server 「管理主控台」,展開**伺服器**,然後按一下**應用程** 式伺服器  $\rightarrow$   $>$ (例如,  $your_app_server$ WebSphere Commerce Suite -  $instance$  name)  $\circ$
- 2. 從「其他內容」清單中,按一下**程序定義 --> Java 虛擬機器**。
- 3. 在「配置引數」清單中的「同屬 JVM 引數」欄位中,新增:
	- XX:MaxPermSize=256m
- 4. 按一下確定。
- 5. 儲存配置。

如果您在試圖啓動移轉後的實例(例如 WC\_demo)時,收到 Java.lang.OutOfMemoryError 異常狀況,您可能需要增加 MaxPermSize 的值。

### 檢查 JDBC 提供程式

在您將已移轉的 .ear 檔部署到應用程式伺服器前,請檢查 WebSphere Application Server 管理主控台中的 JDBC 提供程式,以驗證為現行 WebSphere Commerce 5.5 環境所配 置的資料來源是否正確。如果資料來源是空值,您可能需要先用手動方式新增它,然 後才部署已移轉的 .ear 檔。

- 1. 再次登入 WebSphere Application Server 管理主控台。從管理主控台,展開**資源**,並 按一下 JDBC 提供程式。若未出現 WebSphere Commerce 5.5 資料來源,請繼續 淮行下列步驟。
- 2. 從「JDBC 提供程式」畫面中,按一下新建,並從下拉清單中選取適當的 JDBC 提 供程式(例如,若為 DB2 資料庫,請選取 DB2 JDBC 提供程式)。
- 3. 配置「JDBC 提供程式名稱」、「JDBC 類別路徑」欄位。按一下套用,然後按一下 確定,以儲存您所做的變更。
- 4. 在「配置」畫面的「其他內容」區段下, 按一下資料來源 (第 4 版) --> 新建
- 5. 為 DB2 資料庫配置「名稱」、「JNDI 名稱」 (例如,jdbc/WebSphere Commerce Suite DB2 Datasource WC instance name; 為資料庫配置「資料庫名稱」、 「預設使用者 ID」與「預設密碼」欄位。
- 6. 若為 Oracle 資料庫,您應檢查「自訂內容」畫面中的 URL 參數。如果 URL 為空 值,您應在伺服器上為 Oracle 新增適當的 URL。
- 7. 按一下套用,然後按一下確定。
- 8. 儲存變更。

### 在 JVM 類別路徑中新增 Oracle9i classes12.zip (僅適用於 Oracle)

如果您所用的是 Oracle 資料庫,您必須確定 Oracle9i classes12.zip 檔已新增到 WebSphere Application Server JVM 類別路徑中。否則,您會在公佈已移轉的商店時遇 到問題。

- 1. 從 WebSphere Application Server 管理主控台,展開**伺服器**,並按一下左頁框中的**應** 用程式伺服器。
- 2. 從「應用程式伺服器」畫面中, 按一下 server\_name --> 程序定義 -->Java 虛擬機 器;其中 為已移轉的應用程式伺服器 (例如,  $s$ erver\_name WebSphere Commerce Suite - instance name) .
- 3. 將您機器上的 Oracle9i classes12.zip 檔路徑新增到 JVM 類別路徑欄位中。按一 下套用,然後按一下確定。
- 4. 儲存變更

### 部署已移轉的 .ear 檔

在使用 WCIM 來移轉實例以及執行 wcimWasConfig.jacl Script 之後,您需要依下列 方式來部署已移轉的 .ear 檔:

- 1. 再次登入 WebSphere Application Server 管理主控台。
- 2. 按一下 node\_name --> 應用程式 --> 安装新的應用程式。如果瀏覽器位於您的機器 上,請選取本端路徑,並輸入所移轉之.ear 檔的路徑(例如, WCIM work dir/migrate/WebSphere Commerce Suite - instance name.ear),然 後按下一步。
- 3. 選取 EJB 1.1 CMPS 的預設連結 (而非選取頂端的產生預設連結勾選框),然後 輸入 JNDI 名稱、資料庫使用者名稱、資料庫密碼,然後驗證此畫面之「*EJB1.1 CMP*

連結」區段中的密碼,再按**下一步**。(例如, JNDI 名稱:jdbc/WebSphere Commerce Suite DB2 Datasource *WC instance name*,使用者名稱: db2inst1,密碼:  $db2inst1$ )

- 4. 這時會顯示「安裝新的應用程式」頁面。請完成下列步驟:
	- a. 在步驟 1 書面中,接受預設配置,並按下一步。
	- b. 在步驟 2 畫面中,接受預設配置,並按下一步。
	- c. 在**步驟 3** 畫面中,接受預設配置,並按下一步。如果 JNDI 名稱欄位是空白的, 請在欄位中加入您的應用程式的 JNDI 名稱。
	- d. 在**步驟 4** 畫面中,選取所有列出的 EJB,並從「指定現有資源的 JNDI 名稱」 下拉清單中,選擇一個 JNDI 名稱,像是 node name:jdbc/WebSphere Commerce Suite DB2 Datasource *WC instance name*。按一下**套用**,然後按**下一** 步。
	- e. 在步驟 5 畫面中,接受預設配置,並按下一步。
	- f. 在**步驟 6** 畫面中進行檢查,必要時請將類似於 Web 模組的虛擬主機對映至: commerceAccelerator

VH\_*instance\_name*\_tools

OrganizationAdministration

VH\_*instance\_name*\_Orgadmin

SiteAdministration

VH\_*instance\_name*\_Admin

Stores VH\_*instance\_name*

- g. 若要部署至已移轉的應用程式伺服器
	- WebSphere Commerce Suite *instance name*,而非部署至 server1 預設伺服器 時請:

在**步驟 7:將模組對映到應用程式伺服器**畫面中,勾選<mark>模組</mark>旁的勾選框,以選取 所有模組,並選取已移轉的伺服器(例如 WC\_demo)。按一下**套用**。

如果您接受預設配置,則會將已移轉的 .ear 檔部署在 server1 應用程式伺服器  $\pm$   $\circ$ 

- h. 在剩下的視窗中,按**下一步**。
- i. 按一下**完成**,並等候收到更新成功訊息。
- 5. 在 WebSphere Application Server 5.0 管理主控台中,按一下 node\_name --> **環境** --> 更新 Web 伺服器外掛程式 -->確定。確定有出現更新順利完成的訊息。
- 6. 儲存變更。
- 7. 變更「類別載入器模式」與「WAR 類別載入器原則」:
	- a. 展開應用程式
	- b. 按一下企業應用程式
	- c. 按一下以 WC\_ 開頭的應用程式
	- d. 將「類別載入器模式」改為 PARENT\_LAST
	- e. 將「WAR 類別載入器原則」改爲「應用程式」
	- f. 按一下確定
	- g. 儲存變更
- 8. 重新啓動 WebSphere Application Server。
註: 如果您已經根據第50頁的『執行 [wcimWasConfig.jacl Script](#page-67-0)』中的說明,刪除在 JACL Script 中所定義的虛擬主機,使它們不會與現有的虛擬主機發生衝突,則在 EAR 部署期間,您必須將現有的虛擬主機對映到 WAR 模組。

有關使用 WebSphere Application Server 5.0 「管理主控台」來部署應用程式的其他資訊, 請參閱 [WebSphere Application Server 5.0](http://www.ibm.com/software/webservers/appserv/infocenter.html) 資訊中心中的「部署及管理應用程式」主題 (http://www.ibm.com/software/webservers/appserv/infocenter.html)。

#### 轉移及部署您的自訂程式碼

在移轉到 WebSphere Commerce 5.5 期間,您需要將自訂程式碼與商業邏輯移轉到 WebSphere Commerce 5.5 層次。有關如何將自訂程式碼升級為 WebSphere Commerce 5.5 層次的其他資訊,請參閱 WebSphere Commerce Studio 移轉手冊中的「移轉您的自 訂程式碼或擴充碼」一節。

有關部署自訂程式碼資產的詳細資訊,請參閱 WebSphere Commerce 程式設計手冊與指 導教學文件中所需要的部署商業邏輯的相關章節,或參閱部署控制程式指令或作業指 令的相關章節。

#### 更新已部署的實例 XML 檔

針對您所移轉的 WebSphere Commerce 實例,執行下列步驟,以便將實例 XML 檔更 新為 WebSphere Commerce 5.5.0.2 層次。如果您的 WebSphere Commerce 實例不只一 個,則在 *instance\_name* 變數方面,請只使用這些實例名稱中的一個。Script 會更新所 有現有的實例。

1. 切換至 WebSphere Commerce 非 root 使用者 ID。此 ID 是在安裝 WebSphere Commerce 之前建立的。

確定這個使用者有權執行 config\_ant 指令。

- 2. 導覽至 WC55 installdir/bin 目錄。
- 3. 執行下列指令:

./config\_ant.sh -buildfile *WC55\_installdir*/xml/config/updateInstances.xml -DupdateCEP=no -Duninstall=no -DinstName=*instance\_name*

#### **httpd.conf** 中的自訂項目

在實例移轉期間,WCIM 會讀取舊有 instance.xml 檔中的 Web 伺服器配置資訊,然 後使用該資訊重新配置 WebSphere Application Server 5.0 安裝中的 WebSphere Commerce 5.5 httpd.conf 檔。在舊版 httpd.conf 檔案中,只要不是 WebSphere Commerce 實 例特定的任何自訂配置,都不會被移轉,因為這些配置已經超出 WCIM 的範圍。如果 您已經自訂您的配置,在實例與 Web 伺服器移轉之後,就必須用手動方式移轉自訂的 配置。

## 重新配置 Web 伺服器

如果要重新配置 Web 伺服器,請按照 WebSphere Commerce 安裝手冊中之 Web 伺服 器安裝章節指示進行。請完成該節中必要的前置配置步驟。使用者在 WebSphere Commerce 5.5 中可能需要進行一些額外的配置,才能配置任何遠端 Web 伺服器,像是 IBM HTTP Server of

下列 Web 伺服器可能也需要額外的使用者配置 (不論是在本端或遠端) :

• Sun ONE (舊稱爲 iPlanet)

如果要執行這個額外的配置,在移轉之後,請登入「配置管理程式」,然後填入 Web 伺 服器畫面中的必要欄位來配置 Web 伺服器。按一下畫面中的**套用**來配置 Web 伺服器。 有關配置「配置管理程式」中的畫面資訊,請參閱 WebSphere Commerce 安裝手冊中有 關配置 WebSphere Commerce 實例的章節。

#### **EBH IBM HTTP Server 的 SSL**

請注意,在原地移轉的軟體升級程序升級期間,當您升級 Web 伺服器時,即使之前您 已經啓用 SSL,您可能已無法再啓用 SSL。在遠端移轉時,當您安裝完新的 WebSphere Commerce 5.5 時,在預設的情況下,安裝會在您的 Web 伺服器上啓用 SSL。

如果您的系統沒有啓用 SSL,而您要使用 SSL 加密,就應該重新啓用它。

如果要啓用 SSL 以執行正式作業,請參閱 WebSphere Commerce 安全手册中的「啓用 SSL 以執行 IBM HTTP Server 的正式作業」一章。

#### **啓用 WebSphere Application Server EJB 安全特性**

如果您在 Commerce Suite 5.1 已經啓用 WebSphere Application Server EJB 安全,就 需要為 WebSphere Commerce 5.5 重新啓用它。請參閱 WebSphere Commerce 安全手 冊中的「啓用 WebSphere Application Server 安全」一節,以取得重新部署 EJB 安全 的步驟。

請注意在 WebSphere Commerce 安全手册中關於 EJB 安全的任何其他的機器建議。

#### 將内含靜態内容的檔案複製到文件起始目錄中

如果要移轉不是位在 WebSphere Commerce WAR 目錄下的 Web 資產,您必須將內含 靜態內容(如:影像與 HTML 檔)的檔案複製到文件起始目錄中。

將 WC51\_installdir/instances/instance\_name/web 目錄中之所有內含靜態內容的檔案, 複製到 WC55 installdir/web 目錄中。

# <span id="page-74-0"></span>第 5 章 在移轉資料庫之前

本章說明在根據第 65 頁的第 6 章, 『移轉您的 [Commerce Suite 5.1](#page-82-0) 資料庫』中的說明 來實際移轉資料庫前,您應該採取的前置資料庫移轉動作與注意事項。

- 儘管您有一個可運作的 Commerce Suite 5.1 系統,亦請確定您已執行第 3 頁的第 1 章, 『從 [Commerce Suite 5.1](#page-20-0) 移轉之前』中的步驟 (包括第 3 頁的『確定 [MSGSTORE](#page-20-0) 表格中沒有儲存任何新訊息』中的步驟),以 及第3頁的『前置移轉動作』中的其他章節。
	- 有關 Commerce Suite 5.1 與 WebSphere Commerce 5.5 間之資料庫綱目 差異的詳細說明,請參閱 WebSphere Commerce 正式作業與開發作業線上 說明。一旦您啓動線上說明後,請選取 WebSphere Commerce 開發資 訊 > 參照 > 資料 > 資料庫綱目。在這裡,如果您想檢視所有的資料庫 綱目資訊(按字母順序列出),請選取**資料庫表格**。如果要檢視 5.5 版的 綱目變更,請選取**本版次中的資料庫變更**。線上說明亦會提供資料模型 資訊。請務必造訪 [WebSphere Commerce Technical Library](http://www.ibm.com/software/genservers/commerce/library/) (http://www.ibm.com/software/commerce/library/),以取得 WebSphere Commerce 文件的最新版本(其中含有線上說明中之資料庫綱目資訊的任何 更新)。
- 註: 在移轉資料庫之前,您應確定執行資料庫移轉 Script 的使用者,對 *WC55\_installdir*/instances 目錄與其子目錄具備寫入權。

## 檢查 LANG 環境變數

您應該確定作業系統中的 LANG 環境變數已經正確設定成您的國家語言,然後才繼續進 行資料庫移轉。如果要查看 LANG 環境變數的值,請從指令提示輸入下列指令:

echo \$LANG

如果這個變數並沒有設定成您的語言環境,您需要執行下列指令,然後才進行資料庫 移轉:

export LANG=*locale*

其中 locale 是與您的國家語言對應的語言環境,例如,en\_US 代表英文(美國)。您必 須為系統設定正確的 LANG 環境變數,資料庫移轉才能正確運作。

有關 WebSphere Commerce 所支援的語言環境清單,請參閱 WebSphere Commerce 安 裝手冊中的「WebSphere Commerce 所用的語言環境」。

#### 考量欄位順序

已移轉的 WebSphere Commerce 5.5 資料庫表格中的直欄順序並不保證與您在建立新 WebSphere Commerce 5.5 實例時所建立的表格相同。建議您在使用 select \* 查詢表 格時,明確指定直欄名稱來擷取直欄的值,而不要藉由直欄位置來擷取直欄值。例 如,在 JDBC 程式中:

```
resultSet rs= statement.executeQuery("select * from address");
   (while rs.next())
   {
        p= rs.getObject(1); <---- 不建議
        p=rs.getLong("address_id"); <---- -

   }
相反的,當您插入資料時,您應該明確指定直欄名稱。例如,請考慮下列 insert 陳述
式:
insert into address values( 10001,10002,'myaddress'); <-- 不建議
insert into address (address id, addrbook id, displayname)
   values (10001,10002,'myaddress'); <-- 建議
```
#### 遠端資料庫注意事項

如果您基於效能而要執行遠端移轉,建議您在 WebSphere Commerce 5.5 機器上,對 Commerce Suite 5.1 資料庫進行本端移轉。若要如此做,您可以:

- 1. 備份 Commerce Suite 5.1 資料庫。
- 2. 將這個資料庫備份(完整的備份目錄與檔案)轉送到 WebSphere Commerce 5.5 機 器上。
- 3. 在 WebSphere Commerce 5.5 機器上還原備份的資料庫。

有關備份與還原資料庫的詳述與語法,請參閱第 18 頁的『備份資料庫』。在您於 WebSphere Commerce 5.5 機器上順利還原資料庫後,您可以繼續進行第60頁的『檢查 [MSGTYPES](#page-77-0) 表格中的唯一索引』,以繼續執行資料庫的前置移轉步驟。

如果您想對和 WebSphere Commerce 5.5 不同機器的 Commerce Suite 5.1 資料庫,遠 端執行資料庫前置移轉與移轉 Script,您必須在 WebSphere Commerce 5.5 機器上編目 Commerce Suite 5.1 資料庫。請參閱下列對應至您資料庫管理系統的章節。

## 編目遠端 DB2 資料庫(限 DB2)

如果您使用遠端 DB2 資料庫,而您希望能從遠端執行移轉 Script,請依下列方式將它 編目到您的本端節點上:

1. 切換至您資料庫的 DB2 實例使用者 ID (例如 db2inst1) :

su - *db2\_instance\_user\_id*

2. 鍵入下列指令,以編目遠端資料庫伺服器節點:

db2 catalog tcpip node *node\_name* remote *database\_server\_hostname* server *port\_number*

其中:

*node\_name*

是 DB2 將用來識別 TCP/IP 節點的唯一名稱,這個名稱是由您選擇的。

*database\_server\_hostname*

您資料庫伺服器的 TCP/IP 主電腦名稱。

*port\_number*

DB2 所用之埠。(依預設,在安裝期間 DB2 會嘗試使用 50000。如果無法 使用此埠號,將會挑選一個尙未使用的可用埠。)

3. 將遠端 DB2 資料庫編目在遠端節點上:

db2 catalog db R*db\_name* as *db\_name* at node *node\_name*

其中:

R*db\_name*

遠端 DB2 資料庫(例如 Rmall)。

*db\_name*

遠端 DB2 資料庫在編目過後的本端名稱(例如 mall)。

*node\_name*

您先前在上述中所編目的遠端節點。

例如:

db2 catalog db RMALL as MALL at WCS151

其中 WCS151 為遠端節點的節點名稱。

# 建立 Oracle 用戶端與伺服器的連線(僅適用於 Oracle)

如果您使用遠端 Oracle9i 資料庫,您必須建立和 Oracle9i 伺服器(您的資料所在位置) 的連線。在此假設您已根據 WebSphere Commerce 5.5 機器中的 Oracle9i 產品安裝資 訊,來安裝 Oracle 用戶端。

請注意,您必須從 Oracle Technet 網站,將您 Oracle 安裝中的 JDBC 驅動程式 (classes12.zip,如果您所用的是 JDK 1.2),更新成最新的驅動程式: http://technet.oracle.com

如果要建立和 Oracle9i 伺服器 (您的 Commerce Suite 5.1 資料所在位置) 之間的連線, 您必須將下列項目新增至 tnsnames.ora 檔案中,這個檔案通常是在 /*oracle*/ora81/network/admin 目錄中。

在下列範例中,您得針對您的環境更新斜體字的項目部份:

```
<data_source_name> =
  (DESCRIPTION =
    (ADDRESS_LIST =
      (ADDRESS = (PROTOCOL = TCP)(HOST = <server_hostname>)(PORT = <port_number>))
    )
    (CONNECT_DATA =
      (SERVICE_NAME = <Oracle_Service_ID>)
   )
 )
```
其中:

- <data\_source\_name> 爲 Oracle 用戶端機器上的資料來源(例如 wcs51)
- <server\_hostname> 為您 Commerce Suite 5.1 資料所在之 Oracle 伺服器的完整主電 腦名稱 (例如 cs51host.toronto.ibm.com)
- <port\_number> 爲 Oracle 伺服器機器的埠號(例如,預設值 1521)
- <*Oracle\_Service\_ID*> 爲 Commerce Suite 5.1 的 Oracle SID (例如 mall)

有關建立和伺服器間之連線的進一步資訊,請參閱 Oracle 文件。

# <span id="page-77-0"></span>檢查 MSGTYPES 表格中的唯一索引

在 WebSphere Commerce 5.5 中,在開箱即用下(亦即,非移轉後的系統),MSGTYPES 表格中新增了一些列。MSGTYPE ID 與 NAME 直欄分別為主要鍵與唯一索引。如果您在 Commerce Suite 5.1 中有建立自己的訊息類型,請確定這些類型不會和新建類型相衝突。 如果有衝突,您可修改 MSGTYPE ID 值或 NAME 值(或兩者)。關鍵是 MSGTYPE ID 與 NAME 在表格中必須是唯一的。您必須重新編譯會參照自訂訊息類型的指令。否則,從 Commerce Suite 5.1 移轉資料時可能會發生問題。

下表列出和 Commerce Suite 5.1 產品對照下, WebSphere Commerce 5.5 中所新增的 訊息類型。在此情況下,您可檢查 MSGTYPES 表格中,有否任何項目共用下表中所列的 同一 MSGTYPE\_ID 或 NAME。

| <b>MSGTYPE_ID</b> | <b>NAME</b>                              |
|-------------------|------------------------------------------|
| 130               | OrderCancelForMerchant                   |
| 150               | OrderSummaryReportNotification           |
| 151               | StoreUsageReportNotification             |
| 152               | StoreCommerceReportNotification          |
| 153               | SiteCommerceReportNotification           |
| 221               | PriceAndAvailabilityCheck                |
| 222               | BatchAvailability                        |
| 223               | ShoppingCartTransfer                     |
| 224               | CheckInventoryAvailabilityBE             |
| 250               | CustomerMessage                          |
| 251               | CouponsSavedNotification                 |
| 310               | ResellerRegistrationApprovedNotification |
| 320               | ResellerRegistrationRejectedNotification |
| 400               | CollabEmail                              |
| 501               | RFQSubmitMessage                         |
| 502               | RFQCloseMessage                          |
| 503               | RFQCompleteMessage                       |
| 600               | ResponseNotification                     |

表 7. WebSphere Commerce 5.5 之 MSGTYPES 表格中所新增的 MSGTYPE\_ID 與 NAME

請注意,在移轉資料後,上述項目並不會全數出現。只有 Business Edition 才有提供 CollabEmail、RFQSubmitMessage、RFQCloseMessage、RFQCompleteMessage 與 ResponseNotification<sup>o</sup>

#### 執行資料庫準備 Script

資料庫準備 Script 會修改您 Commerce Suite 5.1 資料庫中的存取控制表格,使其能適 當移轉。若要正確移轉資料庫,就必須執行這個 Script。

資料庫準備 Script 會分析您現有的 Commerce Suite 5.1 資料庫,並報告具備下列性質 的任何資料:

• 沒有上層產品的所有項目

• 在組織實體中沒有上層的所有成員

報告中會列出第 144 頁的『必要的資料庫前置移轉項目』與第 [145](#page-162-0) 頁的『選用的資料 庫前置移轉項目』中所述的項目。

在繼續進行資料庫移轉前,您必須針對一些必要項目執行必要動作。在您採取必要動 作後,您必須重新執行資料庫準備 Script,以便驗證所有必要的動作確已處理。

而在選用項目方面,便不會要求您得在繼續進行資料庫移轉前完成一些建議動作。不 過,建議您更正任何插旗(或者如果您不想執行預設的移轉 Script 指定的話)的資料。 在更正資料後,您應重新執行資料庫準備 Script,以確定所有項目皆已修正。

一旦您修正所有必要項目後,請依照第 17 頁的第 2 章, 『備份 [Commerce Suite 5.1](#page-34-0)』 中的說明重新備份已更新的 Commerce Suite 5.1 資料庫,讓您的資料庫副本保持最新。

依照按下列的說明來執行 WebSphere Commerce 5.5 資料庫準備 Script。

### **DB2** 資料庫

- 1. 開啓指令提示視窗。
- \_ 2. 如果您以 root 使用者身份執行 WebSphere Application Server,請切換至您資料 庫的 DB2 實例使用者 ID (例如 db2inst1):

su - *db2\_instance\_user\_id*

如果您以非 root 使用者身份執行 WebSphere Application Server,請切換至 WebSphere Application Server 使用者 ID (例如 wasuser):

- su *WAS\_user*
- \_\_3. 切換至 bin 子目錄 (WebSphere Commerce 5.5 安裝所在) 。例如 *WC55\_installdir*/bin 。
- $\_\_\$ 4. 按如下所示執行資料庫準備 Script:

./premigratedb51.sh db2 *db\_name db\_userID db\_userID\_password instance\_name db2\_inst\_home*

其中:

- db2 代表您要使用的資料庫管理系統,若為 DB2 資料庫,則應為 db2。
- *db\_name* 為您要移轉的 Commerce Suite 5.1 資料庫 (例如 mall) 。
- *db\_userID* 為連接您要移轉之 Commerce Suite 5.1 資料庫的使用者 ID (例如 mydbuser) ∘
- password 是用來連接您要移轉的 Commerce Suite 5.1 資料庫的使用者 ID 的 密碼(例如 mypasswd)。
- *instance\_name* 是您的 Commerce Suite 5.1 實例名稱 (例如 demo) 。
- db2\_inst\_home 為您 DB2 實例的 DB2 實例路徑。例如 /home/db2inst1/sqllib $\circ$

比方說,如果要為 Commerce Suite 5.1 資料庫執行資料庫準備 Script,您可以使 用下列指令:

./premigratedb51.sh db2 mall db2inst1 db2inst1 demo /home/db2inst1/sqllib

\_\_5. 檢查 premigratedb51.log 檔 (產生於

WC55\_installdir/logs/migrate 下的 *instance\_name* 子目錄中),看看有無其他 訊息或錯誤。在繼續進行前您必須解決任何插旗的錯誤。

如果您已修正資料庫準備 Script 所插旗的錯誤或警告,或者您已變更了資料庫,建議您 依照第 18 頁的『備份資料庫』中的說明,為資料庫建立另一份備份。

此外,如果資料準備 Script 有針對某些所含資料已超過 WebSphere Commerce 5.5 上 限的直欄加註旗標,請參閱第 [147](#page-164-0) 頁的『確定未超出直欄長度』。

### **Oracle 資料庫**

- 1. 開啓指令提示視窗。
- \_\_ 2. 如果您以 root 使用者身份執行 WebSphere Application Server,請確定您是以 root 使用者登入。

如果您以非 root 使用者身份執行 WebSphere Application Server,請切換至 WebSphere Application Server 使用者 ID (例如 wasuser):

su - *WAS\_user*

- \_\_3. 切換至 bin 子目錄 (WebSphere Commerce 5.5 安裝所在) 。例如 *WC55* installdir/bin o
- $\_$  4. 按如下所示執行資料庫準備 Script。
	- ./premigratedb51.sh oracle *db\_name db\_userID db\_userID\_password instance\_name host\_name port\_number*

**其中:** 

- oracle 代表您要使用的資料庫管理系統,Oracle 資料庫應為 oracle。
- *db\_name* 為您要移轉的 Commerce Suite 5.1 資料庫 (例如 mall) 。
- *db\_userID* 是用來連接您要移轉的 Commerce Suite 5.1 資料庫的使用者 ID (例 如 oracleinst1)。
- *db\_userID\_password* 是用來連接您要移轉的 Commerce Suite 5.1 資料庫的使 用者 ID 的密碼(例如 oracleinst1)。
- *instance\_name* 是您的 Commerce Suite 5.1 實例名稱 (例如 demo) 。
- host\_name 是您的機器的完整主機名稱(例如 myhost.montreal.ca)。只有 Oracle 資料庫才需要它。
- *port\_number* 為 Oracle 接收程式的埠號。一般而言,此為預設埠 1521。只有 Oracle 資料庫才需要它。

比方說,如果要為 Commerce Suite 5.1 資料庫執行資料庫準備 Script,您可以使 用下列指令:

./premigratedb51.sh oracle mall oracleinst1 oracleinst1 demo myhost.montreal.ca 1521

\_\_5. 檢查在 *WC55\_installdir*/logs/migrate 目錄中產生的 premigratedb.log 檔案 是否有額外訊息或錯誤。在繼續進行前您必須解決任何插旗的錯誤。

有關資料庫準備 [Script](#page-160-0) 所產生的回覆碼輸出,請見第 143 頁的『資料庫準備 Script 回覆碼』。

如果您已修正資料庫準備 Script 所插旗的錯誤或警告,或者您已變更了資料庫,建議您 依照第 18 頁的『備份資料庫』中所述,爲資料庫建立另一份備份。

# <span id="page-80-0"></span>除去或停用自訂限制元

如果您所自訂的表格中含有已出廠 Commerce Suite 5.1 表格的外來鍵鏈結,則在資料 移轉期間,當資料移轉 Script 試著除去這些參照完整性限制(像是:外來鍵、主要鍵與 索引)時可能會失敗。

若使用 DB2 資料庫,您必須使用下節中的 SQL 陳述式來捨棄這些限制元。在根據第 69 頁的 『還原自訂限制』中的說明,將資料移轉至 WebSphere Commerce 5.5 綱目後, 您將於稍後還原這些限制元。

若使用 Oracle 資料庫,您必須使用下節中的 SQL 陳述式來停用這些限制元。在根據第 69 頁的『還原自訂限制』中的說明,將資料移轉至 WebSphere Commerce 5.5 綱目後, 您將於稍後重新啓用這些限制元。

- 1. 識別您已新增的所有新表格以及所有的 Commerce Suite 5.1 表格。
- 2. 識別所有從新表格指向 Commerce Suite 5.1 表格或從 Commerce Suite 5.1 表格指 向新表格的限制元與觸發指令(概略表、摘要表格、觸發指令、SQL 函數、SQL 方 法、參照限制元),或您已新增至 Commerce Suite 5.1 表格的所有新限制元。 如果要判斷您已新增到 Commerce Suite 5.1 表格中的限制元是否指向您的自訂表格

請:

針對 DB2 資料庫執行下列杳詢:

db2 select CONSTNAME from SYSCAT.TABCONST where TABNAME='*your\_table\_name*'

針對 Oracle 資料庫執行下列杳詢:

select CONSTRAINT NAME, CONSTRAINT TYPE, TABLE NAME from USER CONSTRAINTS where TABLE\_NAME='*your\_table\_name*'

針對您所有的自訂表格執行上述查詢,以識別您資料庫上的現行自訂限制。

3. 若為 DB2 資料庫,請除去所有已識別的限制元。若使用 Oracle 資料庫,請停用所 有已識別的限制元。 在執行資料庫移轉 Script 後,如果因為 migratedb\_*database\_name*.log 中的限制元而導致任何 SQL 錯誤,您必須在重新移 轉資料庫的先還原資料庫,並除去或停用這些限制元。

若使用 DB2 資料庫,請執行下列各節中所說明的 SQL 陳述式來除去限制元。若使用 Oracle 資料庫,請執行下列各節中所說明的 SQL 陳述式來停用限制元。

### **DB2 資料庫**

若為 DB2 資料庫,請依下列方式執行 SOL 陳述式:

- 1. 開啓指令提示視窗。
- 2. 如果您以 root 使用者身份來執行 WebSphere Application Server,請切換成您的資 料庫的 DB2 實例使用者使用者 ID(例如 db2inst1):

su - *db2\_instance\_user\_id*

如果您以非 root 使用者身份執行 WebSphere Application Server,請切換至 WebSphere Application Server 使用者 ID (例如 wasuser):

su - *WAS\_user*

3. 以具備資料庫管理權限的使用者身份,連接 Commerce Suite 5.1 資料庫: db2 connect to *db\_name* user *db\_user\_name* using *db\_password*

db\_user\_name 使用者 ID 應該是 db\_name 資料庫的綱目擁有者。

4. 輸入下列的 SQL 陳述式:

db2 ALTER TABLE *table\_name* DROP constraint *constraint\_name*

其中:

- table\_name 為內含限制之自訂表格的名稱。
- constraint\_name 為您想除去之參照完整性限制的名稱。
- 5. 請記下您要除去的限制元,因為在資料移轉後您需要重新加入它們。

### **Oracle** 資料庫

若為 Oracle 資料庫,請依下列方式執行 SOL 陳述式:

- 1. 開啓指令視窗。
- 2. 切換至 Oracle 使用者 ID(例如 oracle): su - *oracle\_user\_ID*
- 3. 在提示下鍵入:

sqlplus *userid*/*password*@*service name*

其中:

- *userid* 為您的 Oracle 使用者 ID
- password 爲 Oracle 使用者 ID 的密碼
- service name 為 Oracle 服務程式名稱

例如:

sqlplus oracle/oracle@o809

4. 輸入下列的 SQL 陳述式:

ALTER TABLE *table\_name* DISABLE constraint *constraint\_name*;

其中:

- table\_name 為內含限制之自訂表格的名稱。
- constraint\_name 是您要停用的參照完整性限制元的名稱。
- 5. 請記下您要停用的限制元,因為在資料移轉後您需要重新啓用它們。

# <span id="page-82-0"></span>第 6 章 移轉您的 Commerce Suite 5.1 資料庫

本章說明將 Commerce Suite 5.1 資料庫綱目移轉至 WebSphere Commerce 5.5 綱目層 次的相關步驟。在執行這些步驟來移轉綱目前,建議您先完成第 3 頁的第 1 章,『從 [Commerce Suite 5.1](#page-34-0) 移轉之前』、第17頁的第 2 章, 『備份 Commerce Suite 5.1』、 第23頁的第3章,『升級您的軟體』和第57頁的第5章,『在移轉資料庫之前』中 的步驟。此外,在您進行本章中的實際資料庫移轉前,您必須先執行第 [60](#page-77-0) 頁的『執行 資料庫準備 [Script](#page-77-0)』中所述的資料庫準備 Script。請注意,資料庫準備 Script 會修改您 的資料庫,以便適切移轉至 WebSphere Commerce 5.5。

在執行 Script 來移轉資料之後,您可以執行某些額外的後置資料庫移轉步驟,來驗證資 料庫移轉是否順利完成。

#### 重要事項

在開始進行本章中的移轉步驟以及本手冊的其餘部份前:

- 如果要執行下列的資料庫移轉公用程式,則必須適當編目 DB2 資料庫(如果是 遠端資料庫的話)。如果是本端資料庫,依預設,將會編目該資料庫。 如果您使用遠端 Oracle 資料庫,您必須建立和遠端 Oracle 伺服器間的連線。 如果您的 Oracle 資料庫位在本端,您可忽略這項要求。
- 如果您已擴充 Commerce Suite 5.1 綱目(例如,在表格中新增直欄),您應執 行第135 頁的附錄 B, 『延伸資料移轉 [Script](#page-152-0)』中的步驟。
- WebSphere Commerce 5.5 安裝或移轉程序並不會載入 WebSphere Commerce 摘 要表格。在移轉後,如果您想載入摘要表格,請在完成移轉後,使用 WebSphere Commerce 5.5 「配置管理程式」中的「搜尋配置」畫面來載入它們。請參閱 WebSphere Commerce 5.5 安裝手冊中的「配置」一節。
- 確定您的機器上有足夠的可用磁碟空間來容納 Commerce Suite 5.1 資料庫的備 份,而且有額外的空間可以容納日誌,還有用來執行移轉 Script 的暫存磁碟空 間。此額外的磁碟空間至少應為現行 Commerce Suite 5.1 資料庫的兩倍大。
- 如果是 DB2 資料庫,在執行資料庫移轉 Script 之前,您需要變更資料庫的 DB2 日誌檔大小,否則,在您執行 Script 時,異動日誌檔可能會溢滿。您至少應該 使用下列 SQL 陳述式將 DB2 日誌檔大小設定成 1000 個區塊:

db2 update database configuration for *data\_base\_name* using logfilsiz 1000

如果您有較大的資料庫,您可能需要將日誌檔大小變更為 10000 個區塊或甚至 更多。(您也可以在 DB2 控制中心內變更日誌檔大小。)

- 在您試著移轉資料庫前,可考慮先備份資料庫。請注意,在任何情況下,資料 庫移轉 Script 都會備份您的資料庫。如果您想備份現行資料庫,請參閱第 18 頁 的『備份資料庫』。
- 若為 Oracle 上的暫置作業資料庫,在您安裝 WebSphere Commerce 5.5 後,您 必須編輯 *WC55\_installdir*/bin 目錄中的 migratedb.oracle.sh.txt 檔,並將 STAGING=no 一行改為 STAGING=yes。

#### 移轉資料庫

在您去除資料庫準備 Script 以旗號標記的全部項目後,您可以執行資料庫移轉 Script, 將您的 Commerce Suite 5.1 綱目更新成 WebSphere Commerce 5.5 層次。有關移轉 Script 在移轉 Commerce Suite 5.1 資料庫時所執行的動作概觀,請參閱第 [137](#page-154-0) 頁的附錄 C, 『[WCIM](#page-154-0) 工具與資料移轉 Script 概觀』。有關 Commerce Suite 5.1 與 WebSphere Commerce 5.5 之間的資料庫綱目變更的摘要,請參閱 WebSphere Commerce 正式作業 與開發作業線上說明中的「此版次中的資料庫綱目變更」。

請注意,您只能對資料庫執行一次移轉 Script。

在您移轉資料庫前,請確定執行資料庫移轉 Script 的使用者有權存取 WC55\_installdir 目 錄中的檔案。

- 註: 如果是在 UNIX 系統上執行的 DB2 資料庫,在預設的情況下,資料庫會編目為 R*database name*。舉例來說,依預設 MALL 將編目成 RMALL。當您針對遠端資料庫 執行資料庫移轉 Script 時,若要避免發生問題,您必須執行下列步驟:
	- 1. 在 migratedb.sh Script 中,將下行:

db2 connect to \$database

更新為:

db2 connect to \$database user \$user using \$password

2. 當您執行 migratedb.sh 時,資料庫名稱應為 R*data base name*;舉例來說 RMALL

### **DB2 資料庫**

下列步驟說明如何執行 DB2 資料庫的移轉 Script:

- 1. 開啓指令提示視窗。
- \_\_2. 如果您以 root 使用者身份執行 WebSphere Application Server,請切換至您資料 庫的 DB2 實例使用者 ID (例如 db2inst1):

su - *db2\_instance\_user\_id*

如果您以非 root 使用者身份執行 WebSphere Application Server,請切換至 WebSphere Application Server 使用者 ID (例如 wasuser):

su - *WAS\_user*

- \_\_3. 切換至 bin 子目錄 (WebSphere Commerce 5.5 安裝所在) 。例如 *WC55* installdir/bin  $\circ$
- $\_\,\_$ 4. 按如下所示執行資料庫移轉 Script:
	- ./migratedb51.sh db2 *db\_name db\_userID password instance\_name atp\_option db2\_install\_dir db2\_inst\_home schema\_owner*

其中:

- db2 指出您要移轉 DB2 資料庫。
- *db\_name* 是您要移轉的 Commerce Suite 5.1 資料庫 (例如 mall) 。
- *db\_userID* 為連接您要移轉之 Commerce Suite 5.1 資料庫的使用者 ID (例如 mydbuser) ∘
- password 是用來連接您要移轉的 Commerce Suite 5.1 資料庫的使用者 ID 的 密碼(例如 mypasswd)。
- instance\_name 是與您的資料庫相關的 Commerce Suite 5.1 實例的名稱 (例如 demo) 。
- *atp\_option* 可以是 atp 或 noatp(如下所示):
	- atp 指出您想將現有的 Commerce Suite 5.1 庫存資料移轉成 WebSphere Commerce 5.5 所需要的約定交付 (ATP) 庫存呈現方式。
	- noatp 指出您不要將現有的 Commerce Suite 5.1 庫存資料移轉成約定交付  $(ATP)$  庫存呈現方式。

有關此重要選項的詳述與注意事項,請參閱第 148 頁的『[ATP](#page-165-0) 移轉時的注意事 項』。

- *db2\_install\_dir* 為 DB2 的安裝路徑。例如 /opt/IBMdb2/V8.1。
- db2\_inst\_home 為您 DB2 實例的 DB2 實例路徑。例如 /home/db2inst1/sqllib $\circ$
- schema\_owner 是 DB2 資料庫的資料庫綱目擁有者使用者 ID。您必須以大寫 字元輸入 *schema\_owner*。 *schema\_owner* 必須和 *db\_userID* 完全相同。

比方說,如果要執行 DB2 資料庫的資料庫移轉 Script,以及將您的庫存呈現方式 轉換成 ATP,您可以使用下列指令:

./migratedb51.sh db2 mall db2inst1 db2inst1 demo atp /opt/IBMdb2/V8.1 /home/db2inst1/sqllib DB2INST1

在執行移轉 Script 時,會產生其他的 Script 和檔案。它們是儲存在 *WC55 installdir/*instances/*instance\_name/*migration 目錄中,以避免在您移轉多個 與不同 Commerce Suite 5.1 實例相關的資料庫時,發生檔名衝突或檔案覆寫的狀況。

在您執行資料庫移轉 Script 時,您應查看第 148 頁的『檢查資料庫移轉日誌檔』中所述 的日誌檔。該節提供一些指引,說明如何驗證您是否已順利移轉您的資料庫。

#### 使用 ID 解析程式時的效能注意事項

在您完成 DB2 8.x 版資料移轉中的 ID 解析程式階段期間,您遇到效能降低的情況, 您必須變更幾個 DB2 配置參數。通常,每一個 ID 解析程式階段應不需幾分鐘便能完 成。如果完成某個 ID 解析程式階段需耗時一個小時,您應考慮下列動作以提升效能:

• 將 DB2 配置參數 CPUSPEED 改為 -1 値。輸入下列 DB2 update 配置指令:

db2 -v update dbm cfg using cpuspeed -1

DB2 SQL 最佳化工具會利用 CPU 速度(以每個指令的毫秒計),來預估執行某些 作業所耗的成本。在您安裝資料庫管理程式時,系統會根據用來測量 CPU 速度之程 式所產生的輸出,自動設定此參數的值。有關此參數的進一步資訊,請參閱 [DB2](http://www.ibm.com/software/data/db2/library/) [Technical Library](http://www.ibm.com/software/data/db2/library/) 中的 DB2 Administration 資訊。

• 請增加資料庫所用的緩衝區大小,或按如下所示為 SYSCAT 表格空間指定一個專用 的緩衝區:

CREATE BUFFERPOOL NEWBUFPOOL SIZE 20000 PAGESIZE 4K ALTER TABLESPACE SYSCATSPACE BUFFERPOOL NEWBUFPOOL

ID 解析程式會執行多次密集的 Meta 資料提取,這讓 SYSCAT 表格空間變得相當密集。 配置新緩衝區可紓解這個瓶頸。在進行上述的變更後,當您執行資料庫移轉 Script 時, 應會發現在完成 ID 解析程式階段方面效能應有所提升。

### **Oracle** 資料庫

下列步驟說明如何執行 Oracle 資料庫的移轉 Script:

\_\_1. 如果您以 root 使用者身份執行 WebSphere Application Server,請確定您是以 root 使用者登入。

如果您以非 root 使用者身份執行 WebSphere Application Server,請切換至 WebSphere Application Server 使用者 ID (例如 wasuser):

su - *WAS\_user*

- \_\_ 2. 切換至 bin 子目錄 (WebSphere Commerce 5.5 安裝所在)。例如 *WC55\_installdir*/bin  $\circ$
- $\_\$ 3. 按如下所示執行資料庫移轉 Script:

./migratedb51.sh oracle *db\_name db\_userID password instance\_name atp\_option host\_name port\_number schema\_owner*

其中:

- oracle 指出您要移轉 Oracle 資料庫。
- *db\_name* 是您要移轉的 Commerce Suite 5.1 資料庫(例如 mall)。對於 Oracle 資料庫而言,這是 Oracle SID(系統 ID)。
- *db\_userID* 為連接您要移轉之 Commerce Suite 5.1 資料庫的使用者 ID (例如 mydbuser) ∘
- password 是用來連接您要移轉的 Commerce Suite 5.1 資料庫的使用者 ID 的 密碼(例如 mypasswd)。
- instance\_name 是與您的資料庫相關的 Commerce Suite 5.1 實例的名稱 (例如 demo) 。
- *atp\_option* 可以是 atp 或 noatp(如下所示):
	- atp 指出您想將現有的 Commerce Suite 5.1 庫存資料移轉成 WebSphere Commerce 5.5 所需要的約定交付 (ATP) 庫存呈現方式。
	- noatp 指出您不要將現有的 Commerce Suite 5.1 庫存資料移轉成約定交付  $(ATP)$  庫存呈現方式。

有關此重要選項的詳述與注意事項,請參閱第 148 頁的『[ATP](#page-165-0) 移轉時的注意事 項』。

- *host\_name* 是您的機器的完整主機名稱(例如 myhost.montreal.ca)。
- port\_number 為 Oracle 接收程式的埠號。一般而言,此為預設埠 1521。
- schema\_owner 是資料庫的資料庫綱目擁有者使用者 ID。對於 Oracle 資料庫而 言,這個 ID 與綱目名稱對應。

比方說,如果要執行 Oracle 資料庫的資料庫移轉 Script,以及將您的庫存呈現方 式轉換成 ATP,您可以使用下列指令:

./migratedb51.sh oracle mall mydbuser mypasswd demo atp myhost.montreal.ca 1521 WCS

在執行移轉 Script 時,會產生其他的 Script 和檔案。它們是儲存在 *WC55\_installdir*/instances/*instance\_name*/migration 目錄中,以避免在您移轉多個 與不同 Commerce Suite 5.1 實例相關的資料庫時,發生檔名衝突或檔案覆寫的狀況。

<span id="page-86-0"></span>當您對 Oracle 資料庫執行資料庫移轉 Script 時,您可能會在 Script 執行 Oracle EXP 與 IMP 公用程式的地方看到「錯誤:」。這兩個公用程式都會將資訊寫到 stderr,而 不是 stdout 中,因此您所看到的「錯誤:」字串實際上只是參考訊息。例如:

.<br>事件:前置移轉結束。 事件: 資料移轉開始... 事件:正在執行指令:drop.wcs.stored.procedure.54.oracle 事件: 正在執行指令: drop.wcs.triggers 事件:正在執行指令:drop.wcs.referential.54.oracle 事件:正在執行指令:drop.wcs.view.54.oracle ≤Gb⌡µⁿOGalter.wcs.schema.54.oracle 事件:正在執行指令:add.new.schema.swim.oracle 事件:正在執行指令:apply.wcs.type.change.54.oracle 錯誤: 錯誤:匯出:版次 9.2.0.1.0 - 正式作業:Fri Feb 14 15:09:04 2003 錯誤: 錯誤: Copyright (c) 1982, 2002, Oracle Corporation. All rights reserved. 結誤: 錯誤: 錯誤:已連線至:Oracle9i Enterprise Edition 版次 9.2.0.1.0 - 正式作業 錯誤:使用 OLAP 與 Oracle 資料採集選項 錯誤: JServer 版次 9.2.0.1.0 - 正式作業 GX WE8MSWIN1252 rM UTF8 NCHAR r-¿ siase: 高岛湾: "Information" of the crown.<br>錯誤:伺服器使用 UTF8 字集 (可行的字集轉換) 錯誤:附註:表格中的索引將不會匯出 錯誤: [錯誤: 即將透過「慣用路徑」來匯出指定的表格... 錯誤: . . 正在匯出表格 . . . . . . . . . . . . . . . . . . ACCOUNT BELL D 列 錯誤:EXP-00091:正在匯出有問題的統計値。 G. . bXϕµ BASEITMDSC wX 0 C 錯誤: EXP-00091:正在匯出有問題的統計値。 G. . Xϕµ BZRPENTSTG wX 129 C

您可以忽略上述訊息中的「錯誤:」字串。

在您執行資料庫移轉 Script 時,您應查看第 148 頁的『檢查資料庫移轉日誌檔』中所述 的日誌檔。該節提供一些指引,說明如何驗證您是否已順利移轉您的資料庫。

#### 還原自訂限制

如果是 DB2 資料庫,在使用移轉 Script 來移轉您的 Commerce Suite 5.1 資料庫之後, 您需要還原您在第63頁的『除去或停用自訂限制元』中所除去的任何參照限制元。

如果是 Oracle 資料庫,在使用移轉 Script 來移轉您的 Commerce Suite 5.1 資料庫之 後,您需要還原您在第63頁的『除去或停用自訂限制元』中所停用的任何參照限制 元。

### **DB2 資料庫**

. .

若為 DB2 資料庫,請依下列方式執行 SQL 陳述式:

- 1. 開啓指令提示視窗。
- 2. 切換至您資料庫的 DB2 實例使用者 ID (例如 db2inst1) :

su - *db2\_instance\_user\_id*

3. 以具備資料庫管理權限的使用者身份, 連接您移轉後的 Commerce Suite 5.1 資料庫:

db2 connect to *db\_name* user *db\_user\_name* using *db\_password*

4. 輸入下列的 SQL 陳述式:

ALTER TABLE *table\_name* ADD CONSTRAINT *constraint\_name* FOREIGN KEY (*column\_name*) REFERENCES *foreign\_table\_name* ON DELETE CASCADE

其中:

- table\_name 為您想還原其限制的自訂表格名稱。
- constraint\_name 為您想還原之參照完整性限制的名稱。
- column\_name 為將套用參照限制的直欄名稱。
- foreign\_table\_name 為將套用參照限制的外來表格。

有關用來新增參照限制元的 SQL 陳述式範例,請參閱 *WC55\_installdir/*schema/db2 目 錄中的 wcs.referential.sql 檔案。

### **Oracle** 資料庫

若為 Oracle 資料庫,請依下列方式執行 SQL 陳述式:

- 1. 開啓指令視窗。
- 2. 切換至 Oracle 使用者 ID(例如 oracle): su - *oracle\_user\_ID*
- 3. 在提示下鍵入: sqlplus *userid*/*password*@*service name*

其中:

- *userid* 為您的 Oracle 使用者 ID
- password 為 Oracle 使用者 ID 的密碼
- *service name* 為 Oracle 服務程式名稱

例如:

sqlplus oracle/oracle@o809

4. 輸入下列的 SQL 陳述式:

ALTER TABLE *table\_name* ENABLE CONSTRAINT *constraint\_name*;

其中:

- table\_name 是您需要重新啓用限制元的自訂表格名稱。
- constraint\_name 是您希望重新啓用的參照整數限制元的名稱。

您可以執行下列 SQL(以綱目擁有者的身份登入時)來顯示您的綱目中有哪些限制元已 停用:

SELECT constraint name,table name, status FROM user constraints WHERE STATUS='DISABLED';

#### 更新識別名稱

WebSphere Commerce 5.5 會要求 ORGENTITY 與 USERS 表格的識別名稱 (DN) 直欄必 須移入資料。您可使用 migrateDN Script,在這些表格中填入建議値(訪客使用者,類 型為 G 除外)。此 Script 會呼叫 fillorgDN.sql Script,而在 ORGENTITY 表格中的 DN 直欄中移入資料,並在 USERS 表格中之使用者的 DN 直欄中移入資料。 fillorgDN.sql Script 是在您執行資料庫移轉 Script 時產生。

在執行 migrateDN Script 前,請執行下列步驟:

• 如果您不想進行我們所建議的任何更新,您必須適當自訂 Script。

註: 如果您使用 LDAP 伺服器,您可能需編輯產生的 fillorgDN.sql,以確定組織實 體的識別名稱 (DN) 為您所要的。當 WebSphere Commerce 5.5 日後在 LDAP 伺 服器中建立組織實體時,會採用 ORGENTITY 表格中的 DN 値。舉例來說,如果您 想在 LDAP 項目下建立組織實體 Root Organization, 且其 DN 値為 c=US, 則 您可在 fillorgDN.sql 中將 Root Organization 的 DN 値從 o=Root Organization 改為 o=Root Organization,c=US。其他組織實體的識別名稱亦必 須跟著修改。例如,將 DN 項目 o=*YourOrganization*,o=Root Organization 改  $f$  **6** o=*YourOrganization*, o=Root Organization, c=US  $\circ$ 

一旦您滿意 fillorgDN.sql Script 的內容,請按照下節說明執行 migrateDN Script。

### **DB2** 資料庫

若要針對 DB2 資料庫執行 migrateDN Script 請:

- $-$ 1. 開啓指令提示視窗。
- \_\_ 2. 如果您以 root 使用者身份執行 WebSphere Application Server,請切換至您資料 庫的 DB2 實例使用者 ID (例如 db2inst1) :

su - *db2\_instance\_user\_id*

如果您以非 root 使用者身份執行 WebSphere Application Server,請切換至 WebSphere Application Server 使用者 ID (例如 wasuser):

su - *WAS\_user*

- \_\_ 3. 1½ *WC55\_installdir*/bin l²C
- \_\_4. 依下列方式對移轉的資料庫執行 migrateDN Script。
	- ./migrateDN.db2.sh *db\_name db\_userID db\_userID\_password instance\_name db2insthome host\_name*

其中:

- *db\_name* 是已經移轉至 WebSphere Commerce 5.5 資料庫綱目層次的 Commerce Suite 5.1 資料庫 (例如 mall) 。
- *db\_userID* 為連接已移轉資料庫的使用者 ID (例如 mydbuser) ∘
- db\_userID\_password 是用來連接已移轉的資料庫的使用者 ID 的密碼 (例如 mypasswd)  $\circ$
- *instance\_name* 是您的 Commerce Suite 5.1 實例名稱 (例如 demo) 。
- *db2insthome* 為您 DB2 使用者 ID 的起始目錄(例如 /home/db2inst1/sqllib)
- host\_name 是您的機器的完整主機名稱(例如 myhost.montreal.ca)。

舉例來說,如果要對已移轉的 Commerce Suite 5.1 mall 資料庫執行 Script,您 可使用下列指令:

- ./migrateDN.db2.sh mall mydbuser mypasswd demo /home/db2inst1/sqllib myhost.montreal.ca
- \_\_5. 檢查在 WC55\_installdir/logs/migration/i*nstance\_name* 目錄中所產生的 migrateDN.log 檔案。在繼續進行前請確定使用 Script 期間沒有錯誤發生。

### **Oracle** 資料庫

若要針對 Oracle 資料庫執行 migrateDN Script 請:

- **\_\_1. 開啓指令視窗。**
- \_\_ 2. 如果您以 root 使用者身份執行 WebSphere Application Server, 請確定您是以 root 使用者登入。

如果您以非 root 使用者身份執行 WebSphere Application Server,請切換至 WebSphere Application Server 使用者 ID (例如 wasuser):

su - *WAS\_user*

- \_\_3. 切換到您的 WebSphere Commerce 5.5 安裝位置中,您的實例下面的 migration 子目錄。例如 *WC55 installdir/*instances/*instance\_name/*migration。
- \_\_4. 依下列方式對移轉的資料庫執行 migrateDN Script。

./migrateDN.oracle.sh *db\_name db\_userID db\_userID\_password instance\_name host\_name port\_number*

其中:

- *db\_name* 是已經移轉至 WebSphere Commerce 5.5 資料庫綱目層次的 Commerce Suite 5.1 資料庫(例如 mall)。
- *db\_userID* 為連接已移轉資料庫的使用者 ID (例如 mydbuser) ∘
- db\_userID\_password 為連接已移轉資料庫之使用者 ID 的密碼 (例如 mypasswd) 。
- *instance\_name* 是您的 Commerce Suite 5.1 實例名稱 (例如 demo) 。
- host\_name 為您機器的完整主電腦名稱。
- *port\_number* 爲 Oracle 接收程式的埠號。一般而言,此為預設埠 1521。

舉例來說,如果要對已移轉的 mall 資料庫執行 Script,您可使用下列指令:

./migrateDN.oracle.sh mall mydbuser mypasswd demo myhost.montreal.ca 1521

\_\_ 5. 檢查在 WC55\_ins*talldir*/logs/migration/instance\_name 目錄中產生的 migrateDN.log 檔案。在繼續進行前請確定使用 Script 期間沒有錯誤發生。

#### 移除有區分大小寫的搜尋

在 WebSphere Commerce 5.5.0.2 中,唯一識別組織實體的新實作方式是,確定儲存在 資料庫中的組織實體識別名稱恆以小寫來儲存。如果您的識別名稱不是採用小寫,在 您搜尋識別名稱時將會遇到問題。這項新實作也可提升這個組織實體上之搜尋器的效 能。用以轉換成小寫的移轉 Script,是供其現行資料庫中有組織實體存在的現有客戶使 用。

您必須執行 Script 以便將您的識別名稱轉換成小寫。有關針對您的平台來執行 Script 的 詳細資訊,請參閱 W*ebSphere Commerce 安裝手冊* for WebSphere Commerce 5.5.0.2(修 正套件 2)中的『移除區分大小寫搜尋,以提升效能』一節。

#### 指定主要型錄

WebSphere Commerce 5.5 會要求各商店必須有一個主要型錄。如果要為您的商店指定 主要型錄,您可以執行 choosemc.sql Script (在您執行資料庫移轉 Script 時產生)。 移轉 Script 會偵測資料庫中是否有一份以上的型錄。

如果您在資料庫中只有一份型錄,移轉 Script 會指定此型錄做為主要型錄。在此情況 下,並不會產生 choosemc.sql Script,而且您不需要遵循下面的步驟。

在執行 choosemc.sql Script 前,您得加以編輯。請找出 MASTERCATALOG ID 字串,並 換成您想做爲主要型錄之型錄的對應參考號碼(主要鍵)。舉例來說,在 Script 中找出 下列的陳述式:

--請將 MASTERCATALOG\_ID 換成商店中您想做為主要型錄的一個型錄 update storecat set mastercatalog='1' where catalog\_id=MASTERCATALOG\_ID and storeent id=10001; insert into catgrptpc (catgroup id, catalog id, tradeposcn id) values (0, MASTERCATALOG ID, 10006);

如果要以型錄 ID 6000 做為主要型錄,請按如下所示更新陳述式:

update storecat set mastercatalog='1' where catalog\_id=**6000** and storeent id=10001; insert into catgrptpc (catgroup\_id,catalog\_id,tradeposcn\_id) values (0,**6000**,10006);

以下是您執行 Script 後的輸出範例:

-store :10001 has 20 catalogs. --catalog:311000 --catalog:321000 --catalog:341000 **--catalog:6000** --catalog:361000 --catalog:371000 --catalog:322000 --catalog:391000 --catalog:411000 --catalog:501000 --catalog:501000 --catalog:501000 --catalog:501000 --catalog:501000 --catalog:501000 --catalog:501000 --catalog:501000 --catalog:611000 --catalog:612000 --catalog:10001 --請將 MASTERCATALOG\_ID 換成商店中您想做為主要型錄的一個型錄 update storecat set mastercatalog='1' where catalog\_id=**6000** and storeent id=10001; insert into catgrptpc (catgroup id, catalog id, tradeposcn id) values (0,**6000**,10006);

如果要執行 Script,請參閱下列各節。

### **DB2 資料庫**

若要針對 DB2 資料庫執行 choosemc.sql Script 請:

- 1. 開啓指令提示視窗。
- 2. 切換至您資料庫的 DB2 實例使用者 ID(例如 db2inst1): su - *db2\_instance\_user\_id*
- 3. 切換到 *WC55 installdir/*instances/*instance name/*migration 目錄。
- 4. 連接 Commerce Suite 5.1 資料庫。

db2 connect to *db\_name* user *db\_user\_name* using *db\_password*

5. 按如下所示執行 choosemc.sql Script: db2 -tvf choosemc.sql

### **Oracle 資料庫**

若要針對 Oracle 資料庫執行 choosemc.sql Script 請:

- 1. 開啓指令視窗。
- 2. 切換至 Oracle 使用者 ID(例如 oracle): su - *oracle\_user\_ID*
- 3. 切換到 WC55 *installdir/instances/instance name/*migration 目錄。
- 4. 輸入下列指令:

sqlplus -s *userid*/*password*@*service\_name* < choosemc.sql

其中:

- *userid* 為您的 Oracle 使用者 ID
- password 爲 Oracle 使用者 ID 的密碼
- service name 為 Oracle 服務程式名稱。

例如:

sqlplus -s oracle/oracle@o809 < choosemc.sql

#### 變更訂單與訂單項目的狀態

建議您(但非必要)將所有狀態爲 C 的訂單與訂單項目改爲狀態 S 以便使用 Commerce Accelerator 工具來處理訂單與訂單項目。必要的注意事項請參閱第7頁的『訂單與訂單 項目』。如果要變更狀態,您可以使用 ctos.sql Script(在您執行資料庫移轉 Script 時 產生)。

如果要執行 Script, 請參閱下列各節。

### **DB2** 資料庫

若要針對 DB2 資料庫執行 ctos.sql Script 請:

- 1. 開啓指令提示視窗。
- 2. 切換至您資料庫的 DB2 實例使用者 ID(例如 db2inst1): su - *db2\_instance\_user\_id*
- 3. 切換至 WC55\_installdir/instances/instance\_name 目錄。
- 4. 連接 Commerce Suite 5.1 資料庫。

db2 connect to *db\_name* user *db\_user\_name* using *db\_password*

5. 按如下所示執行 ctos.sql Script: db2 -tvf ctos.sql

### **Oracle** 資料庫

若要針對 Oracle 資料庫執行 ctos.sql Script 請:

- 1. 開啓指令視窗。
- 2. 切換至 Oracle 使用者 ID(例如 oracle):

su - *oracle\_user\_ID*

- 3. 切換至 *WC55 installdir*/instances/*instance name* 目錄。
- 4. 輸入下列指令:

```
sqlplus -s userid/password@service_name < ctos.sql
```
其中:

- *userid* 為您的 Oracle 使用者 ID
- password 爲 Oracle 使用者 ID 的密碼
- service\_name 為 Oracle 服務程式名稱。

例如:

sqlplus -s oracle/oracle@o809 < ctos.sql

#### 執行資料庫一致性檢查程式

在您順利針對資料庫執行產生的移轉 Script 後,請執行一致性檢查程式,以檢查已移轉 資料庫的狀態。

檢查程式會產生一份報告,並列出第 152 頁的『資料庫一致性檢查程式的輸出』中所 述的項目。

註: 一致性檢查程式工具會檢查在已移轉的資料庫中是否存在任何已知的完整性問 題。即使您是在沒有收到任何錯誤訊息下執行一致性檢查程式,未必保證資料庫 中不會出現完整性問題。此工具不見得能涵蓋所有可能的情況,尤其是自訂資料 庫方面。

### **DB2 資料庫**

若要針對 DB2 資料庫執行一致性檢查程式請:

- 1. 開啓指令提示視窗。
- \_\_ 2. 如果您以 root 使用者身份執行 WebSphere Application Server,請切換至您資料 庫的 DB2 實例使用者 ID (例如 db2inst1) :

su - *db2\_instance\_user\_id*

如果您以非 root 使用者身份執行 WebSphere Application Server,請切換至 WebSphere Application Server 使用者 ID (例如 wasuser):

su - *WAS\_user*

- \_\_3. 切換至 bin 子目錄 (WebSphere Commerce 5.5 安裝所在) 。例如 *WC55\_installdir*/bin 。
- \_\_4. 按如下所示,對移轉的資料庫執行一致性檢查程式。
	- ./dbchecker.sh db2 *db\_name db\_userID db\_userID\_password instance\_name db2\_inst\_home*

其中:

- db2 代表您要使用的資料庫管理系統,若為 DB2 資料庫,則應為 db2。
- *db\_name* 是已經移轉至 WebSphere Commerce 5.5 資料庫綱目層次的 Commerce Suite 5.1 資料庫 (例如 mall) 。
- *db\_userID* 為連接已移轉資料庫的使用者 ID (例如 mydbuser) ∘
- db\_userID\_password 為連接已移轉資料庫之使用者 ID 的密碼 (例如 mypasswd)  $\circ$
- *instance\_name* 是您的 Commerce Suite 5.1 實例名稱 (例如 demo) 。
- db2\_inst\_home 為您 DB2 實例的 DB2 實例路徑。例如 /home/db2inst1/sqllib $\circ$

舉例來說,如果要對已移轉的 Commerce Suite 5.1 mall 資料庫執行一致性檢查 程式,您可使用下列指令:

./dbchecker.sh db2 mall mydbuser mypasswd demo /home/db2inst1/sqllib

\_\_5. 檢查在 WC55\_installdir/logs/migration/instance\_name 目錄中所產生的 dbchecker\_*dbname*.log。在繼續進行前請確定使用 Script 期間沒有錯誤發生。

### **Oracle 資料庫**

若要針對 Oracle 資料庫執行一致性檢查程式請:

- 1. 開啓指令視窗。
- \_\_2. 如果您以 root 使用者身份執行 WebSphere Application Server,請確定您是以 root 使用者登入。

如果您以非 root 使用者身份執行 WebSphere Application Server,請切換至 WebSphere Application Server 使用者 ID (例如 wasuser):

su - *WAS\_user*

- \_\_3. 切換至 bin 子目錄 (WebSphere Commerce 5.5 安裝所在) 。例如 *WC55\_installdir*/bin o
- \_4. 依下列方式,對已移轉的 WebSphere Commerce 5.5 資料庫執行一致性檢查程式。

./dbchecker.sh oracle *db\_name db\_userID db\_userID\_password instance\_name host\_name port\_number*

其中:

- oracle 代表您要使用的資料庫管理系統,Oracle 資料庫應為 oracle。
- *db\_name* 是已經移轉至 WebSphere Commerce 5.5 資料庫綱目層次的 Commerce Suite 5.1 資料庫(例如 mall)。
- *db\_userID* 為連接已移轉資料庫的使用者 ID (例如 mydbuser) ∘
- db\_userID\_password 為連接已移轉資料庫之使用者 ID 的密碼 (例如 mypasswd) 。
- *instance\_name* 是您的 Commerce Suite 5.1 實例名稱 (例如 demo) 。
- host\_name 是您的機器的完整主機名稱(例如 myhost.montreal.ca)。
- *port\_number* 爲 Oracle 接收程式的埠號。一般而言,此為預設埠 1521。

舉例來說,如果要對已移轉的 mall 資料庫執行一致性檢查程式,您可使用下列 指令:

./dbchecker.sh oracle mall mydbuser mypasswd demo myhost.montreal.ca 1521

\_\_5. 檢查在 WC55\_installdir/logs/migration/instance\_name 目錄中所產生的 dbchecker\_*dbname*.log。在繼續進行前請確定使用 Script 期間沒有錯誤發生。

#### 重新移轉資料庫

如果您已完成資料庫移轉,但因某些原因而想重新移轉資料庫,請在試著重新移轉原 來的資料庫前,先確定您已移除資料庫移轉 Script 先前產生的所有檔案。

所要刪除的檔案有:

- 在 *WC55\_installdir/*instances/*instance\_name/*migration 目錄中:
	- delwcs.constraint.sql
	- wcs.schema.create.sql
	- wcs.temp.drop.sql
	- fillorgDN.sql
	- ctos.sql
	- choosemc.sql(若有的話)
- 在 WC55\_installdir/logs/migration/*instance\_name* 目錄中:
	- migratedb.log
	- premigrate.log
	- migrateDN.log
	- migratedscripts.log
	- migrate.log
	- dbchecker.log
	- OrigSchema.log
	- TargetSchema.log

在您重新移轉資料庫時,您必須執行本章中的所有步驟,包括根據第 [60](#page-77-0) 頁的『執行資 料庫準備 [Script](#page-77-0)』中所述,重新執行資料庫準備 Script。

- 註: 如果您是在完成 WebSphere Commerce 實例移轉與商家金鑰移轉後 (根據第79頁 的第 7 章,『後置實例與資料庫移轉』中所述),才要重新移轉資料庫,則不必重 新執行這些步驟。此處的步驟是在不重新移轉實例與商家金鑰的情況下重新移轉 您的資料庫:
	- 1. 在試著重新移轉資料庫前,先刪除上述所列的所有檔案。
	- 2. 備份已移轉的 WebSphere Commerce 5.5 資料庫。
	- 3. 將 WebSphere Commerce 5.5 資料庫中已移轉的 USERREG 表格匯出到文字檔中。 此表格將含有您 WebSphere Commerce 5.5 系統使用者之已移轉的密碼。
	- 4. 還原您所備份的 Commerce Suite 5.1 資料庫。
	- 5. 執行本章中的所有步驟,將還原後的 Commerce Suite 5.1 資料庫移轉至 WebSphere Commerce 5.5  $\mathbb{R}\times$
	- 6. 從步驟 3 中的文字檔匯入 USERREG 表格。此表格將含有您 WebSphere Commerce 5.5 系統使用者之已移轉的密碼。

# <span id="page-96-0"></span>第 7 章 後置實例與資料<mark>庫</mark>移轉

下列各節說明在您將資料和 WebSphere Commerce 實例移轉至 WebSphere Commerce 5.5 層次後,您在移轉 Commerce Suite 5.1 實例時必須執行的移轉動作。其中包括:

- 『移轉安全配置』
- 第 84 頁的『移轉商店資產』
- 第88頁的『更新折扣、出貨或稅金方面的自訂程式碼』

## WebSphere Application Server **啓動時的注意事項**

在您移轉 Commerce Suite 5.1 實例或舊有的 Payments 實例後,如果您想以 WAS 使 用者執行 WebSphere Application Server 5.0,請查看 *WC55\_installdir*/bin 目錄,並 執行下列指令:

./wc55nonroot.sh

使用這個指令來授權 WAS 使用者啓動 WebSphere Application Server。如果您是以 root 身分來啓動 WebSphere Application Server,則不需執行上述指令。

#### 移轉安全配置

在您將 Commerce Suite 5.1 案例架構移轉至 WebSphere Commerce 5.5 層次後,您必 須執行商家金鑰移轉公用程式,MigrateEncryptedInfo.sh。此公用程式會:

- 將指定實例的商家金鑰改為新金鑰,並根據相關配置檔,更新商店資料庫中的加密 資料。WebSphere Commerce 5.5 會要求您使用非預設的商家金鑰。如果您在 Commerce Suite 5.1 中使用預設商家金鑰,您必須將此預設金鑰改成一個非預設的金 鑰。
- 變更登入密碼在資料庫中的儲存方式,以符合 WebSphere Commerce 5.5 的要求。
- 根據 instance.xml 檔案中的 PDIEncrypt 旗號的設定,將所有未加密的信用卡資料 加密,或者將所有已加密的信用卡資料解密。 要更新的加密資料包括加密密碼與信用卡資料。公用程式會更新下表中的加密資 料:
	- USERREG
	- PATTRVALUE
	- ORDPAYINFO
	- ORDPAYMTHD

# Java 虛擬機器資料堆大小的注意事項

MigrateEncryptedInfo Script 會將 Java 虛擬機器資料堆大小的上限(亦即,JVM 最 多可使用多少記憶體量(以 MB 計)來做為其資料堆)設為 512 MB。如果您發現 Script 的 JVM 資料堆記憶體量不夠,您可以編輯 Script,而增加兩項 -Xmx512m 設定。 舉例來說,如果要將資料堆的大小上限增加到 1024 MB,您可將出現這兩項設定之處改 為 -Xmx1024m。所容許的最大値視您資料庫伺服器機器所擁有的實體記憶體量,以及其 他應用程式所用的記憶體而定。通常,合理的目標是將 JVM 資料堆大小上限設為您實 體記憶體的一到三分之一。此參數的值不得小於 64m(此爲預設值)。

#### 確認加密設定

在執行商家金鑰移轉公用程式前,請先確認您的 WebSphere Commerce 實例的 instance\_name.xml 檔案中的 PDI 加密設定無誤。您可以在

*WC55\_installdir*/instances/*instance\_name*/xml 目錄中找到 *instance\_name*.xml 檔案。 請編輯 *instance\_name*.xml 檔案(例如, demo.xml),搜尋字串 PDIEncrypt,然後將 其值設定為 "on" 或 "off"。

#### **PDIEncrypt=**″**on**″

敏感資訊(如:信用卡資料)會使用商家金鑰以加密格式儲存。

#### **PDIEncrypt=**″**off**″

敏感資訊(如:信用卡資料)以純文字格式(未加密)儲存。

### **DB2** 資料庫

在您執行 MigrateEncryptedInfo.db2.sh 公用程式前,請確定執行該公用程式的使用者 ID(亦即 db2inst1 或 wasuser)對 *WC55\_installdir/*instances/*your\_instance* 目 錄中的檔案與子資料夾具備完整的存取權。

按如下所示,執行 MigrateEncryptedInfo.sh 公用程式:

- \_\_1. 停止 WebSphere Application Server 主控台中的 WC\_instance\_name 應用程式伺 服器。
- $-$  2. 開啓指令提示視窗。
- \_\_ 3. 如果您以 root 使用者身份執行 WebSphere Application Server,請切換至您資料 庫的 DB2 實例使用者 ID (例如 db2inst1):

su - *db2\_instance\_user\_id*

如果您以非 root 使用者身份執行 WebSphere Application Server,請切換至 WebSphere Application Server 使用者 ID (例如 wasuser):

su - *WAS\_user*

- \_\_4. 請確定執行此指令的使用者具備 instance\_name.xml 檔(例如 demo.xml)的寫 入權。
- \_\_5. 查看 WebSphere Commerce 5.5 安裝目錄下的 bin 子目錄。例如: *WC55\_installdir*/bin
- \_\_6. 按如下所示,針對 DB2 執行 MigrateEncryptedInfo 公用程式:

./MigrateEncryptedInfo.sh db2 [*instance\_name*] [*current\_key*] [ *new\_key*]

其中:

- *instance\_name* 為選用參數,用以指定所要更新之實例的名稱。如果只安裝一個 實例,則可省略此參數。
- *current\_key* 爲選用參數,用以指定現行商家金鑰(採純文字 (ASCII) 格式)。 只有在您目前所用的是非預設 Commerce Suite 5.1 商家金鑰時,才應指定此參 數。如果您使用預設 Commerce Suite 5.1 商家金鑰,請勿指定此參數,因為公 用程式會偵測到您所用的是預設金鑰。
- new\_key 為選用參數,用以指定新商家金鑰(採純文字 (ASCII) 格式)。必須 符合下列規則:
	- 長度必須是十六進位的 16 個字元。可為下列字元: 0, 1, 2, 3, 4, 5, 6, 7, 8, 9, a, b, c, d, e, or f  $\circ$
	- 至少必須含有一個英文字母。
	- 至少必須含有一個數値字元。
	- 必須小寫。
	- 連續字元不能超過 4 個。

```
例如,可接受 aaaa1aaaa1aaaa12 與 abcdeaaaa3aaaaa12, 但不接受
aaaaabaaaa1aaaa1°
```
有關如何在不同實務下指定指令的範例說明,請參閱下列章節。如果您不想變更 商家金鑰,請省略 *old\_key* 與 new\_key 參數。在此情況下將會採用儲存在 instance.xml 檔中的商家金鑰。

- \_\_ 7. 重新啓動 Web 伺服器與 WebSphere Application Server:
	- a. 停止 WebSphere Application Server。
	- b. 停止 Web 伺服器。
	- c. 重新啓動 Web 伺服器。
	- d. 重新啓動 WebSphere Application Server。
	- e. 在啓動已移轉的 WebSphere Commerce 應用程式伺服器前,請先以 root 使用 者或 WAS 使用者登入,然後執行下列 Script:
		- . *instance\_home*/sqllib/db2profile

其中 *instance\_home* 是您 DB2 實例的起始目錄(例如 /home/db2inst1)。 您需要先執行這個指令,然後才啓動應用程式伺服器。

\_\_ 8. 啓動 WebSphere Application Server 主控台中的 WC\_instance\_name 應用程式伺 服器。

工具會在 WC55 installdir/logs 目錄中產生下列三個日誌檔:

- CCInfoMigration.log
- MKChangeUserAndCCInfoMigration.log
- MigrateEncryptedInfoError.log

您應檢視這些日誌檔中的資訊,並確定未含任何錯誤訊息。只有在某些現有資料不是 以指定的 current\_key 加密時,才可忽略類似如下的錯誤。如果您的資料是以不同的金 鑰加密,您必須執行 MigrateEncryptedInfo Script 多次,且每一次必須指定不同的 *current\_key*。在此情況下,由於每通過一次只會移轉一小組的加密資料,因此日誌中將 會出現多個這樣的錯誤,而您可以忽略。不過,會出現這樣的錯誤也可能代表另一種 問題,若是如此,則不應忽略訊息。如果是不小心指定不正確金鑰,將會造成這些錯 誤訊息,而導致客戶無法登入。

%3DES-F-CIPHERINIT; Exception caught while initializing the cipher object. ; java.lang.ArrayIndexOutOfBoundsException: 16

%3DES-F-DCRYPT; Exception caught while decrypting ; javax.crypto.IllegalBlockSizeException:輸入長度(含行距)不是 8 位元組的倍數 請注意,您只能在移轉期間使用此公用程式來更新您的商家金鑰。如果您是在移轉過 後才想變更商家金鑰,請使用配置管理程式來更新金鑰。進一步資訊請參閱 WebSphere Commerce 線上說明中有關使用配置管理程式的區段。

### **DB2 資料庫範例**

在下列範例中,只需用到 myinstance 實例(如果您有多個 Commerce Suite 5.1 實例 的話)。

• 如果您使用預設 Commerce Suite 5.1 商家金鑰,並有一個名為 myinstance 的實例, 請只指定新金鑰:

./MigrateEncryptedInfo.sh db2 myinstance abcdef0123456789

• 如果您使用非預設 Commerce Suite 5.1 商家金鑰(亦即,您已變更商家金鑰,而具 備唯一性), 且在 WebSphere Commerce 中您想變更金鑰,請同時指定現行金鑰與新 ≈G

./MigrateEncryptedInfo.sh db2 myinstance 0123456789abcdef abcdef0123456789

• 如果您使用非預設的 Commerce Suite 5.1 商家金鑰 (亦即,您已變更商家金鑰以具 備唯一性),而且您不要更新 WebSphere Commerce 5.5 的金鑰,請勿指定下列其中 一個金鑰:

./MigrateEncryptedInfo.sh db2 myinstance

(請注意,如果您以相同值來指定現行金鑰與新金鑰,則會收到反映出的錯誤訊 息。)

### **Oracle** 資料庫

在您針對 Oracle 9i 執行 MigrateEncryptedInfo Script 之前,您必須將 UNDO 表格 空間的大小設得夠大,其做法是在 maxsize 不限 (unlimited) 的情況下,將 UNDO 表 格空間的資料檔設為 autoextend。請從 SQLPlus 提示輸入:

alter database datafile <'*undotablespace datafile*'> autoextend on maxsize unlimited;

如果要移轉 USERREG 表格中的 600,000 列,UNDO 表格空間約需要 2 GB。

此外,請將 UNDO\_RETENTION 參數值從 900 秒增加到更高(如 7200 秒),以免發生 「Snapshot 太舊」錯誤。

按如下所示執行 MigrateEncryptedInfo 公用程式:

- \_\_1. 停止 WebSphere Application Server 主控台中的 WC\_*instance\_name* 應用程式伺 服器。
- 2. 開啓指令視窗。
- \_\_3. 如果您以 root 使用者身份執行 WebSphere Application Server,請確定您是以 root 使用者登入。

如果您以非 root 使用者身份執行 WebSphere Application Server, 請切換至 WebSphere Application Server 使用者 ID (例如 wasuser):

su - *WAS\_user*

- \_\_4. 查看 WebSphere Commerce 5.5 安裝目錄下的 bin 子目錄。例如: *WC55\_installdir*/bin
- \_\_5. 按如下所示,針對 Oracle 資料庫執行 MigrateEncryptedInfo 公用程式: ./MigrateEncryptedInfo.sh oracle [*instance\_name*] [*current\_key*] [*new\_key*]

其中:

- *instance\_name* 為選用參數,用以指定所要更新之實例的名稱。如果只安裝一個 實例,則可省略此參數。
- *current\_key* 爲選用參數,用以指定現行商家金鑰(採純文字 (ASCII) 格式)。 只有在您目前所用的是非預設 Commerce Suite 5.1 商家金鑰時,才應指定此參 數。如果您使用預設 Commerce Suite 5.1 商家金鑰,請勿指定此參數,因為公 用程式會偵測到您所用的是預設金鑰。
- new\_key 為選用參數,用以指定新商家金鑰(採純文字 (ASCII) 格式)。必須 符合下列規則:
	- 長度必須是十六進位的 16 個字元。可為下列字元: 0, 1, 2, 3, 4, 5, 6, 7, 8, 9, a, b, c, d, e, or  $f \circ$
	- 至少必須含有一個英文字母。
	- 至少必須含有一個數值字元。
	- 必須小寫。
	- 一列中同一字元不能重複 4 次。

例如,可接受 aaaa1aaaa1aaaa12 與 abcdeaaaa3aaaa12,但不接受 aaaaabaaaa1aaaa1°

有關如何在不同實務下指定指令的範例說明,請參閱下列章節。如果您不想變更 商家金鑰,請省略 *old\_key* 與 new\_key 參數。在此情況下將會採用儲存在 instance.xml 檔中的商家金鑰。

- \_\_6. 重新啓動 Web 伺服器與 WebSphere Application Server:
	- a. 停止 WebSphere Application Server。
	- b. 停止 Web 伺服器。
	- $c.$  重新啓動 Web 伺服器。
	- d. 重新啓動 WebSphere Application Server。
- \_\_7. 啓動 WebSphere Application Server 主控台中的 WC\_*instance\_name* 應用程式伺 服器。

工具會在 WC55 installdir/logs 目錄中產生下列三個日誌檔:

- v CCInfoMigration.log
- MKChangeUserAndCCInfoMigration.log
- MigrateEncryptedInfoError.log

您應檢視這些日誌檔中的資訊,並確定未含任何錯誤訊息。只有在某些現有資料不是 以指定的 current\_key 加密時,才可忽略類似如下的錯誤。如果您的資料是以不同的金 鑰加密,您必須執行 MigrateEncryptedInfo Script 多次,且每一次必須指定不同的 current\_key。在此情況下,由於每通過一次只會移轉一小組的加密資料,因此日誌中將 會出現多個這樣的錯誤,而您可以忽略。不過,會出現這樣的錯誤也可能代表另一種 問題,若是如此,則不應忽略訊息。如果是不小心指定不正確金鑰,將會造成這些錯 誤訊息,而導致客戶無法登入。 :

%3DES-F-CIPHERINIT; Exception caught while initializing the cipher object. ; java.lang.ArrayIndexOutOfBoundsException: 16

%3DES-F-DCRYPT; Exception caught while decrypting

; javax.crypto.IllegalBlockSizeException:輸入長度(含行距)不是 8 位元組的倍數

<span id="page-101-0"></span>請注意,您只能在移轉期間使用此公用程式來更新您的商家金鑰。如果您是在移轉過 後才想變更商家金鑰,請使用配置管理程式來更新金鑰。進一步資訊請參閱 WebSphere Commerce 5.5 線上說明中有關使用配置管理程式的區段。

### **Oracle 資料庫範例**

在下列範例中,只需用到 myinstance 實例(如果您有多個 Commerce Suite 5.1 實例 的話)。

• 如果您使用預設 Commerce Suite 5.1 商家金鑰,並有一個名為 myinstance 的實例, 請只指定新金鑰:

./MigrateEncryptedInfo.sh oracle myinstance abcdef0123456789

• 如果您使用非預設 Commerce Suite 5.1 商家金鑰(亦即,您已變更商家金鑰,而具 備唯一性),且在 WebSphere Commerce 5.5 中您想更新金鑰,請同時指定現行金鑰 與新金鑰:

./MigrateEncryptedInfo.sh oracle myinstance 0123456789abcdef abcdef0123456789

• 如果您使用非預設的 Commerce Suite 5.1 商家金鑰 (亦即,您已變更商家金鑰以具 備唯一性),而且您不要變更 WebSphere Commerce 5.5 的金鑰,請勿指定下列其中 一個金鑰:

./MigrateEncryptedInfo.sh oracle myinstance

(請注意,如果您以相同值來指定現行金鑰與新金鑰,則會收到反映出的錯誤訊 息。)

#### 移轉商店資產

本節說明如何將已公佈的 Commerce Suite 5.1 商店移轉至 WebSphere Commerce。

#### 重要事項

- 移轉後的商店將沒有 index.jsp,這對 WebSphere Commerce 5.5 而言是新檔 案。因此,對移轉後的商店而言,WebSphere Commerce 管理主控台的啓動商店 按鈕無法使用。如果要使用管理主控台的啓動商店按鈕來啓動您的商店,您必 須建立自己的 index.jsp。有關 index.jsp 檔的範例,請參閱 WebSphere Commerce 所提供的範例商店;另外,請參閱 WebSphere Commerce 線上說明 中有關已提供的範例商店的說明。
- 在移轉前,您可以啓動採用您在 Commerce Suite 5.1 中所用之網址的商店。例 如:

http://hostname/webapp/wcs/stores/servlet/StoreCatalogDisplay? storeId=*storeId*&langId=-1&catalogId=*catalogId*

其中 storeId 為您商店的商店 ID 號碼, catalogId 為型錄號碼。請參閱 WebSphere Commerce 正式作業與開發作業線上說明中的「使用指令行來公佈商 店紀錄」以取得其他資訊。

#### ≤s **Commerce Suite 5.1 JSP**

您必須對您的 Commerce Suite 5.1 JavaServer Pages (JSP 檔案) 進行一些變更,才能 讓它們在 WebSphere Commerce 中發揮作用。WCIM 工具會自動更新某些項目的 JSP 檔案。請參閱第 137 頁的『使用 [WCIM](#page-154-0) 來進行實例移轉』。

以下是您可以對 Commerce Suite 5.1 JSP 檔案進行額外變更的清單。請注意,這些變 更是選用的:

- 您可以將某些 Commerce Suite 5.1 指令換成現行的 WebSphere Commerce 5.5 版指 令。請注意,這些變更雖非必要,但建議您在某些時間點時完成變更。
	- 您可將所有出現 getCalculatedPrice() 方法之處換成 getCalculatedContractPrice() 方法。這些方法出現在 ItemDataBean 與 ProductDataBean 類別中。有關這些方法與類別的進一步資訊,請參閱 WebSphere Commerce 5.5 線上說明。
	- 您可將 CatalogEntryMPE Bean 的使用,更新為使用 EMarketingSpot Bean。例如, 在 Commerce Suite 5.1 中,對「網路時尚館」商店的 newarrivals.jsp 而言, CatalogEntryMPE Bean 的用法如下:

```
\leq^{\circ}// 建立 e-行銷點
CatalogEntryMPE productSpot = new CatalogEntryMPE();
```

```
//請注意:設定正確的行銷點名稱。
productSpot.setName("NewArrivalsPage");
productSpot.setMaximumNumberOfItems(new Integer(20));
```

```
//將預設的促銷產品清單設為
//HOMEPAGE PROMO 種類中的内容。
List defaultCatalogEntryIdList = new ArrayList();
if (newArrivalCategoryId != null )
{
       CategoryDataBean subCategories[];
```
%>

以下是「網路時尚館」商店的 WebSphere Commerce 5.5 newarrivals.jsp 中的 相同功能範例:

```
<!-- START PROMO -->
<%<br>//  建立  e-行銷點
EMarketingSpot eMarketingSpot = new EMarketingSpot();
// 重要事項 - 請在此設定正確名稱

eMarketingSpot.setName("StoreHomePage");
// 實例化 Bean
DataBeanManager.activate(eMarketingSpot, request);
EMarketingSpot.CatalogEntry[] productResults = eMarketingSpot.getCatalogEntries();
if (productResults != null && productResults.length > 0)
{
        for (int i = 0; i < productResults.length; i++) {
        EMarketingSpot.CatalogEntry catalogBean = productResults[i];
        CatalogEntryDescriptionAccessBean catalogDescriptionBean =
          catalogBean.getDescription();
\frac{0}{0}
```
– 您可使用 UsablePaymentTCListDataBean(而不使用

```
ProfileCassetteAccountDataBean)與 UserRegistrationDataBean.findUser()(而
不使用 UserRegistrationDataBean.getRegisterType())來檢查使用者類型。
```
關如何建立新 WebSphere Commerce 5.5 商店的資訊,請參閱 WebSphere Commerce 商 店程式開發手冊。

## 變更 shipaddress.jsp

如果您想透過 WebSphere Commerce 管理主控台來啓動移轉後的商店,並讓購物者在您 的商店中完成購物流程,您必須對 Commerce Suite 5.1 所附的 shipaddress.jsp 進行 下列更新。

在 Commerce Suite 5.1 shipaddress.jsp 中找出下行:

if ( !addr.getAddress1().equals("-"))

並改為

if (addr.getAddress1()!=null && !addr.getAddress1().equals("-"))

您可更新下列目錄中的 shipaddress.jsp:

/opt/WebSphere/AppServer/installedApps/WC\_Enterprise\_App\_*instance\_name*.ear/wcstores.war/*store\_dir*

其中 store\_dir 是您商店的目錄(例如 webfashion1)。

如果您在本身的應用程式中採用 Commerce Suite 5.1 shipaddress.jsp 中的程式碼, 您必須進行相對的變更。

購物者在關閉所有用以執行任何工具(如:管理主控台)的瀏覽器後,應使用一個全 新的瀏覽器(亦即,新啓動的)來啓動商店。

## 變更 register.jsp 與 account.jsp

如果登入商店失敗,則 Commerce Suite 5.1 針對「時尚館」範例商店所附的 register.jsp 與 account.jsp 檔案並不會處理新錯誤碼,也不會傳回任何錯誤。

如果您希望當客戶登入失敗時,商店會傳回錯誤,您必須更新 register.jsp 與 account.jsp。此外,您還必須更新 infashiontext\_en\_US.properties 檔。

有關已更新的 JSP 檔案及內容檔的清單,請參閱:

- 第160頁的『[register.jsp](#page-177-0)』
- 第165 頁的『[account.jsp](#page-182-0)』
- 第169 頁的『[infashiontext\\_en\\_US.properties](#page-186-0)』

在 WebSphere Commerce 中,必須對這些 JSP 檔案(相對於 Commerce Suite 5.1 所 附的原始檔案)所做的變更會以粗體字表示。

如果您在本身的應用程式中採用 Commerce Suite 5.1 register.jsp 和 account.jsp 中 的程式碼,您必須在您的程式碼中進行相對的變更。

「網路時尚館」範例商店的使用者登録: 在 Commerce Suite 5.1 中的「網路時尚館」 範例商店(可從 Commerce Suite 5.1 網站中下載)方面,您必須對所附的 register.jsp 進行下列變更。請將 RegisterNAddToMemberGroup 指令換成 UserRegistrationAdd 指 令。有關 UserRegistrationAdd 指令的用法與語法資訊,請參閱 WebSphere Commerce 線上說明。

您必須進行此項變更,因為 RegisterNAddToMemberGroup 指令會將 owner id 編寫成值 0(零)。在 WebSphere Commerce 中, owner\_id 的實際值為 -2001。如果不變更, 便無法將新使用者登錄於 WebSphere Commerce 中。

在您對 register.jsp 檔完成上述的變更後,您必須變更客戶設定檔,以取得已登錄使 用者的折扣。請使用 Commerce Accelerator, 按如下所示來變更移轉後之「網路時尙館」 商店的 register10 客戶設定檔:

- 1. 登入 WebSphere Commerce Accelerator,並選取「網路時尙館」商店。
- 2. 選取**行銷 > 客戶設定檔**。
- 3. 選取 register10,並在右導覽列中按一下變更。
- 4. 會出現「變更客戶設定檔」頁面。在左導覽列中,選取**登録 > 登録狀態**。
- 5. 將登錄狀態設為已登錄。
- 6. 按一下畫面右下角的**確定**,以變更 register10 客戶設定檔。

在 Commerce Suite 5.1 中,當新使用者登錄於 Commerce Suite 5.1 的「網路時尙館」 商店中時,RegisterNAddToMemberGroup 指令會自動將該使用者指定於 register10 成 員群組下。因此, Commerce Suite 5.1「網路時尙館」商店中的所有已登錄使用者皆隸屬 在 MBRGRPMBR 表格中的 register10 成員群組下。在您變更 register.jsp 檔後,移 轉後之「網路時尙館」商店中的新登錄使用者便不再隸屬於 register10 成員群組下。

如果您在本身的應用程式中採用 Commerce Suite 5.1 「網路時尚館」 register.jsp 中 的程式碼,您必須在您的程式碼中進行相對的變更。

#### ≤s **Commerce Suite 5.1 JSP**

下列各節說明必須對 Commerce Suite 5.1 範例商店 (例如「時尙館」) 中之各 JSP 檔 所做的更新。如果您重複使用 JSP 檔或已公佈的 Commerce Suite 5.1 商店,則必須按 照說明來進行更新,並將已更新的 JSP 重新部署到移轉後的商店中。

# 移除 JSP 檔案中的 <jsp:root> 區段

只有當您的 JSP 檔案是 XML 文件時,您的 JSP 檔案中的 <jsp:root> 和 </jsp:root> 區段才會有效。如果您的 JSP 檔案不是 XML 文件(亦即,它們使用 JavaServer Pages 格式),您應該將 <jsp:root>...</jsp:root> 區段從這些 JSP 檔案中移除。

有關 XML 文件的其他資訊,請參閱 Sun Microsystems 所提供之 JavaServer Pages Specification (1.2 版) 中的 JSP.5.2 JSP Documents 一節。

#### 匯入 "**java.util.\***" 套件

在 WebSphere Application Server 5.0 中,使用 「Vector」指引的 JSP 檔案必須明確地 包含 java.util.Vector 套件。

如果您的 JSP 中有下面這一行,則您的 JSP 並不需要任何變更,就可以在 WebSphere Commerce 5.5 中使用。

<%@ page import="java.util.\*" %>

如果您沒有匯入 java.util 套件,而且您使用套件中的類別,就需要對您的 JSP 檔案 進行下列變更。WebSphere Commerce 中使用的共同類別包括:

#### **Enumeration**

如果要匯入特定的類別,請使用:

<%@ page import="java.util.Enumeration" %>

#### **Vector**

如果要匯入特定的類別,請使用:

<%@ page import="java.util.Vector" %>

#### <span id="page-105-0"></span>**ResourceBundle**

如果要匯入特定的類別,請使用:

<%@ page import="java.util.ResourceBundle" %>

有關 WebSphere Commerce 5.5 所提供的類別的其他資訊,請參閱 WebSphere Commerce 正式作業與開發作業線上說明。

## 其他 JSP 變更

其他的 JSP 變更包括:

• 「JSP 1.2 規格」指出唯一支援的語言是「java」。因此,您的 JSP 中的下面這一頁 的語言宣告已經無效。

```
<%@ page language="JAVA" %>
```
請注意,WCIM 工具會代替您將所有出現的 <%@ page language="JAVA" %> 轉換成 <%@ page language="java" %> o

• 如果您使用 AbstractAccessBean.getInitContext() 來查閱 JSP 中的起始環境定義, 建議您將它變更爲 AbstractAccessBean.getInitContext(null,null)。

#### **工具 XML 檔案移轉**

WebSphere Commerce 5.5 中的 XML 剖析器在執行 XML 1.0 規格上比舊版的剖析器 更嚴格。因此,如果您的 XML 檔案包含下列錯誤,您就需要更新它們:

• <XML> element in resources.xml

XML 1.0 規格並不容許使用「XML」作爲元素名稱(不論是否區分大小寫)。比方說, 如果您使用套表 <XML name="xxx" file="xxx"> 的元素來進行 XML 檔案對映,請 將它變更爲 <**resource**XML name="xxx" file="xxx">。

• 備註不能包含兩個或兩個以上的虛線 ("--") 。

XML 1.0 規格不容許在備註中使用 「--」。 例如:

- <!--- commment ---> <--- 不正確
- <!-- commment --> <--- 正確
- <!-- commment ----- comment2 --> <--- 不正確
- $\leq$  -- commment comment2 -->  $\leq$ --- 正確
- XML 標頭 如果您的 XML 檔案沒有正確的 XML 標頭 (例如 <?xml) 或遺失標頭,請依下列方 式修正它: <?xml version="1.0" encoding="UTF-8"?>

#### 更新折扣丶出貨或稅金方面的自訂程式碼

如果您有折扣、出貨或稅金方面的自訂程式碼,您可按下列程序將計算代碼移轉至 WebSphere Commerce 5.5 °

1. 指出是否有折扣、出貨或稅金的自訂程式碼。

使用下列查詢檢查 CMDREG 表格:

SELECT \* FROM CMDREG WHERE INTERFACENAME LIKE '%.ApplyOrder%Cmd'

如果有折扣、出貨或稅金子系統的自訂程式碼,則結果設定不會是空值。請檢查 CMDREG 表格中的 CLASSNAME 直欄,以查看指令所參照的類別名稱。

<span id="page-106-0"></span>2. 指出是否需要移轉自訂程式碼。

檢查 ApplyOrder*XXX*Cmd 作業指令的自訂實作,看看是否是 Commerce Suite 5.1 預 設實作的延伸或參照,亦即:

- ApplyOrderAdjustmentCmdImpl
- ApplyOrderShippingChargesCmdImpl
- ApplyOrderTaxesCmdImpl
- ApplyCalculationUsagesCmdImpl -- 基本實作

如果不是上述實作的延伸或參照,則 ApplyOrder*XXX*Cmd 作業指令會繼續在 WebSphere Commerce 5.5 中執行。請注意,建議您仍採行下述的作業指令移轉,以 保持未來的相容性。

3. 移轉自訂程式碼:

a. 指出自訂程式碼的計算用法 ID:

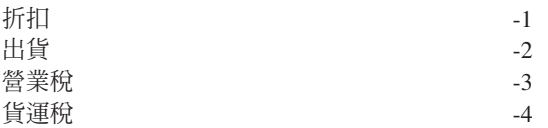

b. 指出 WebSphere Commerce 5.5 中的對應預設介面與實作。

使用下列查詢檢查 CALMETHOD 表格:

SELECT \* FROM CALMETHOD WHERE STOREENT ID=-1 AND CALUSAGE\_ID=*calculationUsageID* AND SUBCLASS=12

記下作業指令名稱,以折扣為例,則為

com.ibm.commerce.order.calculation.ApplyCalculationUsageCmd。其對應的 實作固定是作業指令後面再加上 Impl;以折扣為例,則為 com.ibm.commerce.order.calculation.ApplyCalculationUsageCmdImpl .

c. 建立一個由步驟 3b 中之介面延伸而來的新介面。例如:

```
package mypackage;
  import com.ibm.commerce.order.calculation.*;
  public interface MyApplyDiscountCmd extends ApplyCalculationUsageCmd {
        public static final String NAME = "mypackage.MyApplyDiscountCmd";
         public static final String defaultCommandClassName = NAME + Impl;
  }
  請注意,String defaultCommandClassName 變數必須和本例中的自訂實作名稱
  mypackage.MyApplyDiscountCmdImpl 相符。
d. 修改自訂實作,使其從步驟( 3b) 中的實作延伸而來,以實作步驟 ( 3c) 的介
```
- 面。例如: package mypackage; import com.ibm.commerce.order.calculation.\*; public class MyApplyDiscountCmdImpl extends ApplyCalculationUsageCmdImpl implements MyApplyDiscountCmd { }
- e. 修改自訂實作,以符合 WebSphere Commerce 5.5 介面簽章。

WebSphere Commerce 5.5 中的 setItems() 方法與 Commerce Suite 5.1 中的 setOrderItems() 方法大致相同,因此不需要置換 setItems() 的預設實作。不 像 Commerce Suite 5.1,如今已不需改寫,這是因為在 performExecute() 方法 中,您可藉由呼叫受保護的方法 getItems(),來擷取 (訂單) 項目清單。

Item 類別是 OrderItemAccessBean 類別的外層:

- 如果要包住 OrderItemAccessBean 實例 (或物件) :
- Item item = new Item(abOrderItem);
- 如果要解開 OrderItemAccessBean 實例(或物件):
- OrderItemAccessBean abOrderItem = item.getOrderItem();
- 建議您讓自訂程式碼和 Item (而非 OrderItemAccessBean) 互動。
- 您必須確定 Item 的變更,以便讓基礎 OrderItemAccessBean 與 EJB 快取能 擷取到:

item.commit();

- 如果您想直接更新 OrderItemAccessBean,請呼叫 item.refresh(),以確保 Item 和基礎 OrderItemAccessBean 實例(物件)同步。
- WebSphere Commerce 5.5 中的 setCurrency() 方法與 Commerce Suite 5.1 中的 set0rderCurrency() 方法相等。您可藉由呼叫受保護的方法 getCurrency() 來擷取(訂單)貨幣。

請查看 WebSphere Commerce 5.5 線上說明,以取得上述所提類別與介面的進一 步詳述。

4. 將自訂介面登錄在 CALMETHOD 表格中。以下列的 INSERT 陳述式為例,來說明其做 法:

```
INSERT INTO CALMETHOD
  (CALMETHOD_ID, STOREENT_ID, CALUSAGE_ID, TASKNAME, DESCRIPTION, SUBCLASS, NAME)
VALUES
  (calculationMethodID, storeID, -1, 'interfaceName', 'my method to apply discount',
  12, 'custom ApplyCalculationUsage (discount)')
```
其中:

- calculationMethodID 為任何不會和另一現有 calculationMethodId 相衝突的正數, 例如 123456。
- *interfaceName* 出自步驟 (第[89](#page-106-0)頁的 3c) 中, 例如 mypackage.MyApplyDiscountCmd。
- 5. 更新 STENCALUSG 表格,以參照此計算方法。以下列的 INSERT 陳述式為例,來說明 其做法:

```
INSERT INTO STENCALUSG
  (STOREENT_ID, CALUSAGE_ID, ACTCC_CALMETHOD_ID, ACTRC_CALMETHOD_ID,
   CALCODE ID, CALMETHOD ID APP, CALMETHOD ID SUM, CALMETHOD ID FIN,
   USAGEFLAGS, CALMETHOD_ID_INI, SEQUENCE)
VALUES
  (storeID, -1, -1, -5, null, calculationMethodID, -203, null, 1, -201, 1.0)
其中 calculationMethodID 出自步驟 (4) 中。
```
# 移轉快取原則

WebSphere Commerce 5.5 可透過 WebSphere Application Server 5.0 的動態快取特性 來支援快取。因此,您需要移轉先前的快取原則。依下列方式,從 WC55 installdir/bin 目錄執行 cacheMigration Script:

./cacheMigration.sh instance name oldWCPath EARPath

其中:

- instance name 是要移轉的實例 (例如 demo)
- oldWCPath 為舊有的 Commerce Suite 5.1 安裝路徑 (WCS51 installdir)
- EARPath 爲 WebSphere Commerce 5.5 EAR 路徑 (WAS50\_installdir/installedApps/cell\_name/WC\_instance\_name.ear) °

例如:

```
./cacheMigration.sh demo WCS51 installdir
 WAS50_installdir/installedApps/myhost/WC_demo.ear
```
快取原則移轉 Script 會在 WC55 installdir/instance name/logs 目錄中產生一個 cachePolicyMigration.log 檔。

## 啓用 WebSphere Application Server 動態快取

在 Commerce Suite 5.1 中,WebSphere Commerce 快取頁面是由快取清理工作者程序 來使其失效。 WebSphere Commerce 動態頁面快取使用資料庫觸發指令作為通知機制, 以指出快取物件變成無效的時間。這些資料庫觸發指令會將資料移入 CACHLOG 表格中, 以指出哪些快取項目需要從快取中移除。一旦將列確定到 CACHLOG 表格中,只要啓用 「自動頁面失效」,快取清理工作者程序就會在下次重覆時移除指定的頁面。

WebSphere Commerce 5.5 使用新的 CACHEIVL 表格來執行失效。如果您要繼續使用先 前的快取機制來更新 CACHEIVL 表格(亦即,繼續使用資料庫觸發指令),請參閱 *WC55\_installdir/*samples/dynacache/triggers/*database\_type* 子目錄中所提供的範例 檔案 cacheTriggers.sql。

WebSphere Commerce 5.5 使用 WebSphere Application Server 5.0 的動態快取特性來 作為其快取機制。在 WebSphere Application Server 動態快取中,在下列情況下會移除 快取項目:

- 快取項目的逾時已經過期。
- 快取已滿,而且必須根據指定的優先順序,使用新的項目來更換舊的項目。
- 已經呼叫其中一個快取失效方法:
	- 指令型與 Servlet 路徑資訊型失效
	- 使用快取監視器
	- CACHEIVL 型失效

有關快取失效的其他資訊,請參閱WebSphere Commerce 管理手冊中的「快取」一章。

有關 WebSphere Application Server 動態快取的其他資訊,請參閱 WebSphere Application Server 5.0 InfoCenter 中的「透過動態快取來增進效能」主題。

註: 由於 WebSphere Commerce 5.5 快取機制採用 WebSphere Application Server 動態 快取機能,所以不再支援 CacheCommand。因此,以往有採用 CacheCommand 的任何 JSP 檔都需要更新,才能讓 WebSphere Commerce 5.5 執行 CacheCommand 的功能。 有關如何撰寫 JSP 檔的詳細說明,請參閱 WebSphere Commerce 商店程式開發手  $H\!\!\!H\!$   $\circ$ 

### 啓用動態快取服務與 Servlet 快取

如果要啓用快取,就應該啓用動態快取服務以及配置 Servlet 快取。有關執行這些步驟 的資訊,請參閱 WebSphere Application Server 資訊中心 (http://www.ibm.com/software/webservers/appserv/infocenter.html) 中的『啓用廣 域動熊快取服務』以及『配置 Servlet 快取』等主題。

### Web 伺服器外掛程式注意事項

請將下面這一行從 WAS50 installdir/properties 目錄中的 bootstrap.properties 檔 案內移除(如果有的話):

cache.lib=WCS51 installdir/bin/lib51cache.so

由於 WebSphere Commerce 5.5 使用 WebSphere Application Server 動態快取特性,因 此不需要上面這一行。

## 三層安裝

如果您的系統是使用三層網路拓樸來配置(亦即,您具有遠端資料庫和 Web 伺服器), 請移除下列檔案及目錄:

- · WCS51 installdir/bin/lib51cache.so
- WCS51 installdir/instances/instance name/xml
- WCS51\_installdir/instances/wcs\_instances

### 重新啓動 Web 伺服器與 WebSphere Application Server

在完成實例與資料庫移轉後,請依下列方式重新啓動 Web 伺服器與 WebSphere Application Server:

- 1. 停止 Web 伺服器 (若已啓動的話)。
- 2. 停止 WebSphere Application Server (若已啓動的話)。
- 3. 啓動 Web 伺服器。
- 4. 啓動 WebSphere Application Server
- 5. 如果是 DB2 資料庫,請在啓動移轉後的 WebSphere Commerce 應用程式伺服器前, 先以您的 DB2 實例使用者 ID 登入 (例如 db2inst1) ,然後執行下列 Script:
	- . db2 instance home/sqllib/db2profile

其中 instance home 是您 DB2 實例的起始目錄 (例如 /home/db2inst1) 。您需要 先執行這個指令,然後才啓動應用程式伺服器。

6. 在 WebSphere Application Server 主控台中, 重新啓動已移轉的 WC instance name 應用程式伺服器。

# 變更主機名稱(僅適用於遠端移轉)

如果您執行遠端移轉,在您啓動移轉後的 WebSphere Commerce 5.5 網站前,您得修改 移轉後之系統的主機名稱,使其和移轉前之 Commerce Suite 5.1 系統的主機名稱相同。 請注意,您必須先讓 Commerce Suite 5.1 系統關閉或和您的網路隔離,然後再啓動已 重新命名的 WebSphere Commerce 5.5 主機,以免發生衝突。

在此假設:

- 移轉後之 WebSphere Commerce 5.5 系統的主機名稱為 myhost2。
- 您想將這個主機名稱改為原始的 Commerce Suite 5.1 主機名稱 (myhost1),並確定 WebSphere Commerce 亦使用該主機名稱。

以下是執行此程序的高階步驟。您必須參考您作業系統與網路的文件,以使用所需的 工具。

- 1. 使用適用於您網路的工具,並將 myhost1 主機名稱與 IP 位址新增到網路配置中。
- 2. 在 WebSphere Commerce 5.5 機器上,手動更新 Web 伺服器配置檔 httpd.conf, 使其使用的是 myhost1,而非 myhost2。
- 3. 在 WebSphere Application Server 中,從「管理主控台」:
	- a. 將「虛擬主機」修改為使用 myhost1
	- b. 將端點與 HTTP 傳輸修改為使用 myhost1
- 4. 手動更新 WebSphere Commerce 實例配置檔 instance\_name.xml,使其使用的是 myhost1 而非 myhost2。
- 5. 更新領域名稱伺服器,使其參照的是 myhost1 而非 myhost2。

### 驗證順利完成的實例與資料庫移轉

在您根據第35頁的第 4 章, 『移轉 [Commerce](#page-52-0) 實例配置』中的說明,使用 WCIM 來 移轉您的實例,並完成本章中的資料庫移轉之後,您應該驗證實例的移轉狀態。一旦 順利移轉資料庫,您應該就可以啓動已移轉的 WebSphere Commerce 5.5 實例。移轉後 的實例會使用已移轉資料庫中的新 WebSphere Commerce 5.5 資料庫綱目。

根據前一節中的說明,重新啓動您的 WebSphere Application Server 5.0,並確定您的網 路狀態已經啓用。如果要驗證您的實例與資料庫已經正確移轉,請先驗證先前說明的 所有日誌,然後將您的 Web 瀏覽器指向下列位址來啓動 WebSphere Commerce Accelerator:

https://*your\_hostname*:8000/accelerator

如果顯示 WebSphere Commerce Accelerator 登入頁,而且您可以登入頁面,就表示您 先前的實例與資料庫已經順利移轉至 WebSphere Commerce 5.5。

# 第 8 章 移轉至 Commerce Payments

本章說明將下列舊版 Payment Manager 移轉至 WebSphere Commerce 5.5 所提供的 Commerce Payments 現行版本的程序和實務內容。

• Payment Manager 2.2.x

移轉程序將利用到第 35 頁的第 4 章、『移轉 Commerce 實例配置』中所述的 WebSphere Commerce 5.5 WCIM 移轉工具,以及本章中所述的資料移轉 Script。

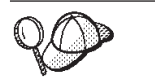

只有在您所安裝的是舊版 WebSphere Payment Manager 2.2.1, 且有在運 作,才需執行本節中的 Payments 移轉指令。

### Payments 移轉槪觀

移轉 WebSphere Commerce 的 Payments 元件是整個 WebSphere Commerce 5.5 移轉 解決方案的一部分。這個解決方案提供了一個共通的程序,讓您在所有平台上移轉 Commerce。這個移轉解決方案中的 Payments 元件會使用 WebSphere Commerce「實例 移轉程式」(WCIM) 工具。這個工具提供了在 WebSphere Commerce 中移轉元件以及將 實例移轉至 WebSphere Commerce 5.5 層次所需要的基礎架構。在 Payments 中, 您可 以使用這個工具,將較早的 Payment Manager 實例移轉至新的 Commerce Payments 實 例。在移轉中所使用的其他工具是資料庫移轉工具,這個工具可提供將資料從舊的 Payments 資料庫移至新的 WebSphere Commerce Payments 資料庫時所使用的方法和基 礎架構。

# 已移轉的元件

您需要移轉的 Payments 元件包括:

- Payments 組織架構
- IBM 卡匣
- 供應商卡匣

供應商卡匣的移轉有兩個種類:向後相容性及移轉。後相容性可讓版本 2.2.x 卡匣能在 WebSphere Commerce 5.5 Payments 中繼續使用。移轉工具會將必要的付款卡匣資產移 至新 EAR 檔案中的適當位置。卡匣移轉與移轉 IBM 卡匣所使用的理念相同;供應商 提供新版的卡匣,並且在其卡匣中遵循新的包裝與部署功能。在部署包裝功能中,同 時提供了一個移轉介面,讓卡匣撰寫者實作內部移轉以及將卡匣更新成新的版本。

### 移轉方法

主要的原則是對所有的 WebSphere Commerce 使用一個方法來進行移轉 (將舊的實例與 舊資料移轉成新實例與新資料)。在這個原則下,Payments 會使用 WebSphere Commerce 5.5 所提供的工具,而不會再像之前的版次一樣提供本身的移轉工具和引擎。這樣可以 有下列好處:

- 使用一組共同的工具和組織架構。
- 使 Payments 與 Commerce 進一步整合。

• Payments Component 提供了額外的公用程式和協助程式來協助整體的組織架構,同時 也提供許多工具來執行 Payments 特定的移轉。

此外,也會遵循用來將舊的 Payments 檔案及內容移轉至 WebSphere Commerce 5.5 的 方法。舊版的 Payments 可利用下列方式來獲得支援:

• 不含 EAR 檔 (Payment Manager 2.2.x)。

### 協力廠商卡匣注意事項(自訂程式碼)

協力廠商卡匣資料是與 Payments 實例的整體資料庫移轉一起移轉的。Payments 可以處 理未完全移轉的卡匣,亦即,遺失必要檔案且 Payments 並不知情的卡匣。如果卡匣在 執行時期因為遺漏卡匣的重要檔案而無法正常運作, Payments 會將它標示為無法載入。 在此情形下,您需要聯絡適當的卡匣供應商,來協助您啓動及執行卡匣。移轉的用意 就是要移轉 Payments 元件知道需要移轉的卡匣項目。

這份清單包括:

• Java 保存檔

要移轉的典型 java 保存檔是指遵循卡匣撰寫者建議的命名慣例的檔案。Payments 元 件會預期 java 保存檔的外觀與舊版中的 eTillClasses.zip 類似。

• PSPL 檔案

協力廠商卡匣的移轉會在安裝 LDBCard 卡匣之後建立模型,因為大部分的協力廠商卡 匣都已經使用這個 IBM 服務資產來撰寫它們的卡匣。這個安裝就是爲協力廠商供應商 所說明的模型,以便讓他們建立本身的目錄結構和卡匣設定。

在每一個移轉中,Payments 會嘗試取得協力廠商卡匣,直到他們可以使用現有的已移轉 Payments 實例。然而,這並不保證卡匣會有 Payments 元件不知道的檔案。

#### 註:

- 1. 雖然本文涵蓋了移轉的部分,但您仍須知道目前已經安裝的卡匣可能可以使用移 轉。不過,當您將全新的 2.2.x 版卡匣安裝到 WebSphere Commerce 5.5 Payments 時,可能無法運作,這是因為這些安裝並非以 WebSphere Commerce 5.5 實作為基 磷。
- 2. 在已移轉的 Payments 實例中,可以辨識舊版的 2.2.x 卡匣。不過,如果您是建立新 Payments 實例, 將無法辨識舊版的 2.2. $x$  卡匣, 這是因為 Payments 不清楚這些卡 匣的表格佈置。

### 前置移轉的注意事項

在移轉至 WebSphere Commerce Payments 前,請確定您已經解決下列問題:

- 所有必備軟體都已經移轉或更新。
- 已安裝 WebSphere Application Server 5.0,並且是安裝在另一機器上,或安裝在 WebSphere Application Server 3.5.x 所在的機器上。
- WebSphere Application Server 3.5.x 已更新成 WebSphere Application Server 5.0, 且 WebSphere Application Server 已移轉所安裝的產品,但 Payments 除外。
- 您可以存取先前的 Payment Manager 與 Commerce 資料庫。

# 移轉 Payments 實例與資料庫

Payments 移轉程序共有下列三步驟:

- 使用 WCIM 工具;請參閱『使用 WCIM 移轉您的 Payments 實例』。
- 移除虛擬主機(如果必要的話);請參閱第 [100](#page-117-0) 頁的『更新虛擬主機之埠』。
- 使用 [Payments](#page-118-0) 資料移轉 Script;請參閱第 101 頁的『移轉您的 Payments 資料庫』。

程序會遵循其他 WebSphere Commerce 元件的一般移轉方法。

# 使用 WCIM 移轉您的 Payments 實例

在第38頁的『使用 [WCIM](#page-55-0) 來移轉您的實例配置』中,當您呼叫 WCIM 來移轉 Payments 時,您會先呼叫 WCIM 來進行備份,然後再次呼叫 WCIM 來進行移轉。基 本程序與第 38 頁的『使用 [WCIM](#page-55-0) 來移轉您的實例配置』說明的程序類似,但是 Payments 需要一些額外的變數。主要的步驟如下:

# 執行 WCIM 以進行備份

在執行 WCIM 以進行移轉之前,您應該執行 WCIM 來為現行實例與實例相關檔案建 立備份:

1. 自訂 wcimenv.sh 以提供必要的移轉資訊,例如您先前的 Payments 實例版本、安裝 路徑、工作目錄名稱等等。

以下您必須對 Payments 的 WCIM Script 進行的變更:

- 在 wcimenv.sh Script 中, 新增下列程式行: WPM\_PATH="*Payments\_installdir*" export WPM\_PATH
- SET INSTANCE 行的實例名稱必須設定成 default,因為在這個平台上的舊 Payments 版本並不支援實例。
- 設定程式行 WCIM MIGRATE FROM="*PM version*",其中 *PM\_version* 是下列其中一 項(視您先前的 Payment Manager 版本而定):
	- Payment Manager 2.2.1 -- WPM221
		- 註: 如果您將 WCIM MIGRATE FROM 設為 PM221,則必須將 WEBSERVER PATH 設 為 HTTPServer1312 installdir/htdocs 目錄。

例如:

...

WCIM\_BACKUP="true" WCIM\_INPLACE="true" WCIM\_MIGRATE\_FROM="**WPM221**"

DB\_TYPE="*db\_type*"

export WCIM\_BACKUP export WCIM\_INPLACE export WCIM\_MIGRATE\_FROM export DB\_TYPE

WAS\_PATH="*WAS35\_installdir*" WC\_PATH="*WCS51\_installdir*" WEBSERVER\_PATH="*HTTPServer1312\_installdir*/htdocs/*locale*" ANT\_PATH="*WAS50\_installdir*/lib" WORK\_DIR="*WC55\_installdir*/temp"

```
LOG_FILE="wcim_pm_backup.log"
INSTANCE="default"
PATH=WAS50_installdir/java/jre/bin:$PATH
WPM_PATH="WPM221_path"
```
export WAS\_PATH export WC\_PATH export WEBSERVER\_PATH export ANT\_PATH export WORK\_DIR export LOG\_FILE export INSTANCE export PATH **export WPM\_PATH**

...

2. 只有在遠端 Payments 移轉實務下,才應將下列變數改為遠端 Commerce Suite 5.1 機器上的實際路徑。例如

```
WORK_DIR="WCS51_installdir/temp"
ANT PATH="WORK DIR/lib"
PATH=WAS35_installdir/java/jre/bin:$PATH
```
3. 執行 WCIM 來備份 Payments 實例,方式如下:

./wcim.sh [*wcimenv\_path*] *PM\_database\_password*

其中:

• wcimenv\_path 是 wcimenv.sh 在您的機器中的路徑。如果 wcimenv.sh 路徑和 wcimenv.sh 路徑相同,請使用 "." 來指定現行目錄。例如:

./wcim.sh . mypassword

4. Script 會將 2.2.x 版 Payments 實例檔 (包括自訂程式碼) 備份到 Commerce Suite 5.1 (Payments 元件) 機器的 /backupInst 目錄中。

WCIM 會將檔案壓縮成一個 .zip 檔,並放置在 wcimenv.sh 所提供之工作目錄的  $\ldots$ /zip 子目錄中。

5. 如果您的 Payments 機器位於 WebSphere Commerce 5.5 的遠端,請將.zip 檔複製 到 WebSphere Commerce 5.5 機器上之工作目錄的 .../zip/ 子目錄中。如果您採 原地備份,請跳過此步驟。

若為遠端備份,您也必須將 instbackupwpm221.xml 檔,從

WC55 *installdir*/xml/migration 目錄複製到您暫時工作目錄的 .../xml/migration 子目錄中。

您必須將下列檔案複製到暫時工作目錄的 .../lib 子目錄下:

- eTillConfig.jar (從 *Payments\_installdir*/lib)
- j2ee.jar 與 ant.jar (從 *WAS50 installdir/*lib)
- xerces.jar丶ConfigManager.jar 與 Utilities.jar (從 *WC55\_installdir*/lib)

將下列檔案複製到暫時工作目錄的 .../bin 子目錄下:

- $\cdot$  wcim.sh
- wcimenv.sh

您可在 WC55 installdir/bin 目錄中找到這些檔案。

# 執行 WCIM 以進行移轉

如果是要遠端移轉 Payments 實例,請在執行 WCIM 以進行移轉前,確定下列事項:

• 確定新 Payments 資料庫已存在。這個資料庫可以是空的 -- 資料可以稍後再移轉。

• 如果 Payment Manager 2.2.x 機器的 IP 位址或主機名稱和 WebSphere Commerce 5.5 機器不同,您必須將所有出現 Payment Manager 2.2.x 機器之 IP 位址、主機名稱、 節點名稱與網域之處,全換成您在執行 WCIM 以進行備份時所建之 .zip 檔中的 WebSphere Commerce 5.5 機器相關資訊。

舉例來說,您可能必須更新的檔案像是.properties 檔。

在執行 WCIM 來備份您的 Payments 實例後,請執行 WCIM 來移轉您的 Payments 實 例與實例相關檔案:

1. 自訂 wcimenv.sh,以提供必要的移轉資訊。例如:

...

WCIM\_BACKUP="false" WCIM\_INPLACE="true" WCIM\_MIGRATE\_FROM="**WPM221**"

DB\_TYPE="*db\_type*"

export WCIM\_BACKUP export WCIM\_INPLACE export WCIM\_MIGRATE\_FROM export DB\_TYPE WAS\_PATH="*WAS50\_installdir*"WC\_PATH="*WC55\_installdir*" WEBSERVER\_PATH="*HTTPServer1326\_installdir*/htdocs/*locale*" ANT\_PATH="*WAS50\_installdir*/lib" WORK\_DIR="*WC55\_installdir*/temp" LOG\_FILE="**wcim\_pm\_migration.log**" INSTANCE="**default**" PATH=\$WAS\_PATH/java/jre/bin:\$PATH **WPM\_PATH="***WC55\_installdir***/payments"**

export WAS\_PATH export WC\_PATH export WEBSERVER\_PATH export ANT\_PATH export WORK\_DIR export LOG\_FILE export INSTANCE export PATH **export WPM\_PATH**

...

- 2. 確定您在執行 wcim.sh Script 前已使用 Payments 資料庫使用者登入。此外,請確 定 Payments 資料庫使用者 ID (例如 db2inst1) 對於下列目錄具有足夠的權限:
	- v *WC55\_installdir*
	- *WC55\_installdir/payments*
	- *your* work dir
	- *WAS50\_installdir/config*

您可將 Payments 資料庫使用者 ID 新增到 wasgroup 使用者群組中,以便為 Payments 資料庫使用者 ID 提供必要的權限。舉例來說,gpasswd -a db2inst1 wasgroup 是將 db2inst1 使用者 ID 新增到 wasgroup 使用者群組中。

在您完成 Payments 移轉後,您必須還原下列目錄的權限:

chmod 775 -Rf *WC55\_installdir*/payments chmod 775 -Rf *WAS50\_installdir*/config

3. 在執行 WCIM 來移轉 Payments 實例時,請依下列方式執行 wcim.sh Script:

<span id="page-117-0"></span>./wcim.sh *wcimenv\_pathPM\_database\_password*

其中,下列項目為 Payments 移轉的必要參數:

- wcimenv\_path 是 wcimenv.sh 在您的機器中的路徑。如果 wcimenv.sh 路徑和 wcimenv.sh 路徑相同,請使用 ″.″ 來指定現行目錄。例如: ./wcim.sh . mypassword
- *PM\_database\_password* 是 WebSphere Commerce Payments 資料庫密碼, 在移轉 WebSphere Commerce Payments 實例時會使用它。
- 4. 當您執行 WCIM 以進行移轉時,它會執行下列步驟:
	- 將 WebSphere Commerce 5.5 實例基礎檔案複製到現行工作目錄的 .../migrate 子目錄中。(這是要為 Payments = cassettes 相關檔案新增 WebSphere Commerce 5.5 之前的 EAR 資訊的新 EAR 範本。)
	- 將複製的 jar 檔解壓縮到工作目錄的 .../migrate 子目錄中。
	- 執行實例移轉(這是針對 Payments 實例而定):
		- 更新 WebSphere Commerce 5.5 部署描述子。亦即,它會將不明的 .jar 檔案 從已移轉的實例新增至 Payments Manifest.MF 檔。
		- 開始從現有的 Payments 實例 (instance.xml) 收集配置資訊,以便在稍後 Payments 移轉作業於建立已移轉的實例時使用。移轉程序會讀取現行的 Payments 資訊,並使用它來建立新實例和 WebSphere Application Server 資訊。 此時並不會建立任何表格,也不會部署任何 EAR 檔案。
		- 移轉實例檔。
		- 移轉 Web 伺服器配置檔。
		- 顯示在執行 WCIM 之後還需要執行的其餘移轉步驟(若有的話)。

#### 更新虛擬主機之埠

在您使用 WCIM 來移轉 Payments 實例後,請視需要在 WebSphere Application Server 管理主控台中,修改虛擬主機之埠。舉例來說,如果虛擬主機 ″VH\_PYM\_*migrated\_payments\_instance*″ P ″VH\_*commerce\_instance*″ ≡ 80Ah 會出現埠衝突現象。

為了解除衝突現象,您應移除 "VH\_PYM\_migrated\_payments\_instance" 中的埠 80(這 是因為 Payments 不再使用埠 80), 並將

"*migrated\_payments\_instance*\_Commerce\_Payments\_App"的 Web 模組對映至 ″VH\_*commerce\_instance*″C

在商業 Commerce Suite 5.1 中, 埠 80 與 443 只定義在預設主機下, 但 Commerce 與 Payment Manager 皆會使用預設主機來存取這兩埠。

在 WebSphere Commerce 5.5 中, 埠 80 與 443 隸屬於 VH commerce instance 下, 而 Payments 是使用採用埠 5432 與 5433 的另一個虛擬主機。在移轉後的 WebSphere Commerce 5.5 環境中,移轉後的 Payments 實例所用的雖然仍是埠 80,但所對映的是 新的虛擬主機,而此虛擬主機是在移轉 Payments 實例期間自動建立的。如果您希望移 轉後的 Payments 實例仍繼續使用埠 80,則必須將之對映至 VH\_c*ommerce\_instance*(例 如 VH\_demo)。否則,您必須變更 "VH\_PYM\_*migrated\_payments\_instance*" 的埠號。

在移轉 Payments 後,您必須自行檢查與更新可能會發生埠衝突的虛擬主機。

# <span id="page-118-0"></span>移轉您的 Payments 資料庫

在對您先前的 Payments 資料庫執行 Payments 資料移轉 Script (migratepaymentsdb) 之 前,建議您先根據第18頁的『備份資料庫』中的說明將它備份起來。

在您針對舊有 Payments 資料庫執行 Payments 資料庫移轉 Script (migratepaymentsdb) 時, Script 將:

- 1. 收集資料庫資訊來決定版本、版次和資料庫類型。
- 2. 根據版本、版次和類型來執行前置移轉步驟。
- 3. 將 Payments 綱目更新為 WebSphere Commerce 5.5 層次。
- 4. 根據版本和版次來執行 Payments 資料移轉指令。 Payments 組織架構和 IBM 卡匣 會執行這個步驟,另外,在執行移轉 Script 之前已安裝的任何協力廠商卡匣也會執 行這個步驟。

# **DB2 資料庫**

下列步驟說明如何執行 DB2 資料庫的移轉 Script:

- \_\_ 1. 開啓一個指令提示視窗。
- \_\_ 2. 如果您以 root 使用者身份執行 WebSphere Application Server,請切換至您資料 庫的 DB2 實例使用者 ID (例如 db2inst1):

su - *db2\_instance\_user\_id*

如果您以非 root 使用者身份執行 WebSphere Application Server, 請切換至 WebSphere Application Server 使用者 ID (例如 wasuser):

su - *WAS\_user*

- \_\_3. 切換至 bin 子目錄 (WebSphere Commerce 5.5 安裝所在) 。例如 *WC55\_installdir*/bin o
- $\_\_\$ 4. 按如下所示執行資料庫移轉 Script:

./migratepaymentsdb.sh db2 *db\_name db\_userID password schema\_owner*

其中:

- db2 指出您要移轉 DB2 資料庫。
- *db\_name* 是您要移轉的 Payment Manager 資料庫。
- *db\_userID* 是用來連接您要移轉的 Payment Manager 資料庫的使用者 ID。
- password 是用來連接您要移轉的 Payment Manager 資料庫的使用者 ID 的密 碼。
- schema\_owner 是 DB2 資料庫的資料庫綱目擁有者使用者 ID。您必須以大寫 字元輸入 schema\_owner。

在完成 Payments 資料庫移轉後,為了能順利啓動 Payments 伺服器,您應按如下 所示更新資料庫配置,以增加資料庫日誌檔大小:

db2 update db cfg for *your\_payments\_db* using logfilsiz 10000

在您更新完後,請重新啓動 DB2。

# **Oracle** 資料庫

下列步驟說明如何為 Oracle 資料庫執行 Payments 資料庫移轉 Script:

\_\_1. 如果您以 root 使用者身份執行 WebSphere Application Server,請確定您是以 root 使用者登入。

如果您以非 root 使用者身份執行 WebSphere Application Server,請切換至 WebSphere Application Server 使用者 ID (例如 wasuser):

su - WAS user

- \_\_2. 切換至 bin 子目錄 (WebSphere Commerce 5.5 安裝所在)。例如  $WC55$ \_installdir/bin  $\circ$
- 3. 按如下所示執行資料庫移轉 Script:
	- ./migratepaymentsdb.sh oracle db name db userID password schema\_owner\_host\_name\_port\_number

其中:

- oracle 指出您要移轉 Oracle 資料庫。
- db\_name 是您要移轉的 Payment Manager 資料庫。對於 Oracle 資料庫而言, 這是 Oracle SID (系統 ID) 。
- db userID 是用來連接您要移轉的 Payment Manager 資料庫的使用者 ID。
- password 是用來連接您要移轉的 Payment Manager 資料庫的使用者 ID 的密 碼。
- schema\_owner 是資料庫的資料庫綱目擁有者使用者 ID。您必須以大寫字元輸 入 schema owner。對於 Oracle 資料庫而言,這個 ID 與綱目名稱對應。
- host name 是您的機器的完整主機名稱(例如 myhost.montreal.ca)。
- port\_number 是 Oracle 接收埠號。通常在預設的情況下,這個埠是 1521。

## 檢查 JDBC 提供程式

在啓動 Payments 伺服器之前,請先檢查 WebSphere Application Server 「管理主控台」 中的 JDBC 提供程式,驗證現行環境的資料來源是否配置正確。如果資料來源是空值, 在您啓動前,您必須先按如下所示手動新增資料來源:

- 1. 再次登入 WebSphere Application Server 管理主控台。從管理主控台,展開**資源**,並 按一下 JDBC 提供程式。若未出現 WebSphere Commerce Payments 資料來源,請 繼續進行下列步驟。
- 2. 從「JDBC 提供程式」畫面中,按一下**新建**,並從下拉清單中選取適當的 JDBC 提 供程式(例如,若為 DB2 資料庫,請選取 DB2 JDBC 提供程式)。
- 3. 配置「JDBC 提供程式名稱」與「JDBC 類別路徑」欄位。按一下**套用**,然後按一下 確定,以儲存您所做的變更。
- 4. 在「配置」畫面的「其他內容」區段下,按一下資料來源(第 4 版) --> 新建
- 5. 為 DB2 資料庫配置「名稱」、「JNDI 名稱」 (例如 jdbc/migrated default Commerce Payments Datasource) ; 為資料庫配置「資料庫名稱」、「預設使用者 ID」與「預設密碼」欄位。
- 6. 若為 Oracle 資料庫,您應檢查「自訂內容」畫面中的 URL 參數。如果 URL 為空 值,您應在伺服器上為 Oracle 新增適當的 URL。
- 7. 按一下套用,然後按一下確定。
- 8. 儲存變更。

### Payments 移轉用法實務内容

下列實務內容反映出在轉移至 WebSphere Commerce 5.5 期間所發生的 Payments 流程。

# 原地移轉舊有的 Payment Manager

- 說明 在原地移轉的情況下,將 Payment Manager 2.2.x 移轉至 WebSphere Commerce Payments<sup>o</sup>
- 執行者 網站管理者

#### 前置條件

- 您已經安裝 WebSphere Application Server 5.0。
- 您已儲存舊有的 WebSphere Application Server 配置。
- 您已經將 WebSphere Commerce Payments 從先前的 Payment Manager 或 Commerce Payments 產品安裝到個別的目錄中。
- 機器上已有 WCIM。
- 您已經啓動所有必要的服務。
- 您可以存取先前的 Payment Manager 與 Commerce 資料庫。

### 主要流程

- 1. 將 wcimenv.sh 複製到另一目錄中,以便進行編輯。
- 2. 編輯 wcimenv.sh 以提供備份舊的 Payments 實例所需要的資訊。指定 [WCIM](#page-62-0)\_BACKUP=true。請參閱第 45 頁的『執行 WCIM 以進行原地備份』,以 取得備份成功之必要資訊的詳述。
- 3. 從指令行執行 wcim.sh 來備份先前的實例。
- 4. 如果 WCIM 在實例移轉程序期間顯示錯誤,請採取必要的更正動作,然後 重新啓動 WCIM。
- 5. 編輯 WebSphere Commerce 5.5 機器中的 wcimenv.sh。指定 [WCIM](#page-63-0)\_BACKUP=false 和 WCIM\_INPLACE=true。請參閱第46頁的『執行 WCIM 以原地移轉』,以取得移轉成功之必要資訊的詳述。
- 6. 確定您在執行 wcim.sh Script 前已使用 Payments 資料庫使用者登入。
- 7. 從指令行執行 WCIM Script,並傳送 Payments 資料庫密碼:

./wcim.sh *wcimenv\_pathpayments\_db\_password*

8. 呼叫 Payments 資料移轉 Script,以便將舊有 Payments 資料庫移轉至現行 層次。有關用以呼叫 Script 的語法,請參閱第 101 頁的『移轉您的 [Payments](#page-118-0) 資料庫』。

#### 後置條件

舊有的 Payment Manager 2.2.x 已順利移轉至 WebSphere Commerce Payments。

# 移轉位於遠端機器的舊有 Payment Manager

- 說明 在 WebSphere Commerce 5.5 與舊有 Payment Manager 分別安裝在不同機器 上的情況下,將 Payment Manager 2.2.x 移轉至 WebSphere Commerce Payments ·
- 執行者 網站管理者

#### 前置條件

- 您已經安裝 WebSphere Application Server 5.0。
- 您已儲存舊有的 WebSphere Application Server 配置。
- 在先前的 Payment Manager 和 WebSphere Commerce 5.5 機器上都可以取 得 WCIM。
- 您已經啓動所有必要的服務。
- 您可以存取先前的 Payment Manager 與 Commerce 資料庫。

#### 主要流程

從先前的 Payment Manager 機器 (遠端系統):

- 1. 將 wcimenv.sh 與 wcim.sh 從 WebSphere Commerce 5.5 機器上的 *WC55\_installdir*/bin 目錄,複製到 Commerce Suite 5.1 機器上的暫時工 作目錄中。
- 2. 若為遠端備份,您必須將 instbackupwpm221.xml 檔,從
	- $WC55$ *\_installdir*/xml/migration 目錄複製到您暫時工作目錄的 .../xml/migration 子目錄中。
	- 您也必須將下列檔案複製到暫時工作目錄的 .../lib 子目錄下:
	- eTillConfig.jar (從 *Payments installdir/*lib)
	- xerces.jar丶j2ee.jar 與 ant.jar(從 *WAS50\_installdir/*lib)
	- ConfigManager.jar 與 Utilities.jar (從 *WC55\_installdir/*lib)
- 3. 編輯 wcimenv.sh 以提供備份舊的 Payments 實例所需要的資訊。指定 [WCIM](#page-59-0)\_BACKUP=true 和 WCIM\_INPLACE=false。請參閱第 42 頁的『執行 WCIM 以進行遠端備份』,以取得備份成功之必要資訊的詳述。
- 4. 執行 wcim.sh 指令,以備份實例。
- 5. 將 backup.zip 檔複製到 WebSphere Commerce 5.5 機器的工作目錄的 zip 子目錄中。
- 從 WebSphere Commerce 5.5 機器:
- 1. 編輯 WebSphere Commerce 5.5 機器上的 wcimenv.sh。指定 ″WCIM\_BACKUP=false″ 與 ″WCIM\_INPLACE=true″。請參閱第 [44](#page-61-0) 頁的『執行 [WCIM](#page-61-0) 以進行遠端移轉』,以取得移轉成功之必要資訊的詳述。
- 2. 確定您是以 Payments 資料庫使用者的身份登入,以執行 WCIM。
- 3. 從指令行執行 WCIM Script,並傳送 Payments 資料庫密碼: ./wcim.sh *wcimenv\_pathpayments\_db\_password*
- 4. 當 WCIM 顯示移轉日誌檔時,您應該檢查日誌以驗證移轉。
- 5. WCIM 會顯示 Payments 方面還需要哪些移轉步驟。
- 6. 呼叫 Payments 資料移轉 Script,以便將舊有 Payments 資料庫移轉至現行 層次。有關用以呼叫 Script 的語法,請參閱第 101 頁的『移轉您的 [Payments](#page-118-0) 資料庫』。

#### 後置條件

舊有的 Payment Manager 2.2.x 已順利移轉至 WebSphere Commerce Payments。

# 指向一個 Payments 實例的多個 WebSphere Commerce 實例

說明 在有多個 WebSphere Commerce 實例指向同一 Payments 實例的情況下,將 Payment Manager 2.2.1 移轉至 WebSphere Commerce Payments。

#### 執行者 網站管理者

### 前置條件

- 您已經安裝 WebSphere Application Server 5.0。
- 您已儲存舊有的 WebSphere Application Server 配置。
- 您已經在 WebSphere Commerce 5.5 安裝時安裝 WebSphere Commerce Payments o
- 在先前的 Payment Manager 和 WebSphere Commerce 5.5 機器上都可以取 得 WCIM (附註:它們可能是安裝在同一部機器上)。
- 您已經啓動所有必要的服務。
- 您可以存取先前的 Payment Manager 與 Commerce 資料庫。

### 主要流程

- 1. 移轉 Payments -- 請根據實務內容,參閱上述的相關使用案例。
- 2. 在所有的 WebSphere Commerce 實例中,指向新移轉的 Payments 實例。
- 3. 選擇要移轉的 WebSphere Commerce 實例。

#### 後置條件

舊有 Payment Manager 2.2.x 已順利移轉至 WebSphere Commerce Payments。

### Payments 子系統移轉注意事項

WebSphere Commerce 5.5 已經採用與 Commerce Suite 5.1 相關的下列變更:

- 所有的 SET 設定檔 (WCS51\_SET\_MIA 與 WCS51\_SET\_Wallet) 都會在 WebSphere Commerce 5.5 資料庫表格中,但是對執行時期是停用的。如果要啓用這些設定檔, 請聯絡 IBM。
- WebSphere Commerce 5.5 已不再支援 Cybercash,並且會將它停用。若要取得其他 資訊,請聯絡 IBM。
- 另外這個版本也提供了一個新的原則 Paymentech:

表 8. Paymentech 設定檔

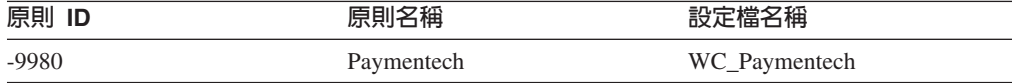

請注意,先前提供的所有 Payments 卡匣設定檔,在 WebSphere Commerce 5.5 中仍有 支援的部分都已經作了更新:

- 所有對 『Payment Manager』 的參照都已經移除。
- 設定檔中的 DTD 路徑現在會參照現行目錄中的 DTD,而不是 WC55 installdir/xml/PaymentManager/profile.dtd 中的 DTD,以保持在各個平台 中的一致性。

如果您已經修改 Commerce Suite 5.1 中提供的設定檔,而您仍然需要已移轉 Payments 實例的變更,就應該將變更重新套用到已更新的同名 WebSphere Commerce 5.5 設定檔。

#### 資料移轉的作用

當您對先前的資料庫執行資料移轉 Script 時,它會執行下列步驟:

#### 1. 資料移轉會將所有的標準設定檔 (外加 profile.dtd 檔) 從

WC55 installdir/instances/default/xml/payment 目錄複製到 WC55 installdir/instances/instance name/xml/payment 目錄中。在 WebSphere Commerce 5.5 的 .../default/xml/payment 目錄中的設定檔名稱包括:

- WC Paymentech (WebSphere Commerce 5.5 的新增項目)
- WC51 BankServACH.profile
- WC51\_CustomOffline\_BillMe.profile
- WC51 CustomOffline COD.profile
- WC51\_OfflineCard.profile
- WC51\_VisaNet.profile
- WC51\_VisaNet\_PCard.profile
- WCS51\_CustomOffline.profile
- WCS51\_OfflineCard.profile
- 2. 將所有的檔案從原始的 Commerce Suite 5.1 .../instances/instance name/xml/payment 目錄複製到 WebSphere Commerce 5.5 安裝的同一個目錄中,但下列檔案除外:
	- WC51\_BankServACH.profile
	- WC51 CustomOffline BillMe.profile
	- WC51 CustomOffline COD.profile
	- WC51\_CyberCash.profile
	- WC51 OfflineCard.profile
	- WC51\_SET\_MIA.profile
	- WC51\_SET\_MIA\_PCard.profile
	- WC51\_SET\_Wallet.profile
	- WC51\_VisaNet.profile
	- WC51\_VisaNet\_PCard.profile
	- WCS51\_CustomOffline.profile
	- WCS51\_CyberCash.profile
	- WCS51 OfflineCard.profile
	- WCS51\_SET\_MIA.profile
	- WCS51\_SET\_Wallet.profile
- 3. 如果在上面的步驟 2 中已經複製任何檔案,則將 profile.dtd 從 Commerce Suite 5.1 .../xml/PaymentManager 目錄複製到 WebSphere Commerce 5.5 安裝樹狀結構 的同一個目錄中。

這是因為 Commerce Suite 5.1 版的設定檔會預期 profile.dtd 是常駐在 .../xml/PaymentManager 之中。 已更新的 WebSphere Commerce 5.5 設定檔會預 期 profile.dtd 檔是常駐在與設定檔相同的目錄中。

4. 在移轉 POLICY 表格中的 Payment 商業原則 (PolicyType Id = 'Payment') 時, Script 會針對其 PROPERTIES 直欄中包含字串 "cassetteName=SET" 或 "cassetteName=CyberCash" 的付款原則項目,將 ENDTIME 直欄設定成 CURRENT TIME。(這樣可以有效地將原則標示為非作用中。)

```
UPDATE POLICY SET ENDTIME = CURRENT TIME
  WHERE PolicyType Id = 'Payment'
  AND( Properties LIKE '%cassetteName=SET%' OR
       Properties LIKE '%cassetteName=CyberCash%' )
```
5. 在移轉 PAYMTHDSUP 表格時,Script 會遺漏設定中有 PayMthd\_Id 的項目。

```
SELECT PayMthd_Id FROM PAYMTHD
  where PAYMTHD.ProfileName like '%SET%'
  or PAYMTHD.ProfileName like '%CyberCash%')
```
移轉 Script 應會記載這個步驟所遺漏的 PAYMTHDSUP 項目。

移轉至 WebSphere Commerce 5.5 時,並不會複製下列設定檔,因為 WebSphere Commerce 5.5 已不再支援 Cassette for SET 以及 Cassette for CyberCash。如果仍然 需要這些卡匣及設定檔,請聯絡 IBM 服務中心以取得支援:

- WC51\_CyberCash.profile
- WC51 SET MIA.profile
- v WC51\_SET\_MIA\_PCard.profile
- WC51\_SET\_Wallet.profile
- WCS51\_CyberCash.profile
- WCS51\_SET\_MIA.profile
- WCS51\_SET\_Wallet.profile

# 其他的 Payments 子系統移轉注意事項

本節說明付款元件的移轉注意事項與動作。

# 從 PAYMTHD 表格移轉至付款原則

Commerce Suite 5.1 使用三種資料庫表格來定義商店或商店群組所支援的付款方法。這 些表格是:

#### **PAYMTHD**

「付款方法」表格是一種全網站表格,其中列出商場中所用的所有 Cashier 設定 檔。每一個設定檔各有一個唯一的整數 ID 與名稱。

#### **PAYMTHDDSC**

「付款方法說明」表格是一種全網站表格,其中以每一種支援語言顯示每一個 Commerce Suite 5.1 Cashier 設定檔的簡短說明。

#### **PAYMTHDSUP**

「支援的付款方法」表格中列出商店或商店群組所支援的所有設定檔。

Commerce Suite 5.1 會在 PAYMTHD 表格中提供五個項目,並提供五個 Cashier 設定檔。 下表彙總 PAYMTHD 表格中的五個項目。

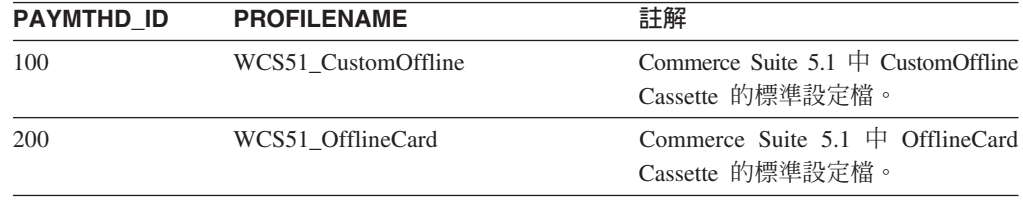

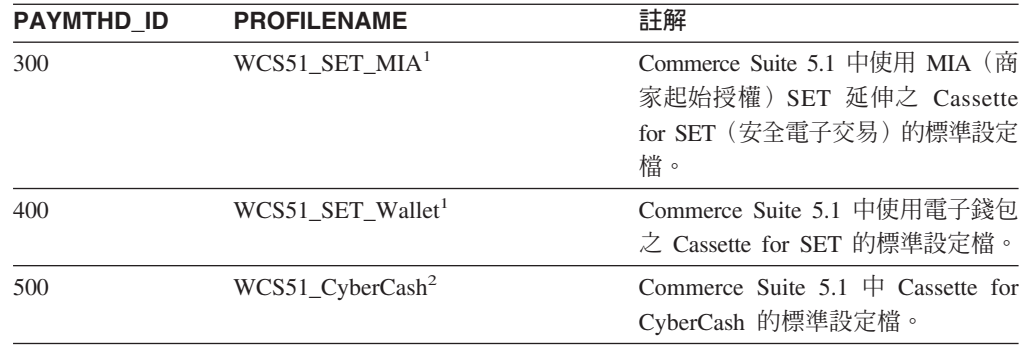

這些付款方法必須是 WebSphere Commerce Payments 所支援的付款方法。

## 商業原則與商業原則指令

WebSphere Commerce 5.5 具有商業原則與商業原則指令的概念,這個概念在 WebSphere Commerce 5.4 中開始採用。

其中有一種商業原則種類是付款商業原則(簡單來說是付款原則)。付款原則會定義 一組 WebSphere Commerce 5.5 所呼叫的商業原則指令介面,以執行和商業原則有關的 商業功能。不同的付款原則所用的商業原則指令實作方式可能不同。

WebSphere Commerce 5.5 付款原則不限定是 WebSphere Commerce Payments 所支援 的付款方法,因此比為 Commerce Suite 5.1 所定義的付款方法更為普遍。

當從 Commerce Suite 5.1 移轉至 WebSphere Commerce 5.5 時,如果您想使用 WebSphere Commerce 5.5 的新功能或付款行為,您必須從原來在 OrderProcess 指令 中指定 payMethodId,改為指定 policyId。下表可協助您進行適當的變更:

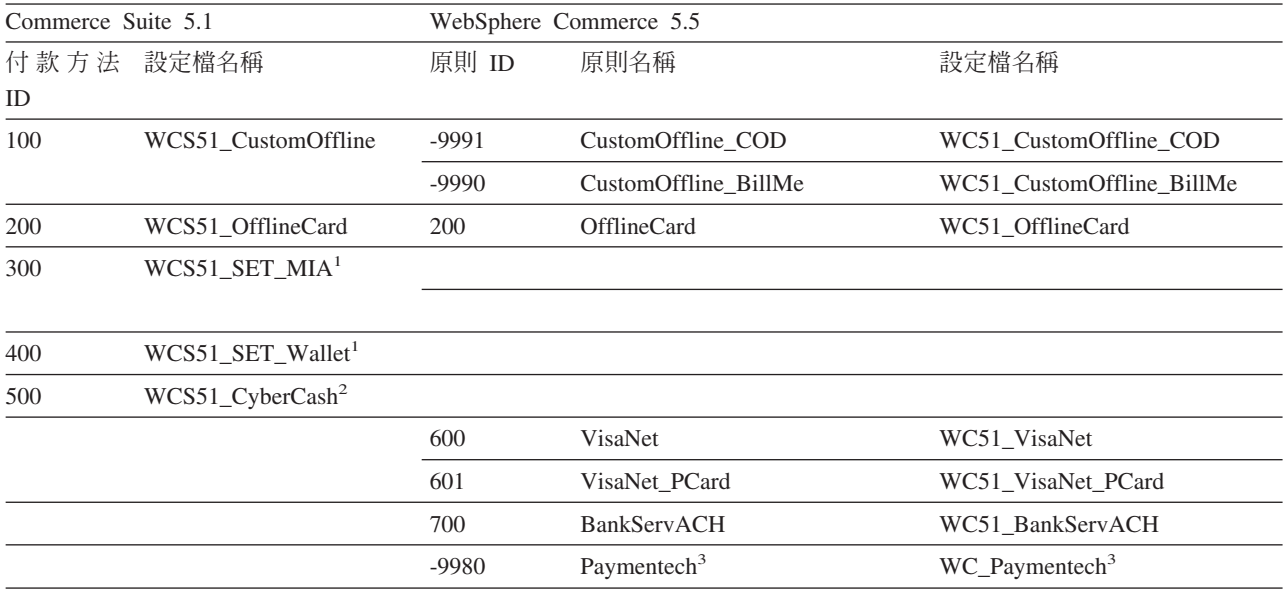

**:**

- 1. 「所有的 SET 設定檔都會在 WebSphere Commerce 5.5 資料庫表格中,但是對執行時期是停用的。如果要啓用這些設定 檔,請聯絡 IBM。
- 2. <sup>2</sup>WebSphere Commerce 5.5 已不再支援 Cybercash,並且會將它停用。若要取得其他資訊,請聯絡 IBM。
- 3.<sup>3</sup> WebSphere Commerce 5.5 的新功能。

請注意,既定付款原則的 policyId 和 Commerce Suite 5.1 中 PayMethods 的 payMethodId 相同,因此您可使用相同值。您可以選擇實作 Commerce Suite 5.1 或 WebSphere Commerce 5.5 付款行為; 方法是在呼叫 OrderProcess 指令時使用適當的 參數:

- 使用 payMethodId 參數時,則會使用 PAYMTHD、PAYMTHDDSC 與 PAYMTHDSUP 表格, 來呼叫 DoPaymentMPFCmdImpl 類別(以符合 Commerce Suite 5.1 行為)。這會假設 您不會用到 WebSphere Commerce 5.5 的新功能或指令,像是:ATP 庫存、發貨以 進行供貨、結算®付款等。如果要使用新功能或指令,您必須從使用 payMethodId 參 數改為使用 policyId 參數。
- 使用 policyId 參數時,會呼叫 DoPaymentMPFCmdImpl 類別,以符合使用 POLICY 和 POLICYCMD 表格的 WebSphere Commerce 5.5 規則。 舉例來說,在移轉後的「時尙館」商店中,如果您使用 ATP,請在  $OrderDisplayPending.jpg$  中將下行: <input type=hidden **name="<%= ECConstants.EC\_PAYMTHDID %>"** value="200">

換成

<input type=hidden **name="policyId"** value="200">

否則,某些功能將無法運作,例如:Commerce Accelerator 中的 PickPatches。

此外,如果您在 Commerce Suite 5.1 中使用 ProfileCassetteAccountDataBean 資 料 Bean,則在 WebSphere Commerce 5.5 中您應改用 UsablePaymentTCListDataBean 資料 Bean。ProfileCassetteAccountDataBean 資料 Bean 使用 Commerce Suite 5.1 的 PAYMTHD、PAYMTHDDSC 與 PAYMTHDSUP 表格。UsablePaymentTCListDataBean 資 料 Bean 則使用 WebSphere Commerce 5.5 中的新表格:POLICY 與 POLICYCMD。

使用 OrderProcessCmd 控制程式指令來處理訂單時,會呼叫 DoPaymentMPFCmdImpl 類 別,這是 WebSphere Commerce 5.5. 中的 DoPaymentCmd 作業指令的標準實作類別。 有關 WebSphere Commerce 5.5 中如何處理付款的詳細資訊,請參閱 WebSphere Commerce Payments 線上說明中的區段。有關上述介面的詳細資訊,請參閱線上說明。

### **:**

Business | 如果您要移轉至 B2B 商店,且此商店使用內含指定付款條款的合約,您可使 用 WebSphere Commerce 5.5 Commerce Accelerator 來建立帳戶、合約與付款條款。在 此情況下,亦必須使用 tcId 參數來識別所要使用的付款條款。您可使用 UsablePayementTCListDataBean 資料 Bean,以傳回付款條款的相關 tcId。

有關付款原則的其餘資訊,請參閱 WebSphere Commerce 5.5 線上說明。除了上述這些 外,WebSphere Commerce 5.5 另有其他付款原則。

# 移轉至 WebSphere Commerce 5.5 的付款商業原則指令

WebSphere Commerce 5.5 在付款原則方面指定了一組商業原則指令介面:

- DoPaymentPolicyCmd
- CheckPaymentAcceptPolicyCmd
- DoDepositPolicyCmd
- DoRefundPolicyCmd
- DoCancelPolicyCmd

不同的付款原則在這些指令方面所用的實作方式可能不同。

WebSphere Commerce 5.5 為 WebSphere Commerce 所包含的付款原則定義了兩組實作 類別。其中一組可支援以 WebSphere Commerce Payments 為基礎的付款原則,另一組 則支援以非 WebSphere Commerce Payments 為基礎的信用額度付款原則。在以 WebSphere Commerce Payments 為基礎的付款原則方面,其商業原則指令實作類別為:

- DoPaymentPMCmdImpl
- CheckPaymentAcceptPMCmdImpl
- DoDepositPMCmdImpl
- DoRefundPMCmdImpl
- DoCancelPMCmdImpl

而信用額度付款原則的商業原則指令實作類別為:

- DoPaymentCLCmdImpl
- CheckPaymentAcceptCLCmdImpl
- DoDepositCLCmdImpl
- DoRefundCLCmdImpl
- DoCancelCLCmdImpl

這會視所用的付款原則來呼叫適當的商業原則指令實作類別。

有關實作類別的進一步資訊,請參閱 WebSphere Commerce 5.5 線上說明。

# 變更 DoCancelCmd 的 CMDREG 項目

如果您使用 Commerce Suite 5.1 中的 「時尚館」商店,或者您使用 WebSphere Commerce Payments 建立自己的商店,您必須變更 DoCancelCmd 的 CMDREG 項目,才 能在 WebSphere Commerce 5.5 中運作。在 Commerce Suite 5.1 中,如果您使用 WebSphere Commerce Payments, 則會將 DoCancelCmd 指定給

com.ibm.commerce.payment.commands.DoCancelPMCmdImpl 類別。在 WebSphere Commerce 5.5 中,DoCancelCmd 應該指定至類別

com.ibm.commerce.payment.commands.DoCancelCmdImpl。視所用的付款原則而定, DoCancelCmdImpl 介面會引至呼叫 DoCancelPMCmdImpl 或 DoCancelCLCmdImpl。

# 範例 JavaServer Pages 檔 - PayStatusPM.jsp

WebSphere Commerce Payments 3.1.3 的範例 JavaServer Pages 檔 PayStatusPM.jsp (位 於 /opt/WebSphere/CommerceServer/samples/web/payment 目錄中)略有更新。您必須 變更 JSP,如此在訂單付款狀態方面才能產生正確的狀態訊息。

在先前的版次中,PayStatusPM.jsp 會將 WebSphere Commerce Payments 訂單狀態可 退款視為訂單的付款進度已經超過核准狀態。因此,其所產生的狀態訊息是向購物者 保證他們的訂單"已獲授權....."。如果是使用 Commerce Suite 5.1 所附的 Payment Manager 卡匣,則確是如此。

不過,在 WebSphere Commerce Payments 3.1.3 中,一旦建立 WebSphere Commerce Payments 訂單,某些卡匣會在付款尚未核准前, 即將 WebSphere Commerce Payments 訂單狀態設為可退款狀態。您必須在 PayStatusPM.jsp 中進行必要變更,讓其產生正確 的狀態訊息。

會表現此種規則的 WebSphere Commerce Payments 卡匣有:

- Cassette for CyberCash
- Cassette for VisaNet
- CustomOffline Cassette
- OfflineCard Cassette

如果您有自己的 PayStatusPM.jsp 版本,您渴想使用 WebSphere Commerce 5.5 所附 的上述卡匣,您應對 JSP 進行相對的變更,以便在購物者檢視頁面時,所看到的是正確 的狀態訊息。(請記住:WebSphere Commerce Payments 的可退款訂單狀態並不表示付 款已核准。)

相關明細請參閱 WebSphere Commerce 5.5 所提供的 PayStatusPM.jsp 檔。此檔位於 /opt/WebSphere/CommerceServer/samples/web/payment 目錄中。

# 第 2 篇 其他的移轉步驟

「移轉手冊」之本篇中的章節說明其他的移轉注意事項與實務(但不見得適用於所有 Commerce Suite 5.1 客戶)。在大部份情況下,這些實務應視為選用步驟。這些包括:

- 第115頁的第9章, 『成員子系統的移轉』
- 第119頁的第10章,『存取控制子系統的注意事項』
- 第121 頁的第 11 章, 『移轉其他 WebSphere Commerce 元件』

# <span id="page-132-0"></span>第 9 章 成員子系統的移轉

本章說明當使用者要將成員子系統從 Commerce Suite 5.1 移轉至 WebSphere Commerce 5.5 時,根據使用者如何整合 LDAP 與 WebSphere Commerce 5.5 資料庫來提供一些 移轉實務。

重要事項

在您移轉前,或者從使用資料庫改為使用目錄伺服器(如:成員儲存庫)前,請 固定先備份資料庫。有關備份資料庫的資訊,請參閱第 [18](#page-35-0) 頁的『備份資料 庫』。

如果您使用 DB2,在您移轉資料庫後,您應執行下列 SQL 陳述式與指令,以增 加 stmheap 參數的大小:

db2 update db cfg for *database\_name* using stmtheap 60000 db2stop db2start

其中 database\_name 為所移轉之資料庫的名稱。如果您未將 stmtheap 參數增加 到一個夠大的值,可能無法刪除新建立的存取群組。

### 移轉程序的槪觀

本節提供成員子系統的移轉程序概觀。

在您閱讀下表時,請注意下列的使用慣例:

#### **DB->DB**

從 Commerce Suite 5.1 資料庫移轉至 WebSphere Commerce 5.5 資料庫。

#### **DS->DS**

從 Commerce Suite 5.1 目錄伺服器移轉至 WebSphere Commerce 5.5 目錄伺 服器。

#### **DB->DS**

先從 Commerce Suite 5.1 資料庫移轉至 WebSphere Commerce 5.5 資料庫, 然後改用目錄伺服器。

當您完成版次間的移轉後,隨時可進行從使用資料庫移轉成使用目錄伺服器。 因此,閱讀 DB->DS 實務的適當方式是:先看 DB->DB 直欄,再按號碼順序 看完 DB->DS 直欄。

在 Commerce Suite 5.1 中,wcsadmin 使用者提供於資料庫的 Bootstrap 資料中。不過, 如果您在 Commerce Suite 5.1 中有使用目錄伺服器,則不會在目錄伺服器中提供 wcsadmin 的對應 Bootstrap。因此,在 Commerce Suite 5.1 中並不清楚誰使用目錄伺 服器,以及目錄伺服器中 wcsadmin 項目位於何處。下列的移轉程序會假設目錄伺服器 中有這個項目存在。不過,不論目錄伺服器中是否確有 wcsadmin 使用者存在,在 MBRREL 表格(會攫取成員階層)中,會將 WebSphere Commerce 5.5 內的 wcsadmin 的 母項成員設為根組織。

# 下述自動移轉所執行的作業,只是要針對成員子系統所執行之所有作業中的一小部 份。其他作業(主要是職務與成員群組的移轉)並未列在下述中。有關 DB->DS 移轉 的進一步資訊,請參閱 WebSphere Commerce 5.5 線上說明。

#### 表 9. 成員子系統移轉程序的概觀

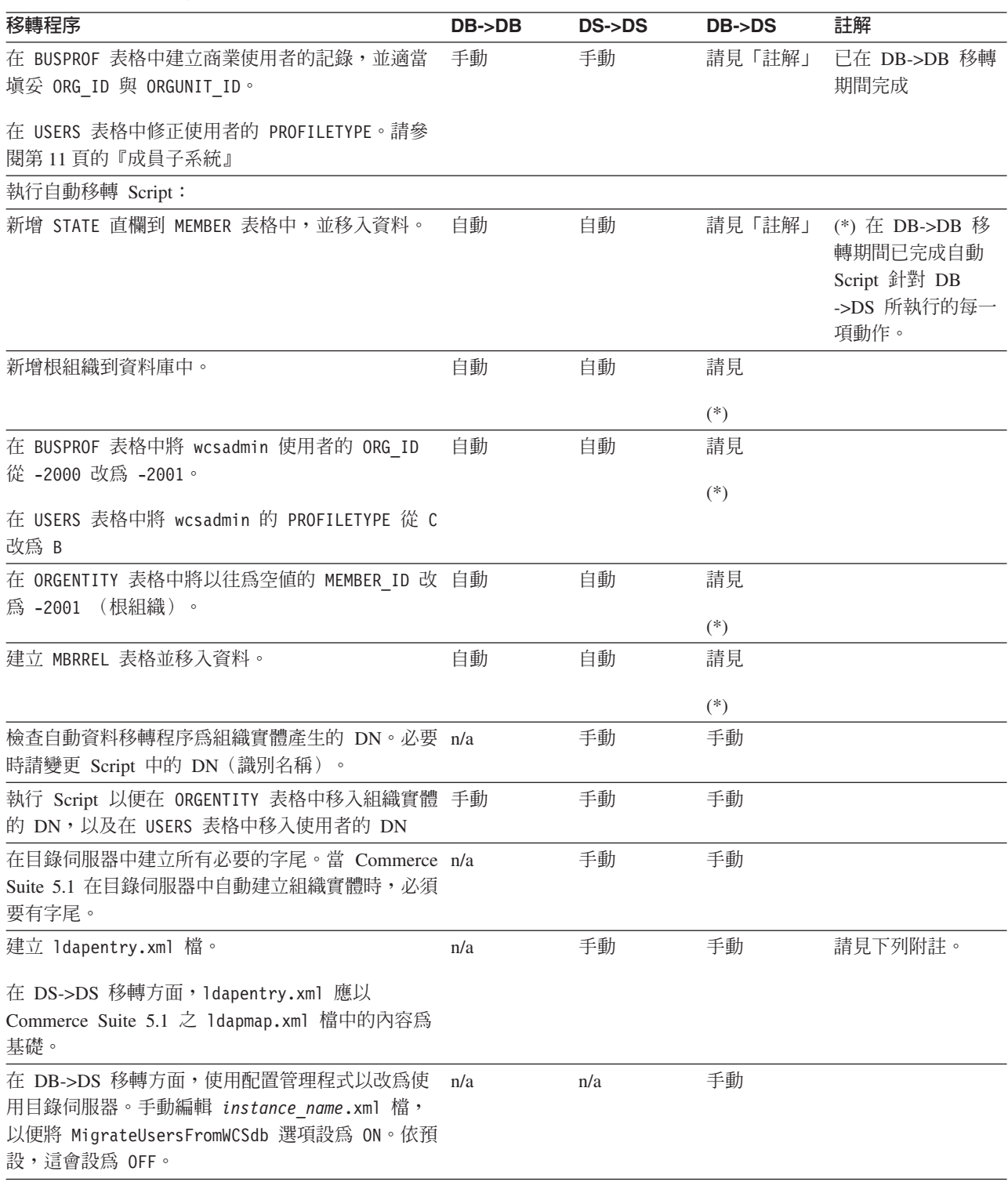

- 註: 在 DS->DS 移轉方面,在您建立 ldapentry.xml 時,於指定使用者搜尋基礎上, 將會因您希望的使用者登入方式,所執行的作業將略有不同。以下說明這兩種使 用者類型間的差異:
	- · *DS* 使用者指的是存在於您的目錄伺服器中的使用者, 以及您希望 WebSphere Commerce 5.5 能夠辨識的使用者。不過,這些使用者已不會再登入 Commerce Suite 5.1, 且 Commerce Suite 5.1 中已不會再參照他們。因此, Commerce Suite 5.1 資料庫中尚無這些使用者的項目。
	- WCS DS 使用者指的是在您的目錄伺服器中的使用者,而且因為他們已經登入 Commerce Suite 5.1 網站, 因此 Commerce Suite 5.1 能辨識他們。Commerce Suite 5.1 資料庫中已有這類使用者的項目存在。

如果您希望 DS 使用者與 WCS DS 使用者皆以 RDN (相對的識別名稱)登入, 這兩種使用者類型必須有 RDN 値,以便讓他們在目錄伺服器中都是唯一的。接著 當您指定搜尋基礎時,便可找到這兩種使用者類型。當您在目錄伺服器中搜尋使 用者時, WebSphere Commerce 5.5 預期只會找到一個使用者。如果找到多個,則 為錯誤狀況。

如果您想讓 DS 使用者與 WCS DS 使用者使用同一 RDN (例如:DS 使用者的 DN 為 'uid=john,o=IBM,c=US',另一個 WCS DS 使用者的 DN 為 'uid=john,o=CompanyA,o=Root Organization;請注意,這兩個使用者的 RDN 値 皆爲 'john'):

• 您可以讓 WebSphere Commerce 5.5 DS 使用者繼續以他們在 WebSphere Commerce Suite 5.1 中所用的相同登入 ID 來登入。讓 DS 使用者使用 DN 登 入。您必須指定 WCS DS 使用者的搜尋基礎, 以便讓搜尋基礎不會和 DS 使用 者的所在重疊。

有關 DB->DS 移轉的進一步資訊,請參閱 WebSphere Commerce 5.5 線上說明中 的 「LDAP 整合」一節。

# 採用現有目錄伺服器的現有 Commerce Suite 5.1 使用者

在本實務內容中,您已有一個內含一些項目的現有目錄伺服器。您使用 Commerce Suite 5.1,但並未搭配使用現有的目錄伺服器。在移轉至 WebSphere Commerce 5.5 後,您想 在 WebSphere Commerce 5.5 中搭配使用您現有的目錄伺服器。由於您是 Commerce Suite 5.1 使用者,而您執行的程式碼只使用存取 Bean 來擷取 WebSphere Commerce 5.5 資料庫中的 MEMBER 資料。

進一步資訊請參閱 WebSphere Commerce 5.5 線上說明中的「LDAP 實務:以資料庫做 為成員儲存庫」一節。

# 在 WebSphere Commerce 5.5 中繼續使用 Commerce Suite 5.1 目錄伺服器

在本實務內容中,您有在 Commerce Suite 5.1 中使用目錄伺服器。此時,您想移轉至 WebSphere Commerce 5.5,並繼續使用目錄伺服器。您有一個 Commerce Suite 5.1 使 用者,而您執行該項的程式碼只使用存取 Bean 來擷取擷取成員。由於您有在 5.1 中使 用目錄伺服器,因此目錄伺服器中存有 Commerce Suite 5.1 可辨識的已登錄使用者, 且該使用者的資料會複製到 Commerce Suite 5.1 資料庫中,但組織實體與成員群組資 料則只會儲存在 Commerce Suite 5.1 資料庫中。

在此實務中,您必須執行下列動作:

- 1. 為了確定商業使用者 (B2B 使用者) 已適當置於 WebSphere Commerce 5.4 的成員 階層中,您應確定記錄已存在於 BUSPROF 表格中,且 ORG ID 與 ORGUNIT ID 設定 正確。此外,使用者的 profileType 亦設定正確。您必須手動執行下列動作:
	- 如果商業使用者的上一層與上代組織實體已存在於 Commerce Suite 5.1 資料庫中:
		- 如果商業使用者沒有 BUSPROF 記錄,請為商業使用者建立 BUSPROF 記錄,並 設定 ORG\_ID 與 ORGUNIT\_ID,使其指向適當的組織實體。
		- 如果商業使用者已有 BUSPROF 記錄,請確定 BUSPROF 記錄中的 ORG\_ID 與 ORGUNIT ID 設定適當。
	- 如果商業使用者的上一層與上代組織實體不在 Commerce Suite 5.1 資料庫中,且 您無法建立這些組織實體,可考慮將商業使用者的 profileType 設為 C (B2C 使 用者)。
- 2. 依照第 66 頁的『移轉資料庫』中的說明執行資料移轉 Script 以:
	- 新增 STATE 直欄到 MEMBER 表格中。
	- 將 wcsadmin 使用者的 ProfileType 從 C 改為 B。
	- 在 BUSPROF 表格中將 wcsadmin 的 ORG\_ID 從 -2000 改為 -2001。
	- 新增根組織到資料庫中。
	- 在 ORGENTITY 表格中填寫 Commerce Suite 5.1 中原為空値之成員 ID 的 MEMBER ID o
	- 建立 MBRREL 表格並移入資料。
- 3. 在自動資料移轉期間,會提供一個 Script,以便按第 70 頁的『更新識別名稱』中所 述,在 ORGENTITY 表格中移入識別名稱 (DN) 值。您應檢查組織實體的 DN 值, 以確定確實是您所要的;必要時請變更任何 DN 値。然後執行 fillorgDN.sql Script,以移入組織實體 DN 値,以及在 USERS 表格中移入已登錄使用者的 DN 値。 請注意,只會移入已登錄使用者的 DN 值,而使用者的 DN 值會被後來的 WebSphere Commerce 5.5 邏輯取代。
- 4. 請確定所有必要的字尾已適當建於目錄伺服器中。當 WebSphere Commerce 5.5 自 動在目錄伺服器中建立組織實體時,需用到這些字尾。
- 5. 以 ldapmap.xml 爲基礎建立 ldapentry.xml 檔,並在 ldapentry.xml 中新增組織 實體屬性的對映。
- 6. 確定 instancename.xml 檔中的 MigrateUsersFromWCSdb 選項是設為 OFF。

# <span id="page-136-0"></span>第 10 章 存取控制子系統的注意事項

WebSphere Commerce 5.5 中的存取控制模型是以施行存取控制原則為基礎。存取控制 原則是透過存取控制原則管理程式實施。一般而言,當使用者試著存取某個可保護的 資源時,存取控制原則管理程式 會判斷該使用者能否對給定的資源執行所要的作業。

此外,請注意下列事項:

- 下列的 Commerce Suite 5.1 存取控制資料庫表格在 WebSphere Commerce 5.5 中已 不合時官:
	- ACCMBRGRP
	- ACCCMDGRP
	- ACCCUSTEXC
	- ACCCMDTYPE

伺服器執行時期已不再使用這些表格來判斷存取控制。這些表格已被一些新的存取 控制表格取代。詳細說明請參閱 WebSphere Commerce 5.5 線上說明中的「存取控  $f\|_1$ 

- 任何對預設 Commerce Suite 5.1 bootstrap 存取控制原則 (ACCCMDGRP 表格) 所做的 變更將會遺失。不過,移轉程序會保留您在此表格中的任何新增,並適當移轉至 WebSphere Commerce 5.5  $\uparrow$   $\uparrow$
- Commerce Suite 5.1 中的資料,ACCCUSTEXC 表格必須以手動方式移轉。如果您使用 此表格,請參閱『移轉 ACCCUSTEXC 表格』中的步驟。
- WebSphere Commerce 5.5 中有下列兩種存取控制層次:
	- 指令層次(粗略)。
		- 判斷使用者是否有權存取某個控制程式指令或檢視畫面。
	- 資源層次(細密)-- 即所謂的職務型存取控制。 判斷使用者可否對特定的資源實例執行某個動作。

Commerce Suite 5.1 存取控制與 WebSphere Commerce 5.5 存取控制間的主要差異, 在於 Commerce Suite 5.1 採用以程式設計為基礎的資源層次型存取控制,而 WebSphere Commerce 5.5 採用以原則為基礎的資源層次型存取控制。有關存取控制程式碼之移轉注 意事項的進一步資訊,請參閱 WebSphere Commerce Studio 移轉手冊。

# **移轉 ACCCUSTEXC 表格**

在 Commerce Suite 5.1 中,ACCCUSTEXC 表格用以指定控制程式指令與檢視畫面,而客 戶在指定組織的商店中無法存取這些指令與檢視畫面。但網站中的所有使用者卻可存 取這些指令與檢視畫面。在預設的情況下,容許所有使用者執行指令的原則為 AllUsersExecuteAllSiteUserCmdResourceGroup。其資源群組為:

AllSiteUserCmdResourceGroup。假設所要排除的指令隸屬在這個資源群組下,則在移 轉後必須執行下列步驟,以維持相同的行為:

1. 建立一個類似 AllSiteUserCmdResourceGroup 的新資源群組,但將此組織中不應開 放存取的指令排除。

- 2. 建立一個類似 AllUsersExecuteAllSiteUserCmdResourceGroup 的原則,但使用步驟 1 中的新資源群組。
- 3. 建立一個類似 AllSiteUsersViews 的新動作群組,但將此組織中不應開放存取的檢 視畫面(動作)排除。
- 4. 建立一個類似 AllUsersExecuteAllSiteUsersViews 的新原則,但使用步驟 3 中的 新動作群組。
- 5. 建立一個類似 ManagementAndAdministrationPolicyGroup 的新原則群組,但排除 AllUsersExecuteAllSiteUserCmdResourceGroup 與 AllUsersExecuteAllSiteUsersViews 原則,而包含步驟 2 與 4 中的新原則。
- 6. 取消此組織定期抄寫至任何內含被排除原則

(AllUsersExecuteAllSiteUserCmdResourceGroup 與

AllUsersExecuteAllSiteUsersViews)的原則群組。在預設的情況下,這些原則隸 屬在下列原則群組下:ManagementAndAdministrationPolicyGroup。因此,您有可 能必須取消定期抄寫至該原則群組。

7. 將此組織定期抄寫至步驟 5 中的新原則群組。

# <span id="page-138-0"></span>第 11 章 移轉其他 WebSphere Commerce 元件

下節說明在您將資料移轉至 WebSphere Commerce 5.5 層次後,您可能會視本身的需求 而想採取的移轉動作。其中包括:

- 『配置使用者職務』
- 『移轉暫置作業伺服器』
- 第122 頁的『重新配置資料庫清理公用程式』
- 第 [122](#page-139-0) 頁的『移轉規則伺服器的配置』
- 第[124](#page-141-0) 頁的『拍賣』
- 第125 頁的『商業帳戶及合約』
- 第[125](#page-142-0) 頁的『貨運費計算代碼』
- 第125 頁的 『[edit\\_registration](#page-142-0) 頁面中之登入 ID 的格式 (當使用 LDAP 時) 』
- 第126 頁的『「產品顧問」移轉』
- 第126 頁的『ATP 庫存四捨五入』
- 第127 頁的『預設貨幣行爲』

# 配置使用者職務

Commerce Suite 5.1 使用網站層次的登錄。也就是說,每當使用者登錄網站中的任何商 店時,就會隱含地登錄到網站中的所有其他商店。WebSphere Commerce 5.5 使用職務 來判斷使用者是否已登錄到特定的商店中。客戶可以設定自己的職務指定原則,以便 在個別的商店中指定職務,或者為階層中的給定組織下面的所有商店指定職務。

如果要在 WebSphere Commerce 5.5 中取得相等的網站層次登錄規則,只需要在根組織 中為所有的使用者指定 Registered Customer 職務即可。移轉程序會明確地為資料庫中 的所有客戶指定這個職務。因此,當現有的客戶嘗試在已移轉的網站中的商店購物 時,就會容許他們存取商店。如果是新的客戶,則職務的指定將是依循 MemberRegistrationAttributes.xml 檔 (位於

WC55 *installdir*/instances/*instance name*/xml/member 目錄中)內所定義的配置而來。

為了移轉,WebSphere Commerce 5.5 會在 *WC55\_installdir*/migration/member 目錄 中提供這個檔案的特殊版本。這個版本會在任何使用者登錄的根組織中,為新客戶指 定「已登録客戶」的職務。必要時,您可以修改這個檔案,來變更職務指定原則。有 關如何設定這個檔案的其他明細,請參閱 WebSphere Commerce 正式作業與開發作業線 上說明中的「MemberRegistrationAttributes XML 與 DTD 檔案」 主題。

為了讓 WebSphere Commerce 5.5 的運作無誤,您必須將 MemberRegistrationAttributes.xml 的版本,從 *WC55 installdir/*migration/member 目錄複製到 WC55 *installdir/*instances/*instance name*/xml/member 目錄中。

## 移轉暫置作業伺服器

如果要將暫置作業伺服器移轉至 WebSphere Commerce 5.5,您應該已經完成下列步驟:

- <span id="page-139-0"></span>1. 當您還在 Commerce Suite 5.1 層次時,您應已執行第4頁的『準備暫置作業伺服器 以進行移轉』中所述的「暫置延伸」或「暫置複製」公用程式,讓您的暫置作業伺 服器與正式作業伺服器同步。
- 2. 您應該已經根據第 65 頁的第 6 章, 『移轉您的 [Commerce Suite 5.1](#page-82-0) 資料庫』中的 說明,順利移轉您的 Commerce Suite 5.1 正式作業資料庫。
- 3. 此外,您應已按照第 65 頁的第 6 章, 『移轉您的 [Commerce Suite 5.1](#page-82-0) 資料庫』中 的步驟,順利移轉 Commerce Suite 5.1 暫置作業伺服器資料庫。

完成暫置作業伺服器的移轉:

- 1. 在移轉暫置作業伺服器前,先重新套用任何被您除去的自訂觸發指令。
- 2. 在完成資料移轉後,您必須重新配置暫置作業伺服器。移轉程序不會移轉舊有的 Commerce Suite  $5.1$  配置。 請注意,在移轉程序中, Commerce Suite 5.1 暫置作業伺服器表格會更名 - 在原始

名稱後面附加 \_WCS51。因此, Commerce Suite 5.1 暫置作業伺服器表格將保留成:

- STGSITETAB WCS51
- STGMERTAB WCS51
- STGMRSTTAB WCS51
- STAGLOG WCS51

您可以檢視這些已更名表格的內容,以做為參考。

如果要重新配置您的暫置作業伺服器,請參閱 WebSphere Commerce 管理手册中的 「為自訂表格配置暫置作業伺服器」一節。

3. 如果要將資料從正式作業資料庫複製回暫置作業伺服器資料庫,請執行「暫置複 製」公用程式 (stagingcopy) 並使用 -scope \_all\_ 選項。有關如何執行「暫置複製」 公用程式的明細,請參閱 WebSphere Commerce 管理手册中的「暫置作業伺服器指 令」一節中的資訊。

#### 重新配置資料庫清理公用程式

資料庫移轉會將 Commerce Suite 5.1 資料庫清理公用程式表格更名 - 在原始名稱後面 加上 WCS51。這樣, Commerce Suite 5.1 資料庫清理公用程式表格就會保留成 CLEANCONF\_WCS51。您可以檢視這個已更名表格的內容,以做為參考。

如果要為自訂資料庫表格重新配置資料庫清理公用程式,請參閱 WebSphere Commerce 管理手冊中的「新增配置到資料庫清理公用程式中」一節。

## 移轉規則伺服器的配置

在下列情況下您可跳過本節:

- 您未在 Commerce Suite 5.1 下配置規則服務。
- 您的規則服務皆以「活動」工具建立而成。當您完成本書中先前的移轉步驟時,活 動移轉便已完成。

wcs.server 檔案現在是位於 *WC55\_installdir*/instances/*your\_instance*/xml/rules 目 錄中,在 Commerce Suite 5.1 中,它是用來配置「Advisor 規則伺服器」。在 WebSphere Commerce 5.5 中,此配置資訊儲存於資料庫中。

如果要按照規則服務在 Commerce Suite 5.1 中的配置方式來配置規則服務,請執行下 列步驟:

- 1. 確定您已依照第 35 頁的第 4 章, 『移轉 [Commerce](#page-52-0) 實例配置』中的說明,移轉您 的實例。
- 2. 如果要檢視 wcs.server 檔,請以文字編輯器開啓。此檔案採類似如下的 XML 格 式:

<?xml version="1.0" ?>

<DeployRulesServerConfig> <Name>Stateless Event Poster server</Name> <ServerFactory> <JavaName>com.blazesoft.server.deploy.NdStatelessServer</JavaName> </ServerFactory> <ServiceManagerFactory> <JavaName>com.blazesoft.server.local.NdLocalServiceManager</JavaName> </ServiceManagerFactory> <DeployRulesServiceConfig> <Name>Loan Event Poster Argument Service</Name> <RulesServiceAgentFactoryFactory> <JavaName>com.blazesoft.server.rules.NdScriptRulesServiceAgentFactory</JavaName> <RulesProjectLoaderFactory> <JavaName>com.blazesoft.server.rules.NdRulesProjectFileLoader</JavaName> <Project>/opt/WebSphere/CommerceServer55/instances/demo/rules/ConsumerCredit\_POSTER.adv</Project> </RulesProjectLoaderFactory> </RulesServiceAgentFactoryFactory> <DeploymentType>Java</DeploymentType> <DeployRulesServiceClientContextFactory> <JavaName>com.blazesoft.server.deploy.rules.NdDeployPosterRulesServiceClientContext</JavaName> <SrlMappingClass>ScoredLoanApplication</SrlMappingClass> </DeployRulesServiceClientContextFactory> <NumAgents>2</NumAgents> <RecyclePolicy>0</RecyclePolicy> </DeployRulesServiceConfig> <DeployRulesServiceConfig> <Name>Loan Event Poster Argument Wrapping-Results Extractor Service</Name> <RulesServiceAgentFactoryFactory> <JavaName>com.blazesoft.server.rules.NdScriptRulesServiceAgentFactory</JavaName> <RulesProjectLoaderFactory> <JavaName>com.blazesoft.server.rules.NdRulesProjectFileLoader</JavaName> <Project>../../../data/rules/ConsumerCredit\_POSTER.adv</Project> </RulesProjectLoaderFactory> </RulesServiceAgentFactoryFactory> <DeploymentType>Java</DeploymentType> <DeployRulesServiceClientContextFactory> <JavaName>com.blazesoft.server.deploy.rules.NdDeployPosterRulesServiceClientContext</JavaName> <SrlArgumentsObjectFactory> <SrlClass>ScoredLoanApplication</SrlClass> <SrlObjectInitializerFunctional> <SrlName>initServiceData</SrlName> <SrlArgumentType>string</SrlArgumentType> </SrlObjectInitializerFunctional> </SrlArgumentsObjectFactory> <SrlResultExtractorFunctional> <SrlName>extractServiceResult</SrlName> </SrlResultExtractorFunctional> </DeployRulesServiceClientContextFactory> <NumAgents>2</NumAgents> <RecyclePolicy>0</RecyclePolicy> </DeployRulesServiceConfig> </DeployRulesServerConfig>

最上層標籤為 DeployRulesServerConfig。這整個標籤代表一個規則伺服器。它含有 一些 DeployRulesServiceConfig 標籤。這每一個標籤各代表一個規則服務。您大可 忽略規則伺服器標籤 (DeployRulesServerConfig)。您必須從每一個規則服務標籤 (DeployRulesServiceConfig) 中擷取四小段資訊。

- 3. 啓動 WebSphere Commerce 5.5 管理者主控台。
- 4. 登入並選取**商店**。選擇商店名稱並按一下**確定**。
- 5. 導覽至「規則服務管理」工具。(**規則服務 > 管理**)。
- 6. 針對每一個 DeployRulesServiceConfig 標籤,分別執行下列步驟:
	- a. 從「規則服務管理」工具中選取<mark>新增服務</mark>
	- b. 系統會顯示下列四個輸入欄位:

#### <span id="page-141-0"></span>規則服務名稱

請輸入 <Name>...</Name> 標籤的値。以本例來說,第一個規則服務的名 稱爲 Loan Event Poster Argument Service。

#### 專案檔名稱

請輸入 <Project>...</Project> 標籤的值。以本例來說,第一個規則服 務的專案路徑為:

/opt/WebSphere/CommerceServer55/instances/demo/rules/ConsumerCredit\_POSTER.adv</Project

請使用斜線 (/) 來區隔不同的資料夾名稱,並輸入規則專案之 .adv 檔的 完整路徑名稱。

您應已依照第 17 頁的『備份目錄與檔案』中的說明備份好 Commerce Suite 5.1.adv 檔

### 代理程式數曰

請輸入 <NumAgents>...</NumAgents> 標籤的值。以本例來說,第一個規 則服務的代理程式値爲 2。

階段作業逾時

請輸入 <ServiceSessionTimeout>...</ServiceSessionTimeout> 標籤的 值(如果有的話)。以本例來說,未指定第一個規則服務的階段作業逾 時値。在此情況下,您可以使用預設値 30000(亦即,30000 毫秒或 30 秒)。

c. 按一下確定。

系統會顯示新規則服務清單,其中將包含您剛才新增的規則服務。請針對 wcs.server 檔中的每一個規則服務,分別重複這些步驟。

7. 當您完成這些步驟時,請重新啓動 WebSphere Commerce 5.5 伺服器,並回到「規 則服務管理」工具,以驗證您的規則服務是否已順利移轉。

此外,有關規則伺服器管理指令的移轉注意事項,請參閱 WebSphere Commerce Studio 移轉手冊。

# 拍賣

如果您在 Commerce Suite 5.1 中有啓用拍賣,您必須注意下列事項。

在 Commerce Suite 5.1 中, 所有拍賣訂單項目皆採用預設合約 (CONTRACT 表格中的 CONTRACT\_ID)。在移轉至 WebSphere Commerce 5.5 後,拍賣訂單項目已改用 WebSphere Commerce 5.5 的新預設合約。WebSphere Commerce 5.5 中的預設合約可 能有一些條款與退款原則等不適用於拍賣項目。

您應查看預設合約條款是否確為您拍賣訂單項目所需的。若不是,您必須改成適用於 拍賣的合約;其做法是將 ORDERITEMS 表格中的 ORDERITEMS\_ID 改為指向適合的合約。 依預設,資料庫移轉 Script 會將 TRADING\_ID 設為指向在資料移轉期間所建的預設合 約。

# <span id="page-142-0"></span>商業帳戶及合約

移轉 Script 不會建立任何商業帳戶。Script 會讓所有已移轉的訂單項目連結預設合約。 在您移轉至 WebSphere Commerce 5.5 後,如果您想建立帳戶,您必須指定使用預設合 約,或者必須修改您的訂單項目。有關建立帳戶的其他資訊,請參閱 WebSphere Commerce 5.5 線上說明中的「建立新商業帳戶」。

StoreGroup1 的擁有者已經從使用者 wcsadmin 變更為 Root Organization 組織。在 您要匯入的任何帳戶或合約 XML 檔案中,如果 PolicyReference 參照 StoreGroup1, 則 Member 元素必須變更:

```
<Member>
```
<User distinguishName ="**uid=wcsadmin,**o=Root Organization"/> </Member>

並改為:

```
<Member>
   <Organization distinguishName ="o=Root Organization"/>
</Member>
```
### 貨運費計算代碼

在 Commerce Suite 5.1 中,貨運費計算代碼是根據訂單項目群組(依照出貨地址分組) 分別計算。亦即,貨運費計算代碼是依照出貨地址來分組其訂單項目。如今,依照出 貨地址分組變成一項選用行為。為了確保與舊版行為相容,在移轉期間,移轉 Script 會 針對所有貨運費計算代碼(其 CALCODE.CALUSAGE\_ID = -2),在 CALCODE.GROUPBY 直 欄中設定 perAddress 旗號。

# edit\_registration 頁面中之登入 ID 的格式(當使用 LDAP 時)

如果您使用 LDAP,則 「編輯登錄」 頁面中的登入 ID 是以 DN 格式(而非 RDN 格 式)顯示。如果要以 RDN 格式顯示,您可使用 UserRegistrationDataBean 中提供的 方法,來適當擷取登入 ID。如果要使用此方法,您必須在各商店的 JSP 中略作如下的 變更。請注意,由於仍支援舊方法,因此即使您沒有使用 LDAP,已移轉的商店仍可正 常運作。

```
在 edit_registration.jsp 中找出下列的程式碼:
<\!\!>\!\!strLogonID = jhelper.htmlTextEncoder(bnRegister.getLogonId());
    strPassword = bnRegister.getLogonPassword();
    strFirstName = jhelper.htmlTextEncoder(bnRegister.getFirstName());
   strLastName = jhelper.htmlTextEncoder(bnRegister.getLastName());
}
\frac{6}{6}按如下所示更新以粗體表示的程式碼:
\ll^{\circ}// 請在此使用 getAttribute("RDN"),因為當您使用 LDAP 時,
     // getLogonId() 會傳回 DN 値
    strLogonID = jhelper.htmlTextEncoder(bnRegister.getAttribute("RDN"));
   strPassword = bnRegister.getLogonPassword();
   strFirstName = jhelper.htmlTextEncoder(bnRegister.getFirstName());
    strLastName = jhelper.htmlTextEncoder(bnRegister.getLastName());}
```
 $\gg$ 

# <span id="page-143-0"></span>「產品顧問」移轉

如果您從舊版移轉您的「產品顧問」配置,請觀察下列項目。在此假設您建有一個 WebSphere Commerce Suite 5.1 「產品顧問」搜尋空間,且該「產品顧問」可在您舊版 WebSphere Commerce 中運作。

1. 在 Script 中,如果要建立「產品顧問」搜尋空間(例如

WC55 install/samples/pa/bin 中的 createsearchspace.sh),您亦必須按照 WebSphere Commerce Studio 移轉手冊之 「產品顧問程式碼移轉」中的步驟,進行相 同的資料類型套件名稱變更。

您可參閱 WebSphere Commerce 5.5 中所提供的範例 createsearchspace.sh,該範 例已使用套件名稱變更來加以更新。

請注意,WebSphere Commerce 5.5 中提供了一種使用排程器指令 PACreateSearchSpaceBatchCmd 來建立搜尋空間的新方法,此指令是以 XML 檔做 為輸入來建立搜尋空間。此指令可從 WebSphere Commerce 管理主控台來執行。此 外, WebSphere Commerce Accelerator 中亦新增了一種新介面,可讓您針對商店種 類,建立搜尋空間,定義產品對照、探索產品,以及建立「引導購物」虛擬狀態。 PACreateSearchSpaceBatchCmd 排程器指令可讓搜尋空間建立程序自動化,不過需使 用輸入 XML 檔。您必須手動建立 XML 檔。您可在 WC55 installdir/samples/pa/xml 目錄中找到範例 XML 檔。有關此程序的詳細說 明,請參閱WebSphere Commerce 正式作業線上說明中的「產品顧問」主題。

- 2. 請執行 Script,以便在已移轉的 WebSphere Commerce 5.5 系統中建立「產品顧問」 搜尋空間。在執行 Script 後,請檢查 ICEXPLFEAT 表格中的 DATATYPE 直欄,以驗 證所有套件名稱皆已順利移轉。此直欄中的所有類別名稱應皆已採用新的套件名稱 com.ibm.commerce.pa.datatype .
- 3. 以 WebSphere Commerce Studio 移轉手冊之「產品顧問程式碼移轉」中所列的相同 套件名稱變更,來更新做為 PAXMLExportBatchCmd 排程器指令(用以建立虛擬狀態) 之輸入的 XML 檔。您可在 WC55 installdir/samples/pa/xml 目錄中找到範例 XML 檔。
- 4. 執行 PAXMLExportBatchCmd 排程器指令。

# ATP 庫存四捨五入

如果您在移轉 Commerce Suite 5.1 資料庫時使用 atp 選項來轉換成 ATP 庫存格式, 則 RECEIPT 表格中的數量可能包含某些捨入錯誤。在轉換成 ATP 庫存時, Commerce Suite 5.1 INVENTORY.QUANTITY 欄位中宣告為 DOUBLE 的數量會轉換成 WebSphere Commerce 5.5 RECEIPT 表格的 QTY\* 欄位中的 INTEGER。

您需要以下列方式建立一個工具來更正數量:

- 使用 QuantityManager 將 INVENTORY.QUANTITY 的單位從 INVENTORY.QUANTITYMEASURE 轉換成 BASEITEM.QUANTITYMEASURE。這樣會得到 X。
- 將 X 除以 BASEITEM.QUANTITYMULTIPLE,就可以得到 Y。
- 將 Y 四捨五入成最接近的整數,您就可以獲得正確的 RECEIPT 數量。

以下是此類工具的範例虛擬程式碼:

QuantityAmount qa = new QuantityAmount(value, oldUnits);  $QuantityAmount$  quantityAmount = QuantityManager.getInstance().convert(qa, newUnits);

if (quantityAmount ==  $null$ ) {
```
throw new ECSystemException(
 ECMessage. ERR NO CONVERSION,
 iClassName,
 methodName,
 new Object[] { oldUnits, newUnits });
}
```
### <span id="page-144-0"></span>預設貨幣行為

如果要讓客戶可選擇其偏好貨幣來購物,則您可包含您在商店頁面中所支援的付款貨 幣清單。購物貨幣的決定過程如下:

- 以客戶偏好的貨幣做爲購物貨幣(如果商店有支援該貨幣的話)。如果在 CURLIST 表 格中,該貨幣有列為商店或其商店群組的貨幣,或者,如果該貨幣為商店或其商店 群組的語言無關型或語言有關型預設貨幣(請見下列段落),即表示商店支援該貨 幣。
- 否則,會以 CURCVLIST 表格中有將客戶偏好的貨幣當成櫃台交易值的商店支援貨幣, 做為購物貨幣(如果有此類貨幣的話)。
- 否則,會以商店的語言無關型預設貨幣(指定於 STOREENT 表格之 SETCCURR 直欄中) 做為購物貨幣(如果有為商店或其商店群組指定一個的話)。請注意,語言無關型 預設貨幣的概念最早出現在 WebSphere Commerce 5.4 中,並延續到 WebSphere Commerce  $5.5 \pm \circ$
- 否則,會以商店之語言有關型(亦即,視現行語言而定)預設貨幣(指定於 STORELANG 表格的 SETCCURR 直欄中)做為購物貨幣 (如果有為商店或其商店群組指定一個的 話)。
- **:**
- 1. 只有無偏好貨幣的客戶或沒有支援的偏好貨幣(亦即,不是支援貨幣的櫃台交易 值),才會受上述新語言無關型預設貨幣的影響。如果客戶所用的是支援的偏好貨 幣,則恆可看到此貨幣,不管其所選的語言是什麼。
- 2. 如果要在 WebSphere Commerce 5.5 中沿用 Commerce Suite 5.1 中的語言有關型 預設貨幣,請勿在 STOREENT 表格中設定商店的預設貨幣。如果要在 WebSphere Commerce 5.5 中實作語言有關型預設貨幣,請在 STOREENT 表格中,為商店與其商 店群組設定商店預設貨幣。您不需變更 Commerce Suite 5.1 中的 STORELANG 表格 參數。因此,您可以選擇移轉後的哪些商店將實作新的語言有關型預設貨幣行為, 哪些商店將維持舊有的語言有關型預設貨幣行為。

#### 存取控制原則定期抄寫

WebSphere Commerce 5.5 開始採用原則群組的概念。每一個原則群組各含有因應特定 商業需求或存取控制需求的特有原則。舉例來說, B2B 原則群組中所含的原則,可因 應其商店需要 B2B 功能與存取控制行為之組織的特別需求。

由於 Commerce Suite 5.1 中的商店有權存取所有可用的功能,除了移轉程序所建之內 含自訂原則的原則群組外,在預設的情況下,移轉 Script 還會將擁有商店的組織定期抄 寫至下列的原則群組中:

- ManagementAndAdminstrationPolicyGroup
- CommonShoppingPolicyGroup
- B2CPolicyGroup
- B2BPolicyGroup

這樣會保留商店原先的規則。

在移轉後,如果您要將商店作為 B2C 商店,請移除對 B2BPolicyGroup 的定期抄寫。 如果您要將商店作為 B2B 商店,請移除對 B2CPolicyGroup 的定期抄寫。有關使用組 織管理主控台,來定期抄寫與取消定期抄寫至存取控制原則群組的資訊,請參閱 *WebSphere Commerce* 管理手冊。

如果您使用任何一種新的 WebSphere Commerce 5.5 商店類型來建立其他商店,您的商 店可能需要定期抄寫到不同的原則群組集。有關您的商店要定期抄寫到的原則群組資 訊,請參閱 WebSphere Commerce 安全手册的「存取控制」部分。

# 第 3 篇 附録與後記

## 附錄 A. 其他相關資訊的位置

您可以從多個來源取得不同格式的 WebSphere Commerce 系統和其元件的其他相關資 訊。下列章節指出有哪些可用的資訊以及存取方式。

#### WebSphere Commerce 資訊

以下是 WebSphere Commerce 資訊的來源:

- WebSphere Commerce 線上說明
- v WebSphere Commerce Technical Library

#### **WebSphere Commerce 線上說明**

WebSphere Commerce 線上資訊是您在自訂、管理和重新配置 WebSphere Commerce 時 的主要資訊來源。在您安裝 WebSphere Commerce 後,您可以造訪下列 URL,以存取 線上資訊中的各項主題:

https://*host\_name*:8000/wchelp/

其中 host\_name 爲 WebSphere Commerce 安裝機器的完整 TCP/IP 主機名稱。

#### **WebSphere Commerce Technical Library**

WebSphere Commerce Technical Library 可以從下列 URL 取得:

<http://www.ibm.com/software/genservers/commerce/library/>

此外,有關本書複本與任何更新的版本,您可以在 WebSphere Commerce 網站的 Library 區段中找到 (PDF 檔案格式) 。此外,您也可以從 WebSphere Commerce Technical Library 網站中取得新文件與更新文件。

#### WebSphere Commerce Payments 資訊

如果要取得 WebSphere Commerce Payments 的相關說明,請按一下下列的說明圖示:

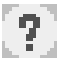

此說明圖示出現在 WebSphere Commerce 管理主控台與 WebSphere Commerce Accelerator 中的 WebSphere Commerce Payments 使用者介面上,此外,您也可以在下列的 URL 中 取得獨立的 WebSphere Commerce Payments 使用者介面:

http://*host\_name*:*http\_port*/webapp/PaymentManager

或

https://*host\_name*:*ssl\_port*/webapp/PaymentManager

其中的變數定義如下:

#### *host\_name*

與 WebSphere Commerce Payments 相關的 Web 伺服器的完整 TCP/IP 主機 名稱。

*http\_port*

WebSphere Commerce Payments 所用的 HTTP 埠。預設 HTTP 埠為 5432。

*ssl\_port*

WebSphere Commerce Payments 所用的 SSL 埠。預設 SSL 埠為 5433。

如果 WebSphere Commerce Payments 有啓用 SSL,您可使用 URL。如果 WebSphere Commerce Payments 未啓用 SSL,則只能使用非安全 URL (http)。

您可以從下列 URL 取得說明:

http://*host\_name*:*http\_port*/webapp/PaymentManager/*language*/docenter.html

或

https://*host\_name*:*ssl\_port*/webapp/PaymentManager/*language*/docenter.html

其中的變數定義如下:

#### *host\_name*

與 WebSphere Commerce Payments 相關的 Web 伺服器的完整 TCP/IP 主機 名稱。

*http\_port*

WebSphere Commerce Payments 所用的 HTTP 埠。預設 HTTP 埠為 5432。

*ssl\_port*

WebSphere Commerce Payments 所用的 SSL 埠。預設 SSL 埠為 5433。

#### *language*

顯示說明頁面時所用語言的語言碼。大部份語言皆為兩個字母。語言碼如下:

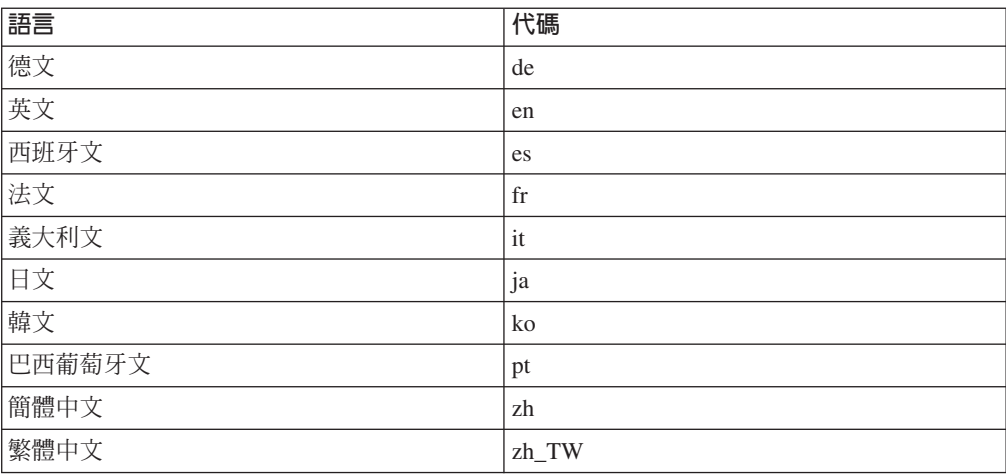

有關 WebSphere Commerce Payments 與 Payments 卡匣的進一步資訊,請參閱 WebSphere Commerce Technical Library:

<http://www.ibm.com/software/genservers/commerce/library/>

### IBM HTTP Server 資訊

IBM HTTP Server 資訊可從 IBM HTTP Server 網站中取得:

http://www.ibm.com/software/webservers/httpservers/

文件格式為 HTML 格式、PDF 檔或兩者。

### WebSphere Application Server 資訊

WebSphere Application Server 資訊可從 WebSphere Application Server InfoCenter 中取 得:

http://www.ibm.com/software/webservers/appserv/infocenter.html

### DB2 Universal Database 資訊

HTML 說明文件檔案可在 /doc/locale/html 子目錄下找到;其中 locale 是您的語言 環境語言碼(例如,zh TW代表繁體中文)。任何沒有國家語言版本的文件則以英文提 供。

如果想取得可用 DB2 說明文件的完整清單以及如何檢視或列印的相關資訊,請參閱 DB2 快速入門 (UNIX版) 書籍。其它 DB2 資訊可在 DB2 Technical Library 中取得: http://www.ibm.com/software/data/db2/library/

### 其他 IBM 出版品

大部份的 IBM 出版品都可以透過當地的 IBM 授權經銷商或 IBM 業務代表訂購。

## ² **B.** Ωα **Script**

如果您已延伸了標準 Commerce Suite 5.1 資料庫綱目,您需要更新所提供的資料移轉 Script。例如,假設您新增一個 FRIEND 直欄到 USERREG 表格中,而 INTEGER DEFAULT 0 和 FRIEND 內含 MBRGRP 表格的外來鍵。

在您使用所提供的移轉 Script 開始移轉資料前請:

- 1. 若為 DB2 資料庫,請前往 WC55\_installdir/schema/db2 目錄。 若為 Oracle 資料庫,請前往 *WC55\_installdir*/schema/oracle 目錄。
- 2. 製作 wcs.schema.sql 檔案的備份。
- 3. 編輯 wcs.schema.sql 檔案並找出 CREATE TABLE USERREG 陳述式: CREATE TABLE USERREG ( ...
	- );
- 4. 依下列方式,將新的直欄 FRIEND 加入 CREATE TABLE USERREG 陳述式中: CREATE TABLE USERREG (

... FRIENDINTEGER DEFAULT O

);

確定檔案的格式不變。資料庫移轉 Script 會剖析檔案,並假設表格中的每一個直欄 定義都是唯一的一行,中間沒有空行(包含括弧)。

- 5. 在同一個目錄中製作 wcs.referential.sql 檔案的備份。
- 6. 編輯 wcs.referential.sql 檔案並且將參照限制加入檔案中:

ALTER TABLE USERREG ADD

CONSTRAINT F FRIEND FOREIGN KEY (FRIEND) REFERENCES MBRGRP ON DELETE CASCADE

7. 檢查您的表格,看看是否有任何新建的表格中包含其他指向標準 WebSphere Commerce 綱目表格的限制。如果有,您需要先除去這些限制,然後再執行資料移轉 Script o

註: 在完成移轉之後,您需要自己重建這些限制。

8. 檢查 *WC55\_installdir/*schema/migration/5.1.0.1 目錄中的 MapFile.txt 檔。 如果您已經修改的表格出現在 MapFile.txt 中,您需要新增額外的直欄到來源和目 標直欄清單中。例如,在 MapFile.txt 中的 ADDRBOOK 表格新增項目。(請注意, 為了方便顯示,下列範例將分成數行顯示):

addrbook=(addrbook id, description, displayname, member id, type); (ADDRBOOK\_ID, DESCRIPTION, DISPLAYNAME, MEMBER\_ID, TYPE)

括號內的第一組字串代表 Commerce Suite 5.1 資料庫中的 ADDRBOOK 表格的直欄。 括號內的第二組字串代表 WebSphere Commerce 5.5 資料庫中的 ADDRBOOK 表格的 直欄。假設您已經將 FRIEND 直欄加入到 Commerce Suite 5.1 的 ADDRBOOK 表格中。 在此情形下,您也需要依照下列方式中以粗體字顯示的部分,修改 MapFile.txt 來 指出 FRIEND 直欄的位置:

addrbook=(addrbook\_id, description, displayname, member\_id, type, **friend**); (ADDRBOOK\_ID, DESCRIPTION, DISPLAYNAME, MEMBER\_ID, TYPE, **FRIEND**)

否則,移轉 Script 就不會將 FRIEND 直欄移轉到 WebSphere Commerce 5.5。

9. 根據第 65 頁的第 6 章, 『移轉您的 [Commerce Suite 5.1](#page-82-0) 資料庫』中的說明,執行 移轉 Script。

## 附錄 C. WCIM 工具與資料移轉 Script 槪觀

本附錄說明 WCIM (WebSphere Commerce 實例移轉) 工具以及資料庫移轉 Script, 以 供您參考使用。您並不需要針對這項資訊來採取任何動作。

### 使用 WCIM 來進行實例移轉

WCIM 工具會執行下列實例移轉步驟(假設 wcimenv 中的 WORK\_DIR 變數是設定成 WC55\_ins*talldir*/temp;請注意,WORK\_DIR 是由使用者定義的):

- 1. 將 WebSphere Commerce 5.5 實例範本檔複製到 WC55\_installdir/temp 目錄中。
- 2. 將複製的 ZIP 檔案解壓縮到 WC55\_installdir/temp 目錄中。
- 3. 依下列方式執行實例移轉:
	- 移轉實例配置檔 *instance name*.xml
	- 以實例資訊更新 wcs instances 檔。
	- 移轉每一個實例的 Web 伺服器配置檔
	- 移轉任何自訂的商店內容檔
	- 進行必要的修改,以便將 JavaServer Pages 層次移轉到 1.3 版。(您也需要執行 某些額外的手動修改。)
	- 將解壓縮的 Commerce Suite 5.1 實例檔複製到 WebSphere Commerce 5.5 EAR 檔案中的適當位置
	- 更新 WebSphere Commerce 5.5 部署描述子
- 4. 產生一個 JACL Script 檔,以有助於配置 WebSphere Application Server,例如:虛 擬主機、類別路徑、JVM 內容等。
- 5. 在 WORK\_DIR 目錄中產生由 wcimenv 中的 LOG\_FILE 變數所指定的日誌檔。例如: 比方說,如果您已經將 WORK DIR 設定成 WC55 installdir/temp,就會在 *WC55 installdir*/temp/logs 目錄中產生日誌檔。

以下是 WCIM 工具會自動對您的 JSP 檔所做的必要變更。此清單是當將「時尙館」商 店從 Commerce Suite 5.1 移轉至 WebSphere Commerce 5.5 時所衍生出的。

• 由於 Commerce Suite 5.1 採用 JavaServer Page 1.1 層次,您必須將所有出現下列之 處:

<jsp:include page="<%=incfile%>"/>

改為

<jsp:include page="<%=incfile%>" flush="true"/>

在 Commerce Suite 5.1 中執行的商店所用的 JavaServer Page 範本必須支援 JavaServer Page 1.0 規格。當您將商店移轉至 WebSphere Commerce 5.5 時,您必須確定您商 店中的 JavaServer Page 範本符合 Sun Microsystems 所制定的 JavaServer Page 1.1 規格。有關 JavaServer Page 1.1 規格的資訊,請造訪 Sun Microsystem 的 Java 網 站,網址是 http://java.sun.com。

• 將所有出現下列鏈結之處(若有的話):

<Form NAME="BillAddressForm" METHOD="POST" action="<%="OrderCopy"%>">

或

```
<Form NAME=BillAddressForm METHOD="POST" action="<%="OrderCopy"%>">
```
改為

```
<Form NAME="BillAddressForm" METHOD="POST" action="OrderCopy">
```
• 「JSP 1.2 規格」指出唯一支援的語言是「java」。因此,您的 JSP 中的下面這一頁 的語言宣告已經無效。

<%@ page language="JAVA" %>

```
請注意,WCIM 工具會代替您將所有出現的 <%@ page language="JAVA" %> 轉換成
<%@ page language="java" %> o
```
#### **資料移轉 Script**

資料庫移轉 Script 會在您指定的目錄中製作資料庫的備份副本,然後移轉下列子系統或 元件:

- 成員
- 型錄
- ATP 庫存
- 訂單項目
- 合約
- 活動
- 存取控制

有關 Commerce Suite 5.1 與 WebSphere Commerce 5.5 之間的資料庫綱目變更的摘要, 請參閱 WebSphere Commerce 正式作業與開發作業線上說明中的「此版次中的資料庫綱 目變更」。

#### 成員移轉

移轉 Script 會對「成員」子系統執行下列更新:

- Script 會以下列方式設定 MEMBER 表格的狀態:
	- Script 會將下列項目的狀態設定成空值(無狀態):
		- 訪客使用者(將使用者登錄類型設定成 G)
		- 成員群組
	- Script 會將下列項目的狀態設定成已核准 (1):
		- 已登錄的使用者(將使用者登錄類型設定成 R)
		- 網站管理者(將使用者登錄類型設定成 S)
		- 管理者 (將使用者登錄類型設定成 A)
		- 組織實體

以下是 MEMBER 表格可能的狀態:

- **0** 核准擱置中
- 1 已核准
- 2 已拒絕
- 如果 MBRGRP 表格的 OWNER\_ID 直欄尚未設定(亦即包含 0 値),則將它設定成 -2001 (亦即,根組織)。
- 設定使用者的設定檔類型。
	- 對於在 Commerce Suite 5.1 中登錄為 S 或 A (網站管理者或管理職務) 使用者 類型的使用者, Script 會將 PROFILETYPE 設定成 B
	- 對於在 Commerce Suite 5.1 中具有商業設定檔(亦即,已設定 BUSPROF 表格) 且 PROFILETYPE 為空值的使用者,Script 會將 PROFILETYPE 設定成 B,因為它會 假定這些使用者是 B2B 使用者。

比方說,如果使用者的 PROFILETYPE 是設定成 C (B2C 使用者) ,Script 並不會 重設設定檔類型。

• 檢查 MBRGRP 表格。

在 MBRGRPUSG 表格中,如果自訂成員群組會連結 AccessGroup 的 MBRGRPTYPE\_ID (-2),則 Script 會在 ROLE 表格中建立一個對應的職務;但下列狀況除外:

- 如果您在 Commerce Suite 5.1 中有使用「訂單辦事員」或「商店程式開發人員」 職務,則移轉 Script 會將之移轉至 WebSphere Commerce 5.5 中之使用者定義的 職務中。

Script 會針對 WebSphere Commerce 5.5 ROLE 表格中的每一個職務,分別在 MBRROLE 表格中新增一筆記錄,並將這些記錄的 MEMBER\_ID 設為値 -2001(根組織)。「根組 織」可存取所有的職務。

- 如果 MEMBER\_ID 是空值,則檢查 ORGENTITY 表格並且將母項 MEMBER\_ID 設定成 -2001(根組織)。
- 檢查登錄類型為 S 的所有使用者。Script 會執行下列作業:
	- 在 MBRROLE 表格中建立一個職務項目,並將之設為 -1(網站管理者)。
	- 確定所有的母項和上代都已指定相同的職務。
- 在 ACCMBRGRP 表格的每一筆記錄中,Script 會執行下列作業:
	- 新增一筆記錄到 MBRROLE 表格中。
	- 為管理者所屬的上層組織實體新增一筆額外的記錄到 MBRROLE 表格中。如果 OWNER\_ID 是 0,則 Script 會將它設定成 -2001。
- 只針對已登錄的使用者(而不針對訪客使用者),建立 MBRREL 表格。
- 產生 SQL 陳述式來填入 ORGENTITY 表格的 DN。

Script 會產生一個叫做 fillorgDN.sql 的檔案。您可以以手動方式更新 ORGENTITY 表 格的 DN(識別名稱)直欄,或使用這個檔案來更新表格。相關資訊請參閱第 70 頁的 『更新識別名稱』。

#### 型録移轉

移轉 Script 會對「型錄」子系統執行下列更新:

- 為沒有任何母項的項目建立一個母項產品。
	- 為產品類型建立一個 CATENTRY 表格項目;這個項目的值是從項目 CATENTRY 複製 而來。
	- 產生一個 CATENTDESC 表格項目(型錄項目說明)。
	- 建立 CATENTREL 表格項目(產品-項目關係)
- 爲產品和項目建立供貨項目。
- 為每一個產品建立一個 BASEITEM、BASEITEMDSC、ITEMVERSN 和 STOREITEM 表格 項目。
- 為每一個項目建立一個 ITEMSPC 和 VERSIONSPC 表格項目。
- 為套件建立供貨項目。
	- 為每一個套件建立一個 BASEITEM、BASEITEMDSC、ITEMVERSN 和 STOREITEM 表格 項目。
	- 為每一個套件建立一個 ITEMSPC 和 VERSIONSPC 表格項目。

### **ATP** 庫存移轉

移轉 Script 會對「庫存」子系統執行下列更新:

• 如果您選擇要移轉成新的 ATP 庫存表示法,Script 會將 ALLOCATIONGOODFOR 的值更 新為 43200 來啓用 ATP 支援。 如果您選擇不要移轉成新的 ATP 庫存表示法,Script 會將 ALLOCATIONGOODFOR 的值 更新為 0 來暫停 ATP 庫存移轉,並且使用 INVENTORY 表格,繼續依照 Commerce Suite 5.1 的方式追蹤庫存。

請參閱 WebSphere Commerce 5.5 線上說明中的 STORE 表格的資料庫綱目文件,來 瞭解這個値的意義。任何非零的値都會啓用 ATP 庫存。

- 為每一個產品建立 DISTARRANG 表格的項目。它會將 ENDDATE 設定成較大的値 (59 年),並且將 STARTDATE 設定成目前的日期。
- 為每一個項目建立 ITEMFFMCTR、RADETAIL、RECEIPT 和 RCTAVAIL 表格的項目。
- 爲每一個套件建立 ITEMFFMCTR、DISTARRANG,RADETAIL,RECEIPT 和 RCTAVAIL 表格 的項目。

請注意,當您移轉至指定 atp 的 WebSphere Commerce 5.5 時,在移轉期間,資料庫 移轉 Script 並不會將任何供應商移入 RECEIPT 表格中,這是因為每一家商店可能有零 或多個供應商。如果您沒有為商店指定供應商,您應先使用 WebSphere Commerce Accelerator 建立一個,然後再移轉成 ATP 庫存呈現方式。

### 訂單項目移轉

移轉 Script 會檢查狀態為 P丶I 或 M 的所有訂單。

- 尋找這些訂單下的所有訂單項目
- 以 ORDERITEMS 表格中的 CATENTRY\_ID 的對應值,來填入 ITEMSPC 欄位。
- 填入所有訂單項目的 TRADING\_ID 欄位,以使用商店的預設合約。
- 產生一個 Script 來將狀態為 C 的所有訂單和訂單項目轉換成 S 的狀態。

#### 出貨計算代碼

Commerce Suite 5.1 會針對具有不同出貨地址的訂單項目群組,來分開計算出貨計算代 碼。也就是說,出貨計算代碼會根據出貨地址來將它們的訂單項目加以分組。現在, 以出貨地址來分組已經是選用的規則。為了確保能使用向後相容的規則,移轉 Script 會 為所有出貨計算代碼(CALCODE.CALUSAGE\_ID = -2 的出貨計算代碼)設定 CALCODE.GROUPBY 的 perAddress 旗號。

### 折扣資料移轉

移轉 Script 會判斷是否有 Commerce Suite 5.1 的 Commerce Accelerator 工具所建立 的折扣資料存在。在「折扣」子系統中:

- 如果 Script 偵測到有使用 Commerce Suite 5.1 Commerce Accelerator 以外的工具所 建立的折扣資料,它會保留原有的折扣資料。而且不會將折扣資料移轉到 WebSphere Commerce 5.5 的層次。在此情形下,您需要使用您在 Commerce Suite 5.1 所用的相 同工具和方法來存取和顯示您的折扣資料。
- 如果 Script 偵測到有使用 Commerce Accelerator 所建立的折扣資料,它會將 CALCODE 和 CALCODEMGP 表格中的折扣資料移轉成 WebSphere Commerce 5.5 所需要的折扣資 料。
- 如果折扣資料已經移轉,則將先前的折扣資料刪除。未移轉的折扣資料仍然會保 留。

### 合約移轉

移轉 Script 會對「合約」子系統執行下列更新:

• 如果您尚未在 Commerce Suite 5.1 中使用商店預設合約,Script 會遵照 WebSphere Commerce 5.5 的需求來建立一個商店預設合約。

如果您已經使用 Commerce Suite 5.1 中的商店預設合約,Script 會將您的商店預設 合約移轉成 WebSphere Commerce 5.5 商店預設合約。如果沒有成員群組計價可用, 它會建立賣方參與者和一個合約層次參與者。在每一個 TRADEPOSCN 項目中,如果 FLAGS 直欄是設定成零,它就會建立標準價格合約條款。如果 FLAGS 直欄的値不是 零, Script 會建立自訂價格合約條款。

- 在每一個 MGPTRDPSCN 項目中,它會建立交易狀態儲存器層次的買方參與者。如果 MBRGRP\_ID 是零,買方參與者 MEMBER\_ID 會設定成空值,以指出所有的買方都是合格 的。
- 對於每一個自訂價格合約條款,Script 會執行下列作業:
	- 為自訂價格清單建立一個對應的自訂產品集。
	- 使用價格清單中的資料,將資料移入產品集中。
- 如果有多份合約,Script 會將 STOREDEF.CONTRACT\_ID 設定成適當的值,來確定只啓 用一個合約作爲預設合約。
- 為每一個合約在 TRADING 表格中建立一個項目。
- 新增項目到新的 STORECNTR 表格中。

#### 預設合約

WebSphere Commerce 5.5 使用條款來提供合約支援(最先是在 WebSphere Commerce 5.4 中納入)。移轉程序會為您的系統建立一個預設合約,其規則和特性與 WebSphere Commerce Suite 5.1 商業流程(例如,貨運費)相同。

通常,在移轉程序期間您不需要採取任何動作,因為它會自動建立預設合約。如果您 需要為商業程序建立額外的合約,在移轉到 WebSphere Commerce 5.5 之後,請使用 WebSphere Commerce Accelerator 來建立合約。請參閱 WebSphere Commerce 5.5 線 上說明中的「建立新合約」一節。

資料庫移轉 Script 會為 WebSphere Commerce 5.5 預設合約建立下列項目:

• 移轉的商店的原則(POLICY 表格)和原則說明(POLICYDESC 表格):

- 主要型錄的標準價格原則(每一商店) -- Mastercatalog TC。
- 賣方原則所收取的貨運費(POLICY\_ID=-7001 Bootstrap 資料)
- 貨運公司原則所收取的貨運費(POLICY\_ID=-7002 Bootstrap 資料)
- 退費原則 -- 按天數收取的比例費用(每家商店建立一個)
- 退費核准原則 -- 按天數核准(每家商店建立一個)

此外,Script 會為退費和退貨核准(每一商店)建立四個原則指令。

移轉 Script 會假定您將使用原來的付款原則(policy\_id=-2001 Bootstrap 資料),因 此並不會建立它。

• 爲商店的預設合約建立條款 -- 一個出貨 TC (每一合約) 退貨和退款條款並不會建立在訂單中,所以您可以繼續運作商店,而不必建立新的 JavaServer Pages ·

退貨和退款的明細在 WebSphere Commerce 5.5 中是新增的,而且是針對每一家商店 而定的。如果您要部署這項特性,就需要為商店建立新的合約條款。請參閱 WebSphere Commerce 5.5 線上說明中的「建立新合約」一節。

- 合約參與者:
	- 賣方
	- 一或多個買方參與者(視 MGPTRDPSCN 而定)
	- 一個合約層次的買方參與者

#### 活動移轉

移轉 Script 可將活動行動、e-行銷點和客戶設定檔移轉成 WebSphere Commerce 5.5 格 式。儲存在 SEGMENT 表格中的客戶設定檔會移到 MBRGRP 表格中。活動行動規則會從 BZRPENTSTG 表格取得,並且儲存在 INITIATIVE 表格的 RULE 直欄中。每一個條件都會 儲存成個別的行動。 「e-行銷點」會從 MPE 表格移到 EMSPOT 表格。活動行動的排程會 移到 INTVSCHED 表格中。

#### 存取控制移轉

「存取控制」移轉牽涉到下列元件的移轉:

- 將 Commerce Suite 5.1 ACCMBRGP 表格移轉到 WebSphere Commerce 5.5 MBRROLE 表 格。
- 將 Commerce Suite 5.1 ACCCMDGRP 表格移轉到 WebSphere Commerce 5.5 ACPOLICY 表格。
- 視需要來移轉 Commerce Suite 5.1 「訂單辦事員」及「商店程式開發人員」存取群組。

#### 詳細說明如下:

1. 在 Commerce Suite 5.1 中,提供使用者存取專用權的方法是將他們指定到 ACCMBRGRP 表格的各個存取群組(將成員群組類型設定為 AccessGoup 的成員群組)。在 WebSphere Commerce 5.5 中,存取控制原則也有一部分是根據存取群組。不過,並 不是為使用者直接指定存取群組;建議您在 MBRROLE 表格中為使用者指定職務。大 部分的 Bootstrap 存取群組都會以隱含的方式參閱職務指定。例如,「賣方」存取群 組會透過 MBRROLE 表格來併入每一個被指定「賣方」職務的人。

下表將 Commerce Suite 5.1 存取群組對映到 WebSphere Commerce 5.5 的職務和 WebSphere Commerce 5.5 存取群組。MBRGRPCOND 表格中的 CONDITIONS 直欄中儲 存將隸屬於某個存取群組的隱含條件。

ϕ *10.*

| Commerce Suite 5.1 存取群組 | WebSphere Commerce 5.5 職務                          | WebSphere Commerce 5.5 存取群組         |
|-------------------------|----------------------------------------------------|-------------------------------------|
| 網站管理者 (-1)              | 網站管理者 (-1)                                         | SiteAdministrators $(-1)$           |
| 客戶 (-2)                 | 不需要指定職務,因為 AllUsers 存取群 AllUsers (-2)<br>組就表示每一個人。 |                                     |
| 客戶服務代表 (-3)             | 客戶服務代表 (-3)                                        | CustomerServiceRepresentatives (-3) |
| 商家(-4)                  | 賣方 (-4)                                            | 賣方 (-4)                             |
| 訂單辦事員 (-5)              | 在 Bootstrap 中並未使用                                  | 在 Bootstrap 中並未使用                   |
| 商店管理者 (-6)              | 商店管理者 (-6)                                         | StoreAdministrators $(-6)$          |
| 商店程式開發人員(-7)            | 在 Bootstrap 中並未使用                                  | 在 Bootstrap 中並未使用                   |
| 產品推銷經理 (-8)             | 產品經理 (-8)                                          | ProductManagers $(-8)$              |
| 行銷經理 (-9)               | 行銷經理 (-9)                                          | MarketingManagers $(-9)$            |

**註:** 通常,職務的名稱都是單數,而存取群組的名稱則是複數。

ACCMBRGRP 表格中的項目會利用上述 Commerce Suite 5.1 存取群組 ID 對 WebSphere Commerce 5.5 職務 ID 的對映關係,來移轉到 MBRROLE 表格。如果您已經在 Commerce Suite 5.1 系統上建立一個存取群組,資料移轉 Script 會使用和存取群組 相同的名稱來建立一個對應的職務。

2. 資料移轉 Script 會將您新增至 Commerce Suite 5.1 ACCCMDGRP 表格的所有項目移 轉到 WebSphere Commerce 5.5 ACPOLICY 表格中。如果項目是參照到 Bootstrap 存 取群組, Script 會更新現有的 WebSphere Commerce 5.5 Bootstrap 存取控制原則, 以併入指令或檢視畫面。如果項目是參照到您已經在 Commerce Suite 5.1 中建立的 存取群組,移轉 Script 會建立一個新原則和適當的元件:

Action \ ActionDescription \ ActionGroup \ ResourceCategory \ ResourceGroup 等等。

3. WebSphere Commerce 5.5 中不會用到「訂單辦事員」與「商店程式開發人員」。因 此, WebSphere Commerce 5.5 Bootstrap 存取控制原則不會參照這些職務。不過, 如果客戶所新增的自訂控制程式指令或檢視畫面,是供這些職務存取,Script 就會在 ACPOLICY 表格中建立適當的存取控制原則。

移轉 Script 亦會將擁有商店的組織定期抄寫至必要的原則群組中,以保留先前的行為。 有關進一步資訊,請參閱第 [127](#page-144-0) 頁的『存取控制原則定期抄寫』。

#### 資料移轉的補充資訊

下列各節提供資料庫移轉工具的其他參考資訊,以及在資料移轉程序中各步驟的其他 注意事項。

### 資料庫準備 Script 回覆碼

下列章節說明資料庫準備 Script 所產生的回覆碼與必要動作:

#### 必要的資料庫前置移轉項目

如果資料庫準備 Script 產生了下列的回覆碼,在繼續進行資料庫移轉前,您必須先採取 下列動作。

#### 回覆碼 說明/動作

122 Script 檢查您的 Commerce Suite 5.1 在對應的成員群組方面是否使用 如下的成員 ID (0 到 -8) ;舉例來說,「網站管理者」成員群組的成 員 ID 是否為 -1。

- **0** 網站擁有者
- -1 網站管理者
- **-2** ß
- **-3** 客戶服務代表
- **-4** 商家
- **-5** 訂單辦事員
- **-6** 商店管理者
- **-7** 商店程式開發人員
- -8 產品推銷經理

您必須確定上述的成員 ID 是對應至上述的成員群組。

**:**

- 1. 您必須保留所有的 Bootstrap 值,亦即,您不能變更上述的成員群組 ID 值, 否則, 資料庫移轉將會失敗。
- 2. 回覆碼 122 僅適用於英文系統。如果您使用英文以外的國家語言版 本,您可忽略您系統的這個回覆碼。國家語言版本的使用者必須確 定未曾修改 Bootstrap 資料。
- 3. 在 WebSphere Commerce 5.5 中,「商家」職務已更名為「賣方」, 「產品推銷經理」已更名為「產品經理」。
- **200** Script 檢查 Commerce Suite 5.1 中之 AUCTION 表格的 REFCODE 欄位。 REFCODE 欄位會被視為唯一的,但 Commerce Suite 5.1 綱目不會強制。 而 WebSphere Commerce 5.5 綱目會指定其為唯一索引。

您必須確定 AUCTION 表格中的 REFCODE 欄位是唯一的。

318 Script 檢查您合約名稱的長度是否未超過 200 個字元。

您必須確定 AUCTION 表格中的 NAME 欄位資料不超過 200 個字元。

- 319 Script 檢查 ORGENTITY 表格說明的長度是否未超過 512 個字元。
	- 您必須確定 ORGGRP 表格中的 DESCRIPTION 欄位資料不超過 200 個字 元。
- 323 Script 會檢查 MSGSTORE 表格中是否有任何尚未傳遞的訊息。

您必須先執行 msgviewer 工具,然後才執行資料庫移轉 Script。

324 Script 會檢查並確定 CATENTSHIP 表格中的產品 QUANTITYMULTIPLE 欄 位與 BASEITEM 表格中的 QUANTITYMULTIPLE 欄位一致。

如果不同,您需要確定它們是相同的。請參閱 WebSphere Commerce 正 式作業與開發作業線上說明中有關 BASEITEM 表格之 QUANTITYMULTIPLE 欄位的說明。

325 Script 會檢查並確定 CATENTSHIP 表格中的產品 QUANTITYMEASURE 欄 位與 BASEITEM 表格中的 QUANTITYMEASURE 欄位一致。 如果不同,您需要確定它們是相同的。請參閱 WebSphere Commerce 正

式作業與開發作業線上說明中有關 BASEITEM 表格之 QUANTITYMEASURE 欄位的說明。

340 Script 檢查 MBRGRP 表格說明的長度是否未超過 512 個字元。

您必須確定 MBRGRP 表格中的 DESCRIPTION 欄位資料不超過 200 個字 元。

 $\overline{500}$  其中一個商店的 LANGUAGE\_ID 直欄是空值。將正確的 LANGUAGE\_ID 指 定至商店。請發出下列查詢來判斷您需要更新的商店項目:

select store id, language id from store

- 501 其中一個合約中的名稱是空值。請設定合約的合約名稱。請發出下列 查詢來判斷您需要更新的合約項目:
	- select contract id,name from contract
- **502** 其中一個合約的 MEMBER\_ID 直欄是空值。請設定合約的 MEMBER\_ID。 請發出下列查詢來判斷您需要更新的合約:

select member\_id, contract\_id from contract"

503 其中一個 TRADEPOSCN 項目中的 NAME 直欄是空値。請設定交易狀態的 NAME 直欄。請發出下列查詢來判斷您需要更新的 TRADEPOSCN 項目:

select tradeposcn id,name from tradeposcnt

**504** 其中一個 CALCODE 項目中的 CODE 直欄是空值。請設定計算代碼的 CODE 直欄。請發出下列查詢來判斷您需要更新的 CALCODE 項目:

select calcode id, code from calcode

#### 選用的資料庫前置移轉項目

如果資料庫準備 Script 產生了下列的回覆碼,在繼續進行資料庫移轉前,建議您先採取 下列動作。雖然這些動作不是必要的,您仍應謹愼考量對您所移轉系統的影響。

#### 回覆碼 說明/動作

103 Script 檢查您的 Commerce Suite 5.1 折扣資料。如果您是以手動方式 來建立自訂折扣資料(亦即,不是以 Commerce Suite Accelerator 的**產** 品推銷功能表來建立折扣資料),Script 將會發出一則警告。資料庫移 轉 Script 不會將折扣資料移轉成 WebSphere Commerce 5.5 需求項目, 不過,此資料仍會原封不動地留在資料庫中。WebSphere Commerce 5.5 折扣工具將無法檢視該資料。

> 如果您想檢視此折扣資料 (會被視為建於 Commerce Suite 5.1 工具 外),您得先依照先前所使用的相同程序,來處理 Commerce Suite 5.1 中的折扣資料。

**305** Script 檢查您在 BUSPROF 表格中有否記錄,但 ORG\_ID 與 ORGUNIT\_ID 項目為空值。您必須在這些列中填入 ORG\_ID 與 ORGUNIT\_ID 資料,否 則移轉 Script 會將預設組織指定為商業使用者的上層。您也應考慮將使 用者的 profileType 從 B (B2B 使用者) 改為 C (B2C 使用者) 。

- **307** pG- REGISTERTYPE SABΣX{b ACCMBRGRP ϕµ 中(以指定一個特定職務給該使用者),則在移轉期間資料庫移轉 Script 會自動指定「網站管理者」職務給該使用者。具體而言,移轉 Script 會在 MBRROLE 表格中為這些使用者建立一個項目,並指定「網站 管理者」職務給其上層組織項目。由於「網站管理者」權責相當大, Script 會發出一則警告通知您。請勿在沒有謹愼考量下,將「網站管理 者」職務指定給任何組織實體或使用者。
	- 309 **Commerce Suite 5.1 中的「客戶」存取群組代表一個內含所有使用者的** 群組。 WebSphere Commerce 5.5 提供 AllUsers 成員群組取代了「客 戶」存取群組。如果使用者在 Commerce Suite 5.1 中是指定至「客戶」 存取群組 (-2),在 WebSphere Commerce 5.5 中,移轉 Script 會明確 將該使用者指定至 AllUsers 成員群組。前置移轉 Script 會發出一則警 告訊息,這是因為在 WebSphere Commerce 5.5 設計中並不要求明確指 定。

請評估您是否需要這種明確的指定。

310 Commerce Suite 5.1 支援「訂單辦事員」職務,但在 WebSphere Commerce 5.5 中已不再需要或使用這個職務。用以供「訂單辦事員」 執行的作業已自動化,或者可供 WebSphere Commerce 5.5 中的「客戶 服務主管」執行。如果使用者在 Commerce Suite 5.1 中具備「訂單辦 事員」職務 (-5),且有項目存在於 ACCCMDGRP 表格中,則該使用者會 隨存取控制移轉,並將該職務視為使用者定義的職務。如果沒有使用 者具備「訂單辦事員」職務,將不會移轉該職務。

> 請檢視您是否仍需要「訂單辦事員」職務。若不需要,請將它移除, 因為 WebSphere Commerce 5.5 中已不再支援它。

316 Script 檢查 ORGENTITY 表格中是否有組織實體的上層成員識別碼。

您可能需要在 ORGENTITY 表格中填入插旗項目的上層 MEMBER\_ID。否 則,資料庫移轉 Script 會指定值 -2001,代表預設組織。

**317** Commerce Suite 5.1 支援 「商店程式開發人員」職務,但在 WebSphere Commerce 5.5 中已不再需要或使用這個職務。「商店程式開發人員」 職務所執行的作業已自動化,或者可供 WebSphere Commerce 5.5 中的 「網站管理者」執行。如果使用者在 Commerce Suite 5.1 中具備「商 店程式開發人員」 職務,並且在 ACCCMDGRP 表格中具有項目,則該使 用者會隨存取控制移轉一併移轉,並將該職務視為使用者定義的職 務。如果沒有使用者具備「商店程式開發人員」職務,將不會移轉該 職務。

> 請檢視您是否仍需要「商店程式開發人員」辦事員。若不需要,請將 它移除,因為 WebSphere Commerce 5.5 中已不再支援它。

**401** Script 檢查是否有項目沒有上層產品。WebSphere Commerce 5.5 會要 求每一個項目皆有一個上層產品。

> 若有項目沒有上層,您應將該項目新增到 CATGPENREL 表格中,並指定 一個 CATALOG ID 與 CATGROUP ID。

您可以為插旗的項目建立一個上層產品。如果您沒有為替插旗的項目 建立上層產品,資料庫移轉 Script 會為您建立。

404 Script 檢查是否有項目其上層產品超過一個。WebSphere Commerce 5.5 會要求每一個項目只能有一個上層產品。

> 如果您想使用 WebSphere Commerce 5.5 中的「型錄」工具來檢視型錄 資料,您得移除所有上層產品而只留一個上層產品。

- 414 和存取控制有關的問題。請尋找並參考內含存取控制檢查訊息之日誌 中的詳細訊息。這類訊息像是:
	- 使用者 xxxx 在 BUSPROF 表格中沒有項目。雖會將使用者移轉至 MBRROLE,但如果沒有指定至可執行該職務的組織或組織單位,實際 上將無法執行該職務。
	- 定義在 ACCMBRGRP 中之成員群組的擁有者 xxxx 並非組織,而將不 會移轉。
- 415 Script 檢查您的訂單的狀態碼是否為 M(付款已起始 客戶已起始付 款。正在進行授權)。

請確定 ORDERS 表格中所有訂單的 STATUS 直欄皆設為 M。

416 Script 檢查您訂單項目的狀態碼是否為 M (付款已起始客戶已起始付 款。 正在進行授權)。

請確定 ORDERITEMS 表格中所有訂單的 STATUS 直欄皆設為 M。

#### 確定未超出直欄長度

在 WebSphere Commerce 5.5 中,下列直欄中的長度已經改變。為了確保在移轉程序期 間不會遺失這些直欄中的任何資料,在移轉資料前,請確定這些直欄中的資料沒有超 出直欄的新長度。舉例來說,請確定 MBRGRP.DESCRIPTION 未超過 512 個字元。如果直 欄中的現有資料超過新長度,資料庫準備 Script 會標上旗號。

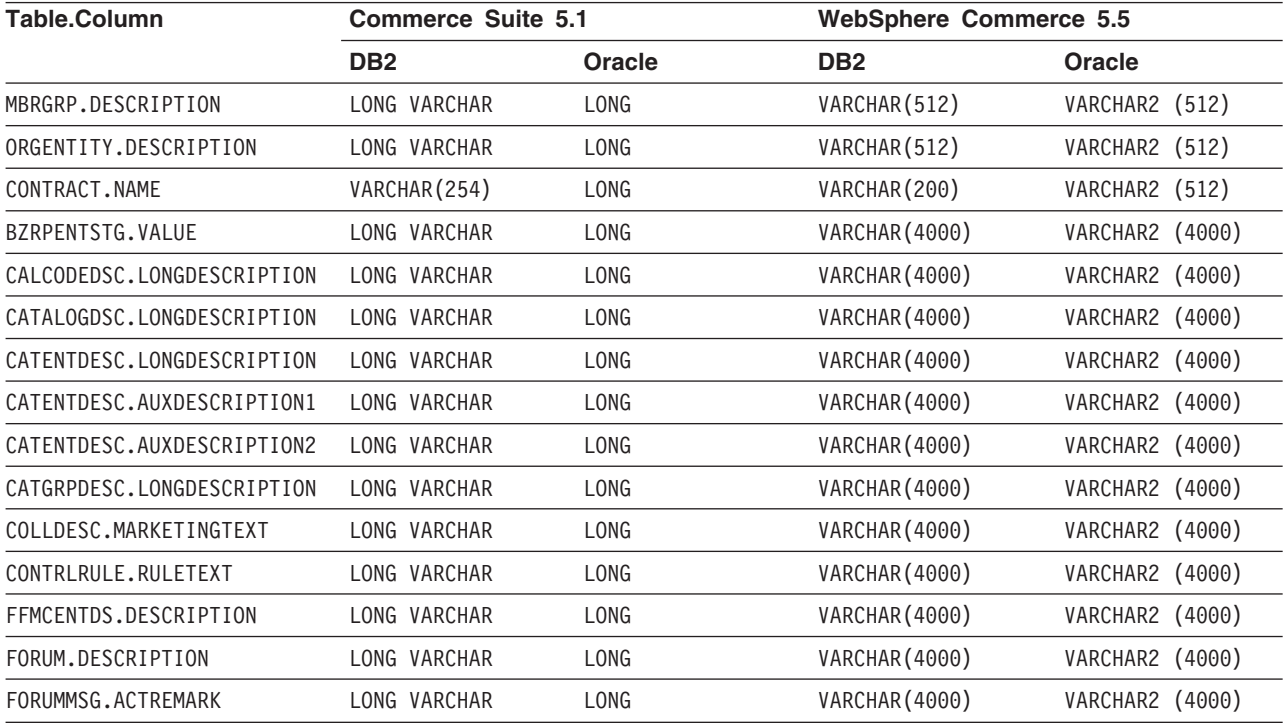

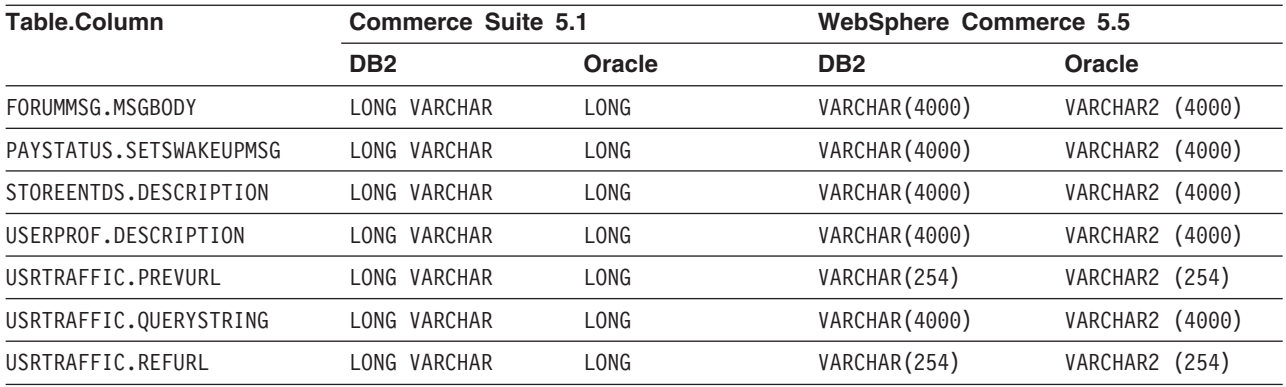

### ATP 移轉時的注意事項

有關可協助您決定是否要移轉的新 ATP 庫存呈現方式系統的摘要,請參閱第6頁的『移 轉成 [ATP](#page-23-0) 庫存』。如果您將庫存資料移轉成 ATP 呈現方式,就需要變更與庫存資料 相關的自訂程式碼。進一步資訊,請參閱 WebSphere Commerce 5.5 線上說明。如果您 決定稍後再移轉庫存資料,您必須依照第 155 頁的附錄 D, 『稍後轉換成 [ATP](#page-172-0) 庫存』 中的說明,執行 migrateATP Script。

**:**

- 1. 如果您是移轉至 WebSphere Commerce 5.5 並指定 atp 時,在移轉期間,資料庫移 轉 Script 並不會將任何供應商移入 RECEIPT 表格,這是因為每一家商店可能有零或 多個供應商。如果您沒有為商店指定供應商,您應先使用 WebSphere Commerce Accelerator 建立一個,然後再移轉成 ATP 庫存呈現方式。
- 2. 如果您稍後使用 migrateATP Script 來選擇要移轉成 ATP 庫存, Script 會爲每一個 產品種類項目建立一個基本項目 (BASEITEM),並且為每一個項目種類項目建立一個指 定項目 (ITEMSPC)。如果您選擇要在資料移轉期間移轉成 ATP 庫存呈現方式,這通 常是藉由移轉 Script 來完成。

### 檢查資料庫移轉日誌檔

在執行移轉 Script 之後,請依下列方式檢查移轉日誌檔:

1. 檢查 migratedb\_*database\_name*.log 檔。 這個日誌檔會產生在 WC55 installdir/logs/migration/instance name 目錄中。 在繼續進行前請確定您在執行 Script 時沒有錯誤發生。請搜尋日誌檔中的 error 或 fail 字串。此外,在您搜尋日誌檔時,您應檢查 SQLSTATE 如果您使用的是 DB2, 或檢查 ORA,如果您使用的是 Oracle。如果有這些字串的其中任何一個存在,就必須 分析訊息,並且在必要時修正資料,然後重新試著進行資料移轉。

您可以忽略日誌檔中的下列訊息類型:

• 出現在 migratedb51.log 中的下列 SQLSTATE 訊息:

SQLSTATE=23505 (項目重複)

LINE MESSAGES FOR db2clpnc.bnd ------ -------------------------------------------------------------------- SQL0595W 隔離層次 "NC" 已升等成 "UR"。 SQLSTATE=01526 LINE MESSAGES FOR db2arxnc.bnd ------ -------------------------------------------------------------------- SQL0595W 隔離層次 "NC" 已升等成 "UR"。

=====================================================================================

#### SQLSTATE=01526

======================================================================================

SQL0100W 找不到 FETCH、UPDATE 或 DELETE 之列;或者 查詢的結果為空表格。SQLSTATE=02000

====================================================================================== -------警告-----------訊息: [IBM][CLI Driver][DB2/NT] SQL0513W SQL 陳述式將修改 整個表格或檢視畫面。SQLSTATE=01504

SQLState: 1504 錯誤碼: 513

======================================================================================= 執行動作: 更新商店設定 ALLOCATIONGOODFOR = 0 ""''*'''''*<br>·<mark>-------警告---------</mark> 訊息: [IBM][CLI Driver][DB2/NT] SQL0513W SQL 陳述式將修改 整個表格或檢視畫面。SQLSTATE=01504

SQLState: 1504 錯誤碼: 513

• 出現在資料庫移轉日誌中的下列錯誤訊息。只有當您的 Commerce Suite 5.1 資料 庫在移入資料時並未載入選用摘要表格時,您才會收到這些訊息。WebSphere Commerce 5.5 的預設値是將資料移入 WebSphere Commerce 5.5 資料庫的摘要 表格中(使用 wcs.summary.sql Script)。因此,您可能會收到這些訊息,您可以 忽略它們:

DROP TABLE category

DB21034E 指令被當成 SQL 陳述式處理,因為它不是有效的指令行處理器指令。

在 SQL 處理期間它傳回: SQL0204N "DB2ADMIN.CATEGORY" 為未定義的名稱。SQLSTATE=42704

DROP TABLE product

DB21034E 指令被當成 SQL 陳述式處理,因為它不是有效的指令行處理器指令。

在 SQL 處理期間它傳回: SQL0204N "DB2ADMIN.PRODUCT" 為未定義的名稱。SQLSTATE=42704

DROP TABLE richattr

DB21034E 指令被當成 SQL 陳述式處理,因為它不是有效的指令行處理器指令。

在 SQL 處理期間它傳回: SQL0204N "DB2ADMIN.RICHATTR"為未定義的名稱。SQLSTATE=42704

DROP TABLE richattrcatgp

DB21034E 指令被當成 SQL 陳述式處理,因為它不是有效的指令行處理器指令。

在 SQL 處理期間它傳回: SQL0204N "DB2ADMIN.RICHATTRCATGP" 為未定義的名稱。SQLSTATE=42704

DROP TABLE storeinv

DB21034E 指令被當成 SQL 陳述式處理,因為它不是有效的指令行處理器指令。

在 SQL 處理期間它傳回: SQL0204N "DB2ADMIN.STOREINV"為未定義的名稱。SQLSTATE=42704 • 當移轉 Script 執行 wcs.dropview.sql Script 時,如果概略表是未定義的名稱, 可能會產生下列這類的訊息。如果您未用到 Commerce Suite 5.1 中的 WebSphere Catalog Manager,這些檢視畫面可能不存在,且您將收到訊息。如果存在,移轉 Script 會除去這些檢視畫面:

```
drop VIEW STOREINV
*The SQLException caught *
_SQLState:    42S02<br>訊息:        [IBM][CLI Driver][DB2/NT] SQL0204N   "DB2ADMIN.STOREINV" 是未定義的名稱。SQLSTATE=42704
供應商代碼: -204
drop VIEW wcPRODdesc
*The SQLException caught *
SQLState:  42S02<br>訊息:    [IBM][CLI Driver][DB2/NT] SQL0204N  "DB2ADMIN.WCPRODDESC" 是未定義的名稱。SQLSTATE=42704
供應商代碼: -204
drop VIEW wcPRODship
*The SQLException caught *<br>SOLState: 42SO2
SQLState:<br>訊息 : [
訊息:   [IBM][CLI Driver][DB2/NT] SQL0204N "DB2ADMIN.WCPRODSHIP" 是未定義的名稱。SQLSTATE=42704
供應商代碼: -204
.
.
.
```
• 在 WC55\_installdir/logs/migration/instance\_name 目錄中產生的 defaultAccessControlPoliciesout.error.xml 檔案。如果此檔案只含一些重複記 錄的相關訊息,則可忽略這些訊息。這些訊息意味著記錄已存在於資料庫中,因 而將不會重新載入。

### 資料庫移轉日誌與追蹤檔

資料移轉 Script 會在 WC55 installdir/logs/migration/instance\_name 目錄中產生不 同的日誌檔 (使用 .log 副檔名)。

為 Commerce Suite 5.1 資料庫產生的日誌檔包括:

#### **premigrate\_***dbname***.log**

這個日誌檔包含對 Commerce Suite 5.1 資料庫執行前置移轉 Script 時產生的 所有訊息。您應該確定這個日誌中沒有以旗號標記任何錯誤或警告。

#### **migratedbscripts.log**

在產生檔案來處理從 Commerce Suite 5.1 到 WebSphere Commerce 5.5 的綱 目變更時所產生的日誌檔。在

*WC55\_installdir/*schema/instances/*instance\_name/*migration/*dbType* 目錄中 產生的檔案包括:

- wcs.schema.create.sql -- 包含許多陳述式,可將現有表格更名為暫存表格、 建立新表格或更改現有表格、新增直欄等,以及將暫存表格的內容複製到新 表格中。
- wcs.temp.drop.sql -- 包含許多陳述式,可除去暫置表格(您必須以手動方 式移轉它們)以外的所有暫存表格。
- delwcs.constraint.sql -- 包含可從綱目刪除所有限制元的陳述式。

#### **migratedb\_***instance\_name***.log**

整體資料移轉的日誌檔,包括為 instance\_name 所指定的實例移入 bootstrap 資 料。它包含已執行的實際綱目變更的日誌,例如,除去限制元、更名表格、更 改表格、建立新綱目表格,以及將資料從暫存表格複製到新表格。它也會以旗 號標記對商業邏輯相關資料的任何操作。

#### **OrigSchema.log**

資料庫中來源版次之 Commerce Suite 5.1 表格的詳細清單。舉例來說,如果您 是從 WebSphere Commerce Suite 資料庫層次 5.1.0.1 移轉而來,此日誌將列出 所有 5.1.0.1 WebSphere Commerce Suite 綱目表格。

#### **TargetSchema.log**

在順利執行移轉 Script 後,資料庫中之 WebSphere Commerce 5.5 綱目表格的 詳細清單。這包括唯一索引、直欄定義與限制。TargetSchema.log 與 OrigSchema.log 檔中的差異將產生任何您可能對原始出廠之 Commerce Suite 5.1 表格所做的自訂(例如,您已新增的額外直欄或表格)。

#### 其他日誌檔:

下列檔案的位置,將由 WCALoggerConfig.xml 檔的內容來決定。如果此檔案位於 *WC55 installdir*/instances/instance name/xml/loader 目錄中,則會用它來決定這些 檔案的位置。否則,位置將由 *WC55\_installdir*/xml/loader/WCALoggerConfig.xml 的 內容來決定。

#### **messages.txt**

內含大量載入器與 ID 解析程式訊息。

#### **trace.txt**

內含大量載入器與 ID 解析程式的追蹤檔。請注意,此檔案通常很大。

## 檢視 migratedb 日誌檔

在執行移轉 Script 之後,您應該檢視產生於

*WC55\_installdir*/logs/migration/*instance\_name* 中之資料庫移轉日誌檔的內容:

• migratedb\_*dbname*.log -- Commerce Suite 5.1 主要的移轉日誌 (建立 bootstrap 資 料、建立新綱目表格、限制元、操作與商業邏輯相關的資料)

請搜尋 Migrating 字串,並檢查有無 Total errors=0 字眼。請注意,您可以忽略任何 警告。您的 migratedb.log 檔案內容應該與下面類似:

```
移轉開始... 日期: 2003-06-30
正在移轉折扣資料...
...
```
...

```
摘要
變更項目總計 =
插入項目總計 =
查詢項目總計 =
警告項目總計 =0
錯誤項目總計 =0
```
正在移轉合約元件..

... ... 摘要 變更項目總計 = 插入項目總計 = 查詢項目總計 = 警告項目總計 =0 錯誤項目總計 =0

正在移轉計算組織架構..

 $\ddots$ . . . 摘要 變更項目總計 = 插入項目總計 = 杳詢頂目總計 = 警告項目總計 =0 錯誤項目總計 =0

如果您因故而對資料庫移轉不滿意,而您需要重新執行資料庫移轉,就必須執行下列 步驟:

- 1. 除去部分已移轉的資料庫綱目。
- 2. 從您的備份裝置還原原始的 Commerce Suite 5.1 綱目。
- 3. 修正移轉期間遇到的任何問題。
- 4. 重新開始移轉程序,從前置資料移轉作業開始。

#### 其他檢查

在您檢查資料庫移轉日誌檔後,您應對資料庫執行下列的 SQL 陳述式。

• 執行下列 select 陳沭式以檢杳 FLOW 表格:

SELECT \* FROM FLOW

如果流程表格為空的,表示大量載入器在載入商業流程資料時遇到問題。您應檢視 migratedb.log 與 message.txt 檔,取得進一步資訊。

• 執行下列的 select 陳述式,檢查 ORGENTITY 與 USERS 表格中的識別名稱直欄 DN: SELECT DN FROM ORGENTITY

SELECT DN FROM USERS

只要有 DN 項目為空的,則可能是您在移轉後未依照第 70 頁的『更新識別名稱』中的 說明,為您的資料庫執行 migrateDN Script。

### 資料庫一致性檢查程式的輸出

如果一致性檢查程式產生下列的回覆碼,在繼續進行系統的移轉程序前,您必須先採 取此處所列的必要動作。否則,WebSphere Commerce 5.5 執行期間不會使用已移轉的 資料。

#### 回覆碼 說明/動作

- 401 已移轉的資料內含沒有上層產品的項目。您必須為這些項目分別指定 一個上層產品。如果要為項目建立上層產品,請新增項目到 CATENTREL 表格中。
- 402 已移轉的資料內含其上層產品超過一個的項目。您必須確定每一個項 目只配有一個上層產品。如果要刪除被標爲擁有多個上層產品之項目 的額外上層產品,請將項目從 CATENTREL 表格中移除。
- 已移轉的 USER 表格中出現組織不一致情況。您必須更正任何插旗的項 405 目。如果使用者在 BUSPROF 表格中有記錄存在,只要 ORG\_ID 與 ORGUNIT ID 直欄非空値 (以 ORGUNIT ID 開頭),請使用 ORGENTITY 表格來查看組織階層,直到發現 MEMBER ID 含有空值或含有和 ORGENTITY\_ID 相同的值為止。ORGENTITY 中的 MEMBER\_ID 直欄値和

BUSPROF 中的 ORG ID 直欄値不同。請確定 ORGENTITY 中的 MEMBER ID 直欄値和 BUSPROF 中的 ORG\_ID 直欄値相同。

500 找不到有指定成主要型錄的型錄。如果一家商店有多份型錄,請確定 您已指定其中一份型錄做為主要型錄。

> 請設計主要型錄,並依照第 [72](#page-89-0) 頁的『指定主要型錄』中的說明執行 choosemc.sql Script,以挑選一份主要型錄。

503 您的已移轉資料中沒有最上層型錄群組。您必須確定在您的資料中每 一份主要型錄至少有一個最上層型錄群組。請新增項目到 CATTOGRP 表 格中,以新增最上層型錄群組關係。

如果一致性檢查程式產生下列的回覆碼,在繼續進行系統的移轉程序前,建議您(但 非必要)先採取此處所列的選用動作。否則,您將無法對已移轉的資料使用 WebSphere Commerce 5.5 工具 (像是:產品管理工具) 。

#### **回覆碼 說明/動作**

- 408 已移轉的資料內含位於多個交易狀態儲存器下的型錄群組。您必須確 定您的型錄群組不是位於多個交易狀態儲存器下。請將項目從 CATGRPTPC 表格中移除,以刪除多出的交易狀態儲存器關係。
- 501 已移轉的資料內含具有多個上層型錄群組的型錄群組。請確定每一個 型錄群組僅指定一個型錄群組做為其上層。請將項目從 CATGRPREL 表 格中移除,以刪除多出的上層型錄群組。
- 502 已移轉的資料內含隸屬於多個型錄群組下的型錄項目。請確定每個型 錄項目只隸屬於一個型錄群組下。請將項目從 CATGPENREL 表格中移 除,以刪除多出的型錄群組。
- **614** 在 ATTRVALUE 表格中,每一個以 CatEntryId = 0 定義的屬性值必須 各佔一列。比方說,如果您在 ATTRVALUE 表格中有許多項目具備色彩 屬性以及紅色和藍色的相關屬性値 (如下所示):

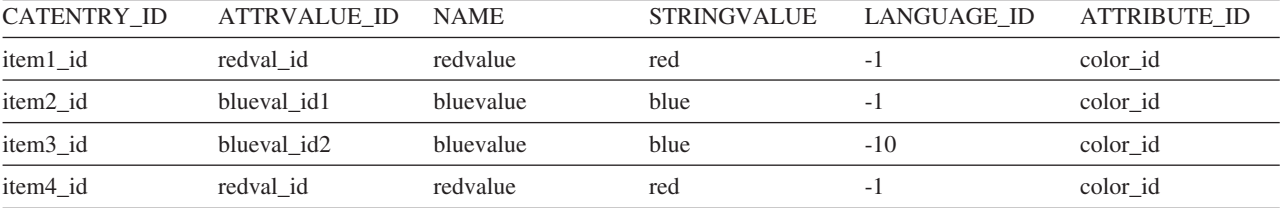

您需要在 ATTRVALUE 表格中 CATENTRY\_ID 設定為 0 (零) 的 地方移入資料。

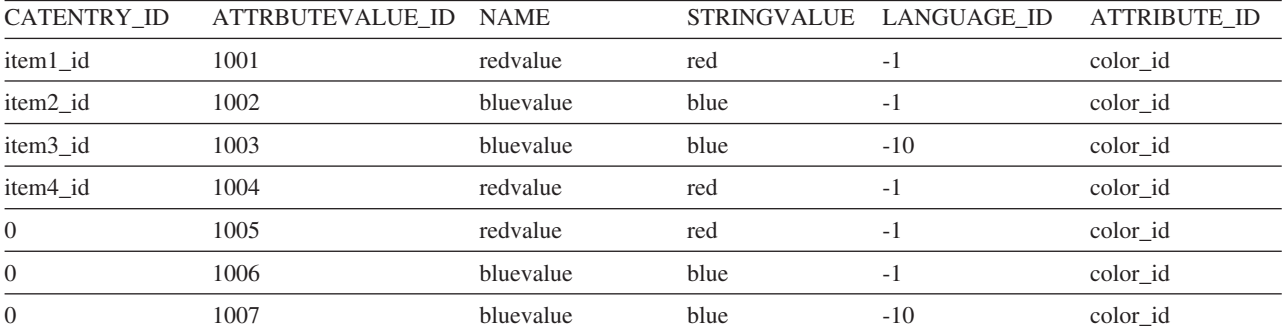

請注意,上述表格並不是完整的表格,因此僅作為範例使用。在此方 法下,即使未定義任何項目,您仍可顯示定義給屬性的有效屬性值。 如果使用多種語言,則必須針對每一種語言重新定義每一列。

只有在您要使用 WebSphere Commerce 5.5 工具 (如「產品管理」工 具) 來管理型錄時,才需執行這個步驟。

在 ATTRVALUE 表格中,分別針對出現項目的 ATTRBUTE\_ID 重複的情 況,新增一列,並將 CATENTRY\_ID 設為 0(零)。

Commerce Suite 5.1 範例商店 (「時尚館」或「網路時尚館」) 的型錄並無適合 WebSphere Commerce 5.5 主要型錄的形式完整的型錄樹狀結構,因此您必須依照第8 頁的『重要的結構注意事項』中的說明,根據主要型錄的需求來重新設計型錄,否 則, WebSphere Commerce 5.5 型錄編輯器工具 (「產品管理」) 在導覽型錄時可能會 發生問題。有關形式完整的型錄樹狀結構的範例,請參閱 WebSphere Commerce 5.5 在 WC55\_installdir/samples 目錄中所提供的範例商店。

## <span id="page-172-0"></span>**附錄 D. 稍後轉換成 ATP 庫存**

在您移轉至 WebSphere Commerce 5.5 時,如果您在資料庫移轉 Script 中選擇 atp 選 項,在預設的情況下,您的庫存資料庫會轉換成 WebSphere Commerce 5.5 所支援的 ATP 庫存呈現方式(從 WebSphere Commerce 5.4 版開始納入)。如果您指定移轉組 織架構的 noatp 選項,來選擇不要轉換庫存資料,您可以在稍後根據以下幾節中的說 明,藉由執行 migrateATP Script 來轉換成 ATP。

不論您是否選擇使用 ATP 選項來進行移轉,資料庫移轉 Script 會為您在 PRODUCT 和 ITEM 項目中設定以下表格:

- BASEITEM
- ITEMSPC
- ITEMVERSN
- STOREITEM
- v VERSIONSPC

請注意,這個步驟只會在移轉時執行一次。如果您在執行資料庫移轉 Script (migratedb) 之後加入新的 PRODUCT 和 ITEM 項目,您需要確定在執行 migrateATP Script 之前,已經為自從執行移轉 Script 之後執行過的所有新的 PRODUCT 和 ITEM 項目設定好以上的表格。如果您使用 WebSphere Commerce 5.5 的工具來加入 新的產品和項目,就會為您設定好這些項目。

如果您使用大量載入器(massload.xml)來移入ITEM 和 PRODUCT 項目,在執行 Script 之前,您也需要先設定這些表格(BASEITEM、ITEMSPC、ITEMVERSN、STOREITEM 和 VERSIONSPC)。有關如何使用大量載入器的資訊,請參閱 WebSphere Commerce 5.5 中 關於使用「載入器」的線上說明資訊,以及這些表格的說明。

migrateATP Script 會建立下列表格:

- 它會爲每一個產品建立 DISTARRANG。它會將ENDDATE 設定成較大的値(59 年),並 且將 STARTDATE 設定成目前的日期。
- 它會為每一個項目建立 RADETAIL、RECEIPT、RCTAVAIL 和 ITEMFFMCTR。
- 它會爲每一個套件建立 DISTARRANG、RADETAIL、RECEIPT、RCTAVAIL 和 ITEMFFMCTR。 (將每一個母項視為母項產品,並將每一個子項視為子項產品。)

它同時會執行下列作業:

- 填入所有訂單項目的 TRADING\_ID 欄位,以使用商店的預設合約。
- 產生一個 Script 來將狀態為 C 的所有訂單和訂單項目轉換成 S 的狀態。

#### **DB2 資料庫**

如果您使用 DB2 資料庫,請使用下列程序來執行 migrateATP Script:

1. 開啓一個指令提示視窗。

\_\_ 2. 切換至您資料庫的 DB2 實例使用者 ID (例如 db2inst1) :

su - *db2\_instance\_user\_id*

\_\_3. 如果您以 root 使用者身份執行 WebSphere Application Server,請切換至您資料 庫的 DB2 實例使用者 ID (例如 db2inst1):

```
su - db2_instance_user_id
```
如果您是以非 root 使用者的身份執行 WebSphere Application Server,請切換到 WebSphere Application Server 使用者 ID (例如 wasuser) :

su - *WAS\_user*

- \_\_4. 切換至 bin 子目錄 (WebSphere Commerce 5.5 安裝所在)。例如 *WC55* installdir/bin  $\circ$
- \_\_5. 依下列方式執行 DB2 的 migrateATP 移轉 Script:

```
./migrateATP.db2.sh db_name db_userID db_userID_password instance_name
 db2insthome host_name
```
其中:

- *db\_name* 是您要移轉的 Commerce Suite 5.1 資料庫 (例如 mall) 。
- *db\_userID* 為連接您要移轉之 Commerce Suite 5.1 資料庫的使用者 ID (例如 mydbuser) 。
- *db\_userID\_password* 是用來連接您要移轉的 Commerce Suite 5.1 資料庫的使 用者 ID 的密碼(例如 mypasswd)。
- *instance\_name* 是您的 Commerce Suite 5.1 實例名稱 (例如 demo) 。
- db2insthome 為您 DB2 實例使用者 ID 的起始目錄 (例如 /home/db2inst1/sqllib) 。
- *host\_name* 是您的機器的完整主機名稱(例如 myhost.montreal.ca)。

比方說,如果要將您的庫存資料轉換成新的 ATP 呈現方式,可以使用以下的指 合:

migrateATP.db2.sh mall mydbuser mypasswd demo /home/db2inst1/sqllib myhost.montreal.ca

\_\_6. 檢查 ATPmigrate.log 中的摘要區段 (在

WC55\_installdir/logs/migration/instance\_name 目錄中產生),以察看是否有 任何錯誤或警告發生。如果沒有發生任何錯誤,您就可以繼續,否則您必須在繼 續之前解決錯誤的狀況,然後重新執行 Script。

#### **Oracle 資料庫**

如果您使用 Oracle 資料庫,請使用下列程序來執行 migrateATP Script:

- 1. 開啓一個「指令提示」視窗。
- \_\_ 2. 如果您是以 root 使用者的身份執行 WebSphere Application Server,請切換到您 系統的 Oracle 使用者 ID(例如 oracle):

su - *oracle\_user\_id*

如果您是以非 root 使用者的身份執行 WebSphere Application Server,請切換到 WebSphere Application Server 使用者 ID(例如 wasuser):

su - *WAS\_user*

- \_\_3. 切換至 bin 子目錄 (WebSphere Commerce 5.5 安裝所在) 。例如 *WC55* installdir/bin  $\circ$
- \_\_ 4. 依下列方式執行 migrateATP 移轉 Script:

./migrateATP.oracle.sh *db\_name db\_userID db\_userID\_password instance\_name host\_name port\_number*

其中:

- *db\_name* 為您要移轉的 Commerce Suite 5.1 資料庫 (例如 mall) 。
- *db\_userID* 為連接您要移轉之 Commerce Suite 5.1 資料庫的使用者 ID (例如 mydbuser) ∘
- *db\_userID* 為連接您要移轉之 Commerce Suite 5.1 資料庫的使用者 ID 密碼 (例 如 mypasswd)。
- *instance\_name* 是您的 Commerce Suite 5.1 實例名稱 (例如 demo) 。
- *host\_name* 是您的機器的完整主機名稱(例如 myhost.montreal.ca)。
- port\_number 是 Oracle 接收埠號。通常在預設的情況下,這個埠是 1521。

比方說,如果要將您的庫存資料轉換成新的 ATP 呈現方式,可以使用以下的指 令:

./migrateATP.oracle.sh mall mydbuser mypasswd demo myhost.montreal.ca 1521

\_\_5. 檢查 ATPmigrate.log 中的摘要區段(在

*WC55\_installdir*/logs/migration/*instance\_name* 目錄中產生),以察看是否有 任何錯誤或警告發生。如果沒有發生任何錯誤,您就可以繼續,否則您必須在繼 續之前解決錯誤的狀況,然後重新執行 Script。

## 附錄 E. 範例 JSP 的更新

在移轉之後,為了讓您的商店的各方面都能在 WebSphere Commerce 5.5 中正常運作, 您需要修改某些 JSP。比方說,如果要使用「商店服務」來完成購物流程,您需要更新 Commerce Suite 5.1 中所附的 shipaddress.jsp。此外,為了改進登入錯誤訊息,您需 要更新 Commerce Suite 5.1 所附的 register.jsp 和 account.jsp JSP。

以下提供更新後的 JSP 做為參考。

### **register.jsp**

```
<\!\%//********************************************************************
//*-------------------------------------------------------------------
//* Licensed Materials - Property of IBM
//*
//* 5697-D24
//*
//* (c) Copyright IBM Corp. 2000, 2002
//*
//* US Government Users Restricted Rights - Use, duplication or
//* disclosure restricted by GSA ADP Schedule Contract with IBM Corp.
//*
//*-------------------------------------------------------------------
//*
\%<%@ page language=″java″ %>
<% // 所有的 JSP 都需要 getResource.jsp 的前四個套件,這個 JSP 是用於多重語言支援 %>
\ll%@ page import="java.io.*" %>
<%@ page import=″java.util.*″ %>
<%@ page import=″com.ibm.commerce.server.*″ %>
<%@ page import=″com.ibm.commerce.command.*″ %>
<%@ page import=″javax.servlet.*″ %>
<%@ page import=″com.ibm.commerce.catalog.beans.*″ %>
<%@ page import=″com.ibm.commerce.catalog.objects.*″ %>
<%@ page import=″com.ibm.commerce.beans.*″ %>
<%@ page import=″com.ibm.commerce.user.beans.*″ %>
<%@ page import=″com.ibm.commerce.user.objects.*″ %>
<%@ page import=″com.ibm.commerce.datatype.*″ %>
<%@ page import=″com.ibm.commerce.usermanagement.commands.ECUserConstants″ %>
<%@ page import=″com.ibm.commerce.common.beans.*″ %>
<%@ page import=″com.ibm.commerce.security.commands.ECSecurityConstants″ %>
<%@ include file=″getResource.jsp″%>
\epsilon%
// JSPHelper 提供一個簡單的方法讓您擷取
//          擷取加密的 URL 參數
JSPHelper jhelper = new JSPHelper(request);
String storeId = jhelper.getParameter(″storeId″);
String catalogId = jhelper.getParameter(″catalogId″);
String languageId = jhelper.getParameter(″langId″);
%<jsp:useBean id=″bnError″ class=″com.ibm.commerce.beans.ErrorDataBean″ scope=″page″>
<% com.ibm.commerce.beans.DataBeanManager.activate(bnError, request); %>
</jsp:useBean>
\langle \mathcal{O}_0String strErrorMessage = null;
String strErrorCode = ″″;
String strLogonID = null;
String strPassword = null;
String strPasswordVerify = null;
```
String strLastName = null; String strFirstName = null;

```
TypedProperty hshErrorProperties = bnError.getExceptionData();
if (hshErrorProperties != null)
{
        //有登錄錯誤。
       strErrorCode = hshErrorProperties.getString(ECConstants.EC_ERROR_CODE, ″″);
       if (strErrorCode.equals(ECUserConstants.EC_UREG_ERR_BAD_LOGONID))
               strErrorMessage = infashiontext.getString(″ERROR_MESSAGE40″);
       if (strErrorCode.equals(ECUserConstants.EC_UREG_ERR_LOGONID_EXISTS))
               strErrorMessage = infashiontext.getString(″ERROR_MESSAGE41″);
       if (strErrorCode.equals(ECUserConstants.EC_UREG_ERR_BAD_LOGONPASSWORD))
               strErrorMessage = infashiontext.getString(″ERROR_MESSAGE42″);
       if (strErrorCode.equals(ECUserConstants.EC_UREG_ERR_BAD_LOGONPASSWORDVERIFY))
               strErrorMessage = infashiontext.getString(″ERROR_MESSAGE43″);
       if (strErrorCode.equals(ECUserConstants.EC_UREG_ERR_PASSWORDS_NOT_SAME))
               strErrorMessage = infashiontext.getString(″ERROR_MESSAGE44″);
       if (strErrorCode.equals(ECUserConstants.EC_ADDR_ERR_BAD_LASTNAME))
               strErrorMessage = infashiontext.getString(″ERROR_MESSAGE45″);
       if (strErrorCode.equals(ECUserConstants.EC_UREG_ERR_MISSING_LOGONPASSWORDVERIFY))
               strErrorMessage = infashiontext.getString(″ERROR_MESSAGE46″);
if (strErrorCode.equals(ECSecurityConstants.ERR_MINIMUMLENGTH_PASSWORD))
                 strErrorMessage = infashiontext.getString(″PASS_ERROR_MESSAGE21″);
        if (strErrorCode.equals(ECSecurityConstants.ERR_MINIMUMDIGITS_PASSWORD))
                 strErrorMessage = infashiontext.getString(″PASS_ERROR_MESSAGE22″);
        if (strErrorCode.equals(ECSecurityConstants.ERR_MINIMUMLETTERS_PASSWORD))
                 strErrorMessage = infashiontext.getString(″PASS_ERROR_MESSAGE23″);
        if (strErrorCode.equals(ECSecurityConstants.ERR_USERIDMATCH_PASSWORD))
                 strErrorMessage = infashiontext.getString(″PASS_ERROR_MESSAGE24″);
        if (strErrorCode.equals(ECSecurityConstants.ERR_REUSEOLD_PASSWORD))
                 strErrorMessage = infashiontext.getString(″PASS_ERROR_MESSAGE25″);
        if (strErrorCode.equals(ECSecurityConstants.ERR_MAXCONSECUTIVECHAR_PASSWORD))
                 strErrorMessage = infashiontext.getString(″PASS_ERROR_MESSAGE26″);
        if (strErrorCode.equals(ECSecurityConstants.ERR_MAXINTANCECHAR_PASSWORD))
                 strErrorMessage = infashiontext.getString(″PASS_ERROR_MESSAGE27″);
       //重新顯示在
        //提交無效登錄時輸入的項目。
       strLogonID = jhelper.htmlTextEncoder(jhelper.getParameter(ECUserConstants.EC_UREG_LOGONID));
       strPassword = jhelper.getParameter(ECUserConstants.EC_UREG_LOGONPASSWORD);
       strPasswordVerify = jhelper.getParameter(ECUserConstants.EC_UREG_LOGONPASSWORDVERIFY);
       strLastName = jhelper.htmlTextEncoder(jhelper.getParameter(ECUserConstants.EC_ADDR_LASTNAME));
       strFirstName = jhelper.htmlTextEncoder(jhelper.getParameter(ECUserConstants.EC_ADDR_FIRSTNAME));
```
} else {

> //套表是在一般狀況下載入。 //將所有欄位起始設定成空白。

 $strLogonID = "$ "; strPassword = ″″; strPasswordVerify = ″″; strLastName = ″″; strFirstName = ″″;

}  $\%$ 

<!DOCTYPE html PUBLIC ″-//W3C//DTD XHTML 1.0 Transitional//EN″ ″DTD/xhtml1-transitional.dtd″>  $\langle$ html $>$ <head> <title><%=infashiontext.getString(″REGISTER\_TITLE″)%></title> <link rel=stylesheet href=″<%=storeDir%>/fashionfair.css″ type=″text/css″> </head> <body marginheight=″0″ marginwidth=″0″> <!-- 將使用者 ID 和電子郵件設定成相同的値 --> <SCRIPT language=″javascript″> function prepareSubmit(form) { form.<%=ECUserConstants.EC\_ADDR\_EMAIL1%>.value = form.<%= ECUserConstants.EC\_UREG\_LOGONID%>.value.toLowerCase() form.<%=ECUserConstants.EC\_UREG\_LOGONID%>.value = form.<%= ECUserConstants.EC\_UREG\_LOGONID%>.value.toLowerCase() form.submit() } </SCRIPT>  $\langle \mathcal{O}_0$ String incfile; incfile =  $''/''$  + storeDir + "/header.jsp";  $\%$ <jsp:include page=″<%=incfile%>″ **flush=**″**true**″/>  $<\!\%$ incfile =  $''/''$  + storeDir + "/sidebar.jsp";  $%$ <jsp:include page=″<%=incfile%>″ **flush=**″**true**″/> <!--END SEARCH--> <td bgcolor=″#FFFFFF″ width=″600″ rowspan=″6″ valign=″top″> <!--主內容從這裡開始--> <table cellpadding=″2″ cellspacing=″0″ width=″580″ border=″0″ align=″left″>  $<$ tr $>$ <td width="10" rowspan="10">&nbsp;</td> <td align=″left″ valign=″top″ colspan=″3″ class=″categoryspace″> <font class=″category″><%=infashiontext.getString(″REGISTRATION″)%></font> <hr width=″580″ noshade align=″left″> <font class=″required″>\*</font><font class=″text″><%=infashiontext.getString(″REQUIRED\_FIELDS3″)%></font></td>  $\langle t$ r $>$ tr $>$
```
<td align=″left″ valign=″top″ width=″400″ class=″topspace″>
<\!\%if (strErrorMessage != null)
{
        //有錯誤訊息。
\%<p><font color=″red″><%=strErrorMessage%></font><br><br></p>
<\!\%}
\%<FORM name=″Register″ method=POST action=″<%=″UserRegistrationAdd″%>″>
<INPUT TYPE=″hidden″ NAME=″langId″ Value=″<%=languageId%>″>
<INPUT TYPE=″hidden″ NAME=″new″ Value=″Y″>
<INPUT TYPE=″hidden″ NAME=″storeId″ Value=″<%=storeId%>″>
<INPUT TYPE=″hidden″ NAME=″catalogId″ Value=″<%=catalogId%>″>
<INPUT TYPE=″hidden″ NAME=″URL″ Value=″LogonForm″>
<INPUT TYPE=″hidden″ NAME=″page″ Value=″account″>
<INPUT TYPE=″hidden″ NAME=″registerType″ Value=″G″>
<INPUT TYPE=″hidden″ NAME=″profileType″ Value=″C″>
<INPUT TYPE=″hidden″ NAME=″<%=ECUserConstants.EC_ADDR_EMAIL1%>″ Value=″″>
\lt! !--
許多必要輸入欄位並未顯示在這個套表中。
我們將它們設定成 "-"。
-->
<INPUT TYPE=″hidden″ NAME=″personTitle″ Value=″-″>
<INPUT TYPE=″hidden″ NAME=″<%=ECUserConstants.EC_ADDR_ADDRESS1%>″ VALUE=″-″>
<INPUT TYPE=″hidden″ NAME=″<%=ECUserConstants.EC_ADDR_ADDRESS2%>″ VALUE=″-″>
<INPUT TYPE=″hidden″ NAME=″<%=ECUserConstants.EC_ADDR_CITY%>″ VALUE=″-″>
<INPUT TYPE=″hidden″ NAME=″<%=ECUserConstants.EC_ADDR_STATE%>″ VALUE=″-″>
<INPUT TYPE=″hidden″ NAME=″<%=ECUserConstants.EC_ADDR_ZIPCODE%>″ VALUE=″-″>
<INPUT TYPE=″hidden″ NAME=″<%=ECUserConstants.EC_ADDR_COUNTRY%>″ VALUE=″-″>
<INPUT TYPE=″hidden″ NAME=″<%=ECUserConstants.EC_ADDR_PHONE1%>″ VALUE=″-″>
<INPUT TYPE=″hidden″ NAME=″<%= ECUserConstants.EC_UREG_CHALLENGEQUESTION %>″ VALUE=″-″>
<INPUT TYPE=″hidden″ NAME=″<%= ECUserConstants.EC_UREG_CHALLENGEANSWER %>″ VALUE=″-″>
<table cellpadding=″3″ cellspacing=″0″ border=″0″ align=″left″>
<tr><td align=″right″ valign=″middle″>
<font class=″required″>*</font><font class=″strongtext″><%=infashiontext.getString(″EMAIL2″)%></font></td>
<td align=″left″ valign=″middle″>
<input size="25" maxlength="50" name="<%= ECUserConstants.EC_UREG_LOGONID%>" value="<%=strLogonID%>"></td>
\langle tr><td align=″right″ valign=″middle″>
<font class=″required″>*</font><font class=″strongtext″><%=infashiontext.getString(″PASSWORD3″)%></font></td>
<td align=″left″ valign=″middle″>
<input size=″25″ maxlength=″50″ name=″<%=ECUserConstants.EC_UREG_LOGONPASSWORD%>″
type=″password″ value=″<%=strPassword%>″></td>
</tr><tr>
<td align=″right″ valign=″middle″>
<font class=″required″>*</font><font class=″strongtext″><%=infashiontext.getString(″VERIFY_PASSWORD3″)%></font></td>
<td align=″left″ valign=″middle″>
<input size=″25″ maxlength=″50″ name=″<%=ECUserConstants.EC_UREG_LOGONPASSWORDVERIFY%>″
type=″password″ value=″<%=strPasswordVerify%>″></td>
</tr><% if (locale.toString().equals(″ja_JP″)||locale.toString().equals(″ko_KR″)||
locale.toString().equals(″zh_CN″)||locale.toString().equals(″zh_TW″)) { %>
```
<td align=″right″ valign=″middle″> <font class=″required″>\*</font><font class=″strongtext″><%=infashiontext.getString(″LAST\_NAME3″)%></font></td> <td align=″left″ valign=″middle″> <input size=″25″ maxlength=″50″ name=″<%=ECUserConstants.EC\_ADDR\_LASTNAME%>″ value=″<%=strLastName%>″ type=″text″></td>  $\langle t$ r $>$ tr $>$ <td align=″right″ valign=″middle″> <font class=″strongtext″><%=infashiontext.getString(″FIRST\_NAME3″)%></font></td> <td align=″left″ valign=″middle″> <input size="25" maxlength="50" name="<%= ECUserConstants.EC\_ADDR\_FIRSTNAME %>" value="<%=strFirstName%>" type="text"></td>  $\langle t$ r>  $\langle\% \rangle$  else { %> <font class=″product″>  $<$ tr $>$ <td align=″right″ valign=″middle″> <font class=″strongtext″><%=infashiontext.getString(″FIRST\_NAME3″)%></font></td> <td align=″left″ valign=″middle″> <input size=″25″ maxlength=″50″ name=″<%= ECUserConstants.EC\_ADDR\_FIRSTNAME %>″ value=″<%=strFirstName%>″ type=″text″></td>  $\langle$ tr $>$ tr $>$ <td align=″right″ valign=″middle″> <font class=″required″>\*</font><font class=″strongtext″><%=infashiontext.getString(″LAST\_NAME3″)%></font></td> <td align=″left″ valign=″middle″> <input size=″25″ maxlength=″50″ name=″<%=ECUserConstants.EC\_ADDR\_LASTNAME%>″ value=″<%=strLastName%>″ type=″text″></td>  $\langle$ tr $>$  $<\!\!\%$  }  $\!\%>$  $\langle tr \rangle$ <td align=″left″ valign=″top″> <font class=″text″>&nbsp;</font></td> <td align=″left″ valign=″top″ class=″categoryspace″> <table cellpadding=″4″ cellspacing=″0″ border=″0″>  $<$ tr $>$ <td align=″left″ valign=″middle″ bgcolor=″#FFCC99″> <A href=″javascript:prepareSubmit(document.Register)″><font class=″strongtext″><%=infashiontext.getString(″SUBMIT″)%></font></a>  $\langle t \, d \rangle$ </tr></table> </td></tr></table> </form> </td> <td width=″180″ valign=″top″ class=″topspace″> <table cellpadding=″3″ cellspacing=″0″ border=″1″ width=″180″ bgcolor=″#FFFFCC″>  $<$ tr $>$ <td align=″left″ valign=″top″> <font class=″strongtext″><%=infashiontext.getString(″YOUR\_PRIVACY″)%></font><br> <font class=″text″><%=infashiontext.getString(″PRIVACY\_STATEMENT″)%><br> <a href=″PrivacyView?langId=<%=languageId%>&storeId=<%=storeId%>&catalogId=<%=catalogId%>″> <%=infashiontext.getString(″LEARN\_MORE″)%></a></font> </td></tr></table> </td> </tr></table>  $\langle t \, d \rangle$ </tr></table>  $\langle \mathcal{O}_0$ incfile = ″/″ + storeDir + ″/footer.jsp″;  $\%$ <jsp:include page=″<%=incfile%>″ **flush=**″**true**″/> </body> </html>

 $<$ tr $>$ 

#### **account.jsp**

 $<\!\!\%$ //\*\*\*\*\*\*\*\*\*\*\*\*\*\*\*\*\*\*\*\*\*\*\*\*\*\*\*\*\*\*\*\*\*\*\*\*\*\*\*\*\*\*\*\*\*\*\*\*\*\*\*\*\*\*\*\*\*\*\*\*\*\*\*\*\*\*\*\* //\*------------------------------------------------------------------- //\* Licensed Materials - Property of IBM //\* //\* 5697-D24 //\* //\* (c) Copyright IBM Corp. 2000, 2002 //\* //\* US Government Users Restricted Rights - Use, duplication or //\* disclosure restricted by GSA ADP Schedule Contract with IBM Corp. //\* //\*------------------------------------------------------------------- //\*  $%$ <%@ page language=″java″ %> <% // 所有的 JSP 都需要 getResource.jsp 的前四個套件,這個 JSP 是用於多重語言支援 %> <%@ page import=″java.io.\*″ %> <%@ page import=″java.util.\*″ %> <%@ page import=″com.ibm.commerce.server.\*″ %> <%@ page import=″com.ibm.commerce.command.\*″ %> **<%@ page import=**″**javax.servlet.\***″ **%>** <%@ page import=″com.ibm.commerce.catalog.beans.\*″ %> <%@ page import=″com.ibm.commerce.catalog.objects.\*″ %> <%@ page import=″com.ibm.commerce.beans.\*″ %> **<%@ page import=**″**com.ibm.commerce.user.beans.\***″ **%> <%@ page import=**″**com.ibm.commerce.user.objects.\***″ **%> <%@ page import=**″**com.ibm.commerce.datatype.\***″ **%> <%@ page import=**″**com.ibm.commerce.usermanagement.commands.ECUserConstants**″ **%> <%@ page import=**″**com.ibm.commerce.security.commands.ECSecurityConstants**″ **%>** <%@ page import=″com.ibm.commerce.common.beans.\*″ %> <%@ include file=″getResource.jsp″%>  $<\!\%$ CommandContext commandContext = (CommandContext) request.getAttribute(ECConstants.EC\_COMMANDCONTEXT); String catalogId = request.getParameter(″catalogId″); String storeId = request.getParameter(″storeId″); String languageId = request.getParameter(″langId″); //參數可能已加密。 if (catalogId == null) catalogId =  $((String[]) request.getAttribute("catalogId"))[0];$ if (storeId == null) storeId = ((String[]) request.getAttribute(″storeId″))[0]; if  $(languagedd == null)$ languageId = ((String[]) request.getAttribute(″langId″))[0];  $\%$ 

```
<!DOCTYPE html PUBLIC ″-//W3C//DTD XHTML 1.0 Transitional//EN″ ″DTD/xhtml1-transitional.dtd″>
```

```
<head><title><%=infashiontext.getString(″ACCOUNT_TITLE″)%></title>
<link rel=stylesheet href=″<%=storeDir%>/fashionfair.css″ type=″text/css″>
</head>
```
<body marginheight=″0″ marginwidth=″0″>

 $<\!\%$ String incfile;

incfile =  $''/''$  + storeDir + "/header.jsp";  $\%$ <jsp:include page=″<%=incfile%>″ **flush=**″**true**″/>

```
<\!\%incfile = ''/" + storeDir + "/sidebar.jsp";
%
```
<jsp:include page=″<%=incfile%>″ **flush=**″**true**″/>

<!--END SEARCH-->

```
<td bgcolor=″#FFFFFF″ width=″600″ rowspan=″6″ valign=″top″>
```
#### **<%**

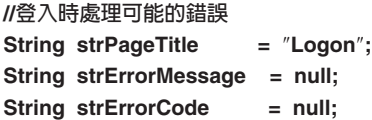

**String[] strArrayAuth = (String [])request.getAttribute(ECConstants.EC\_ERROR\_CODE);**

```
if (strArrayAuth != null){
```

```
if(strArrayAuth[0].equalsIgnoreCase(ECSecurityConstants.ERR_DISABLED_ACCOUNT) == true){
   strErrorMessage = infashiontext.getString(″ACCOUNT_LOCKED″);
```

```
}else if( strArrayAuth[0].equalsIgnoreCase(ECSecurityConstants.ERR_MISSING_LOGONID) == true){
   strErrorMessage = infashiontext.getString(″LOGIN_ID_MISSING″);
```

```
}else if(strArrayAuth[0].equalsIgnoreCase(ECSecurityConstants.ERR_INVALID_LOGONID) == true){
   strErrorMessage = infashiontext.getString(″LOGON_ID_INVALID″);;
```

```
}else if(strArrayAuth[0].equalsIgnoreCase(ECSecurityConstants.ERR_MISSING_PASSWORD) == true){
   strErrorMessage = infashiontext.getString(″PASSWD_MISSING″);
```

```
}else if(strArrayAuth[0].equalsIgnoreCase(ECSecurityConstants.ERR_INVALID_PASSWORD) == true){
   strErrorMessage = infashiontext.getString(″PASSWORD_INCORRECT″);
```

```
}else if(strArrayAuth[0].equalsIgnoreCase(ECSecurityConstants.ERR_LOGON_NOT_ALLOWED) == true){
   strErrorMessage = infashiontext.getString(″WAIT_TO_LOGIN″);
```
**}**

**}**

```
/*
 * 登錄鏈結會根據使用者是否已登入而改變。
 * 如果使用者已經登入(成為已登錄的使用者), 則按一下
 * 登録時,會將使用者登出,然後顯示登録套表。
 * 這樣就可以使用相同的瀏覽器進行多重登錄。
 * 當購物訪客按一下「登録」鏈結時,只會顯示
 * 登錄套表。
 */
UserRegistrationDataBean regBean = new UserRegistrationDataBean();
com.ibm.commerce.beans.DataBeanManager.activate(regBean, request);
String regURL = null;
if (! regBean.findUser())
// pGßn²Ah findUser() 

 false
        //這是訪客使用者,僅顯示登錄套表。
        regURL = ″UserRegistrationForm″;
else
        //這是已登錄/登入的使用者,請先將他登出。
         //登錄頁面會透過 LogoffView 顯示。
        regURL = ″Logoff″;
%>
<!--主內容從這裡開始-->
<table cellpadding=″2″ cellspacing=″0″ width=″580″ border=″0″>
<tr><td width="10" rowspan="10">&nbsp;</td>
<td align=″left″ valign=″top″ colspan=″3″ class=″categoryspace″>
<font class=″category″><%=infashiontext.getString(″MY_ACCOUNT3″)%></font>
<hr width=″580″ color=″#336666″ noshade align=″left″>
\langle t \, \mathrm{d} \rangle\langle tr>tr><td align=″left″ valign=″top″ width=″280″ bgcolor=″#CC6600″>
<font class=″subheader″><%=infashiontext.getString(″PERSONAL_INFO″)%></font></td>
<td width="20" rowspan="5">&nbsp;&nbsp;</td>
<td align=″left″ valign=″top″ width=″280″ bgcolor=″#CC6600″>
<font class=″subheader″><%=infashiontext.getString(″ADDRESS_BOOK″)%></td>
</tr><tr>
<td align=″left″ valign=″top″ width=″280″ class=″topspace″>
<font class=″text″><%=infashiontext.getString(″UPDATE_NAME″)%></font><p>
<table cellpadding=″0″ cellspacing=″0″ border=″0″ align=″left″>
<tr><td align=″left″ valign=″top″>
```
**{**

**}**

**{**

**}**

<table cellpadding=″4″ cellspacing=″0″ border=″0″>  $<$ tr $>$ <td align=″left″ valign=″middle″ bgcolor=″#FFCC99″> <A href=″UserRegistrationForm?storeId=<%=storeId%>&langId=<%=languageId%>&catalogId=<%=catalogId%>″> <font class=″strongtext″><%=infashiontext.getString(″CHANGE\_INFO″)%></font></a></td> </tr></table>

```
\langle t \, \mathrm{d} \rangle</tr></table>
```

```
\langle t \, \mathrm{d} \rangle
```
<td align=″left″ valign=″top″ width=″280″ class=″topspace″>

```
<%
if (strErrorMessage != null)
{
          //有錯誤訊息。
%>
<p><font color=″red″ ><%=strErrorMessage%></font><br>
<%
}
%>
<table cellpadding=″0″ cellspacing=″0″ border=″0″>
<tr><td align=″left″ valign=″top″>
<font class=″text″><%=infashiontext.getString(″UPDATE_ADDRESS1″)%></font><br><br></td>
\langle tr>\langle tr>
<td align=″left″>
<table cellpadding=″4″ cellspacing=″0″ border=″0″>
<tr><td align=″left″ valign=″middle″ bgcolor=″#FFCC99″>
<A href=″AddressBookForm?storeId=<%=storeId%>&langId=<%=languageId%>&catalogId=<%=catalogId%>″>
<font class=″strongtext″><%=infashiontext.getString(″EDIT_ADD″)%></font></a></td>
</tr></table>
</td></tr></table>
</tr></table>
\langle t \, d \rangle\langle t \, d \rangle</tr></table>
<\!\%incfile = ''/'' + storeDir + "/footer.jsp";
```

```
%
```
<jsp:include page=″<%=incfile%>″ **flush=**″**true**″/>

</body>

</html>

## **infashiontext\_en\_US.properties**

LOGON\_ID\_INVALID = 輸入的電子郵件位址無效。請在「電子郵件位址」鍵入另一個電子郵件位址,然後重試。<br>PASSWORD\_INCORRECT = 輸入的密碼不正確。請在「密碼」欄位中鍵入您的密碼,然後重試。<br>LOGIN\_ID\_MISSING = 請在「電子郵件位址」欄位中鍵入電子郵件位址。<br>PASSWD\_MISSING = 請在「密碼」欄位中鍵入密碼。<br>ACSUNT\_IOCLED = 由於連鎖三次輸入密碼線<br>WAIT\_TO\_ PASS\_ERROR\_MESSAGE21 = 您輸入的密碼少於 6 個字元:密碼長度至少必須是 6 個字元,而且最少必須包含包含一個數字和一個字母。請重新輸入密碼。<br>PASS\_ERROR\_MESSAGE22 = 您輸入的密碼未包含數字。密碼長度至少必須是 6 個字元,而且最少必須包含包含一個數字和一個字母。請重新輸入密碼。<br>PASS\_ERROR\_MESSAGE23 = 您輸入的密碼未包含字母。密碼長度至少必須是 6 個字元,而且最少必須包 # 時尚館商店轉換文字 ENCODESTATEMENT = text/html; charset=ISO\_8859-1 # header.jsp<br>SHOPPING\_CART = 購物車<br>MY\_ACCOUNT = 我的帳戶<br>CONTACT\_US = 與我們聯絡<br>HELP = 說<del>現</del><br>SEARCH = 首頁<br>MOME = 首頁 #footer.jsp<br>SHOPPING\_CART2 = 購物車<br>MY\_ACCOUNT2 = 我的帳戶<br>CONTACT\_US2 = 與我們聯絡<br>HELP2 = 記明<br>PRIVACY POLICY = 資料臆私原則 #sidebar.jsp<br>
#sidebar.jsp<br>
UNICEO TRISPARE - 美國<br>UNITED STATES - 美國<br>UNITED STATES - 美國<br>UNITED STATES - 美國<br>UNITED STATES - 美国<br>FRANCE - 法国の利<br>SERVICES - 服務<br>NORMAN - 西太子<br>NORMAN - 西太子<br>NORMAN - 第一次購買即可享有 10% 的折扣!<br>NORMAN - 即合の<br> **. . .**

## 附錄 F. 疑難排解

本附錄列出您在移轉期間可能會遇到的問題,以及解決這些問題時該採取哪些動作。

1. 問題:若為 DB2 資料庫,在您試著從 WebSphere Commerce 組織管理主控台刪除 存取群組時,您在 SystemOut.log 檔中收到類似如下的錯誤:

[7/21/03 13:39:28:892 CST] 289b7b86 ExceptionUtil E CNTR0020E 在處理 Bean "BeanId(WC demo#Member-MemberManagementData.jar#MemberGroup, com.ibm.commerce.user.objects.MemberKey@5425b554)" 上的 "remove" 方法時, 遇到非應用程式的異常狀況。 異常狀況資料:com.ibm.websphere.cpi.CPIException: ; 巢狀異常狀況為:com.ibm.ejs.cm.portability.ResourceAllocationException: [IBM][CLI Driver][DB2/LINUX390] SQL0973N "PCKCACHESZ" 資料堆中的儲存體不足, 尸而無法處理陳述式。SQLSTATE=57011

**解決辦法**:您得使用下列 SOL 陳述式,將套件快取大小增加到 4096(以 4 KB 分 頁計) 甚至更高:

db2 update database configuration for database name using pckcachesz 4096

2. 問題:若為 DB2 資料庫,在您試著從 WebSphere Commerce 組織管理主控台刪除 存取群組時,您在 SystemOut.log 檔中收到類似如下的錯誤:

[8/21/03 0:31:41:413 PDT] 12264319 ExceptionUtil E CNTR0020E: 在處理 Bean "BeanId(WC\_demo#Member-MemberManagementData.jar#MemberGroup, com.ibm.commerce.user.objects.MemberKey@5425b5ab)" 上的 "remove" 方法時, 遇到非應用程式的異常狀況。 異常狀況資料:com.ibm.websphere.cpi.CPIException: ; 巢狀異常狀況為:

COM.ibm.db2.jdbc.DB2Exception: [IBM] [CLI Driver] [DB2/LINUX] SQL0101N 陳述式太長或過於複雜。SQLSTATE=54001

COM.ibm.db2.jdbc.DB2Exception: [IBM] [CLI Driver] [DB2/LINUX] SQL0101N 陳述式太長或過於複雜。SQLSTATE=54001

**解決辦法**:您得使用下列 SQL 陳述式,將 SQL 陳述式資料堆增加到 60000(以 4 KB 頁區計) 甚至更高:

db2 update database configuration for database name using stmtheap 60000

3. 問題:在 WebSphere Application Server 5.0 中啓動您的應用程式伺服器時,收到類 似下面的錯誤:

7e171f0 BeanMetaData E CNTR0035E: EJB 配置區攫取到 com.ibm.ejs.container.ContainerException:; 巢狀異常狀況為: com.ibm.websphere.cpi.CPIException: Persister 建立失敗。Bean 的 J2EEName 是 WC\_demo#Catalog-ProductManagementData.jar#Package。資料來源名稱是<br>jdbc/WebSphere Commerce DB2 DataSource demo。; 巢狀異常狀況是:\_ com.ibm.ejs.persistence.EJSPersistenceException:; 巢狀異常狀況是: - Sava.sql.SQLException: SQLAllocEnv() 錯誤:rc = -1<br>com.ibm.websphere.cpi.CPIException: Persister 建立失敗。Bean 的 J2EEName 是 WC\_demo#Catalog-ProductManagementData.jar#Package。資料來源名稱是 jdbc/WebSphere Commerce DB2 DataSource demo。; 巢狀異常狀況是: com.ibm.ejs.persistence.EJSPersistenceException:; 巢狀異常狀況是: java.sql.SQLException: SQLAllocEnv() 錯誤 : rc = -1 com.ibm.ejs.persistence.EJSPersistenceException:; 巢狀異常狀況是: siava.sql.SQLException: SQLA11ocEnv() 錯誤:rc = -1<br>java.sql.SQLException: SQLA11ocEnv() 錯誤:rc = -1<br>java.sql.SQLException: SQLA11ocEnv() 錯誤:rc = -1 於 COM.ibm.db2.jdbc.DB2BaseDataSource.loadDLL(DB2BaseDataSource.java:316) 解決辦法:若是 DB2 資料庫,請在啓動已移轉的 WebSphere Commerce 應用程式

伺服器前,先以您的 DB2 實例使用者 ID 登入 (例如 db2inst1) ,然後執行下列 Script:

. *instance\_home*/sqllib/db2profile

其中 *instance\_home* 是您的 DB2 實例的起始目錄 (例如 /home/db2inst1) 。您需 要先執行這個指令,然後才啓動應用程式伺服器。

4. 問題:在 DB2 資料庫中,當您執行資料庫移轉 Script 時,收到下列錯誤: SQL0964C 資料庫的異動日誌已滿 SQLSTATE=57011

解決辦法:您需要為資料庫增加 DB2 日誌檔大小。您至少應使用下列 SQL 陳述式 將 DB2 日誌檔大小設定成 1000 個區塊,不過,如果您的資料庫頗大,您可能需要 將日誌檔大小變更爲 10000 個區塊或甚至更多:

db2 update database configuration for *data\_base\_name* using logfilsiz 10000

(您也可以在 DB2 控制中心內變更日誌檔大小。)

5. 問題:您的商店使用 CatalogDataBean 存取 Bean,或您的商店是以「網路時尙館」 範例商店為基礎,而您已經沒有在首頁中顯示如產品這類的型錄群組。

解決辦法:在 Commerce Suite 5.1 中,CatalogDataBean 會顯示不屬於現行商店的 型錄群組。也就是說,它會顯示不應該顯示的型錄群組。在 WebSphere Commerce 5.5 中,這項規則已經被修改,不會再顯示不屬於現行商店的型錄群組。

在移轉後,如果您想在首頁中顯示型錄群組,可執行下列步驟:

a. 執行下列的 SQL:

select \* from cattogrp where CATALOG\_ID= *your\_store\_id*

- b. 您可在結果中找到型錄在首頁中所遺漏的 catgroup\_id 值,例如 11111。
- c. 執行下列的 SQL:

insert into storecgrp (catgroup id, storeent id) values (11111, your store id)

- d. 啓動您的商店。此時您應可在首頁中找到該產品。
- 6. 問題:在原地移轉期間升級軟體之後,您無法重新啓動 IBM HTTP Server。

解決辦法:請檢查 httpd.conf 配置檔中的 plug-in-cfg.xml 檔案路徑。如果外掛 程式路徑指向先前的 IBM HTTP Server 的舊位置,在安裝 WebSphere Commerce 5.5 期間, WebSphere Application Server 臨時修正程式可能無法正確套用到您的系 統上。(這可能是因為您的 Web 伺服器在 WebSphere Commerce 5.5 安裝期間並 未關閉。)

WebSphere Application Server 臨時修正程式 PQ72596 會將外掛程式位置變更為正 確的路徑 WAS50\_installdir/plugins/plugin-cfg.xml。請確定您已正確地套用這個 修正。

7. 問題:在順利將 Commerce 實例移轉到 WebSphere Commerce 5.5 之後,在試圖啓 動已移轉的實例時,您收到 Java.lang.OutOfMemoryError 異常狀況。

解決辦法:您可能需要增加 MaxPermSize JVM 參數的值。請參閱第 52 頁的『更新 [MaxPermSize](#page-69-0)』,以取得增加此參數值的資訊。

8. 問題:在您移轉活動資料時,您會在資料庫移轉日誌中收到類似如下的錯誤:

\*\*\* 移轉行動 \*\*\* Query: select \* from keys where tablename='initiative'

Query: select \* from campaign where name='End of Season Sale.' and storeent id=10051 Query: select \* from bzrpent where path=' /UserTemplate/Store10051/Campaign/Campaign10101/Initiative/Initiative10001\_working' Query: select \* from bzrpentstg where bzrpent\_id=10009 order by sequence Query: select \* from intvmpe where initiative id=10001 Query: select \* from mpe where mpe\_id=10051

...

```
Query: select * from emspot where name='StoreHomePage' and storeent id = 10051
MigrateCampaigns [嚴重錯誤] :240:2019: 屬性名稱 "instan" 後面必須跟著
                           = '字元。
屬性名稱 "instan" 後面必須跟著 ' = ' 字元。
活動 10101<sup>:</sup> 無法移轉行動 10001 ...
              剖析規則 xml 時可能發生錯誤,詳細說明請檢查日誌。
Execute update keys set counter=10050 where tablename='initiative'
Execute update keys set counter=10000 where tablename='intvsched'
*** 行動已移轉與確定 ***
解決方法:請分析資料庫中的資料庫移轉日誌與活動資料。舉例來說,如果您發現
BZRPENTSTG 表格中的資料毀損,您可以發出一個類似如下的 select:
select * from bzrpentstg where bzrpent id=10009
如果此 select 產生類似如下的結果:
.....
10006 <value>com.ibm.commerce.marketingcenter.object.rule.SelectAttributeWithValue</value>
        .....
  \langle/value\rangle</item>
      </instance-list>
      <instan //此元素關鍵字已被截斷,
                        //導致活動行動的移轉失敗。
                         // 以下為下一筆記錄
10007 ce ref='Class'>
       <value>com.ibm.commerce.marketingcenter.object.rule.
               CatalogEntryDistinctiveRecommendationActionEndMark</value>
       </instance>
.....
```
您必須手動修改 Commerce Suite 5.1 資料庫之 BZRPENTSTG 表格中的毀損記錄,以 確定 <instance ref='Class'> 字串是位於相同記錄中,然後重新執行資料庫移轉。

## 啓用日誌記載及追蹤

在 WebSphere Commerce 5.5 中,日誌記載子系統使用 WebSphere Application Server 日誌記載基礎架構。這樣可以使整個系統的日誌一致,以簡化管理,並充分利用 WebSphere Application Server 提供的工具來改善問題判定功能。由於 WebSphere Commerce 應用程式基礎架構與 WebSphere Application Server 會共用日誌檔,兩者之 間的日誌記錄關聯將是自動的。

如果您所建立的工具會直接使用 Commerce Suite 5.1 日誌,您需要修改使用 WebSphere Application Server 日誌記載基礎架構的工具。在 WebSphere Commerce 獨立式應用程 式(例如「配置管理程式」和 dbclean 公用程式)中,日誌和追蹤會使用先前的日誌記 載格式,而不是新的 WebSphere Application Server JRas 格式。

如需其他資訊,請參閱 [WebSphere Application Server 5.0](http://www.ibm.com/software/webservers/appserv/infocenter.html) 版資訊中心 (http://www.ibm.com/software/webservers/appserv/infocenter.html) 中,關於利用 可用的日誌記載基礎架構來診斷及修正問題的章節。

### 日誌記載

下列各節說明日誌記載:

• 日誌記載嚴重性

在 Commerce Suite 5.1 中,有五種嚴重性類型:ERROR、

INFORMATION、DEBUG、STATUS、WARNING。然而,在 WebSphere Application Server 日誌記載機能中,只有三種日誌記載類型 - ERROR、INFORMATION 和

WARNING。下表顯示 WebSphere Application Server 日誌類型的對映。

表 11. 日誌嚴重性類型的對映

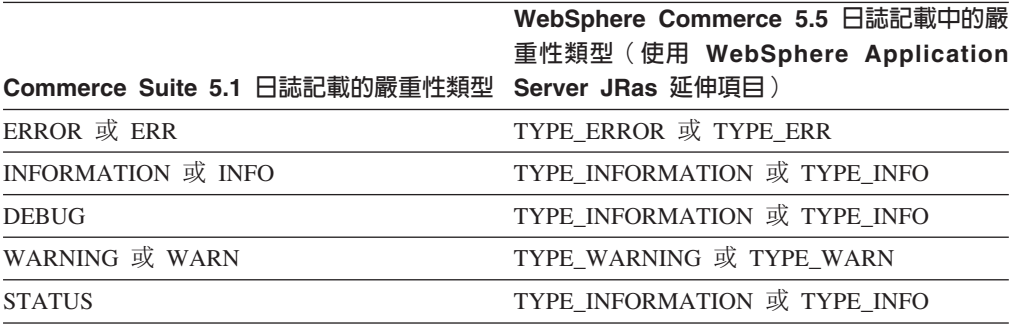

請注意,ERROR、INFORMATION 和 WARNING 這些類型並沒有改變,而且會對映到 WebSphere Application Server JRas 延伸中的對應類型。STATUS 和 DEBUG 是記載成 INFORMATION 類型。

· 輸出檔位置

在預設的情況下,輸出日誌檔為 activity.log,其位於下列目錄中

: WAS50\_installdir/logs。由於 activity.log 檔使用二進位格式,因此您需要使用 WebSphere Application Server 日誌分析程式才能讀取這個檔案。使用「日誌分析程 式」的指示:

如果啓用任何追蹤元件,WebSphere Application Server JRas 就會使用純文字格式將 日誌項目與追蹤項目一併寫入到追蹤輸出檔中。

• 配置日誌記載

您可以配置日誌記載,例如,啓用及停用日誌記載嚴重性,以及變更檔名。從 WebSphere Application Server「管理主控台」配置日誌記載:

- 1. 按一下疑難排解 --> 日誌及追蹤 --> WC\_*instance\_name -->* IBM 服務日誌。
- 2. 按一下 IBM 服務日誌。在「配置」畫面中,按一下訊息過濾來啓用日誌記載嚴重 性。您可以在啓動伺服器前,在「檔名」欄位中變更預設的日誌記載輸出檔。
- 註: 如果要以動態方式從 WebSphere Application Server 管理主控台來配置 WC *instance name* 伺服器,就必須安裝 WebSphere Application Server 網路部署。 否則,您在配置伺服器 WC\_instance\_name 之後,您需要重新啓動伺服器。

#### 使用日誌分析程式

在預設的情況下,當您安裝 WebSphere Application Server 5.0 時,就會安裝「日誌分 析程式」。啓動及使用「日誌分析程式」:

- 按一下開始 --> 程式集 --> IBM WebSphere --> 應用程式伺服器 v5.0 --> 日誌分 析程式。
- 使用「日誌分析程式」對執行時期日誌進行疑難排解:
	- 1. 開啓您要分析的日誌檔:

從「日誌分析程式」視窗中,選取檔案 --> 開啓來開啓要分析的日誌檔。 WebSphere Commerce 與 WebSphere Application Server 日誌位於 *WAS50\_installdir*/logs 中

2. (選用)選取左畫面中的訊息順序:

從「日誌分析程式」視窗中,選取**檔案 --> 喜好設定**,然後從左畫面中標示日誌, 然後在右畫面中的「排序順序」表格中,選取您要在左畫面中顯示訊息的順序。

- 3. 分析訊息:
	- a. 展開時間戳記來顯示要分析的訊息
	- b. 標示並用滑鼠右鍵按一下訊息,然後選擇「分析」。結果會顯示在右畫面中 的表格內。

#### 追蹤

下列各節說明追蹤:

• 配置追蹤

追蹤項目是儲存在記憶體內的循環緩衝區中,稱為環式緩衝區。環式緩衝區必須傾 出到檔案,才能檢視追蹤。在 WebSphere Application Server 管理主控台 GUI 中, 您可以設定環式緩衝區的大小、傾出環式緩衝區,以及藉由指定輸出檔名,將追蹤 項目導入到檔案中。在預設的情況下,追蹤輸出檔 trace.log 位於 *WAS50\_installdir*/logs/WC\_*instance\_name*/ ñ

- 從 WebSphere Application Server 管理主控台配置追蹤:
- 1. 按一下疑難排解 --> 日誌和追蹤 --> *WC\_instance\_name --*> 診斷追蹤
- 2. 按一下 IBM 服務日誌。在啓動伺服器前使用「配置」書面。您可以直接輸入追蹤 規格。例如:

```
com.ibm.websphere.commerce.WC_SERVER=all=
  enabled:com.ibm.websphere.commerce.WC_RAS=all=enabled
```
(請注意,為了方便顯示,故將上面的範例分成兩行;實際上應該是在同一行  $\uparrow$   $\circ$  )

同時,您可以指定追蹤輸出格式和輸出檔名。

- 3. 如果沒有安裝 WebSphere Application Server 網路部署,請用手動方式輸入上一步 中所顯示的追蹤字串。如果已經安裝 WebSphere Application Server 網路部署,您 可以使用 WebSphere Application Server GUI,依下列方式在「配置及執行時期」 標籤中配置追蹤:
	- a. 按一下修改按鈕,使用圖形式追蹤介面來啓用追蹤元件。
	- b. 展開,直到看見 com.ibm.websphere.commerce 為止。
	- c. 用滑鼠右鍵按一下您要啓用的追蹤元件,然後選取**全部**。

請注意,您可以按一下**套用**按鈕而不必重新啓動伺服器,以動態方式來啓動追蹤 元件。

• 追蹤元件

表 *12. 追蹤元件的對映* 

| Commerce Suite 5.1 追蹤元 |                                            |
|------------------------|--------------------------------------------|
| 件                      | WebSphere Application Server JRas 延伸追蹤日誌程式 |
| <b>SERVER</b>          | com.ibm.websphere.commerce.WC_SERVER       |
| <b>CATALOG</b>         | com.ibm.websphere.commerce.WC_CATALOG      |
| <b>DATASOURCE</b>      | com.ibm.websphere.commerce.WC_DATASOURCE   |
| <b>ORDER</b>           | com.ibm.websphere.commerce.WC_ORDER        |
| <b>USER</b>            | com.ibm.websphere.commerce.WC_USER         |
| <b>COMMAND</b>         | com.ibm.websphere.commerce.WC_COMMAND      |

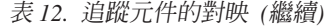

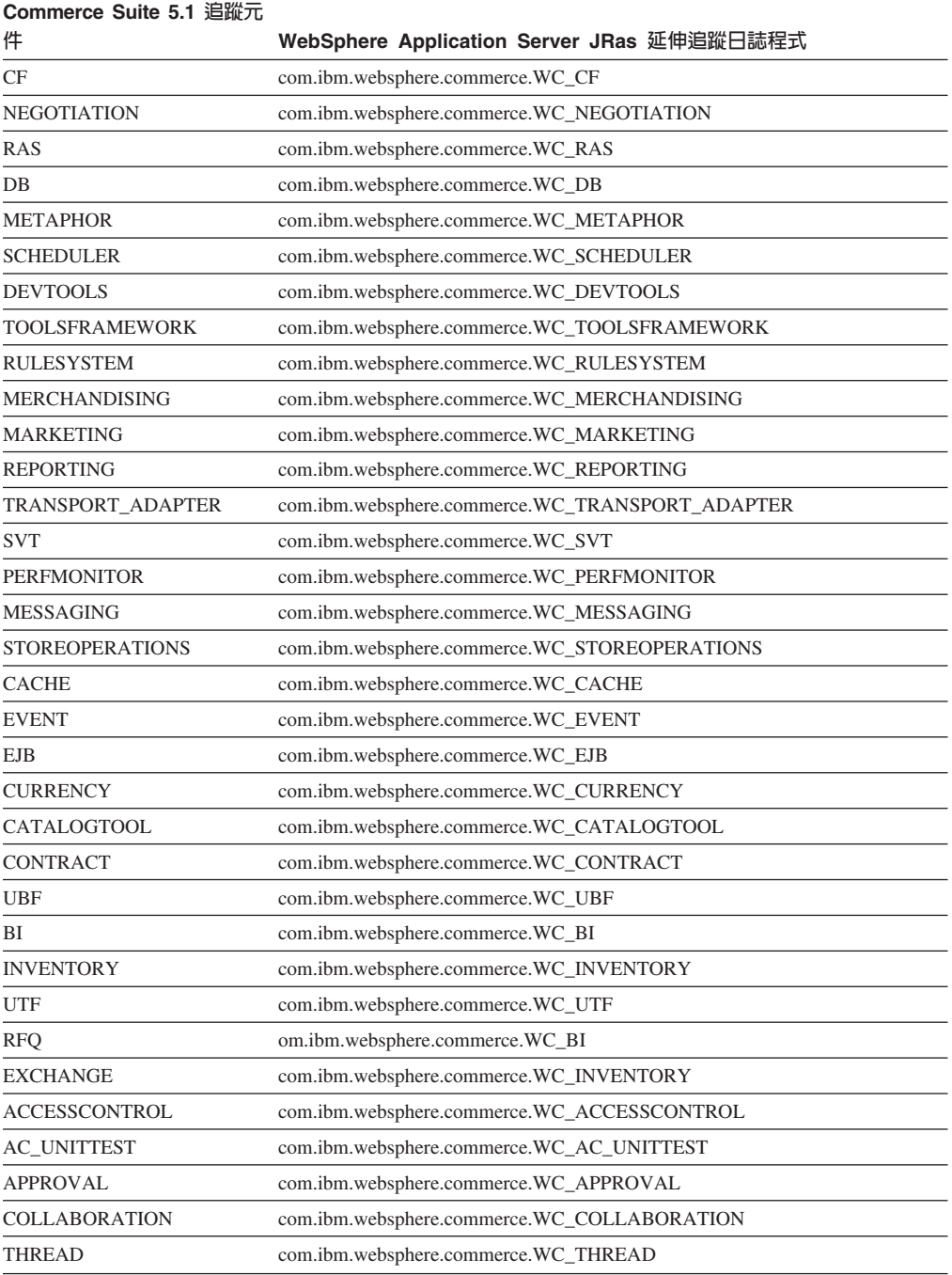

# 注意事項

本資訊是針對 IBM 在美國所提供之產品與服務開發出來的。

而在其他國家中,IBM 不見得有提供本書中所提的各項產品、服務、或功能。要知道在 您所在之區是否可用到這些產品與服務時,請向當地的 IBM 服務代表查詢。凡提及 IBM 產品、程式或服務項目時,亦不表示只可用 IBM 的產品、程式或服務項目。只要 未侵犯 IBM 的智慧財產權,任何功能相當的產品、程式或服務都可以取代 IBM 的產 品、程式或服務。 不過,其他非 IBM 產品、程式、或服務在運作上的評價與驗證,其 責任屬於使用者。

本書在提及任何 IBM 授權程式時,不表示或暗示只可以使用 IBM 授權程式。只要未 侵犯 IBM 的智慧財產權,任何功能相等的產品、程式或服務,都可以取代 IBM 的產 品、程式或服務。其他產品、程式或服務在運作上的評價與驗證,除非 IBM 特別指示, 其青任屬於使用者。

IBM 可能已經申請與本書有關(包括本書的主題內容)的各項專利權,或者具有正在審 理中的專利權申請書。本書使用者並不享有前述專利之任何授權。您可以用書面方式 來查詢授權,來函請寄到:

IBM Director of Licensing IBM Corporation North Castle Drive Armonk, NY 10504-1785 U.S.A.

如果要查詢有關二位元組(DBCS)資訊的授權事宜,請聯絡您國家的 IBM 智慧財產部 門, 或者用書面方式寄到:

IBM World Trade Asia Corporation Licensing 2-31 Roppongi 3-chome, Minato-ku Tokyo 106, Japan

下列段落若與該國之法律條款抵觸,即視為不適用:

IBM 就本書僅提供「交付時之現況」保證,而並不提供任何明示或默示之保證,如默示 保證書籍之適售性或符合客戶之特殊使用目的;若有些地區在某些交易上並不允許排 除上述保證,則該排除無效。

本資訊中可能會有技術上或排版印刷上的訛誤。因此,IBM 會定期修訂;並將修訂後的 內容納入新版中。同時,IBM 得隨時改進並 (或) 變動本出版品中所提及的產品及 (或) 程式。

本資訊中任何對非 IBM 網站的敘述僅供參考,IBM 對該網站並不提供保證。該 Web 站上的資料,並非本 IBM 產品所用資料的一部分,因使用該 Web 站造成之損害,由 貴客戶自行負責。

IBM 對您以任何方式提供的資訊隨時享有使用或公開權,且不須負法律責任。

本程式之獲授權者若希望取得相關資料,以便使用下列資訊者可洽詢 IBM。其下列資訊 指的是:(1)獨立建立的程式與其他程式(包括此程式)之間更換資訊的方式(2)相互 使用已交換之資訊方法。若有任何問題請聯絡:

IBM Canada Ltd. Office of the Lab Director 8200 Warden Avenue Markham, Ontario L6G 1C7 Canada

上述資料之取得有其特殊要件,在某些情況下必須付費方得使用。

IBM 基於雙方之「IBM 客戶合約」、 「IBM 國際程式授權合約」(或任何同等合約) 條款,提供本資訊中所述的授權程式與其所有適用的授權資料。

任何此處涵蓋的執行效能資料都是在一個受控制的環境下決定出來的。因此,若在其 他作業環境下,所得的結果可能會大大不同。有些測定已在開發階段系統上做過,不 過這並不保證在一般系統上會出現相同結果。再者,有些測定可能已透過推測方式評 估過。但實際結果可能並非如此。 本書的使用者應依自己的特定環境,查證適用的資 料。

本書所提及之非 IBM 產品資訊,係一由產品的供應商,或其出版的聲明或其他公開管 道取得。IBM 並未測試過這些產品,也無法確認這些非 IBM 產品的執行效能、相容 性、或任何對產品的其他主張是否完全無誤。如果您對非 IBM 產品的性能有任何的疑 問,請逕向該產品的供應商查詢。

有關 IBM 未來動向的任何陳述,僅代表 IBM 的目標而已,並可能於未事先聲明的情 況下有所變動或撤回。

此資訊僅供規劃用。因此在產品尙未上市前此資訊仍有變更的可能。

本書中的範例包含了用於日常商業活動的資料及報告。為了盡可能詳細,範例中涵蓋 了個人、公司、品牌及產品的名稱。所有名稱純屬虛構,如有雷同純屬巧合。

本產品中提到的信用卡影像、商標和商品名稱只限於已取得信用卡商標的擁有者授權 可以接受以該信用卡付款的商家使用。

#### 商標

IBM 標誌與下列詞彙為 International Business Machines Corporation 在美國及 (或) 其 他國家或地區的商標或註冊商標:

- $\bullet$  AIX
- CrossWorlds
- $\cdot$  DR<sub>2</sub>
- DB2 Universal Database
- $\cdot$  IBM
- iSeries
- Lotus
- Net.Commerce
- QuickPlace
- Sametime
- SecureWay
- WebSphere

Microsoft、Windows、Windows NT 與 Windows 標誌為 Microsoft Corporation 在美國 與(或)其他國家或地區中的商標或註冊商標。

Intel 為 Intel Corporation 在美國與 (或) 其他國家或地區中的商標。

SET 與 SET 標誌是 SET Secure Electronic Transaction LLC 在美國與(或)其他國家 或地區的註冊商標。

Java、JavaBeans 以及所有以 Java 為基礎的商標與標誌為 Sun Microsystems, Inc. 的商 標或註冊商標。

UNIX 是 The Open Group 公司在美國和其他國家或地區的註冊商標。

其他公司、產品或服務名稱可能是其他者的商標或服務標記。

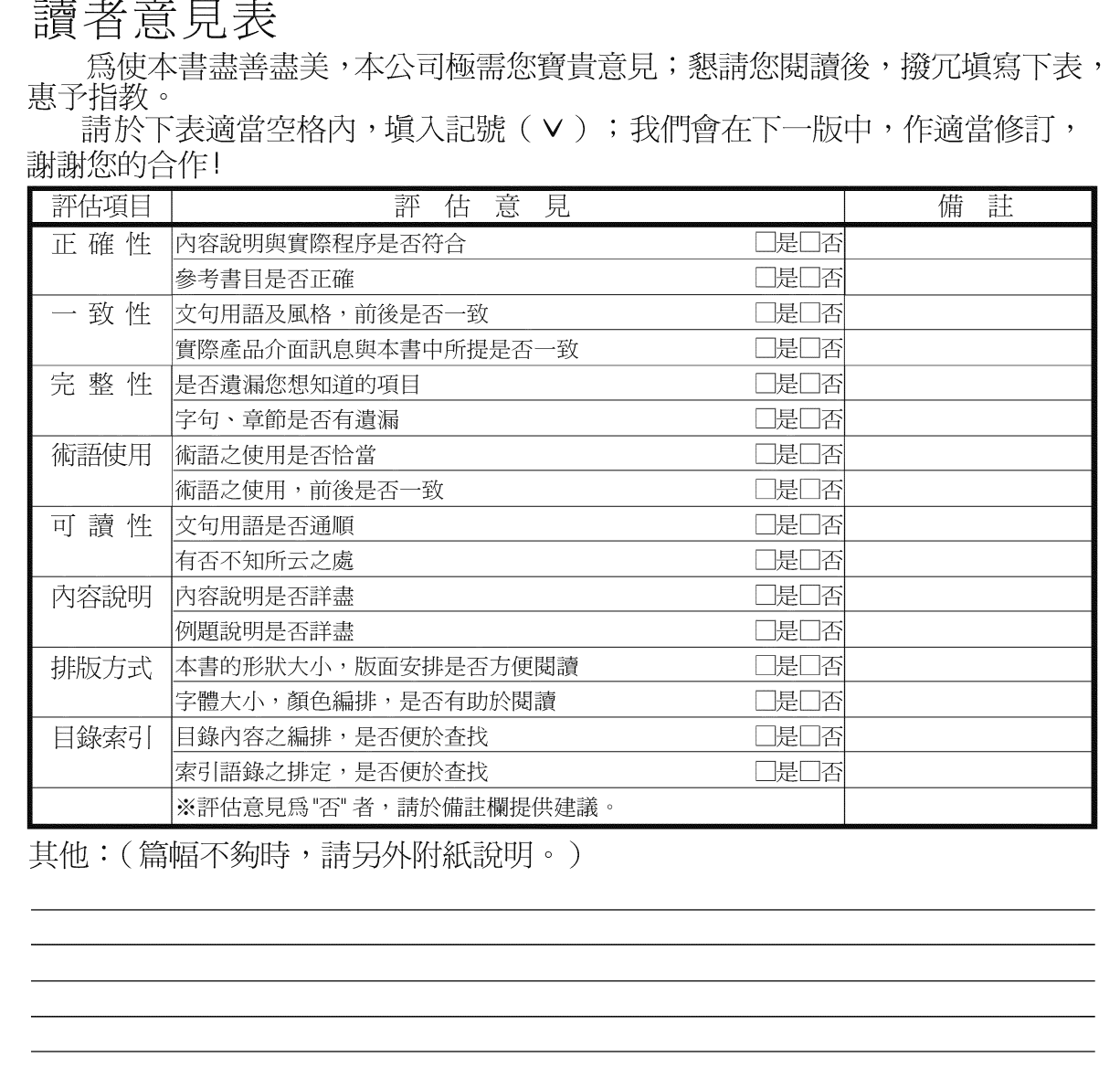

上述改正意見,一經採用,本公司有合法之使用及發佈權利,特此聲明。<br>註: 您也可將寶貴的意見以電子郵件寄至 NLSC01@tw.ibm.com,謝謝。

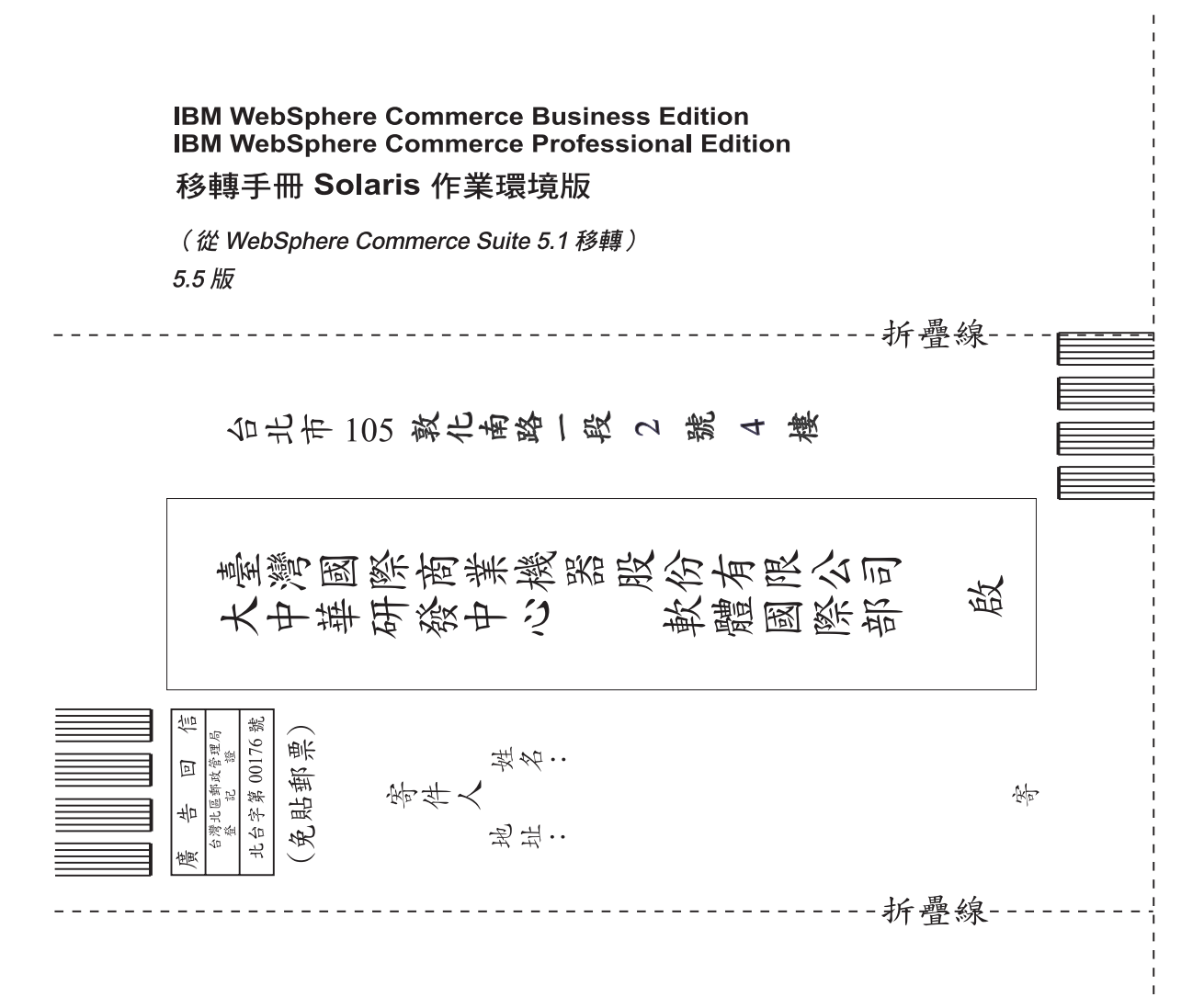

# 讀者意見表

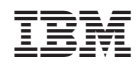